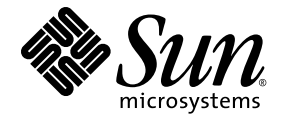

# Enterprise Fabric Suite 2007 User Guide

Sun Storage Fibre Channel Switch 5802

Firmware Version 7.4

Sun Microsystems, Inc. www.sun.com

Part No. 820-4966-10 September 2008, Revision A

Submit comments about this document at: http://www.sun.com/hwdocs/feedback

Copyright 2008 Sun Microsystems, Inc., 4150 Network Circle, Santa Clara, California 95054, U.S.A. All rights reserved.

Sun Microsystems, Inc. has intellectual property rights relating to technology that is described in this document. In particular, and without limitation, these intellectual property rights may include one or more of the U.S. patents listed at http://www.sun.com/patents and one or more additional patents or pending patent applications in the U.S. and in other countries.

This document and the product to which it pertains are distributed under licenses restricting their use, copying, distribution, and decompilation. No part of the product or of this document may be reproduced in any form by any means without prior written authorization of Sun and its licensors, if any.

Third-party software, including font technology, is copyrighted and licensed from Sun suppliers.

QLogic, Enterprise Fabric Suite, SANdoctor, and QuickTools are trademarks or registered trademarks of QLogic Corporation.

Parts of the product may be derived from Berkeley BSD systems, licensed from the University of California. UNIX is a registered trademark in the U.S. and in other countries, exclusively licensed through X/Open Company, Ltd.

Sun, Sun Microsystems, the Sun logo, Java, AnswerBook2, docs.sun.com, StorageTek, and Solaris are trademarks or registered trademarks of Sun Microsystems, Inc., or its subsidiaries, in the U.S. and in other countries.

All SPARC trademarks are used under license and are trademarks or registered trademarks of SPARC International, Inc. in the U.S. and in other countries. Products bearing SPARC trademarks are based upon an architecture developed by Sun Microsystems, Inc.

The OPEN LOOK and Sun™ Graphical User Interface was developed by Sun Microsystems, Inc. for its users and licensees. Sun acknowledges the pioneering efforts of Xerox in researching and developing the concept of visual or graphical user interfaces for the computer industry. Sun holds a non-exclusive license from Xerox to the Xerox Graphical User Interface, which license also covers Sun's licensees who implement OPEN LOOK GUIs and otherwise comply with Sun's written license agreements.

U.S. Government Rights—Commercial use. Government users are subject to the Sun Microsystems, Inc. standard license agreement and applicable provisions of the FAR and its supplements.

DOCUMENTATION IS PROVIDED "AS IS" AND ALL EXPRESS OR IMPLIED CONDITIONS, REPRESENTATIONS AND WARRANTIES, INCLUDING ANY IMPLIED WARRANTY OF MERCHANTABILITY, FITNESS FOR A PARTICULAR PURPOSE OR NON-INFRINGEMENT, ARE DISCLAIMED, EXCEPT TO THE EXTENT THAT SUCH DISCLAIMERS ARE HELD TO BE LEGALLY INVALID.

Copyright 2008 Sun Microsystems, Inc., 4150 Network Circle, Santa Clara, Californie 95054, États-Unis. Tous droits réservés.

Sun Microsystems, Inc. possède les droits de propriété intellectuels relatifs à la technologie décrite dans ce document. En particulier, et sans limitation, ces droits de propriété intellectuels peuvent inclure un ou plusieurs des brevets américains listés sur le site http://www.sun.com/patents, un ou les plusieurs brevets supplémentaires ainsi que les demandes de brevet en attente aux les États-Unis et dans d'autres pays.

Ce document et le produit auquel il se rapporte sont protégés par un copyright et distribués sous licences, celles-ci en restreignent l'utilisation, la copie, la distribution, et la décompilation. Aucune partie de ce produ

Tout logiciel tiers, sa technologie relative aux polices de caractères, comprise, est protégé par un copyright et licencié par des fournisseurs de Sun.

QLogic, Enterprise Fabric Suite, SANdoctor, et QuickTools sont des marques de fabrique ou des marques déposées de QLogic Corporation.

Des parties de ce produit peuvent dériver des systèmes Berkeley BSD licenciés par l'Université de Californie. UNIX est une marque déposée aux États-Unis et dans d'autres pays, licenciée exclusivement par X/Open Company, Ltd.

Sun, Sun Microsystems, le logo Sun, Java, AnswerBook2, docs.sun.com, StorageTek, et Solaris sont des marques de fabrique ou des marques déposées de Sun Microsystems, Inc., ou ses filiales, aux États-Unis et dans d'autres pays.

Toutes les marques SPARC sont utilisées sous licence et sont des marques de fabrique ou des marques déposées de SPARC International, Inc.<br>aux États-Unis et dans d'autres pays. Les produits portant les marques SPARC sont ba Microsystems, Inc.

L'interface utilisateur graphique OPEN LOOK et Sun™ a été développée par Sun Microsystems, Inc. pour ses utilisateurs et licenciés. Sun reconnaît les efforts de pionniers de Xerox dans la recherche et le développement du concept des interfaces utilisateur visuelles ou graphiques pour l'industrie informatique. Sun détient une license non exclusive de Xerox sur l'interface utilisateur graphique Xerox, cette licence couvrant également les licenciés de Sun implémentant les interfaces utilisateur graphiques OPEN LOOK et se conforment en outre aux licences écrites de Sun.

LA DOCUMENTATION EST FOURNIE "EN L'ÉTAT" ET TOUTES AUTRES CONDITIONS, DÉCLARATIONS ET GARANTIES EXPRESSES OU TACITES SONT FORMELLEMENT EXCLUES DANS LA LIMITE DE LA LOI APPLICABLE, Y COMPRIS NOTAMMENT TOUTE GARANTIE IMPLICITE RELATIVE À LA QUALITÉ MARCHANDE, À L'APTITUDE À UNE UTILISATION PARTICULIÈRE OU À L'ABSENCE DE CONTREFAÇON.

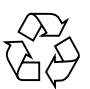

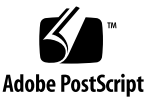

## **Contents**

#### **[Preface](#page-18-0) xix**

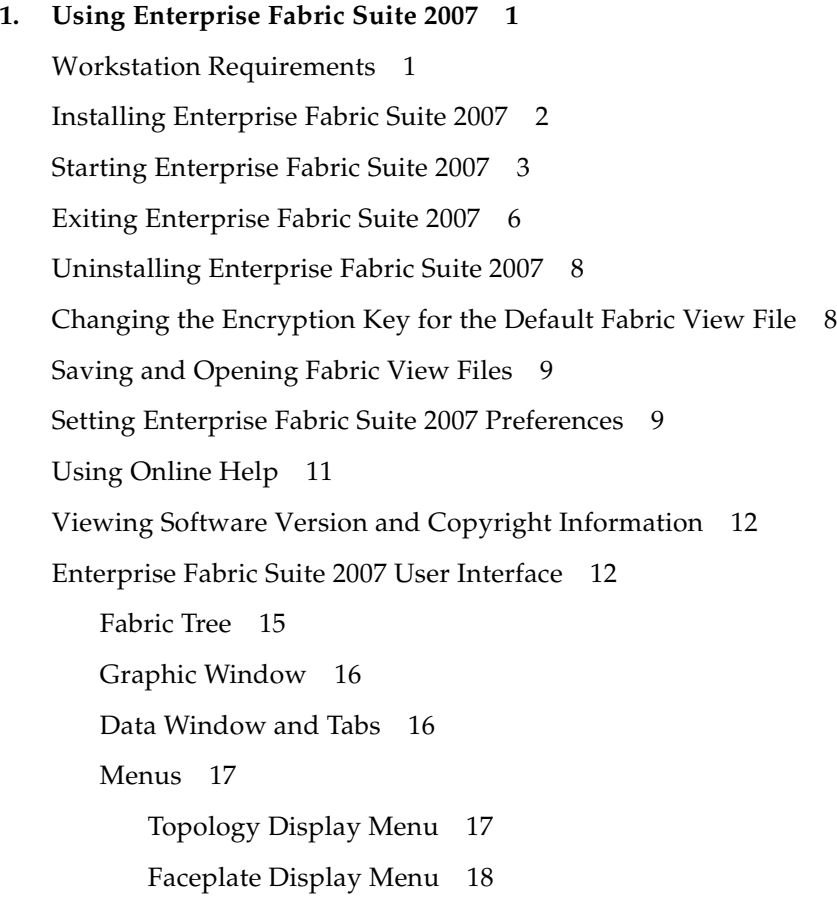

[Menu Shortcut Keys](#page-41-0) 20 [Popup Menus 2](#page-42-0)1 [Tool Bar 2](#page-43-0)2 [Using the Topology Display](#page-44-0) 23 [Working with Switches and Links](#page-45-0) 24 [Selecting Switches and Links 2](#page-45-1)4 [Arranging Switches in the Topology Display 2](#page-46-0)5 [Topology Data Windows](#page-46-1) 25 [Using the Faceplate Display 2](#page-47-0)6 [Alerts Panel](#page-48-0) 27 [Port Views and Status](#page-49-0) 28 [Working with Ports 2](#page-50-0)9 [Selecting Ports 2](#page-50-1)9 [Faceplate Data Windows](#page-50-2) 29

#### **2. [Managing Fabrics 3](#page-52-0)1**

[Tracking Fabric Firmware and Software Versions](#page-52-1) 31 [Saving a Version Snapshot](#page-53-0) 32 [Viewing and Comparing Version Snapshots 3](#page-53-1)2 [Exporting Version Snapshots to a File 3](#page-53-2)2 [Managing the Fabric Database](#page-54-0) 33 [Adding a Fabric](#page-54-1) 33 [Removing a Fabric 3](#page-56-0)5 [Opening a Fabric View File 3](#page-56-1)5 [Saving a Fabric View File](#page-57-0) 36 [Rediscovering a Fabric](#page-57-1) 36 [Deleting Switches and Links 3](#page-57-2)6 [Adding a New Switch to a Fabric](#page-57-3) 36 [Replacing a Failed Switch 3](#page-58-0)7

[Displaying Fabric Information](#page-59-0) 38 [Link and Stack Link Data Windows](#page-60-0) 39 [Devices Data Window 4](#page-61-0)0 [Displaying Fabric Status 4](#page-62-0)1 [Displaying the Event Browser](#page-63-0) 42 [Filtering the Event Browser](#page-65-0) 44 [Sorting the Event Browser 4](#page-66-0)5 [Saving the Event Browser to a File 4](#page-67-0)6 [Verifying Fibre Channel Connections](#page-67-1) 46 [FC Ping Dialog](#page-67-2) 46 [FC TraceRoute Dialog 4](#page-68-0)7 [Working with Device Information and Nicknames](#page-70-0) 49 [Displaying Detailed Device Information](#page-70-1) 49 [Exporting Device Information to a File](#page-71-0) 50 [Managing Nicknames for Fabric Devices 5](#page-71-1)0 [Creating a Nickname 5](#page-71-2)0 [Editing a Nickname](#page-72-0) 51 [Deleting a Nickname](#page-72-1) 51 [Exporting Nicknames to a File](#page-72-2) 51 [Importing a Nicknames File](#page-73-0) 52 [Enabling Fabric Services 5](#page-73-1)2 [Enabling SNMP Configuration](#page-74-0) 53 [Enabling In-band Management 5](#page-74-1)3 **3. [Managing Fabric Zoning 5](#page-76-0)5**

[Zoning Concepts](#page-76-1) 55 [Zones 5](#page-76-2)5 [Aliases 5](#page-77-0)6 [Zone Sets 5](#page-77-1)6

[Zoning Database 5](#page-78-0)7 [Active Zoneset Data Window](#page-79-0) 58 [Configured Zonesets Data Window 5](#page-80-0)9 [Zoning a Fabric](#page-81-0) 60 [Using the Zoning Wizard 6](#page-82-0)1 [Managing the Zoning Database](#page-82-1) 61 [Editing the Zoning Database 6](#page-82-2)1 [Resolving Zoning](#page-86-0) 65 [Configuring the Zoning Database 6](#page-86-1)5 [Saving the Zoning Database to a File](#page-88-0) 67 [Restoring the Zoning Database from a File](#page-88-1) 67 [Restoring the Default Zoning Database](#page-88-2) 67 [Removing All Zoning Definitions](#page-89-0) 68 [Managing Zone Sets](#page-89-1) 68 [Creating a Zone Set 6](#page-89-2)8 [Activating and Deactivating a Zone Set](#page-90-0) 69 [Renaming a Zone Set](#page-91-0) 70 [Removing a Zone Set](#page-91-1) 70 [Managing Zones](#page-91-2) 70 [Creating a Zone in a Zone Set 7](#page-92-0)1 [Copying a Zone to a Zone Set 7](#page-93-0)2 [Adding Zone Members 7](#page-93-1)2 [Renaming a Zone 7](#page-94-0)3 [Removing a Zone Member 7](#page-94-1)3 [Removing a Zone from a Zone Set](#page-95-0) 74 [Removing a Zone from All Zone Sets](#page-95-1) 74 [Managing Aliases](#page-95-2) 74 [Creating an Alias 7](#page-96-0)5

[Adding a Member to an Alias](#page-96-1) 75 [Removing an Alias from All Zones](#page-97-0) 76 [Merging Fabrics and Zoning 7](#page-97-1)6 [Zone Merge Failure](#page-97-2) 76 [Zone Merge Failure Recovery 7](#page-98-0)7

**4. [Managing Fabric Security](#page-100-0) 79** [Security Consistency Checklist 7](#page-100-1)9 [Connection Security 8](#page-101-0)0 [User Account Security](#page-101-1) 80 [Port Security 8](#page-102-0)1 [Configured Security Data Window 8](#page-103-0)2 [Active Security Data Window 8](#page-104-0)3 [Fabric Binding 8](#page-105-0)4 [Device Security 8](#page-106-0)5 [Managing Device Security](#page-107-0) 86 [Using the Edit Security Dialog](#page-108-0) 87 [Creating a Security Set 8](#page-109-0)8 [Create a Security Group Dialog 8](#page-110-0)9 [Creating a Security Group](#page-110-1) 89 [Create a Security Group Member Dialog](#page-111-0) 90 [Editing the Security Configuration on a Switch](#page-113-0) 92 [Viewing Properties of a Security Set or Security Group](#page-114-0) 93 [Using the Security Config Dialog](#page-115-0) 94 [Archiving a Security Configuration to a File 9](#page-115-1)4 [Activating a Security Set](#page-116-0) 95 [Deactivating a Security Set](#page-116-1) 95 [Using RADIUS Servers 9](#page-116-2)5 [Adding a RADIUS Server](#page-117-0) 96

[Removing a RADIUS Server 9](#page-120-0)9 [Editing RADIUS Server Information 1](#page-121-0)00 [Modifying Authentication Order RADIUS Server Information](#page-122-0) 101

#### **5. [Managing Switches](#page-124-0) 103**

[Managing User Accounts 1](#page-125-0)04 [Creating User Accounts 1](#page-126-0)05 [Removing a User Account 1](#page-127-0)06 [Changing a User Account Password](#page-128-0) 107 [Modifying a User Account](#page-129-0) 108 [Displaying Switch Information 1](#page-129-1)08 [Switch Data Window](#page-130-0) 109 [Configuring Port Threshold Alarms 1](#page-137-0)16 [Paging a Switch 1](#page-139-0)18 [Setting the Date/Time and Enabling NTP Client 1](#page-140-0)19 [Resetting a Switch](#page-141-0) 120 [Managing Switch Stacks](#page-142-0) 121 [Configuring a Switch 1](#page-143-0)22 [Using the Configuration Wizard 1](#page-144-0)23 [Switch Properties 1](#page-144-1)23 [Domain ID and Domain ID Lock 1](#page-145-0)24 [Syslog 1](#page-146-0)25 [Symbolic Name 1](#page-146-1)25 [Switch Administrative States](#page-146-2) 125 [Broadcast Support 1](#page-147-0)26 [In-band Management 1](#page-147-1)26 [Fabric Device Management Interface 1](#page-147-2)26 [Advanced Switch Properties 1](#page-148-0)27 [Timeout Values](#page-149-0) 128

[Managing System Services 1](#page-149-1)28 [Archiving a Switch 1](#page-151-0)30 [Restoring a Switch 1](#page-152-0)31 [Testing a Switch](#page-154-0) 133 [Restoring the Factory Default Configuration 1](#page-156-0)35 [Configuring the Network](#page-158-0) 137 [Network Properties](#page-158-1) 137 [Network IP Configuration](#page-159-0) 138 [Network DNS Configuration](#page-162-0) 141 [Network IP Security](#page-164-0) 143 [Security Policies](#page-164-1) 143 [Security Associations 1](#page-164-2)43 [Create IP Security Association Dialog](#page-166-0) 145 [Create IP Security Policy Dialog](#page-168-0) 147 [Configuring SNMP 1](#page-170-0)49 [SNMP Properties](#page-170-1) 149 [SNMP Configuration](#page-171-0) 150 [SNMP Trap Configuration](#page-171-1) 150 [SNMP v3 Security 1](#page-172-0)51 [Downloading a Support File](#page-175-0) 154 [Installing Feature License Keys 1](#page-175-1)54 [Installing Firmware 1](#page-176-0)55 [Using Call Home](#page-178-0) 157 [Using the Call Home Profile Manager](#page-181-0) 160 [Using the Call Home Profile Editor](#page-182-0) 161 [Using the Call Home Profile Editor - Tech Support Center Profile Dialog](#page-184-0) 163 [Applying All Profiles on a Switch to Other Switches 1](#page-186-0)65 [Using the Call Home Message Queue 1](#page-187-0)66

[Testing Call Home Profiles 1](#page-187-1)66 [Change Over](#page-188-0) 167

#### **6. [Managing Ports](#page-190-0) 169**

[Displaying Port Information](#page-190-1) 169 [Port Statistics Data Window 1](#page-190-2)69 [Port Information Data Window](#page-194-0) 173 [Digital Diagnostics Monitoring 1](#page-197-0)76 [Monitoring Port Status 1](#page-200-0)79 [Displaying Port Types](#page-200-1) 179 [Displaying Port Operational States](#page-201-0) 180 [Displaying Port Speeds 1](#page-201-1)80 [Displaying Transceiver Media Status 1](#page-202-0)81 [Configuring Ports 1](#page-202-1)81 [Changing Port Symbolic Name](#page-203-0) 182 [Changing Port Administrative States 1](#page-204-0)83 [Changing Port Speeds 1](#page-204-1)83 [Changing Port Types](#page-205-0) 184 [I/O Stream Guard](#page-206-0) 185 [Device Scan 1](#page-206-1)85 [Auto Performance Tuning and AL Fairness](#page-206-2) 185 [Using the Extended Credits Wizard](#page-207-0) 186 [Resetting a Port 1](#page-209-0)88 [Moving a Licensed Port 1](#page-210-0)89 [Testing Ports 1](#page-210-1)89 [Graphing Port Performance](#page-212-0) 191 [Starting Performance View 1](#page-213-0)92 [Exiting Performance View](#page-214-0) 193 [Saving and Opening Performance View Files](#page-215-0) 194 [Changing the Default Performance View File Encryption Key 1](#page-215-1)94 [Setting Performance View Preferences 1](#page-216-0)95 [Setting the Polling Frequency](#page-216-1) 195 [Displaying Graphs 1](#page-217-0)96 [Arranging Graphs in the Display](#page-218-0) 197 [Customizing Graphs](#page-218-1) 197 [Setting Global Graph Type](#page-220-0) 199 [Rescaling a Selected Graph](#page-220-1) 199 [Saving Graph Statistics to a File](#page-221-0) 200

### Figures

- [FIGURE 1-1 E](#page-25-0)nter CD Serial Number and License Key Dialog 4
- [FIGURE 1-2 P](#page-26-0)assword Change Required Dialog 5
- [FIGURE 1-3 I](#page-26-1)nitial Start Dialog 5
- [FIGURE 1-4 E](#page-27-1)nterprise Fabric Suite 2007 Window 6
- [FIGURE 1-5 S](#page-28-0)ave Default Fabric View File Dialog 7
- [FIGURE 1-6 L](#page-28-1)oad Default Fabric File Dialog 7
- [FIGURE 1-7](#page-32-1) Preferences Dialog Enterprise Fabric Suite 2007 11
- [FIGURE 1-8 T](#page-34-0)opology Display Elements 13
- [FIGURE 1-9](#page-35-0) Faceplate Display 14
- [FIGURE 1-10 B](#page-35-1)ackplate Display 14
- [FIGURE 1-11 F](#page-36-1)abric Tree 15
- [FIGURE 1-12](#page-45-2) Topology Display 24
- [FIGURE 1-13 F](#page-48-1)aceplate Display 27
- [FIGURE 1-14 A](#page-49-1)lerts Panel 28
- [FIGURE 2-1 F](#page-54-2)abric Version Snapshot Analysis Dialog 33
- [FIGURE 2-2 A](#page-55-0)dd a New Fabric Dialog 34
- [FIGURE 2-3 L](#page-60-1)ink Data Window 39
- [FIGURE 2-4 D](#page-61-1)evices Data Window 40
- [FIGURE 2-5 E](#page-64-0)vents Browser 43
- [FIGURE 2-6 F](#page-66-1)ilter Events Dialog 45

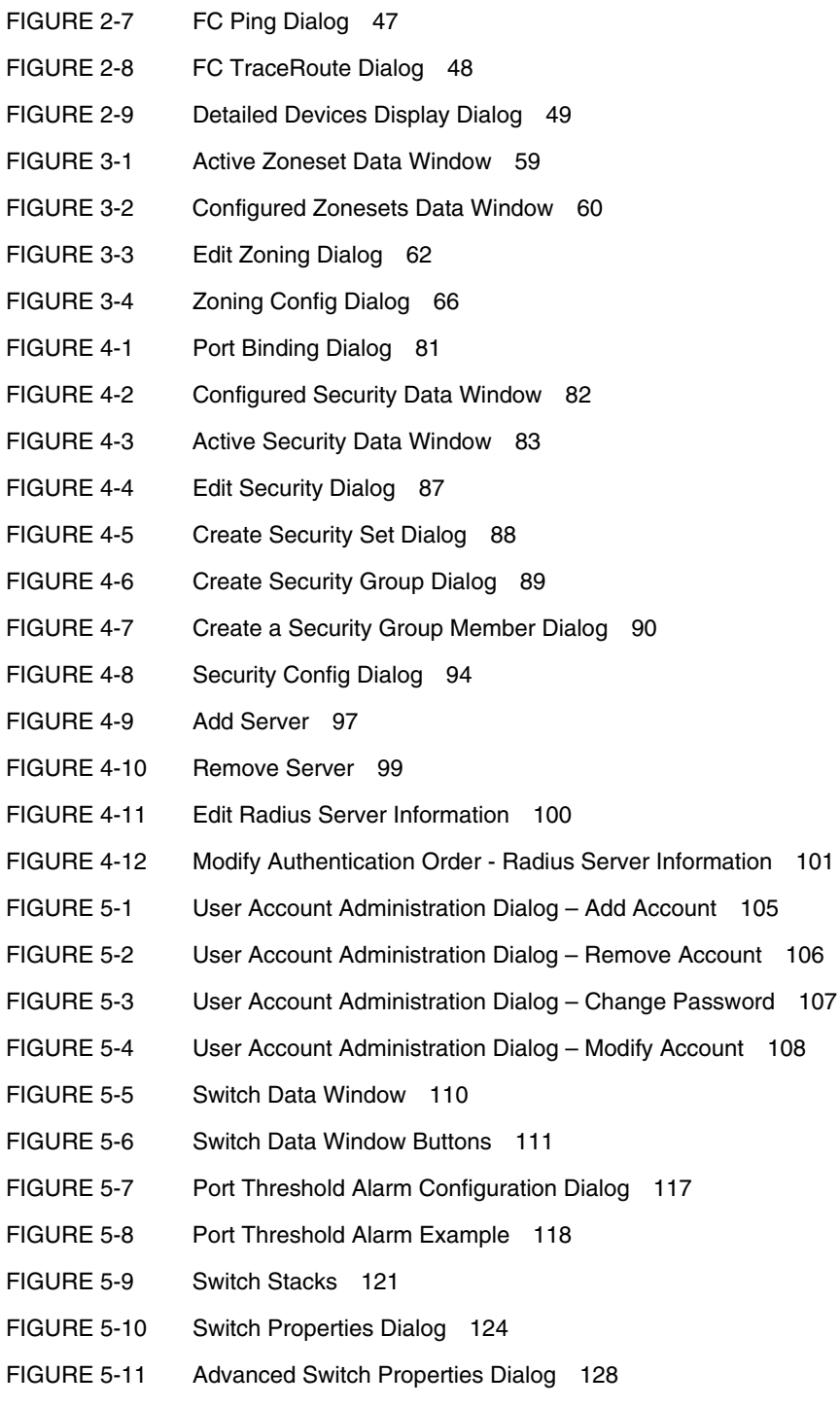

- [FIGURE 5-12](#page-150-0) System Services Dialog 129
- [FIGURE 5-13 R](#page-153-0)estore Dialogs Full and Selective 132
- [FIGURE 5-14 S](#page-155-0)witch Diagnostics Dialog 134
- [FIGURE 5-15 N](#page-159-1)etwork Properties Dialogs 138
- [FIGURE 5-16 I](#page-165-0)Psec Configuration Dialog 144
- [FIGURE 5-17 C](#page-166-1)reate IP Security Association Dialog 145
- [FIGURE 5-18 C](#page-168-1)reate IP Security Policy Dialog 147
- [FIGURE 5-19 S](#page-170-2)NMP Properties Dialog 149
- [FIGURE 5-20 S](#page-173-0)NMP v3 Manager Dialog 152
- [FIGURE 5-21](#page-174-0) SNMP v3 User Editor Dialog 153
- [FIGURE 5-22 F](#page-176-1)eatures License Key Dialog 155
- [FIGURE 5-23 A](#page-176-2)dd License Key Dialog 155
- [FIGURE 5-24 L](#page-178-1)oad Firmware Dialog 157
- [FIGURE 5-25 C](#page-179-0)all Home Setup Dialog 158
- [FIGURE 5-26 C](#page-182-1)all Home Profile Manager Dialog 161
- [FIGURE 5-27 C](#page-183-0)all Home Profile Editor Dialog 162
- [FIGURE 5-28 C](#page-184-1)all Home Profile Editor Tech Support Center Profile Dialog 163
- [FIGURE 5-29 C](#page-186-1)all Home Profile Multiple Switch Apply Dialog 165
- [FIGURE 5-30 C](#page-187-2)all Home Message Queue Dialog 166
- [FIGURE 5-31 C](#page-187-3)all Home Profile Manager Dialog 166
- [FIGURE 6-1 F](#page-191-0)aceplate Display Port Statistics 170
- [FIGURE 6-2 F](#page-194-1)aceplate Display Port Information 173
- [FIGURE 6-3 P](#page-195-0)ort Information Data Window Buttons 174
- [FIGURE 6-4 D](#page-198-0)DM Entries and Information Button 177
- [FIGURE 6-5 D](#page-199-0)etailed Media Display Dialog 178
- [FIGURE 6-6 P](#page-203-1)ort Properties Dialog 182
- [FIGURE 6-7 A](#page-207-1)dvanced Port Properties Dialog 186
- [FIGURE 6-8 D](#page-209-1)esignate Donor Ports 188
- [FIGURE 6-9 M](#page-210-2)ove Port Dialog 189
- [FIGURE 6-10 P](#page-211-0)ort Diagnostics Dialog 190
- [FIGURE 6-11](#page-213-1) Fabric View Graphs 192
- [FIGURE 6-12](#page-214-1) Save Default Performance View File Dialog 193
- [FIGURE 6-13](#page-215-2) Load Default Performance File Dialog 194
- [FIGURE 6-14](#page-216-2) Preferences Performance View 195
- [FIGURE 6-15](#page-217-1) Set Graph Polling Frequency Dialog 196
- [FIGURE 6-16 D](#page-219-0)efault Graph Options Dialog 198

#### Tables

- [TABLE 1-1 W](#page-23-1)orkstation Requirements 2
- [TABLE 1-2 T](#page-38-2)opology Menu Options 17
- [TABLE 1-3](#page-39-1) Faceplate Menu Options 18
- [TABLE 1-4](#page-43-1) Tool Bar Buttons 22
- [TABLE 2-1 D](#page-62-1)evices Data Window Entries 41
- [TABLE 2-2 T](#page-63-1)opology Display Switch and Status Icons 42
- [TABLE 2-3](#page-65-1) Severity Levels 44
- [TABLE 3-1 E](#page-84-0)dit Zoning Dialog Tool Bar Buttons and Icons 63
- [TABLE 5-1 F](#page-125-1)actory User Accounts 104
- [TABLE 5-2](#page-132-1) Switch Data Window Entries 111
- [TABLE 5-3](#page-141-1) Switch Resets 120
- [TABLE 5-4](#page-147-3) Switch Administrative States 126
- [TABLE 5-5 F](#page-156-1)actory Default Configuration Settings 135
- [TABLE 5-6](#page-160-0) Network Properties- IP Configuration 139
- [TABLE 5-7](#page-162-1) Network Properties DNS Configuration 141
- [TABLE 5-8 I](#page-165-1)Psec Configuration Dialog Buttons 144
- [TABLE 5-9](#page-167-0) Create IP Security Association Dialog Fields 146
- [TABLE 5-10](#page-168-2) Create IP Security Policy Dialog Fields 147
- [TABLE 5-11](#page-171-2) SNMP Configuration Parameters 150
- [TABLE 5-12 S](#page-172-1)NMP Trap Configuration Parameters 151
- [TABLE 5-13](#page-174-1) SNMP v3 User Editor Dialog 153
- [TABLE 5-14 C](#page-179-1)all Home Setup Entries 158
- [TABLE 5-15](#page-185-0) Call Home Editor Tech Support Center Profile Entries 164
- [TABLE 6-1 P](#page-191-1)ort Statistics Data Window Entries 170
- [TABLE 6-2 P](#page-195-1)ort Information Data Window Entries 174
- [TABLE 6-3](#page-200-2) Port Types 179
- [TABLE 6-4](#page-201-2) Port Operational States 180
- [TABLE 6-5](#page-201-3) Port Speeds 180
- [TABLE 6-6](#page-202-2) Transceiver Media View 181
- [TABLE 6-7](#page-204-2) Port Administrative States 183
- [TABLE 6-8](#page-205-1) Port Speeds 184
- [TABLE 6-9](#page-206-3) Port Types 185

#### <span id="page-18-0"></span>Preface

This guide describes the Enterprise Fabric Suite™ 2007 application for Sun FC switches and directors. This guide introduces the switch management products and explains their installation and use. It is intended for users responsible for installing and using switch management tools.

#### How This Document Is Organized

The Enterprise Fabric Suite 2007 switch management application is the primary focus of this manual which is organized as follows:

- [Chapter 1](#page-22-2) describes how to use Enterprise Fabric Suite 2007, its menus, and its displays.
- [Chapter 2](#page-52-2) describes fabric management tasks.
- [Chapter 3](#page-76-3) describes fabric zoning management tasks.
- [Chapter 4](#page-100-2) describes fabric security management tasks.
- [Chapter 5](#page-124-1) describes switch management tasks.
- [Chapter 6](#page-190-3) describes port and device management tasks.

A glossary of terms and an index are also provided.

## Typographic Conventions

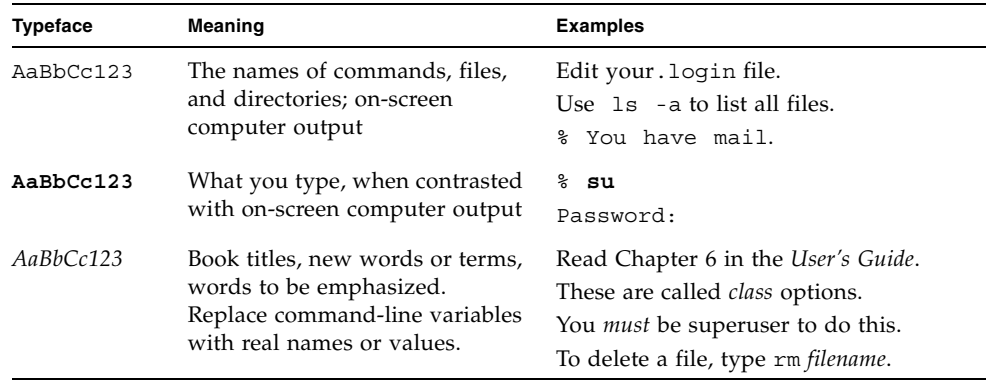

**Note –** Characters display differently depending on browser settings. If characters do not display correctly, change the character encoding in your browser to Unicode UTF-8.

### Related Documentation

The following table lists the documentation for this product. The online documentation is available at:

<http://docs.sun.com/app/docs/prod/switch.dir#hic>

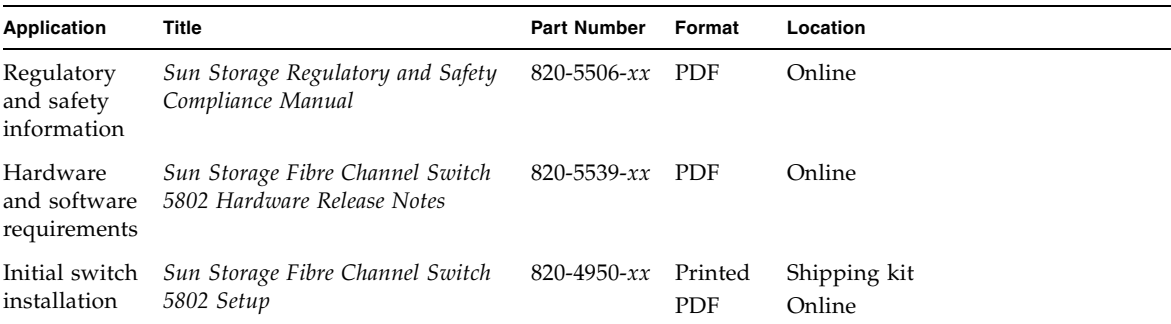

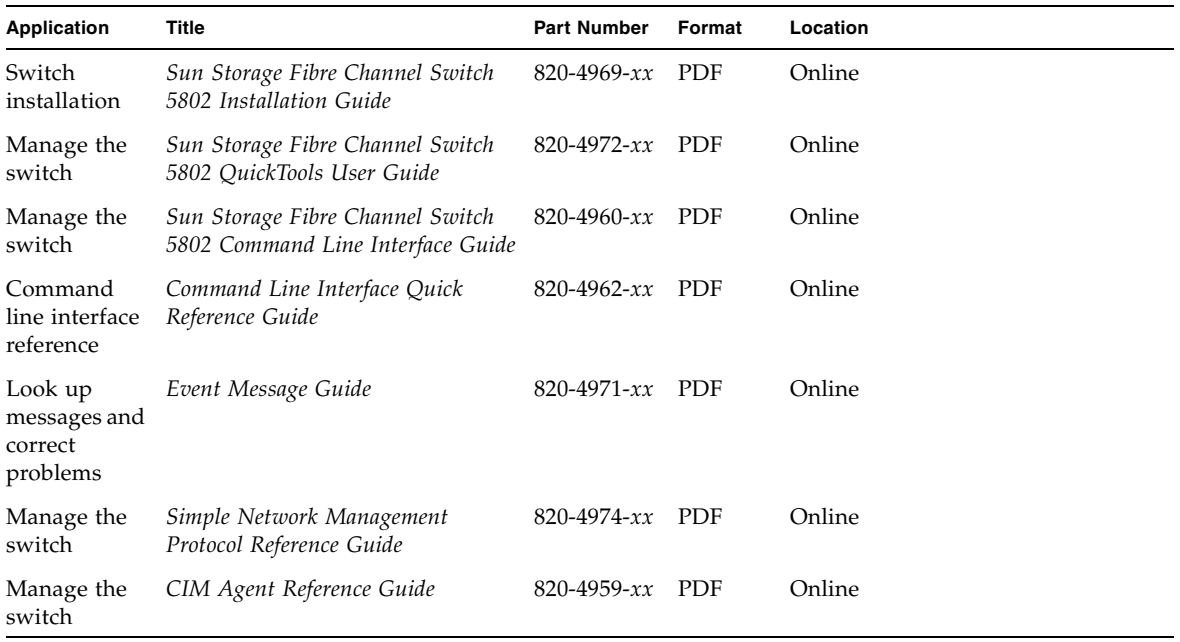

## Documentation, Support, Training, and Service

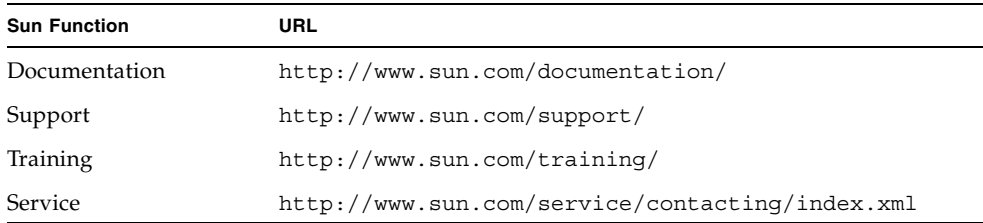

## Sun Welcomes Your Comments

Sun is interested in improving its documentation and welcomes your comments and suggestions. You can submit your comments by going to:

<http://www.sun.com/hwdocs/feedback>

Please include the title and part number of your document with your feedback:

*Enterprise Fabric Suite 2007 User Guide*, part number 820-4966-10.

## <span id="page-22-2"></span><span id="page-22-0"></span>Using Enterprise Fabric Suite 2007

This section describes how to use the Enterprise Fabric Suite 2007 application and its menus. The following topics are covered:

- [Workstation Requirements](#page-22-1)
- [Installing Enterprise Fabric Suite 2007](#page-23-0)
- [Starting Enterprise Fabric Suite 2007](#page-24-0)
- [Exiting Enterprise Fabric Suite 2007](#page-27-0)
- [Uninstalling Enterprise Fabric Suite 2007](#page-29-0)
- [Changing the Encryption Key for the Default Fabric View File](#page-29-1)
- [Saving and Opening Fabric View Files](#page-30-0)
- [Setting Enterprise Fabric Suite 2007 Preferences](#page-30-1)
- [Using Online Help](#page-32-0)
- [Viewing Software Version and Copyright Information](#page-33-0)
- [Enterprise Fabric Suite 2007 User Interface](#page-33-1)
- [Using the Topology Display](#page-44-0)
- [Using the Faceplate Display](#page-47-0)

#### <span id="page-22-1"></span>Workstation Requirements

The requirements for fabric management workstations running Enterprise Fabric Suite 2007 are described in [TABLE 1-1](#page-23-1):

| <b>Operating System</b> | • Windows 2003, XP SP1/SP2                                                |  |  |  |  |  |  |
|-------------------------|---------------------------------------------------------------------------|--|--|--|--|--|--|
|                         | • Solaris <sup>TM</sup> 9, 10, and 10 $x86$ Operating System (Solaris OS) |  |  |  |  |  |  |
|                         | • Red Hat Enterprise Linux 4, 5                                           |  |  |  |  |  |  |
|                         | • SUSE Linux Enterprise Server 9, 10                                      |  |  |  |  |  |  |
| Memory                  | 512 MB or more (1GB recommended)                                          |  |  |  |  |  |  |
| Disk Space              | 150 MB per installation                                                   |  |  |  |  |  |  |
| Processor               | 1 GHz or faster                                                           |  |  |  |  |  |  |
| Hardware                | CD-ROM drive, RJ-45 Ethernet port, RS-232 serial port (optional)          |  |  |  |  |  |  |
| Internet Browser        | • Microsoft Internet Explorer 6.0 and later                               |  |  |  |  |  |  |
| (to view online help)   | • Netscape Navigator 6.0 and later                                        |  |  |  |  |  |  |
|                         | • Firefox 1.5 and later                                                   |  |  |  |  |  |  |
|                         |                                                                           |  |  |  |  |  |  |

<span id="page-23-1"></span>**TABLE 1-1** Workstation Requirements

### <span id="page-23-0"></span>Installing Enterprise Fabric Suite 2007

You can install Enterprise Fabric Suite 2007 on a Windows, Linux, or Solaris OS workstation using the Enterprise Fabric Suite 2007 Installation Disk.

**Note –** Contact your switch distributor or authorized reseller to purchase Enterprise Fabric Suite 2007.

To install the Enterprise Fabric Suite 2007 application, do the following:

For a Windows platform:

- 1. Close all programs currently running, and insert the Enterprise Fabric Suite 2007 Installation Disk into the management workstation CD-ROM drive.
- 2. In the upper left corner of the product introduction screen, click Management Software.
- 3. Locate your platform in the table and click Install.

If the product introduction screen does not open in step 2, open the CD with Windows Explorer and run the installation program with the following path:

data\files\Management\_Software\Windows\Windows\_7.04.xx.xx.exe

For a Linux platform:

Open the CD and run the installation program with the following path:

data/files/Management\_Software/Linux/Linux\_7.04.xx.xx.bin

If there is no CD-ROM icon, do the following:

- 1. Open an xterm or other terminal window.
- 2. Mount the CD-ROM. From a shell prompt, enter the following:

mount /mnt/cdrom

3. Change directory to the location of the install program:

cd /mnt/cdrom/data/files/Management\_Software/Linux

4. Execute the install program and follow the installation instructions.

Linux\_7.04.xx.xx.bin

For a Solaris OS platform:

1. Open a terminal window. If the disk isn't already mounted, enter the following command:

volcheck

2. Enter following command to move to the directory on the CD that contains the executable:

cd /cdrom/cdrom0/data/files/Management\_Software/solaris

3. Execute the install program and follow the installation instructions:

Solaris 7.04.xx.xx.bin

### <span id="page-24-0"></span>Starting Enterprise Fabric Suite 2007

To start Enterprise Fabric Suite 2007 for the first time, do the following.

- 1. Start the Enterprise Fabric Suite 2007 application using one of the following methods:
	- For Windows, double-click the Enterprise Fabric Suite 2007 shortcut, or select Enterprise Fabric Suite 2007 from Start menu, depending on how you installed the application. From a command line, enter the following command:

<install\_directory>\Enterprise\_Fabric\_Suite\_2007.exe

■ For Linux or Solaris OS enter the Enterprise\_Fabric\_Suite\_2007 command:

<install\_directory>./Enterprise\_Fabric\_Suite\_2007

- 2. The serial number/license key dialog allows you to enter the serial number on the Enterprise Fabric Suite 2007 CD ROM to activate the application, and to enter license keys you have purchased, if any. Refer to ["Installing Feature License](#page-175-2)  [Keys" on page 154](#page-175-2) for more information on license keys. Choose one of the following:
	- If you have not purchased license keys, enter the serial number on the Enterprise Fabric Suite 2007 CD ROM and click the Save button.
	- **If you have purchased a license key(s), enter the serial number on the** Enterprise Fabric Suite 2007 CD ROM, enter the license keys, and click the Save button.

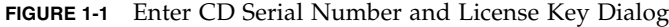

<span id="page-25-0"></span>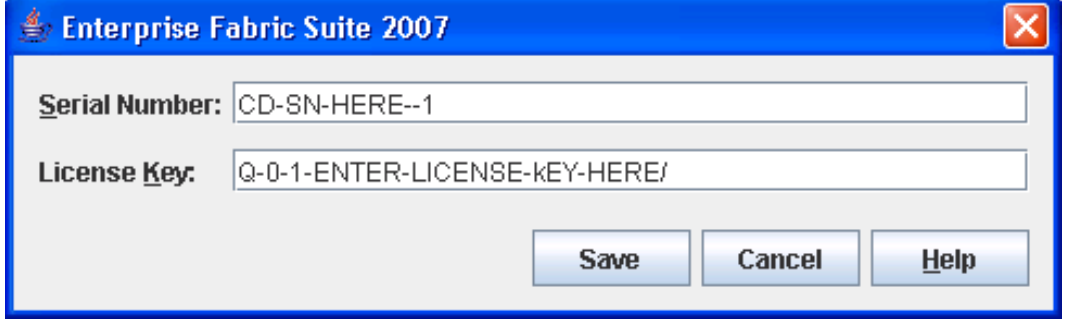

**Note –** If this is not the first session, you can update the current serial number or license key. Open the Help menu and select License Info. On information dialog, click the Enter Key button to openthe dialog below.

3. When Enterprise Fabric Suite 2007 first establishes a connection with a switch, for security reasons, you will be prompted ([FIGURE 1-2\)](#page-26-0) to change your user account password initially set up by the administrator. You will be prompted to change the default password each time you attempt to open the fabric until you change the password. Click the OK button, and change the user account password. Refer to ["Managing User Accounts" on page 104](#page-125-2) for more information.

#### **FIGURE 1-2** Password Change Required Dialog

<span id="page-26-0"></span>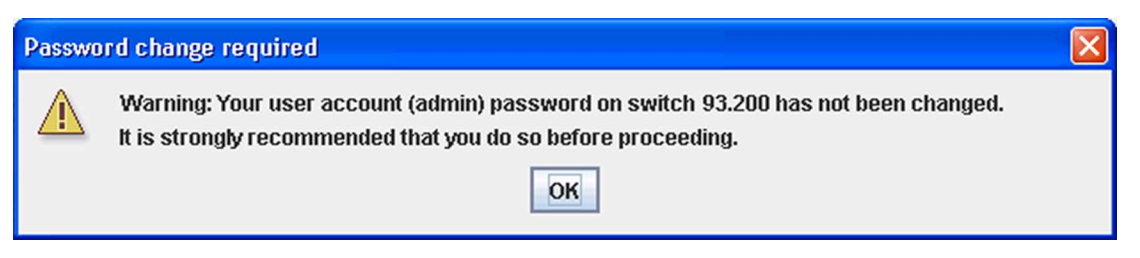

4. If this is the first time you are managing this switch, in the Initial Start dialog, click the Open Configuration Wizard button. When you power-up the switch, the Configuration Wizard will recognize the switch and lead you through the configuration process.

When starting Enterprise Fabric Suite 2007 the first time, the application opens with the Initial Start dialog [\(FIGURE 1-3](#page-26-1)). If you prefer not to see this dialog, select the Don't show this dialog again option. This has the same effect as disabling the Display Initial Start Dialog preference. Refer to ["Setting Enterprise Fabric Suite 2007](#page-30-1)  [Preferences" on page 9](#page-30-1) for information about setting preferences.

<span id="page-26-1"></span>**FIGURE 1-3** Initial Start Dialog

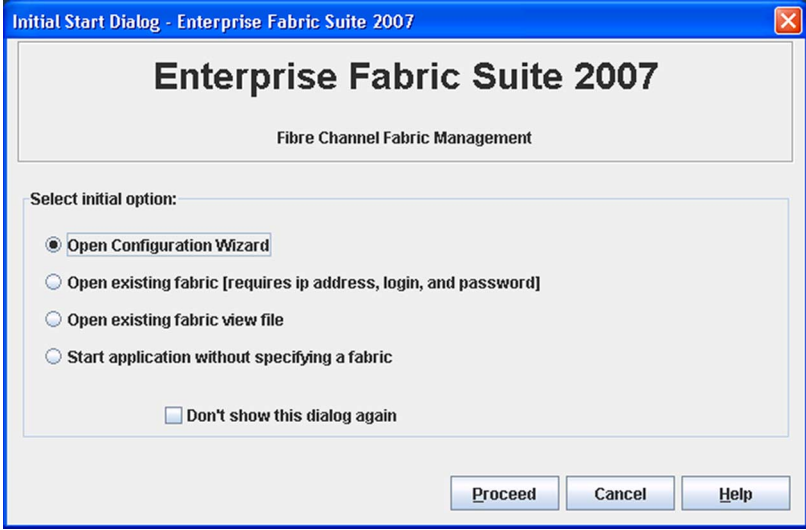

- Select the Open Configuration Wizard option to open the Configuration Wizard to configure a switch, add a new switch, replace/restore a switch, or recover or edit an IP configuration of an existing switch.
- Select the Open Existing Fabric option to open the Add a New Fabric dialog, which prompts you for a fabric name, IP address, account name, and password. Refer to ["Adding a Fabric" on page 33](#page-54-3).
- Select the Open Existing Fabric View File option to open the Open View dialog which prompts you to specify a fabric view file that you saved earlier. Refer to ["Opening a Fabric View File" on page 35.](#page-56-2)
- Select the Start Application Without Specifying a Fabric option to open the Enterprise Fabric Suite 2007 window ([FIGURE 1-4\)](#page-27-1).

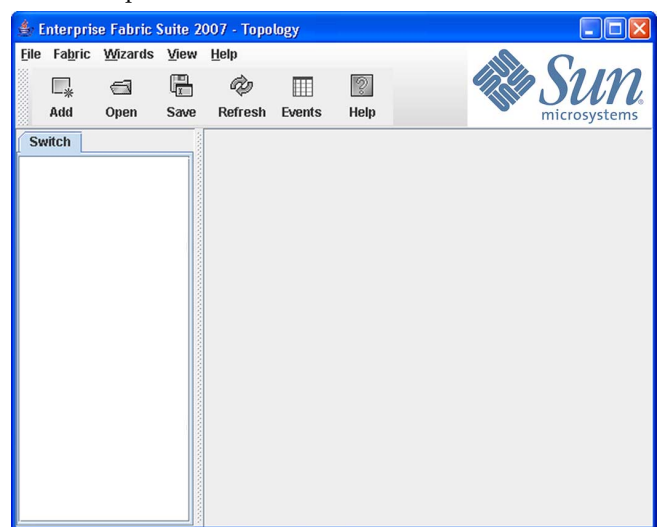

<span id="page-27-1"></span>**FIGURE 1-4** Enterprise Fabric Suite 2007 Window

### <span id="page-27-0"></span>Exiting Enterprise Fabric Suite 2007

To exit a Enterprise Fabric Suite 2007 application session, open the File menu and select Exit. If you have not yet saved the default fabric view file, the Save Default Fabric View File dialog [\(FIGURE 1-5\)](#page-28-0) prompts you to save the current fabric view as the default fabric view file. Enter an encryption key in the Default Fabric File Encryption Key field. Re-enter the encryption key in the Re-enter Encryption Key to Confirm field. Click the OK button to save the current set of fabrics to the default fabric view file in the working directory.

<span id="page-28-0"></span>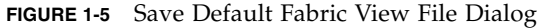

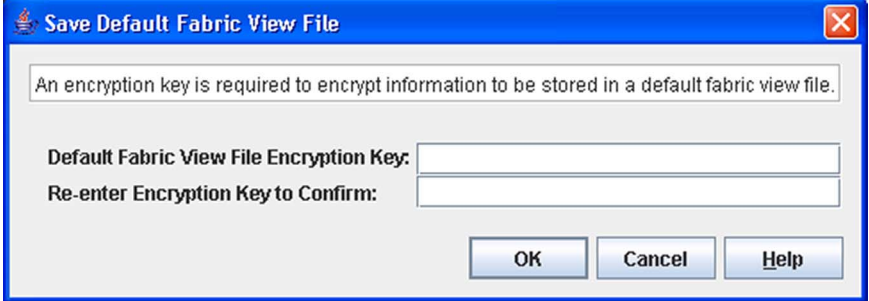

The encryption key is used to encrypt the sensitive data in the default fabric view file. Refer to ["Changing the Encryption Key for the Default Fabric View File" on](#page-29-1)  [page 8](#page-29-1) for information about changing this encryption key. If an encryption key has been defined and the View File Auto Save and Load preferences settings are set to Enable, the current fabric view is automatically saved to your default fabric view file when you close future Enterprise Fabric Suite 2007 sessions.

To prevent Enterprise Fabric Suite 2007 from prompting you to save the default fabric view file between Enterprise Fabric Suite 2007 sessions, set the View File Auto Save and Load preferences setting to Enable (default). Refer to ["Setting Enterprise](#page-30-1)  [Fabric Suite 2007 Preferences" on page 9](#page-30-1) for more information.

In your next Enterprise Fabric Suite 2007 session, the Load Default Fabric File dialog [\(FIGURE 1-6](#page-28-1)) prompts you to load the default fabric view file and to specify its encryption key, if there is one. In the Default Fabric File Encryption Key field, enter the encryption key and click the Load View File button. If you do not want to load the default fabric view file, click the Continue Without Loading button to open the Enterprise Fabric Suite 2007 with no fabric displayed.

**FIGURE 1-6** Load Default Fabric File Dialog

<span id="page-28-1"></span>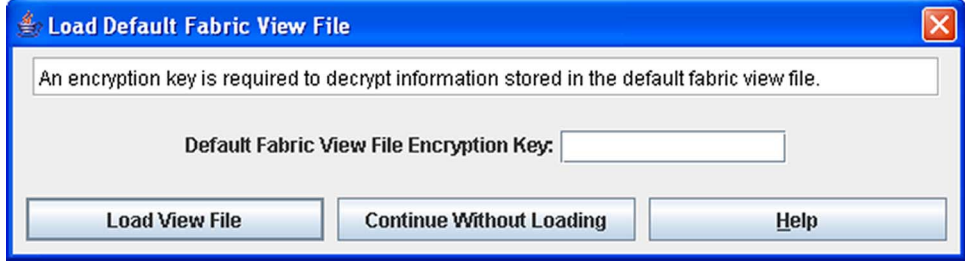

## <span id="page-29-0"></span>Uninstalling Enterprise Fabric Suite 2007

A program to uninstall Enterprise Fabric Suite 2007 was included as part of the installation process. The UninstallerData folder in the Install directory contains the uninstall program Uninstall\_Enterprise Fabric Suite 2007. Also, a shortcut/link to the uninstall program was installed in the installation directory during the Enterprise Fabric Suite 2007 installation process.

The default installation directories are:

- For Windows: C:\Program Files\Sun\Enterprise\_Fabric\_Suite\_2007
- For Linux: /opt/Sun/Enterprise\_Fabric\_Suite\_2007
- For Solaris OS: /usr/opt/Sun/Enterprise\_Fabric\_Suite\_2007

To uninstall the Enterprise Fabric Suite 2007 application, do the following:

- For Windows, browse for the uninstall program file or the shortcut/link that points to the uninstall program file. The uninstall program shortcut is in the same folder as the program shortcut (Start menu, program group, on desktop, or user specified) that is used to start the Enterprise Fabric Suite 2007 application. Double-click the uninstall program file or shortcut/link, and follow the instructions to uninstall the Enterprise Fabric Suite 2007 application.
- For Linux or Solaris OS, execute the link to Uninstall\_Enterprise\_Fabric\_Suite\_2007. If no links were created during the installation, enter the Uninstall\_Enterprise\_Fabric\_Suite\_2007 command from the following directory:

UninstallerData/Uninstall\_Enterprise\_Fabric\_Suite\_2007

### <span id="page-29-1"></span>Changing the Encryption Key for the Default Fabric View File

To change the encryption key for the Enterprise Fabric Suite 2007 default fabric view file, do the following:

- 1. Open the File menu and select Save Default Fabric View File to open the Save Default Fabric View File dialog. Enter an encryption key in the Default Fabric File Encryption Key field.
- 2. Re-enter the same encryption key in the Re-enter Encryption Key to Confirm field.

3. Click the OK button to save the current set of fabrics to the default fabric view file in the working directory.

## <span id="page-30-0"></span>Saving and Opening Fabric View Files

A fabric view file is one or more fabrics saved to a file. In addition to the Enterprise Fabric Suite 2007 default fabric view file, you can save and open your own fabric view files. To save a set of fabrics to a file, do the following:

- 1. Open the File menu and select Save View As to open the Save View dialog.
- 2. Enter a name for the fabric view file or click the Browse button to select an existing file. Files are saved in the working directory.
- 3. Enter a password. When you attempt to open this fabric view file, you will be prompted for this password. If you leave the File Password field blank, no password will be required when attempting to open this fabric view file.
- 4. Click the OK button to save the view.

To open a fabric view file, do the following:

- 1. Open the File menu and select Open View File to open the Open View dialog.
- 2. Enter a name for the fabric view file or click the Browse button to select an existing file.
- 3. If the fabric view file was saved with a password, enter the password and click the OK button.
- 4. Click the OK button to open the view.

#### <span id="page-30-1"></span>Setting Enterprise Fabric Suite 2007 Preferences

Using the Preferences dialog [\(FIGURE 1-7](#page-32-1)) you can:

- Change the location of the working directory in which to save files.
- Change the location of the browser used to view the online help.
- Enable (default) or disable the view file auto save and load feature. Refer to ["Exiting Enterprise Fabric Suite 2007" on page 6](#page-27-0) for more information on the default fabric view file.
- Enable (default) or disable the use of the Initial Start Dialog at the beginning of an Enterprise Fabric Suite 2007 session. Refer to ["Starting Enterprise Fabric](#page-24-0)  [Suite 2007" on page 3](#page-24-0) for information about the Initial Start Dialog. After a default fabric view file is created, this setting has no effect.
- Enable (default) or disable the Non Secure Connections Check dialog that is displayed when you attempt to open a non secure fabric. If Display Dialog When Making Non-secure Connections is enabled, you can open a fabric with a non-secure fabric. Otherwise, you must have a secure connection.
- Enable (default) or disable the Event Browser. Refer to "Displaying the Event [Browser" on page 42.](#page-63-2) If the Event Browser is enabled using the Preferences dialog [\(FIGURE 1-7](#page-32-1)), the next time Enterprise Fabric Suite 2007 is started, all events will be displayed. If the Event Browser is disabled when Enterprise Fabric Suite 2007 is started and later enabled, only those events from the time the Event Browser was enabled and forward will be displayed.
- Choose the default port view when opening the faceplate display. You can set the faceplate to reflect the current port type (default), port speed, port operational state, or port transceiver media. Regardless of the default port view you choose, you can change the port view in the faceplate display by opening the View menu and selecting a different port view option. Refer to the corresponding subsection for more information:
	- ["Displaying Port Types" on page 179](#page-200-3)
	- ["Displaying Port Operational States" on page 180](#page-201-4)
	- ["Displaying Port Speeds" on page 180](#page-201-5)
	- ["Displaying Transceiver Media Status" on page 181](#page-202-3)

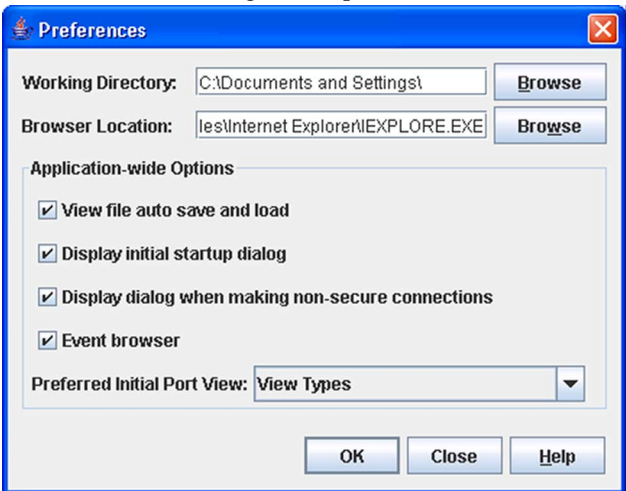

<span id="page-32-1"></span>**FIGURE 1-7** Preferences Dialog – Enterprise Fabric Suite 2007

To set preferences for your Enterprise Fabric Suite 2007 sessions, do the following:

- 1. Open the File menu, and select Preferences to open the Preferences dialog.
- 2. Enter or browse for the paths to the working directory and browser.
- 3. In the Application-wide Options area, choose the preferences you want.
- 4. Click the OK button to save the changes.

## <span id="page-32-0"></span>Using Online Help

The browser-based online help system can be accessed from the Enterprise Fabric Suite 2007 application several ways. Online help is also context-sensitive, that is, the online help opens to the topic that describes the dialog you have open.

To open the first topic in the help system, choose one of the following:

- Open the Help menu and select Help Topics
- Click the Help button in the tool bar
- With no dialog displayed, press the F1 function key

To open the help system to the topic that describes the dialog you have open, choose one of the following:

- Click the Help button in the dialog
- Press the F1 function key

## <span id="page-33-0"></span>Viewing Software Version and Copyright Information

To view Enterprise Fabric Suite 2007 software version and copyright information, open the Help menu and select About.

## <span id="page-33-1"></span>Enterprise Fabric Suite 2007 User Interface

The Enterprise Fabric Suite 2007 application uses the topology display [\(FIGURE 1-8](#page-34-0)) to manage the fabric. The topology display shows all switches in the fabric that are able to communicate and all connections between switches. All display types share the basic elements including fabric tree, menu bar, tool bar, graphic window, data window, and data window tabs.

<span id="page-34-0"></span>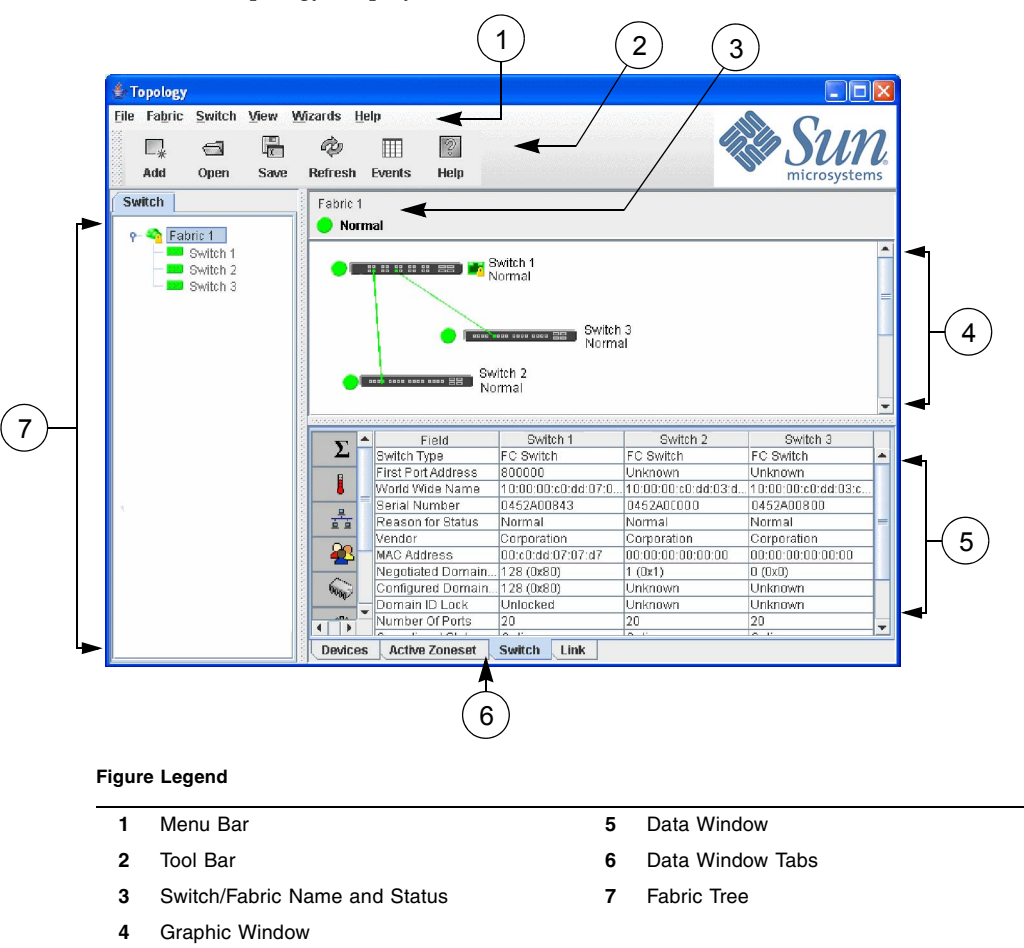

**FIGURE 1-8** Topology Display Elements

The faceplate display [\(FIGURE 1-9\)](#page-35-0) and backplate display [\(FIGURE 1-10\)](#page-35-1) are used to manage individual switches. The faceplate display shows the front of a single switch and its ports. The backplate display shows the back of a single switch.

<span id="page-35-0"></span>**FIGURE 1-9** Faceplate Display

|                      |                      |                       | Enterprise Fabric Suite 2007 - Faceplate                  |                          |                                                                                                    |                                  |                             |                |                                                                            |                        |  |
|----------------------|----------------------|-----------------------|-----------------------------------------------------------|--------------------------|----------------------------------------------------------------------------------------------------|----------------------------------|-----------------------------|----------------|----------------------------------------------------------------------------|------------------------|--|
|                      |                      |                       | File Fabric Switch Port Zoning Security View Wizards Help |                          |                                                                                                    |                                  |                             |                |                                                                            |                        |  |
| $\rightarrow$<br>Add | $\ominus$<br>Open    | 唱<br>Save             | È<br><b>Refresh</b>                                       | m<br>Events              | କ<br>⊡<br>Zoning<br>Security                                                                                                    | $ 2\rangle$<br>Help              |                             |                |                                                                            |                        |  |
| <b>Switch</b>        |                      |                       |                                                           |                          |                                                                                                    | $\bullet$ . The set of $\bullet$ | <b><i><u>PERSON</u></i></b> |                |                                                                            |                        |  |
| o Ch Fabric 1        | Switch 1             |                       |                                                           | $\bullet$ $\blacksquare$ | E E<br>GL GL<br>$E$ GL<br>GL GL                                                                                                    | FL GL<br>GL GL                   | GL E<br>$F$ GL              | GL GL<br>GL GL |                                                                            | Switch 1               |  |
|                      | Switch 2<br>Switch 3 |                       | Σ                                                         |                          | $\clubsuit\overline{\bullet}$ . The commutation commutation commutation commutation commutation commutation commutation commutation<br>Field |                                  |                             |                | Switch 1                                                                   |                        |  |
|                      |                      |                       |                                                           | Switch Type              |                                                                                                    |                                  |                             |                | Sun Storage FC Switch 5802                                                 |                        |  |
|                      |                      |                       |                                                           |                          | First Port Address                                                                                                    |                                  |                             |                | 230000                                                                     |                        |  |
|                      |                      |                       |                                                           |                          | World Wide Name                                                                                                    |                                  |                             |                | 10:00:00:c0:dd:06:f5:ce                                                    |                        |  |
|                      |                      |                       |                                                           |                          | Serial Number                                                                                                    |                                  |                             |                | 0441A00261                                                                 |                        |  |
|                      |                      |                       |                                                           |                          | Reason for Status                                                                                                    |                                  |                             |                | Normal                                                                     |                        |  |
|                      |                      |                       |                                                           | Vendor                   |                                                                                                    |                                  |                             |                | QLogic                                                                     |                        |  |
|                      |                      |                       |                                                           |                          | <b>MAC Address</b>                                                                                                    |                                  |                             |                | 00:c0:dd:06:fa:a5                                                          |                        |  |
|                      |                      |                       |                                                           | Negotiated Domain ID     |                                                                                                    |                                  |                             |                | 35 (0x23)                                                                  |                        |  |
|                      |                      |                       | 6000                                                      |                          | Configured Domain ID                                                                                                    |                                  |                             |                | 35 (0x23)                                                                  |                        |  |
|                      |                      |                       |                                                           | Domain ID Lock           |                                                                                                    |                                  |                             |                | Locked                                                                     |                        |  |
|                      |                      |                       | 53                                                        | Primary CPU              |                                                                                                    |                                  |                             |                | N/A - does not apply to this switch<br>N/A - does not apply to this switch |                        |  |
|                      |                      |                       |                                                           |                          | Secondary CPU Status<br>Switchover Reason                                                                                                    |                                  |                             |                | N/A - does not apply to this switch                                        |                        |  |
|                      |                      |                       | ீ                                                         |                          | Switchover Timestamp                                                                                                    |                                  |                             |                | N/A - does not apply to this switch                                        |                        |  |
|                      |                      |                       |                                                           |                          | Number Of Switchovers                                                                                                    |                                  |                             |                | N/A - does not apply to this switch                                        |                        |  |
|                      |                      |                       |                                                           |                          | Number Of Ports                                                                                                    |                                  |                             |                | 20                                                                         |                        |  |
|                      |                      |                       |                                                           |                          | Operational State                                                                                                    |                                  |                             |                | Online                                                                     |                        |  |
|                      |                      |                       |                                                           | Administrative State     |                                                                                                    |                                  |                             |                | Online                                                                     |                        |  |
|                      |                      |                       |                                                           |                          | Configured Admin State                                                                                                    |                                  |                             |                | Online                                                                     |                        |  |
|                      |                      |                       |                                                           | <b>Beacon Status</b>     |                                                                                                    |                                  |                             |                | Off                                                                        |                        |  |
|                      |                      |                       |                                                           |                          |                                                                                                    |                                  |                             |                |                                                                            |                        |  |
| ۰                    | Ш                    | $\blacktriangleright$ | Devices                                                   | <b>Switch</b>            | <b>Port Stats</b>                                                                                                    | Port Info                        | <b>Configured Zonesets</b>  |                | <b>Configured Security</b>                                                 | <b>Active Security</b> |  |

<span id="page-35-1"></span>**FIGURE 1-10** Backplate Display

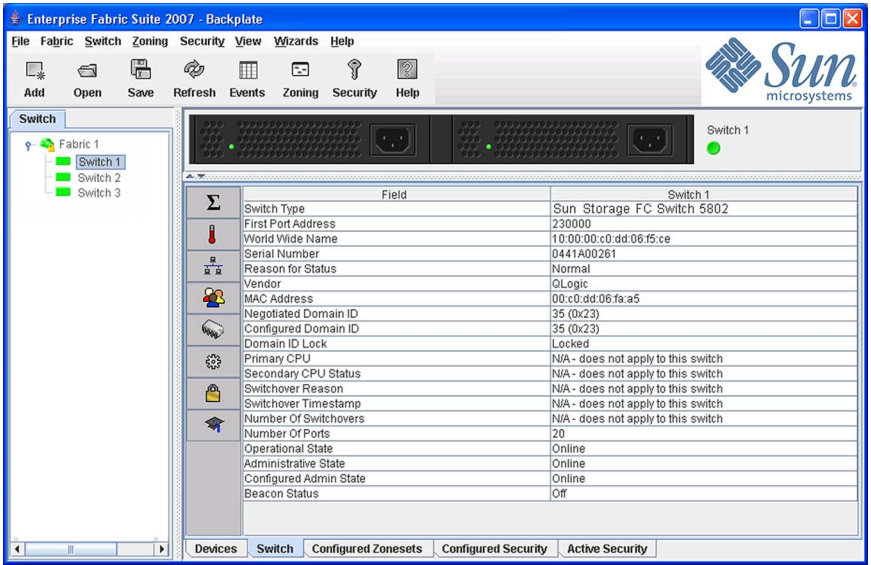
### Fabric Tree

The fabric tree lists the managed fabrics and their switches[FIGURE 1-11.](#page-36-0) The window width can be adjusted by clicking and dragging the moveable window border. An fabric name entry handle located to the left of an entry in the tree indicates that the entry can be expanded or collapsed. Click this handle or double-click the entry to expand or collapse a fabric tree entry. A fabric entry expands to show its member switches.

<span id="page-36-0"></span>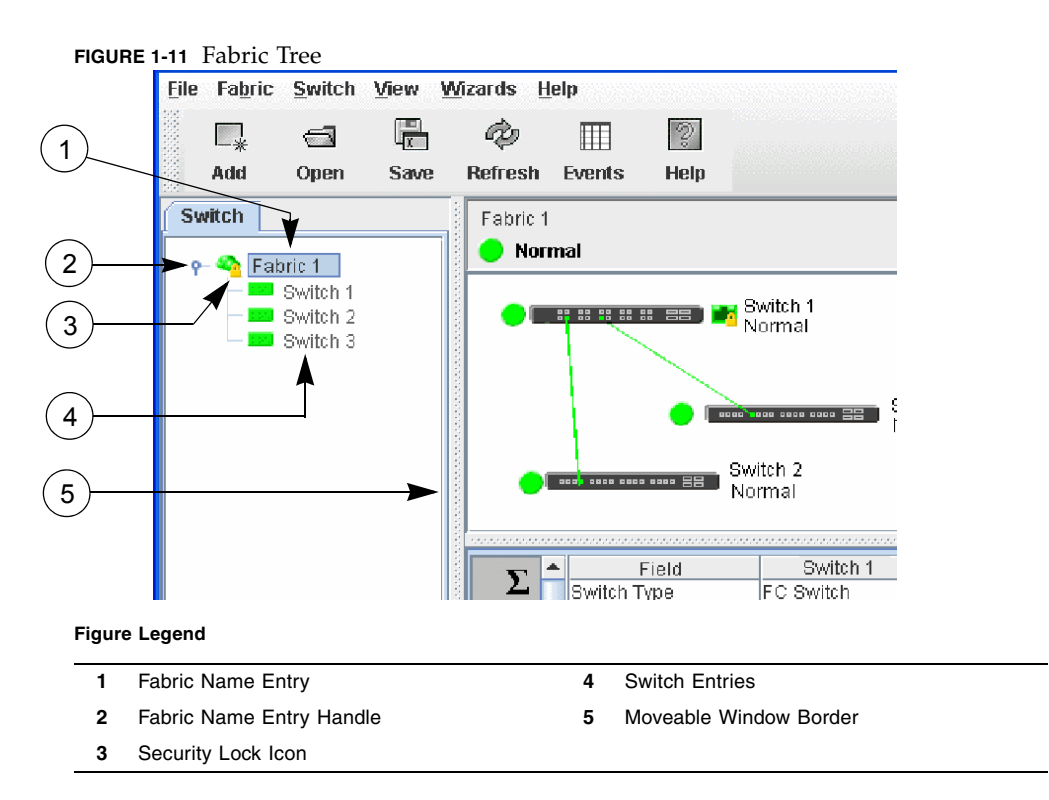

The fabric tree provides access to the topology and faceplate displays for any fabric or switch.

- To open the topology display from the fabric tree, click a fabric entry.
- To open the faceplate/backplate displays from the fabric tree, click a switch entry.

Each fabric tree entry has a small icon next to it that uses color to indicate operational status.

■ A green icon indicates normal operation.

- A yellow icon indicates the switch is operational, but may require attention to maintain maximum performance.
- A red icon indicates a potential failure or non-operational state as when the switch is offline.
- A blue icon indicates that a switch is unknown, unreachable, or unmanageable.

If the status of the fabric is not normal, the fabric icon in the fabric tree will indicate the reason for the abnormal status. The same message is provided when you rest the mouse over the fabric icon in the fabric tree.

**Note –** The small lock icon next to the fabric icon in the fabric tree indicates a secure fabric connection (SSL — Secure Socket Layer). The Security menu is available only on a secure fabric and on the entry switch (out of band switch). Open the Switch menu and select Services to enable the SSL option for that switch. You must then close the fabric and re-establish a connection to secure the fabric using SSL.

## Graphic Window

The graphic window ([FIGURE 1-8\)](#page-34-0) presents graphic information about fabrics and switches such as the fabric topology and the switch faceplate. The window height can be adjusted by clicking and dragging the window border that it shares with the data window.

The faceplate display [\(FIGURE 1-9\)](#page-35-1) shows the front of a switch. To view the faceplate display, open the View menu, and select View Faceplate.

The backplate display [\(FIGURE 1-10](#page-35-0)) shows the back of the switch. To view the backplate display, open the View menu, and select View Backplate.

### Data Window and Tabs

The data window ([FIGURE 1-8\)](#page-34-0) presents a table of data and statistics associated with the selected tab. Use the scroll bar to browse through the data. The window length can be adjusted by clicking and dragging the border that it shares with the graphic window.

Adjust the column width by moving the pointer over the column heading border shared by two columns until a right/left arrow graphic is displayed. Click and drag the arrow to the desired width.

The data window tabs present options for the type of information to display in the data window. These options vary depending on the display.

#### Menus

The Enterprise Fabric Suite 2007 menus and the tasks offered in them vary depending on the display. For example, the Port menu and many of the Switch menu selections are only available in the faceplate display. Refer to ["Topology Display](#page-38-0)  [Menu" on page 17](#page-38-0) and ["Faceplate Display Menu" on page 18](#page-39-0) for information on the menus.

#### <span id="page-38-0"></span>Topology Display Menu

[TABLE 1-2](#page-38-1) lists the topology display menu options.

<span id="page-38-1"></span>

| Menu                     | <b>Options</b>                                                |  |
|--------------------------|---------------------------------------------------------------|--|
| File                     | Open View File                                                |  |
|                          | Save View As                                                  |  |
|                          | Save Default Fabric View File                                 |  |
|                          | Preferences                                                   |  |
|                          | Exit                                                          |  |
| Fabric                   | Add Fabric                                                    |  |
|                          | Remove Fabric                                                 |  |
|                          | <b>Nicknames</b>                                              |  |
|                          | Fabric Tracker                                                |  |
|                          | Security Consistency Checklist                                |  |
|                          | Rediscover Fabric                                             |  |
|                          | <b>Start Performance View</b>                                 |  |
|                          | FC TraceRoute (requires SANdoctor license key)                |  |
|                          | Show Event Browser                                            |  |
| Switch                   | Delete (available only if one switch is selected)             |  |
|                          | <b>Export Devices</b>                                         |  |
|                          | Switch Properties (available only if one switch is selected)  |  |
|                          | Network Properties (available only if one switch is selected) |  |
|                          | SNMP Properties (available only if one switch is selected)    |  |
| Stack (these options     | Delete                                                        |  |
| are available only if    | Syslog                                                        |  |
| one stack is selected in | <b>SNMP</b> Properties                                        |  |
| the graphic window)      | Set Date/Time                                                 |  |
|                          | User Accounts                                                 |  |
|                          | Security Consistency Checklist                                |  |
|                          | Load Firmware                                                 |  |
|                          | <b>Edit Zoning Configuration</b>                              |  |

**TABLE 1-2** Topology Menu Options

| Menu    | <b>Options</b>       |  |
|---------|----------------------|--|
| View    | Refresh              |  |
|         | Layout Topology      |  |
|         | Toggle Auto Layout   |  |
|         | Remember Layout      |  |
| Wizards | Configuration Wizard |  |
| Help    | Help Topics          |  |
|         | License Info         |  |
|         | About                |  |

**TABLE 1-2** Topology Menu Options *(Continued)*

### <span id="page-39-0"></span>Faceplate Display Menu

[TABLE 1-3](#page-39-1) lists the faceplate display menu options.

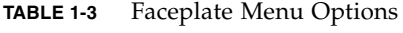

<span id="page-39-1"></span>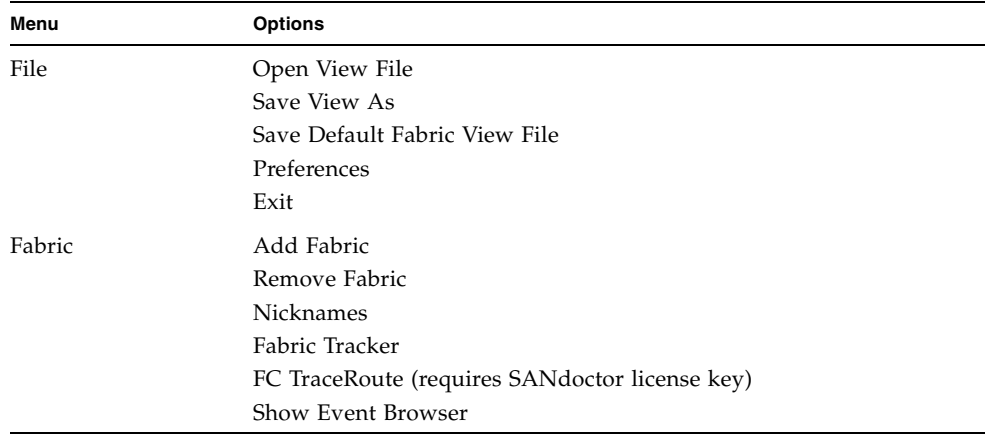

| Menu   | <b>Options</b>                                                                                 |
|--------|------------------------------------------------------------------------------------------------|
| Switch | Archive                                                                                        |
|        | Restore                                                                                        |
|        | User Accounts                                                                                  |
|        | Set Date/Time                                                                                  |
|        | <b>Switch Properties</b>                                                                       |
|        | Advanced Switch Properties (available only on entry switch)                                    |
|        | Services                                                                                       |
|        | Call Home (Setup, Profile Manager, Message Queue, Test Profile,<br>Change Over)                |
|        | Security Consistency Checklist                                                                 |
|        | Network (Network Properties, IPv6 Ipsec Properties (available only<br>on secure entry switch)) |
|        | SNMP (SNMP Properties, SNMP v3 Manager (available only on<br>secure entry switch))             |
|        | Switch Diagnostics (Online Switch Diagnostics, Offline Switch<br>Diagnostics)                  |
|        | Toggle Beacons                                                                                 |
|        | Port Threshold Alarm Configuration                                                             |
|        | Load Firmware                                                                                  |
|        | Reset Switch (Hot Reset, Reset, Hard Reset)                                                    |
|        | Restore Factory Defaults                                                                       |
|        | Features                                                                                       |
|        | Radius Servers                                                                                 |
|        | Download Support File                                                                          |
|        | FC Ping (requires SANdoctor license key)                                                       |
| Stack  | Refresh Stack                                                                                  |
|        | Select All Ports                                                                               |
|        | Syslog                                                                                         |
|        | <b>SNMP</b> Properties                                                                         |
|        | Set Date/Time                                                                                  |
|        | User Accounts                                                                                  |
|        | Security Consistency Checklist                                                                 |
|        | Reset                                                                                          |
|        | Load Firmware                                                                                  |
|        | Move Switch Up (available when a switch in stack is selected)                                  |
|        | Move Switch Down (available when a switch in stack is selected)                                |
|        | Remove Switch (available when a switch in stack is selected)                                   |
|        | Remove Links                                                                                   |

**TABLE 1-3** Faceplate Menu Options *(Continued)*

| Menu     | <b>Options</b>                                                                                                    |
|----------|----------------------------------------------------------------------------------------------------|
| Port     | Port Properties<br><b>Advanced Port Properties</b><br>Reset Port<br>Port Binding<br>Port Diagnostics (requires SANdoctor license key)<br>Move Port                                                                                                |
| Zoning   | Edit Zoning<br>Resolve Zoning (Capture Active Zoning, Restore Configured Zoning,<br>Capture Merged Zoning, View Merged/Configured Differences)<br><b>Edit Zoning Config</b><br>Activate Zone Set<br>Deactivate Zone Set<br>Restore Default Zoning |
| Security | <b>Edit Security</b><br><b>Edit Security Config</b><br><b>Activate Security Set</b><br>Deactivate Security Set                                                                                                    |
| View     | Refresh<br>View Port Types<br><b>View Port States</b><br>View Port Speeds<br>View Port Media<br>View Faceplate<br>View Backplate                                                                                                    |
| Wizards  | Configuration Wizard<br><b>Extended Credit Wizard</b><br>Zoning Wizard                                                                                                    |
| Help     | Help Topics<br>License Info<br>About                                                                                                    |

**TABLE 1-3** Faceplate Menu Options *(Continued)*

#### Menu Shortcut Keys

Shortcut key combinations, available in both the topology and faceplate displays, provide an alternative method of accessing menu options in the application. For example, to exit the application, press Alt+F, then press X. The shortcut key combinations are not case-sensitive.

Press the F1 function key to open the online help system. With no dialog displayed, the online help system opens to the first topic. With a dialog displayed, the help system opens to the topic describing that dialog.

#### Popup Menus

Popup (or shortcut) menus provide quick access to the menu options within the current context of the application. They are displayed when you right-click on certain areas of the topology or faceplate displays, such as inside the graphic window of the topology display, or on a port on the faceplate display. The options available in popup menus vary by display type (topology or faceplate) and where you click.

**Note –** Additionally, mouse-over information is displayed when you rest the cursor over key elements in the Enterprise Fabric Suite 2007 interface, such as ports, LEDs, and fabric tree entries.

#### *Opening the Topology Popup Menus*

The topology display also offers a fabric, switch, and a link popup menu:

- To open the fabric popup menu, right-click the graphic window background. The fabric popup menu presents selections to refresh the fabric, select all switches, select all links, or layout topology.
- To open the switch popup menu, right-click the switch icon in the graphic window. The switch popup menu presents selections to refresh the switch, delete the switch from the display, open the Switch Properties dialog, or open the Network Properties dialog.
- To open the link popup menu, right-click the link. The Link popup menu presents a selection to delete the link from the display.

#### *Opening the Faceplate Popup Menus*

To open the faceplate popup menu, right-click the faceplate image. The faceplate popup menu presents selections to refresh the switch, select all ports, open the Switch Properties dialog, open the Network Properties dialog, open the SNMP Properties dialog, use the Extended Credits Wizard, open the Port Properties dialog, run port diagnostic tests, configure RADIUS servers, open the Services dialog, and view the Security Consistency Checklist dialog.

If no ports are selected, the port-related tasks will be unavailable in the popup menu. Right-click a port to open the corresponding popup menu. Press the Shift or Control key to select more than one port. If multiple ports are selected, right-click one of the selected ports.

### Tool Bar

The tool bar consists of a row of graphical buttons that you can use to access Enterprise Fabric Suite 2007 functions. The tool bar buttons are an alternative method to using the menu bar. [TABLE 1-4](#page-43-0) describes the tool bar buttons.

<span id="page-43-0"></span>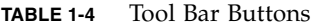

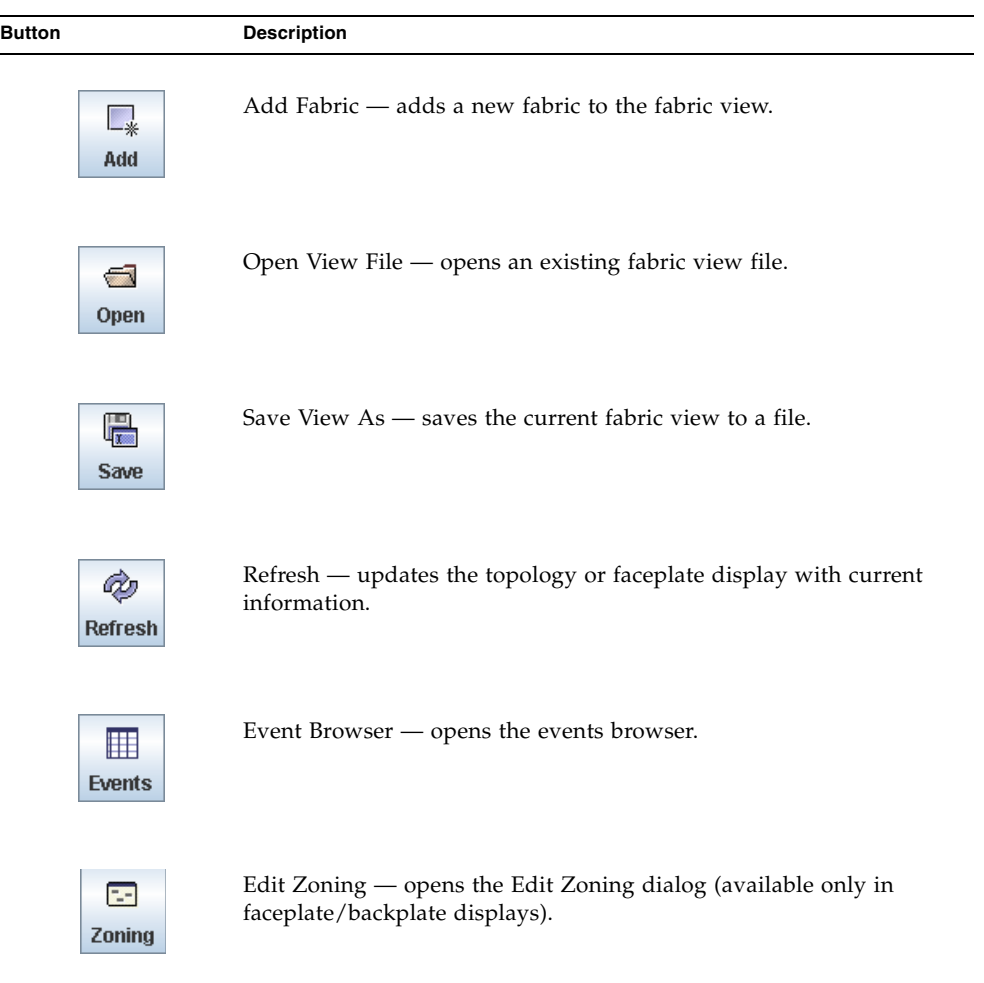

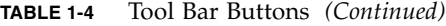

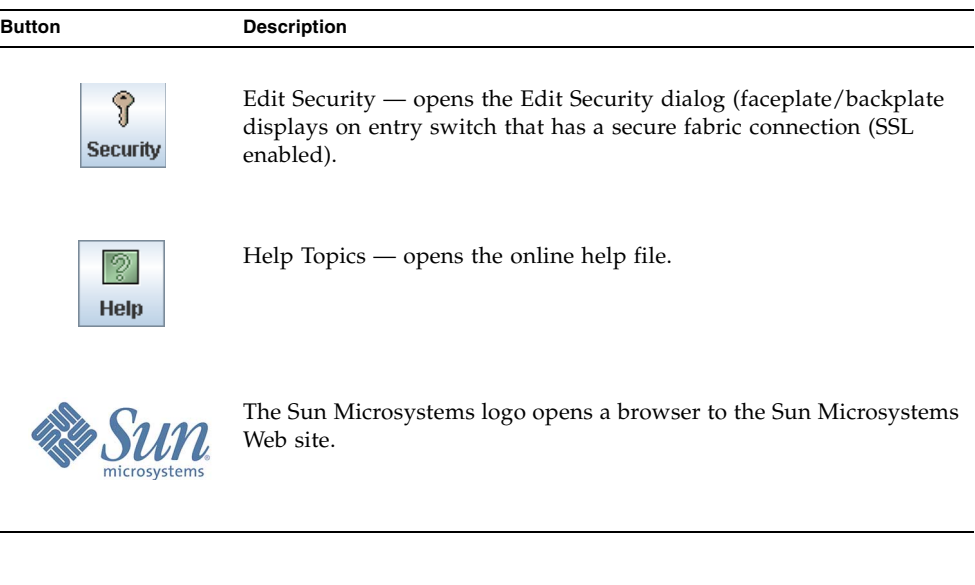

### Using the Topology Display

The topology display [\(FIGURE 1-12](#page-45-1)) receives information from the selected fabric and displays its topology. Switches and inter-switch links (ISLs) appear in the graphic window and use color to indicate status.

- [Working with Switches and Links](#page-45-2)
- [Selecting Switches and Links](#page-45-0)
- [Arranging Switches in the Topology Display](#page-46-0)
- [Topology Data Windows](#page-46-1)

**Note –** Mouse-over information is displayed when you rest the cursor over key elements in the Enterprise Fabric Suite 2007 interface, such as ports LEDs, and fabric tree entries.

<span id="page-45-1"></span>**FIGURE 1-12** Topology Display

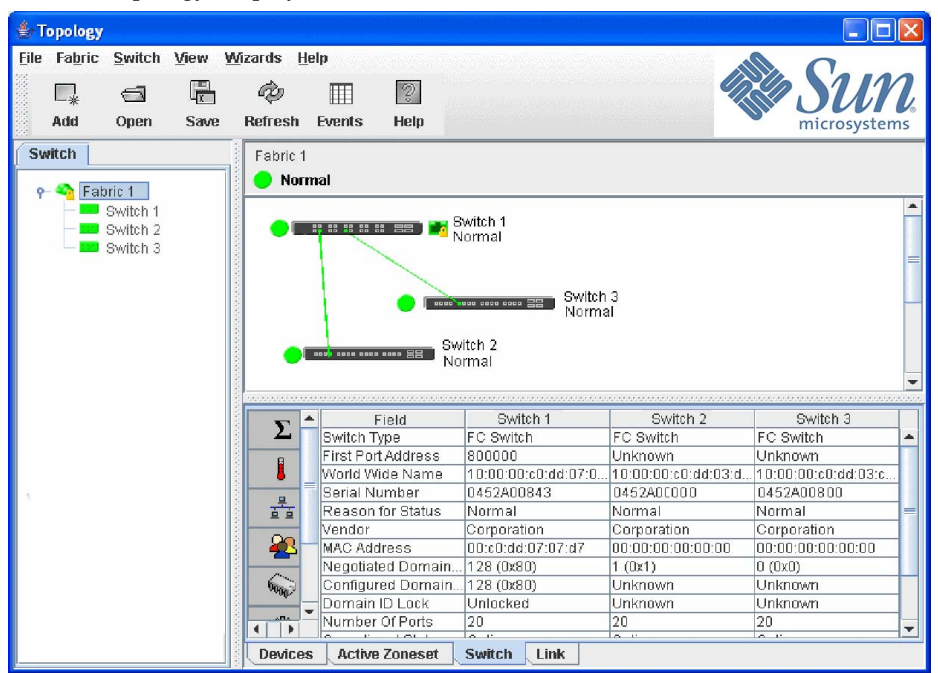

#### <span id="page-45-2"></span>Working with Switches and Links

Switch and link icons are selectable and moveable, and serve as access points for other displays and menus. You select switches and links to display information about them, modify their configuration, or delete them from the display. Contextsensitive popup menus are displayed when you right-click on a switch or link icon, or in the background of the topology display and graphic window.

Switch icon shape and color provide information about the switch and its operational state. Lines represent links between switches. The topology display uses green to indicate normal operation, yellow to indicate operational with errors, red to indicate a potential failure or non-operational state, and blue to indicate unknown, unreachable, or unmanageable. Refer to ["Displaying Fabric Status" on page 41](#page-62-0) for more information about topology display icons.

#### <span id="page-45-0"></span>Selecting Switches and Links

Selected ISL links in the topology display are displayed with a heavier line. Selected switches are displayed with a light blue background. You can select switches and links the following ways:

- To select one switch or link, click the switch or link.
- To select a group of switches or links, press the Shift or Control key while clicking each switch or link.
- To select all switches or links, right-click anywhere in the graphic window background, and select Select All Links or Select All Switches from the popup menu.
- To cancel all selections, click in the background of the graphic window.
- To un-select one switch or link in a group of selected switches and/or links, press the Shift or Control key while clicking the switch or link.
- To add a switch or link to a group of selected switches and/or links, press the Shift or Control key while clicking the switch or link.

#### <span id="page-46-0"></span>Arranging Switches in the Topology Display

You can arrange individual switch icons in the topology display or allow Enterprise Fabric Suite 2007 to arrange all switch icons for you:

- To move an individual switch icon, click and drag the icon to another location in the graphic window. Links stretch or contract to remain connected.
- To arrange all switch icons in the topology display automatically, open the View menu and select Layout Topology.

By default, the Toggle Auto Layout box in the View menu is selected which causes Enterprise Fabric Suite 2007 to arrange the icons when you select Layout Topology.

You can save a custom arrangement, or layout, and restore that layout during a Enterprise Fabric Suite 2007 session. Begin by arranging the icons, then open the View menu and select Remember Layout. To restore the saved layout, open the View menu, unselect the Toggle Auto Layout option, and select Layout Topology.

#### <span id="page-46-1"></span>Topology Data Windows

The topology display provides the following data windows corresponding to the data window tabs:

- Devices displays all devices logged with the name server and their addresses within the current fabric configuration, and displays information from the fabric and allows devices to register certain information with the fabric. Refer to ["Devices Data Window" on page 40](#page-61-0) for more information.
- Active Zoneset displays the active zone set for the fabric including zones and their member ports. Refer to ["Active Zoneset Data Window" on page 58](#page-79-0) for more information about this data window. Refer to ["Zoning a Fabric" on](#page-81-0)  [page 60](#page-81-0) for information about zone sets and zones.
- Switch displays current network and switch configuration data for the selected switches. Refer to ["Switch Data Window" on page 109](#page-130-0) for more information.
- Link displays information about the inter-switch links. Refer to "Link and [Stack Link Data Windows" on page 39](#page-60-0) for more information.

### Using the Faceplate Display

The faceplate display [\(FIGURE 1-13](#page-48-0)) shows the front of a single switch, the switch name, the switch operational state, the ports, and the port status. To open the faceplate display when viewing the topology display, click the switch name/icon in the fabric tree, or double-click the switch icon in the graphic window.

- [Alerts Panel](#page-48-1)
- [Port Views and Status](#page-49-0)
- [Working with Ports](#page-50-1)
- [Faceplate Data Windows](#page-50-0)

**Note –** Additionally, mouse-over information is displayed when you rest the cursor over key elements in the Enterprise Fabric Suite 2007 interface, such as ports, LEDs, and fabric tree entries.

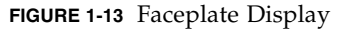

<span id="page-48-0"></span>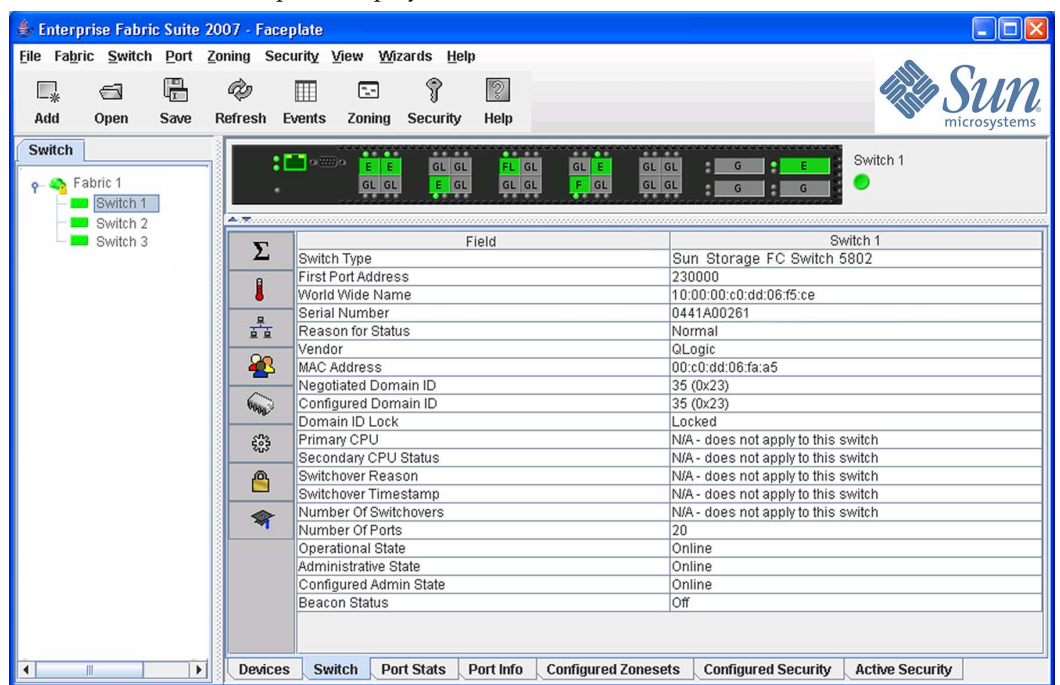

#### <span id="page-48-1"></span>Alerts Panel

The Alerts Panel shows all reasons for status, including faults. The Alerts Panel entries are the highlighted rows between the faceplate image and the data window entries.

**Note –** The up/down arrows on the divider bar (between the Alerts Panel entries and data windows) enable you to move the divider bar up or down. With the faceplate image and data windows displayed, click the up arrow (on left) to move the divider up to the top of the window, thus completely hiding the faceplate image. Click the down arrow (on right) to move the divider back to the middle; click the down arrow again to completely hide the data window. You can also click-and-drag the divider bar to manually move it up or down.

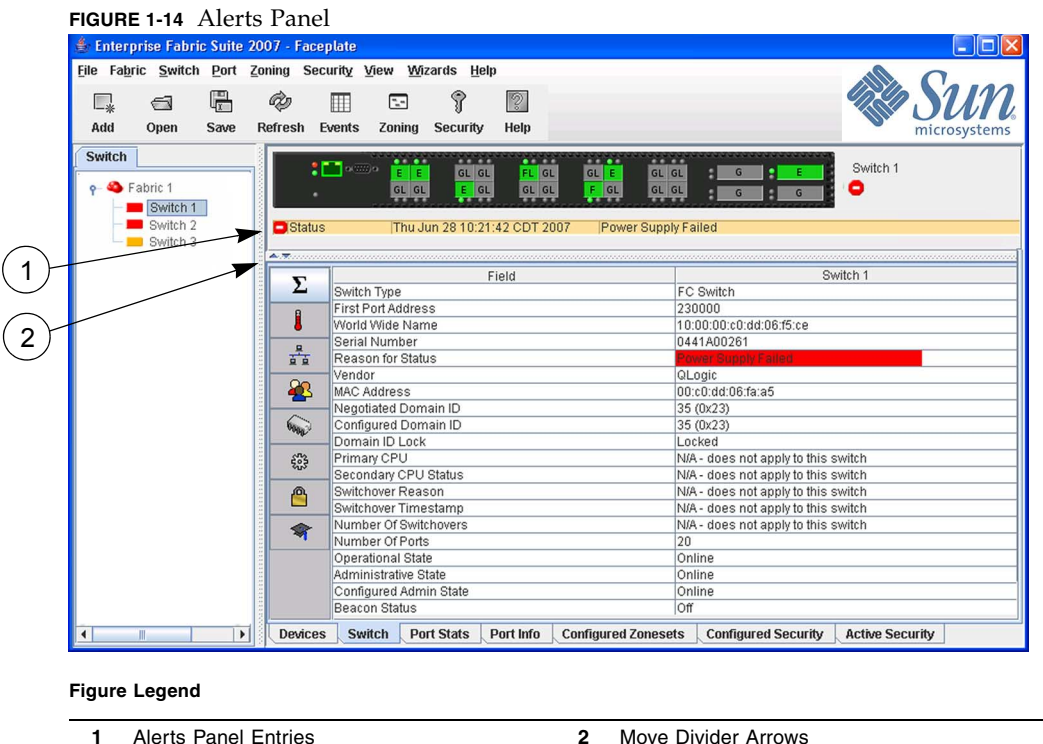

#### <span id="page-49-0"></span>Port Views and Status

Port color and text provide information about the port and its operational state. Green indicates active; gray indicates inactive. The faceplate display provides the following views of port status corresponding to the View menu options in the faceplate display. Refer to ["Monitoring Port Status" on page 179](#page-200-0) for more information about these displays.

- Port type
- Port state
- Port speed
- Port media

#### <span id="page-50-1"></span>Working with Ports

Ports are selectable and serve as access points for other displays and menus. You select ports to display information about them in their respective data windows or to modify them. Context-sensitive popup menus and properties windows are accessible through the port icons.

#### Selecting Ports

Selected ports in the faceplate display are outlined in light-blue.

**Note –** When using the Shift key to select a range of ports, the first port you click in the range is the "anchor" selection. Subsequent ranges are based on this anchor selection. For example, after clicking port 4 and port 9 respectively, port 4 becomes the anchor selection. The next range includes all ports between port 4 and the next port you select.

You can select ports the following ways.

- To select a port, click the port.
- To un-select a port, click outside that port.
- To select all ports, right-click on the faceplate image and select Select All Ports from the popup menu.
- To select a range of consecutive ports, click a port, press the Shift key and click another port. The application selects both end ports and all ports in between the end ports.
- To select several non-consecutive ports, press the Control key while clicking each port.
- To un-select ports in a group of selected ports, press the Control key while clicking each port.

#### <span id="page-50-0"></span>Faceplate Data Windows

The faceplate display provides the following data windows corresponding to the data window tabs:

- Devices displays information about devices (hosts and storage targets) connected to the switch. Refer to ["Devices Data Window" on page 40](#page-61-0) for more information.
- Switch displays current switch configuration data. Refer to "Switch Data [Window" on page 109](#page-130-0) for more information.
- Stack Links displays information about the links between all switches in the stack.
- Port Statistics displays performance data for the selected ports. Refer to ["Port Statistics Data Window" on page 169](#page-190-0) for more information.
- Port Information displays information for the selected ports. Refer to "Port [Information Data Window" on page 173](#page-194-0) for more information.
- Configured Zonesets displays all zone sets, zones, and zone membership in the zoning database. Refer to ["Configured Zonesets Data Window" on page 59](#page-80-0) for more information.
- Configured Security displays all security definitions currently saved in the database. Refer to ["Configured Security Data Window" on page 82](#page-103-0) for more information.
- Active Security displays the active security set. Refer to "Active Security" [Data Window" on page 83](#page-104-0) for more information.

# Managing Fabrics

This section describes the following fabric management tasks:

- [Tracking Fabric Firmware and Software Versions](#page-52-0)
- [Managing the Fabric Database](#page-54-0)
- [Displaying Fabric Information](#page-59-0)
- [Verifying Fibre Channel Connections](#page-67-0)
- [Working with Device Information and Nicknames](#page-70-0)
- [Enabling Fabric Services](#page-73-0)

# <span id="page-52-0"></span>Tracking Fabric Firmware and Software Versions

The Fabric Tracker option allows you to generate a snapshot or baseline of current system version information, which can be viewed, analyzed and compared to other snapshot files, and exported to a file. Information includes date and time, switch active firmware version, device hardware, drivers, and firmware version from FDMI.

The Snapshot Analyzer option allows you to:

- Compare two snapshots
- Detect mismatches of firmware and driver versions
- Detect devices that have been moved, added to or removed from the fabric.

### Saving a Version Snapshot

To save the current snapshot to an XML file, do the following:

- 1. In the faceplate display, open the Fabric menu and select Fabric Tracker, and then select Save Snapshot.
- 2. Enter a filename.
- 3. Click the Save button to save the snapshot as an XML file.

## Viewing and Comparing Version Snapshots

To view and analyze system version information, open the Fabric menu, select Fabric Tracker, and select Analyze Snapshots. The Fabric Version Snapshot Analysis dialog [\(FIGURE 2-1](#page-54-1)) opens with the Summary, Differences and Reports tab pages. Click the Browse buttons to open and view the snapshot files in the corresponding tab pages. Click the Close button to exit the Fabric Version Snapshot Analysis dialog. The color key below the scrollable area defines the meanings of the colors used. The Summary tab page shows a brief description of the changes that have occurred between the older snapshot and the newer one. Use the Summary tab page to quickly view what has changed. The Differences tab page shows a side-by-side comparison of two snapshots.

The timestamp of each snapshot is displayed above the scroll area showing that snapshot. The background color of the older snapshot is darker than the background of the newer snapshot. The arrow icon between the snapshot selectors always points from the older snapshot to the newer one. If the two snapshots have the same timestamp, the arrow will not be displayed. The scroll bars are synchronized to view the same portion of each snapshot file simultaneously. Click and drag the separator bar between the two panes to resize each pane. At the top of the separator bar between the two panes, click the left/right arrows to close the corresponding pane. The left/right arrows move to one side.

### Exporting Version Snapshots to a File

The Reports tab page allows you to select one report to save to a text file. There are two types of reports. The Summary report type shows the same format displayed on the Summary tab page without the color highlighting. The Detail report type shows a detailed breakdown of the differences. Use the Export button to save the selected report to a text file.

<span id="page-54-1"></span>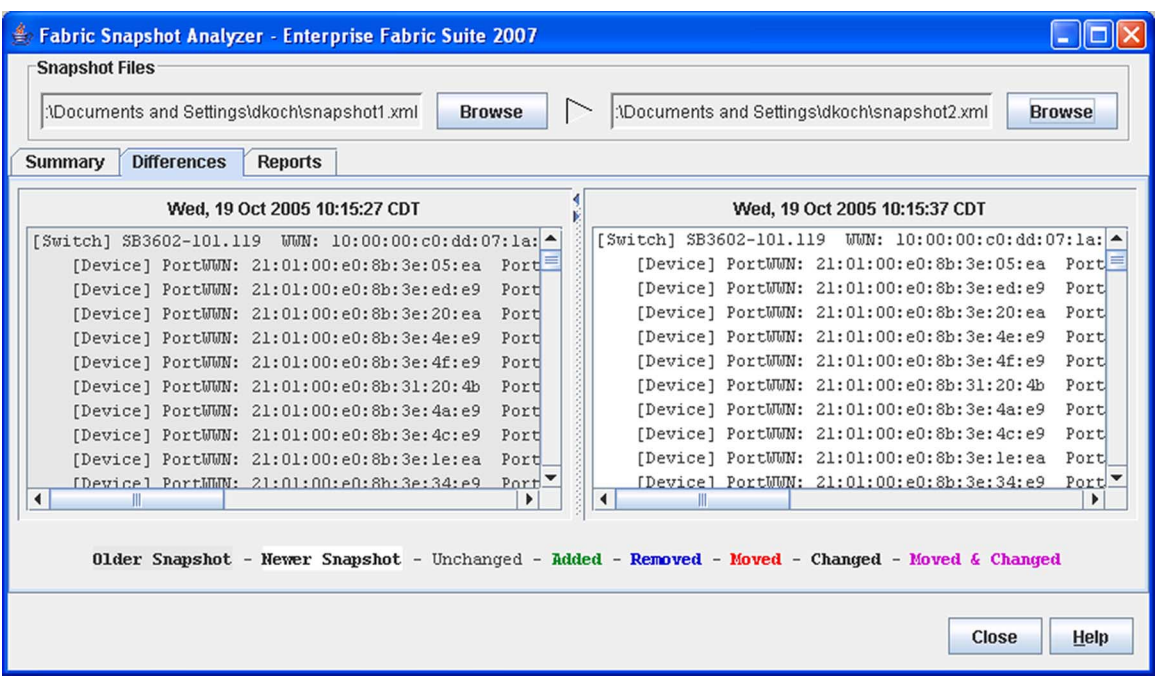

#### **FIGURE 2-1** Fabric Version Snapshot Analysis Dialog

# <span id="page-54-0"></span>Managing the Fabric Database

A fabric database contains the set of fabrics that you have added during an Enterprise Fabric Suite 2007 session. Initially, if you do not open an existing fabric or fabric view file, the Enterprise Fabric Suite 2007 application opens with an empty fabric database.

## Adding a Fabric

To add a fabric to the database, do the following:

1. Open the Fabric menu and select Add Fabric to open the Add a New Fabric dialog [\(FIGURE 2-2](#page-55-0)).

<span id="page-55-0"></span>**FIGURE 2-2** Add a New Fabric Dialog

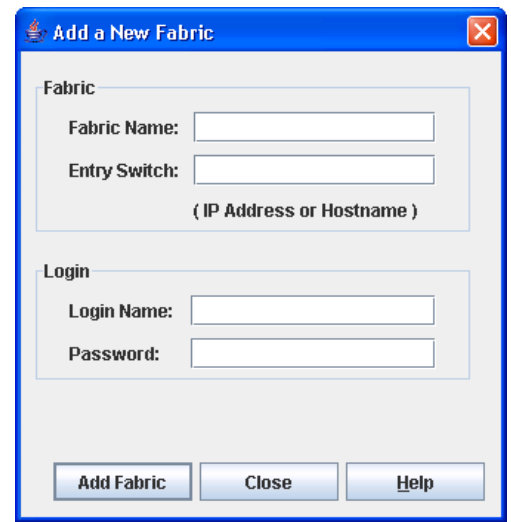

2. Enter a fabric name in the Fabric Name field. This step is optional.

**Note –** Assigning a fabric name is recommended. However, if you enter a fabric name, it must be unique.

- 3. In the Entry Switch field, enter the IP address or Domain Name Server (DNS) name of the switch through which to manage the fabric. Refer to ["IPv4 and IPv6](#page-159-0)  [Addressing" on page 138](#page-159-0) for more information.
- 4. Enter an account name and password. The factory login name and password are "admin" and "password". The password is for the switch and is stored in the switch firmware. Refer to ["Managing User Accounts" on page 104](#page-125-0).
- 5. Click the Add Fabric button.

**Note –** A switch supports a combined maximum of 19 logins or sessions reserved as follows:

- 4 logins or sessions for internal applications such as management server and SNMP
- 9 high priority Telnet sessions
- 6 logins or sessions for Enterprise Fabric Suite 2007 inband and out-of-band logins, Application Programming Interface (API) inband and out-of-band logins, and Telnet logins. Additional logins will be refused.

6. For security reasons, you will be prompted [\(FIGURE 1-2](#page-26-0)) to change your user account password initially set up by the administrator. You will be prompted to change the password each time you attempt to open the fabric until you change the password. Click the OK button, and change the user account password. Refer to ["Managing User Accounts" on page 104](#page-125-0) for more information.

**Note –** If the entry switch has SSL (Secure Socket Layer) enabled, the switch will generate and display a Verify Certificate dialog that you must accept before gaining access to the fabric. Refer to ["Connection Security" on page 80](#page-101-0) and for more information on certificates and SSL.

#### Removing a Fabric

To delete a fabric from the database, do the following:

- 1. Select a fabric in the fabric tree.
- 2. Open the Fabric menu and select Remove Fabric.

**Note –** The Closing Sessions dialog is then displayed with the status of closing the fabric sessions. Click the OK button to close the dialog.

### Opening a Fabric View File

A fabric view file is one or more fabrics saved to a file. To open an existing view file, do the following:

- 1. Open the File menu and select Open View File, or click the Open button. If the fabric you are currently viewing has changed, you will be prompted to save the changes to the fabric view file with the Save View dialog before opening a different view file.
- 2. In the Open View dialog, enter the name of the file to open, and enter a file password, if a password was entered when this fabric view file was saved.
- 3. Click the OK button.

**Note –** To maximize system performance and reduce the fabric event logs, limit the number of large fabrics open at one time.

### Saving a Fabric View File

To save a fabric view file, do the following:

- 1. Open the File menu, and select Save View As.
- 2. In the Save View dialog, enter a new file name.
- 3. Enter a file password, if necessary.
- 4. Click the OK button.

### Rediscovering a Fabric

The rediscover fabric option clears out the current fabric information being displayed, and rediscovers all switch information. To rediscover a fabric, open the Fabric menu, and select Rediscover Fabric. The rediscover function is more comprehensive than the refresh function.

#### Deleting Switches and Links

The Enterprise Fabric Suite 2007 application does not automatically delete switches or links that have failed or have been physically removed from the fabric Fibre Channel network. In these cases, you can delete switches and links to bring the display up to date. If you delete a switch or a link that is still active, the Enterprise Fabric Suite 2007 application will restore it automatically. You can also refresh the display. To delete a switch from the topology display, do the following:

- 1. Select a switch in the topology display.
- 2. Open the Switch menu and select Delete.

To delete a link, do the following:

- 1. Select a link in the topology display.
- 2. Right-click the link and select Delete from the popup menu.

### Adding a New Switch to a Fabric

If there are no special conditions to be configured for the new switch, simply plug in the switch and the switch becomes functional with the default fabric configuration. The default fabric configuration settings are:

- Fabric zoning is sent to the switch from the fabric.
- All ports will be GL\_Ports.
- The default IP address 10.0.0.1 is assigned to the switch without a gateway or boot protocol configured (RARP, BOOTP, and DHCP).

If you are adding a switch to a fabric and do not want to accept the default fabric configuration, do the following:

- 1. If the switch is not new from the factory, reset the switch to the factory configuration before adding the switch to the fabric by selecting Restore Factory Defaults in the Switch menu from the faceplate display.
- 2. If you want to manage the switch through the Ethernet port, you must first configure the IP address using the Network Properties dialog or the Configuration Wizard.
- 3. Configure any special switch settings. To open the Zoning Config dialog, open the Zoning menu, and select Edit Zoning Config.
- 4. Plug in the inter-switch links (ISL), but do not connect the devices.
- 5. Configure the port types for the new switch using the Port Properties dialog. The ports can be G\_Port, GL\_Port, F\_Port, FL\_Port, or Donor.
- 6. Connect the devices to the switch.
- 7. Make any necessary zoning changes using the Edit Zoning dialog. To open the Edit Zoning dialog, open the Zoning menu, and select Edit Zoning. To open the Zoning Config dialog, open the Zoning menu, and select Edit Zoning Config.

## Replacing a Failed Switch

The archive/restore works for all switches. However, the Restore menu item is not available for the in-band switches. You can only restore a switch out-of-band (the fabric management switch). Enterprise Fabric Suite 2007 will archive and restore only the settings that can be configured with Enterprise Fabric Suite 2007. Refer to ["Archiving a Switch" on page 130](#page-151-0) and ["Restoring a Switch" on page 131](#page-152-0) for information about archive and restore. Use the following procedure to replace a failed switch for which an archive is available.

- 1. At the failed switch:
	- a. Turn off the power and disconnect the AC power cords.
	- b. Note port locations and remove the interconnection cables and SFPs.
	- c. Remove the failed switch.
- 2. At the replacement switch:
	- a. Mount the switch in the location where the failed switch was removed.
	- b. Install the SFPs using the same ports as were used on the failed switch.

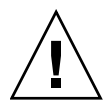

**Caution** – Do not reconnect inter-switch links, target devices, and initiator devices at this time. Doing so could invalidate the fabric zoning configuration.

- c. Attach the AC power cords and power up the switch.
- 3. Select the failed switch in the topology display. Open the Switch menu and select Delete.
- 4. Restore the configuration from the failed switch to the replacement switch:
	- a. Open a new fabric to the replacement switch.
	- b. Open the faceplate display for the replacement switch. Open the Switch menu and select Restore.
	- c. In the Restore dialog, enter the archive file from the failed switch or browse for the file.
	- d. Click the Restore button.
- 5. Reset the replacement switch to activate the configuration formerly possessed by the failed switch including the domain ID and the zoning database. Open the Switch menu and select Reset Switch.
- 6. Reconnect the inter-switch links, target devices, and initiator devices to the replacement switch using the same ports as were used on the failed switch.

# <span id="page-59-0"></span>Displaying Fabric Information

The topology display is your primary tool for monitoring a fabric. The graphic window of the topology display provides status information for switches, interswitch links, and the Ethernet connection to the management workstation. Refer to Link data window [\(FIGURE 2-3](#page-60-1)) for more information.

The topology display data windows show device, active zone set, switch, and link information.

Refer to ["Devices Data Window" on page 40](#page-61-1) for information on devices in a fabric. Refer to ["Active Zoneset Data Window" on page 58](#page-79-0) for information on zone definitions for the active zone set. Refer to ["Switch Data Window" on page 109](#page-130-0) for information about the Name Server and Switch data windows. Refer to ["Link and](#page-60-2)  [Stack Link Data Windows" on page 39](#page-60-2) for information on switch links.

### <span id="page-60-2"></span><span id="page-60-0"></span>Link and Stack Link Data Windows

The Link data window ([FIGURE 2-3\)](#page-60-1) displays information about all switch links in the fabric or selected links in the topology display. This information includes the switch name, the port number at the end of each link, and the link status icon. To open the Link data window, click the Link tab below the data window in the topology display.

The Stack Links data window displays information about all switch links for a stack of switches in the faceplate display. This information includes the switch names, the port number at the end of each link, and the link status icon. To open the Stack Links data window, click a stack icon in the fabric tree, and click the Stack Links tab below the data window in the stack faceplate display.

<span id="page-60-1"></span>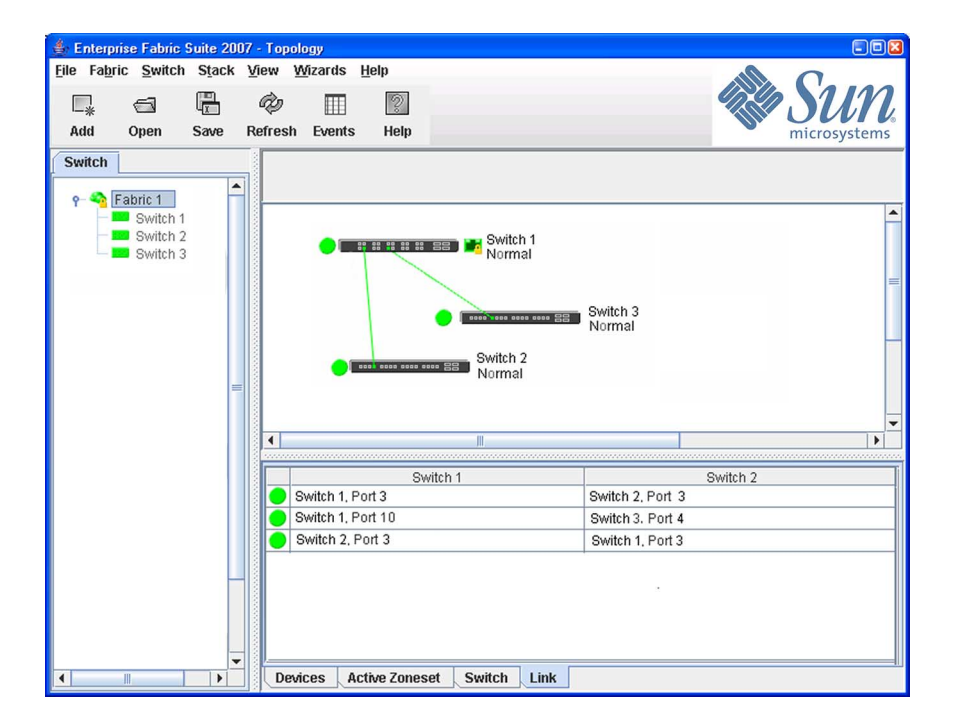

**FIGURE 2-3** Link Data Window

### <span id="page-61-1"></span><span id="page-61-0"></span>Devices Data Window

The Devices data window [\(FIGURE 2-4](#page-61-2)) displays information about the devices that are logged into the fabric. Click the Devices tab below the data window to display device information for all devices that are logged into the selected fabric. To narrow the display to devices that are logged into specific switches, select one or more switches in the fabric tree or the topology display. Refer to ["Exporting Device](#page-71-0)  [Information to a File" on page 50](#page-71-0) for exporting device information.

<span id="page-61-2"></span>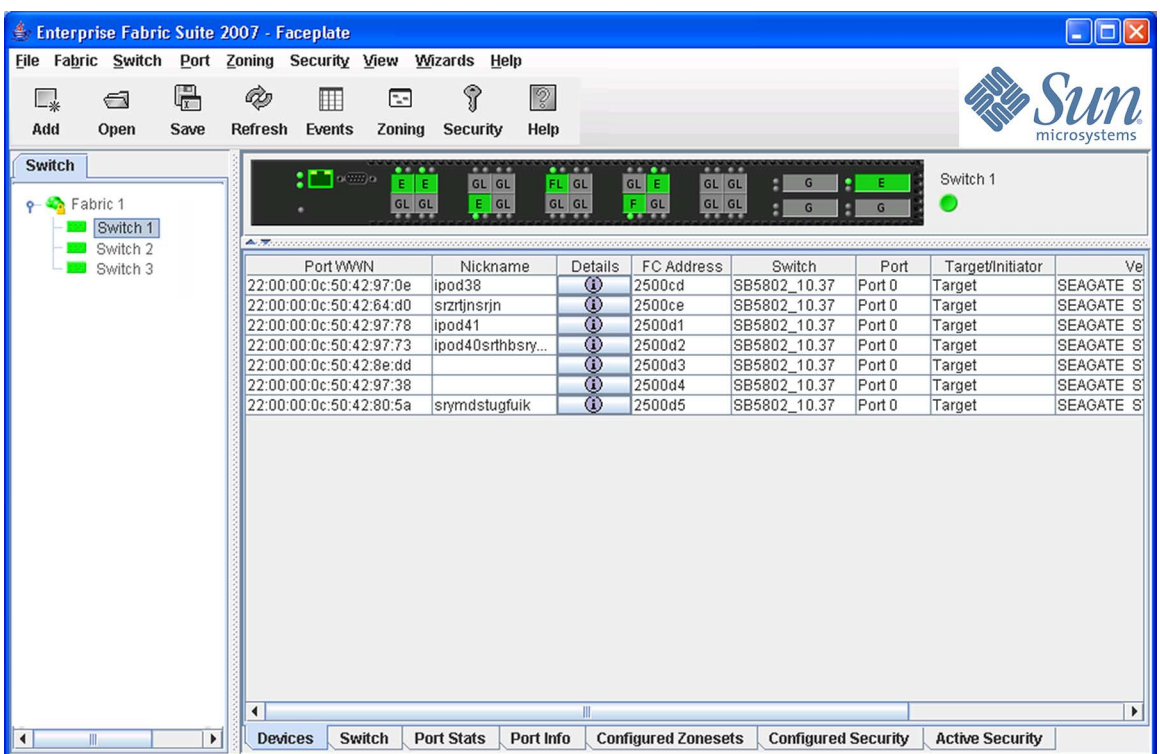

**FIGURE 2-4** Devices Data Window

[TABLE 2-1](#page-62-1) describes the entries in the Devices data window.

<span id="page-62-1"></span>

| Entry               | <b>Description</b>                                                                                                    |  |
|---------------------|----------------------------------------------------------------------------------------------------|--|
| Port WWN            | Port world wide name                                                                                                    |  |
| Nickname            | Device port nickname. To create a new nickname or edit an<br>existing nickname, double-click the cell and enter a nickname in<br>the Edit Nickname dialog. Refer to "Managing Nicknames for<br>Fabric Devices" on page 50 for more information. |  |
| Details             | Click the (i) to display additional information about the device.<br>Refer to "Displaying Detailed Device Information" on page 49.                                                                                                    |  |
| FC Address          | Fibre Channel address                                                                                                    |  |
| Switch              | Switch name                                                                                                    |  |
| Port                | Switch port number                                                                                                    |  |
| Target/Initiator    | Device type: Target, Initiator, or Both                                                                                                    |  |
| Vendor              | Host Bus Adapter/Device Vendor                                                                                                    |  |
| <b>Active Zones</b> | The active zone to which the device belongs                                                                                                    |  |
| Row $#$             | Row number reference for each listing in the Devices data<br>window table                                                                                                    |  |

**TABLE 2-1** Devices Data Window Entries

### <span id="page-62-0"></span>Displaying Fabric Status

The fabric updates the topology and faceplate displays by forwarding changes in status to the management workstation as they occur. You can allow the fabric to update the display status, or you can refresh the display at any time. To refresh the topology display, do one of the following:

- Click the Refresh button.
- Open the View menu and select Refresh.
- Press the F5 key.
- Right-click anywhere in the background of the topology display and select Refresh Fabric from the popup menu.

The topology display uses switch and status icons to provide status information about switches, inter-switch links, and the Ethernet connection. The switch status icons, displayed on the left side of a switch, vary in shape and color. Switches controlled by an Ethernet Internet Protocol have a colored Ethernet icon displayed on the right side of the switch. A green Ethernet icon indicates normal operation, yellow indicates a condition that may require attention to maintain maximum performance, and red indicates a potential failure. [TABLE 2-2](#page-63-0) shows the different switch icons and their meanings.

**Note –** Enterprise Fabric Suite 2007 may not support all firmware versions. If the version of Enterprise Fabric Suite 2007 was not intended to support the firmware version on the switch, a warning status of "FW/GUI mismatch" is displayed for the switch. A switch with this status will still be manageable, but may preclude some operations from being performed.

| Switch Icon               | <b>Description</b>                                                                                                    |
|---------------------------|----------------------------------------------------------------------------------------------------|
|                           | Switch status icons                                                                                                    |
|                           | • Normal operation (green)                                                                                                    |
|                           | • Warning–operational with errors (yellow)                                                                                                    |
|                           | • Critical–potential failure (red)                                                                                                    |
|                           | • Unknown-communication status unknown, unreachable,<br>or unmanageable (blue)                                                                      |
|                           | Fabric management switch Ethernet icons                                                                                                    |
|                           | • Ethernet connection normal (green)                                                                                                    |
| 噐<br>吕吕<br>$\blacksquare$ | • Ethernet connection warning (yellow)                                                                                                    |
|                           | • Ethernet connection critical (red)                                                                                                    |
|                           | Switch is not manageable with this version of Enterprise<br>Fabric Suite 2007. Use the management application that was<br>shipped with this switch. |

<span id="page-63-0"></span>**TABLE 2-2** Topology Display Switch and Status Icons

### Displaying the Event Browser

The Event Browser ([FIGURE 2-5\)](#page-64-0) displays a list of events generated by the switches in the fabric and the Enterprise Fabric Suite 2007 application. Events that are generated by the Enterprise Fabric Suite 2007 application are not saved on the switch, but can be saved to a file during the Enterprise Fabric Suite 2007 session.

Entries in the Event Browser are formatted by severity, time stamp, source, type, and description. The maximum number of entries allowed in the Event Browser is 10,000. The maximum number of entries allowed on a switch is 1200. Once the maximum is reached, the event list wraps and the oldest events are discarded and replaced with the new events. Event entries from the switch, use the switch time stamp, while event entries generated by the application have a workstation time stamp. You can filter, sort, and export the contents of the Event Browser to a file. The Event Browser begins recording when enabled and Enterprise Fabric Suite 2007 is running.

If the Event Browser is enabled using the Preferences dialog, the next time Enterprise Fabric Suite 2007 is started all events from the switch log will be displayed. If the Event Browser is disabled when Enterprise Fabric Suite 2007 is started and later enabled, only those events from the time the Event Browser was enabled and forward will be displayed.

To display the Event Browser, open the Fabric menu and select Show Event Browser, or click the Events button on the tool bar. If the Show Event Browser selection or the Events button is grayed-out, you must first enable the Events Browser setting in the Preferences dialog. Refer to ["Setting Enterprise Fabric Suite 2007 Preferences" on](#page-30-0)  [page 9.](#page-30-0)

<span id="page-64-0"></span>

| <b>Event Browser</b>                               |                        |                            |                                                  |
|----------------------------------------------------|------------------------|----------------------------|--------------------------------------------------|
| Help<br>File Sort Filter                           |                        |                            |                                                  |
| Timestamp                                          | Source .               | Type Type                  | Description                                      |
|                                                    |                        |                            | "Stack: Amazon 184"                              |
| AN 09/21/05 12:23:13 PM                            |                        | [10.20.68.1] Fabric Change | [8F00.000C] Fabric Status Changed:<br>Unknown    |
| AN09/21/05 12:23:13 PM 10.20.68.1Fabric Status     |                        |                            | [[8F00.000C] Fabric Status Changed:  <br>Unknown |
| /¶ 09/21/05 12:23:25 PM   10.20.68.1 Fabric Change |                        |                            | [8F00.000C] Fabric Status Changed:<br>lUnknown.  |
| Z¶\ 09/21/05 12:23:25 PM                           |                        | 10.20.68.1 Fabric Status   | [[8F00.000C] Fabric Status Changed:<br>Warning   |
| 09/21/05 12:23:26 PM                               | 10.20.68.1lLink Status |                            | [18F00.000E] Normal                              |
| 09/21/05 12:23:26 PM                               | 10.20.68.1 Link Status |                            | ſ8F00.000E1 Critical<br>tonoo ooom Awww          |

**FIGURE 2-5** Events Browser

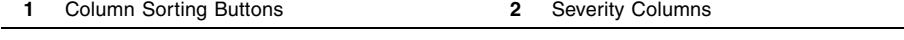

Severity is indicated in the severity column using icons as described in [TABLE 2-3.](#page-65-0)

<span id="page-65-0"></span>**TABLE 2-3** Severity Levels

| Severity Icon | <b>Description</b>                                                                                                    |
|---------------|----------------------------------------------------------------------------------------------------|
|               | $\text{Alarm}$ $-$ a "serviceable event". This means that attention by the user or<br>field service is required. Alarms are posted asynchronously to the screen<br>and cannot be turned off. If the alarm denotes that a system error has<br>occurred the customer and/or field representative will generally be directed<br>to provide a "show support" capture of the switch. |
| 0             | Critical event - an event that indicates a potential failure. Critical log<br>messages are events that warrant notice by the user. By default, these log<br>messages will be posted to the screen. Critical log messages do not have<br>alarm status as they require no immediate attention from a user or service<br>representative.                                           |
|               | Warning event — an event that indicates errors or other conditions that may<br>require attention to maintain maximum performance. Warning messages<br>will not be posted to the screen unless the log is configured to do so.<br>Warning messages are not disruptive and, therefore, do not meet the criteria<br>of Critical. The user need not be informed asynchronously      |
| No icon       | Informative $-$ an unclassified event that provides supporting information.                                                                                                    |

**Note –** Events (Alarms, Critical, Warning, and Informative) generated by the application are not saved on the switch. They are permanently discarded when you close a Enterprise Fabric Suite 2007 session, but you can save these events to a file on the workstation before you close Enterprise Fabric Suite 2007 and read it later with a text editor or browser.

**Note –** Events generated by the switch are stored on the switch, and will be retrieved when the application is restarted. Some alarms are configurable. Refer to ["Configuring Port Threshold Alarms" on page 116.](#page-137-0)

#### Filtering the Event Browser

Filtering the Event Browser allows you to display only those events that are of interest based on the event severity, timestamp, source, type, and description. To filter the Event Browser, open the Filter menu and select Filter Entries. This opens the Filter Events dialog [\(FIGURE 2-6](#page-66-0)). The Event Browser displays those events that meet all of the criteria in the Filter Events dialog. If the filtering criteria is cleared or changed, then all the events that were previously hidden that satisfy the new criteria will be shown.

You can filter the event browser in the following ways:

- Severity select one or more of the corresponding options to display alarm events, critical events, warning events, or informative events.
- Date/Time select one or both of the From: and To: options. Enter the bounding timestamps (MM/DD/YY HH:MM AA) to display only those events that fall within those times. ("AA" indicates AM or PM.) The current year (YY) can be entered as either 2 or 4 digits. For example, 12/12/07 will be interpreted December 12, 2007.
- Text select one or more of the corresponding options and enter a text string (case sensitive) for event source, type, and description. The Event Browser displays only those events that satisfy all of the search specifications for the Source, Type, and Description text.

#### <span id="page-66-0"></span>**FIGURE 2-6** Filter Events Dialog

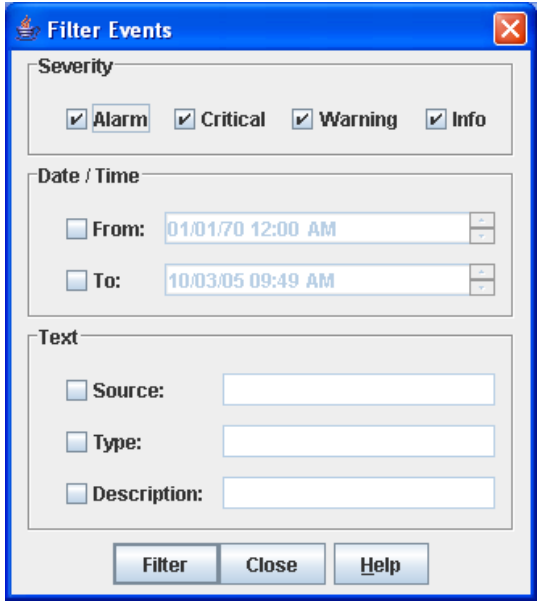

#### Sorting the Event Browser

Sorting the Event Browser allows you to display the events in alphanumeric order based on the event severity, timestamp, source, type, or description. Initially, the Event Browser is sorted in ascending order by timestamp. To sort the Event Browser, click the Severity, Timestamp, Source, Type, or Description column

headings. You can also open the Sort menu and select By Severity, By Timestamp, By Source, By Type, or By Description. Successive sort operations of the same type alternate between ascending and descending order

**Note –** We recommend using unique fabric names and switch symbolic names to better identify event log entries by source.

#### Saving the Event Browser to a File

You can save the displayed Event Browser entries to a file. Filtering affects the save operation, because only displayed events are saved. To save the Event Browser to a file, do the following:

- 1. Filter and sort the Event Browser to obtain the desired display.
- 2. Open the File menu and select Save As.
- 3. Select a folder and enter a file name in which to save the event log and click the Save button. The file can be saved in XML, CSV, or text format. XML files can be opened with an internet browser or text editor. CSV files can be opened with most spreadsheet applications.

# <span id="page-67-0"></span>Verifying Fibre Channel Connections

Testing and tracing FC connections consists of utilizing the FC Ping and FC TraceRoute dialogs to time and track frames from specified targets and destinations.

## FC Ping Dialog

The FC Ping dialog [\(FIGURE 2-7](#page-68-0)) allows you to send an ECHO frame to a specified target and verify the frame was returned.

**Note –** The SANdoctor™ license key for Sun Storage Fibre Channel Switch 5802 is required to enable this feature. Contact your switch distributor or authorized reseller for information on purchasing the SANdoctor license key.

<span id="page-68-0"></span>**FIGURE 2-7** FC Ping Dialog

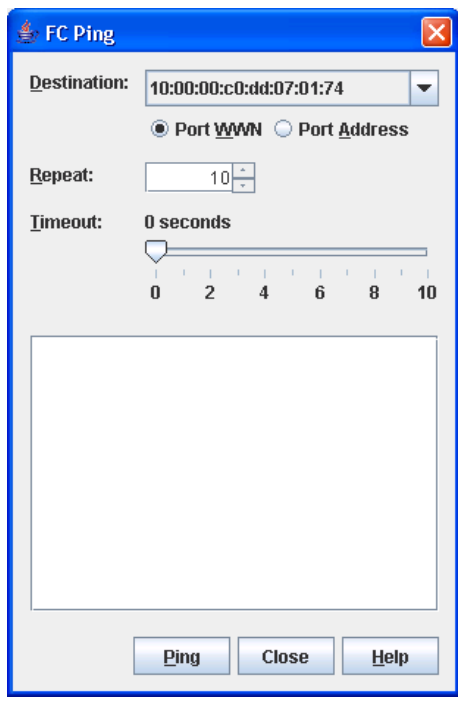

To verify a Fibre Channel connection, do the following:

- 1. Open the Switch menu and select FC Ping to open the FC Ping dialog.
- 2. Open the Destination drop-down list and select a destination port.
- 3. Select the Port WWN or Port Address option.
- 4. In the Repeat area, use the arrow keys to select or type in a value (between 1-100) for the number of FC ping attempts to perform.
- 5. In the Timeout area, select the number of seconds to continue attempting the FC ping operation before timing out. Click and drag the slide bar to move the slide bar.
- 6. Click the Ping button, and view the results in the text window.

#### FC TraceRoute Dialog

The FC TraceRoute dialog ([FIGURE 2-8\)](#page-69-0) allows you to map the route trip a frame takes from source to destination and back.

**Note –** The SANdoctor license key is required to enable this feature. The FC TraceRoute option is displayed in the Fabric menu on all switches in a fabric if at least one switch in the fabric has a SANdoctor license. However, the FC TraceRoute option is only functional on switches that have the SANdoctor license. Contact your switch distributor or authorized reseller for information on purchasing the SANdoctor license key.

<span id="page-69-0"></span>**FIGURE 2-8** FC TraceRoute Dialog

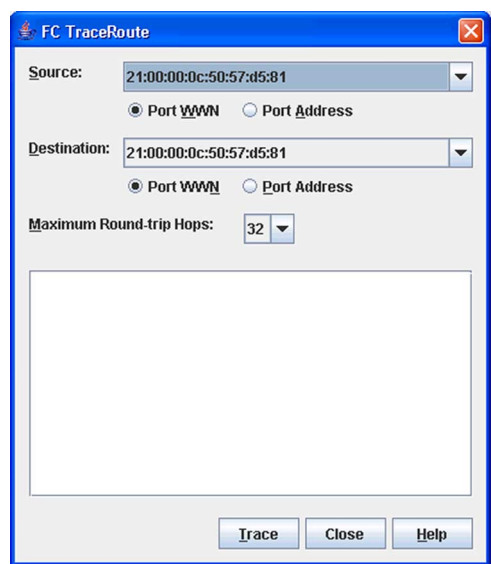

To trace a Fibre Channel connection, do the following:

- 1. Open the Fabric menu and select FC TraceRoute to open the FC TraceRoute dialog.
- 2. Open the Source drop-down list and select a source port.
- 3. Select the Port WWN or Port Address option.
- 4. Open the Destination drop-down list and select a destination port.
- 5. Select the Port WWN or Port Address option.
- 6. In the Maximum Round-trip Hops list, use the arrow keys to select or type in a value (between 1-32).
- 7. Click the Trace button, and view the results in the text window.

# <span id="page-70-0"></span>Working with Device Information and Nicknames

Enterprise Fabric Suite 2007 provides for the following:

- [Displaying Detailed Device Information](#page-70-1)
- [Exporting Device Information to a File](#page-71-0)
- [Managing Nicknames for Fabric Devices](#page-71-1)

### <span id="page-70-1"></span>Displaying Detailed Device Information

In addition to the information that is available in the Devices data window, you can click the **(i)** in the Details column to display more information in the Detailed Device Display dialog ([FIGURE 2-9\)](#page-70-2).

**Note –** The Detailed Device Display dialog shows detailed information for HBAs configured for FDMI. If the HBA is not configured for FDMI, supplemental and vendor information in the Detailed Device Display dialog is listed as "Undefined" or "Data Unavailable". Contact your HBA representative for more information on configuring your HBA for FDMI.

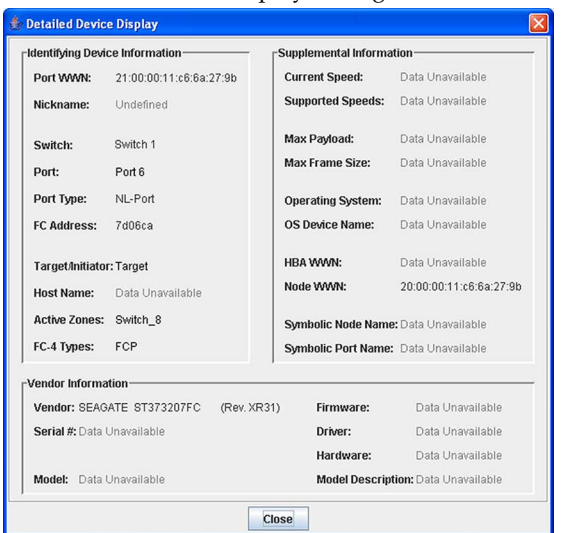

<span id="page-70-2"></span>**FIGURE 2-9** Detailed Devices Display Dialog

### <span id="page-71-0"></span>Exporting Device Information to a File

To save device information to a file, open the topology display and do the following:

- 1. Select one or more switches in the graphic window. If no switches are selected, Devices information is gathered for all switches.
- 2. Open the Switch menu and select Export Devices.
- 3. In the Save dialog, enter a file name. Select the extension for the type of output file (CSV or text format) to be saved. CSV files can be opened with Microsoft Excel or most spreadsheet applications.
- 4. Click the Save button.

### <span id="page-71-1"></span>Managing Nicknames for Fabric Devices

A nickname is a user-definable, meaningful name that can be used in place of the world wide name. You can assign a nickname to a world wide name of a device. Assigning a nickname makes it easier to recognize device ports when zoning your fabric or when viewing the Devices data window. You can add, edit, delete, import and export nicknames using the Nicknames dialog. A nickname must start with a letter and can have up to 64 characters. Valid characters include alphanumeric characters [aA-zZ][0-9] and special symbols  $[\$ - \wedge ].$ 

**Note –** Nicknames are stored on switches with firmware 6.6 and later. However, with 5.x firmware, nicknames are stored in an XML file on the workstation. To use nicknames stored on a workstation with 5.x firmware, you must import the 5.x nicknames XML file and save the changes. The maximum number of nicknames allowed is 5000.

#### Creating a Nickname

To create a device port nickname, do the following:

- 1. Open the Fabric menu and select Nicknames to open the Nicknames dialog. The device entries are listed in table format.
- 2. Choose one of the following methods to enter a nickname:
	- Double-click a cell in the Nicknames column, and enter a new nickname in the text field. Click the Apply button to save the changes and open the Save Nicknames dialog.
■ Click on a device in the table. Open the Edit menu and select Create Nickname to open the Add Nickname dialog. In the Add Nickname dialog, enter a nickname and WWN and click the OK button.

### Editing a Nickname

A nickname must start with a letter and can have up to 64 characters. Valid characters include alphanumeric characters  $[aA-zZ][0-9]$  and special symbols  $[\$ - ^{\wedge}$ .

In the topology or faceplate display, open the Fabric menu and select Nicknames to open the Nicknames dialog. The device entries are listed in table format. Choose one of the following methods to edit a nickname:

- Double-click a cell in the Nicknames column, and edit the nickname in the text field. In the Nicknames dialog, click the Apply button to open the Save Nicknames dialog.
- Click on a device entry in the table. Open the Edit menu and select Edit Nickname to open the Edit Nicknames dialog. Edit the nickname in the text field, and click the OK button. In the Nicknames dialog, click the Apply button to save the changes.

### Deleting a Nickname

To delete a device port nickname, do the following:

- 1. Open the Fabric menu and select Nicknames to open the Nicknames dialog.
- 2. Choose one of the following:
	- Click a device in the table. Open the Edit menu and select Delete Nickname.
	- Double-click a cell in the Nicknames column, and delete the nickname text.
- 3. Click the Apply button to open the Save Nicknames dialog.

### Exporting Nicknames to a File

You can save nicknames to a file. This is useful for retaining nicknames of devices moved to another fabric. To save nicknames to an XML file, do the following:

- 1. Open the Fabric menu and select Nicknames to open the Nicknames dialog.
- 2. Open the File menu in the Nicknames dialog, and select Export.
- 3. Enter a name for the XML nickname file in the Save dialog and click Save.

### Importing a Nicknames File

Importing a nicknames file merges (adds) the contents to the existing nicknames file used by Enterprise Fabric Suite 2007. This is useful for when retaining nicknames for devices moved to another fabric. To import a nickname file, do the following:

- 1. Open the Fabric menu and select Nicknames to open the Nicknames dialog.
- 2. Open the File menu in the Nicknames dialog, and select Import.
- 3. Select a nickname file in the Open dialog and click Open. When prompted to overwrite existing nicknames, click Yes.
- 4. Click the Apply button to open the Save Nicknames dialog.
- 5. Click the Save button to save the nicknames file to the switches in the fabric.

# Enabling Fabric Services

Fabric services includes SNMP and in-band management. Simple Network Management Protocol (SNMP) is the protocol governing network management and monitoring of network devices. SNMP security consists of a read community string and a write community string, that are basically the passwords that control read and write access to the switch. The read community string ("public") and write community string ("private") are set at the factory to these well-known defaults and should be changed if SNMP is enabled using the System Services or SNMP Properties dialogs. If SNMP is enabled (default) and the read and write community strings have not been changed from their defaults, you risk unwanted access to the switch. Refer to ["Enabling SNMP Configuration" on page 53](#page-74-0) for more information. SNMP is enabled by default.

In-band management is the ability to manage switches across inter-switch links using Enterprise Fabric Suite 2007, SNMP, management server, or the application programming interface. The switch comes from the factory with in-band management enabled. If you disable in-band management on a particular switch, you can no longer communicate with that switch by means other than a direct Ethernet or serial connection. Refer to ["Enabling In-band Management" on page 53](#page-74-1) for more information.

## <span id="page-74-0"></span>Enabling SNMP Configuration

To enable SNMP configuration, do the following:

- 1. Choose one of the following:
	- On the faceplate display, open the Switch menu and select SNMP Properties to open the SNMP Properties dialog. In the SNMP Configuration area, select the SNMP Enabled option.
	- On the faceplate display, open the Switch menu and select Services to open the System Services dialog. Select the SNMP option.
- 2. Click the OK button to save the change.

## <span id="page-74-1"></span>Enabling In-band Management

To enable In-band Management, do the following:

- 1. On the faceplate display, open the Switch menu and select Switch Properties to open the Switch Properties dialog.
- 2. Select the In-band Management Enable option.
- 3. Click the OK button to save the change to the switch.

# Managing Fabric Zoning

This section consists of zoning concepts and tasks.

# Zoning Concepts

The following zoning concepts provide some context for the zoning tasks described in this section:

- [Zones](#page-76-0)
- [Aliases](#page-77-0)
- [Zone Sets](#page-77-1)
- [Zoning Database](#page-78-0)
- [Active Zoneset Data Window](#page-79-0)
- [Configured Zonesets Data Window](#page-80-0)

### <span id="page-76-0"></span>Zones

Zoning divides the fabric for purposes of controlling discovery and inbound traffic. A zone is a named group of ports or devices. Members of the same zone can communicate with each other and transmit outside the zone, but cannot receive inbound traffic from outside the zone. A port/device can be a member of up to eight zones whose combined membership does not exceed 64.

Zoning is hardware enforced on a switch port if the sum of the logged-in devices plus the devices zoned with devices on that port is 64 or less. If a port exceeds this sum, that port behaves as a soft zone member. The port continues to behave as a soft zone member until the sum of logged-in and zoned devices falls back to 64, and the port is reset.

A zone can be a component of more than one zone set. Several zone sets can be defined for a fabric, but only one zone set can be active at one time. The active zone set determines the current fabric zoning.

Membership in a zone can be defined by switch domain ID and port number, device Fibre Channel address (FCID), or device world wide name (WWN).

- WWN entries define zone membership by the world wide name of the attached device. With this membership method, you can move WWN member devices to different switch ports in different zones without having to edit the member entry as you would with a domain ID/port number member. Furthermore, unlike FCID members, WWN zone members are not affected by changes in the fabric that could change the Fibre Channel address of an attached device.
- FCID entries define zone membership by the Fibre Channel address of the attached device. With this membership method you can replace a device on the same port without having to edit the member entry as you would with a WWN member.
- Domain ID/Port number entries define zone membership by switch domain ID and port number. All devices attached to the specified port become members of the zone. The specified port must be an F\_Port or an FL\_Port.

## <span id="page-77-0"></span>Aliases

To make it easier to add a group of ports or devices to one or more zones, you can create an alias. An alias is a named set of ports or devices that are grouped together for convenience. Unlike zones, aliases impose no communication restrictions between its members. You can add an alias to one or more zones. However, you cannot add a zone to an alias, nor can an alias be a member of another alias.

## <span id="page-77-1"></span>Zone Sets

A zone set is a named group of zones. A zone can be a member of more than one zone set. Each switch in the fabric maintains its own zoning database containing one or more zone sets. This zoning database resides in non-volatile (permanent) memory and is therefore retained after a reset. Refer to ["Configured Zonesets Data Window"](#page-80-0)  [on page 59](#page-80-0) for information about displaying the zoning database.

**Note –** Zones that are currently not in a zone set are considered to be part of the "orphan zone set". The orphan zone set is not an actual zone set, but rather a way of displaying the zones that are not currently in a zone set.

To apply zoning to a fabric, choose a zone set and activate it. When you activate a zone set, the switch distributes that zone set and its zones, excluding aliases, to every switch in the fabric. (However, the contents of the aliases are distributed.) This zone set is known as the active zone set. Only one zone set can be active at one time. Refer to ["Active Zoneset Data Window" on page 59](#page-80-1) for information about displaying the active zone set.

## <span id="page-78-0"></span>Zoning Database

Each switch has its own zoning database. The zoning database is made up of all aliases, zones, and zone sets that have been created on the switch or received from other switches. The switch maintains two copies of the inactive zoning database: one copy is maintained in temporary memory for editing purposes; the second copy is maintained in permanent memory. Zoning database edits are made on an individual switch basis and are not propagated to other switches in the fabric when saved.

The Auto Save parameter determines whether changes to the active zone set that a switch receives from another switch in the fabric will be saved to permanent memory on that switch. Refer to ["Configuring the Zoning Database" on page 65](#page-86-0) for information about zoning configuration.

#### <span id="page-78-1"></span>*Viewing Zoning Limits and Properties*

The switch zoning limits are:

- **MaxZoneSets is 256**. The maximum number of zone sets that can be configured on the switch.
- **MaxZones is 2000.** The maximum number of zones that can be configured on the switch, including orphan zones.
- **MaxAliases is 2500.** The maximum number of aliases that can be configured on the switch.
- **MaxTotalMembers is 10,000.** The maximum number of zone and alias members that can be stored in the switch's zoning database. Each instance of a zone member or alias member counts toward this maximum.
- **MaxZonesInZoneSets is 2000**. The maximum number of zone linkages to zonesets that can be configured on the switch. Every time a zone is added to a zoneset this constitutes a linkage.
- **MaxMembersPerZone is 2000**. The maximum number of zone members that can be added to any zone on the switch. Aliases are considered zone members when added to a zone.
- **MaxMembersPerAlias is 2000**. The maximum number of zone members that can be added to any alias on the switch.

To view zoning properties and limits on a switch, do the following:

- 1. On the faceplate display, open the Zoning menu and select Edit Zoning or click the Zoning button to open the Edit Zoning dialog.
- 2. Choose one of the following:
	- The zoning properties/limits are displayed under the zoning toolbar [\(FIGURE 3-3](#page-83-0)).
	- In the zone sets tree (left window pane), right-click the top zone sets entry, a zone, or an alias. Open the Edit menu and select Properties.
	- In the zone set tree (left window pane), select the top zone sets entry, a zone, or an alias. Open the Edit menu and select Properties.
- 3. View the zoning limits and properties information in the Properties dialog.
- 4. Click the OK button to close the Properties dialog.

### <span id="page-79-0"></span>Active Zoneset Data Window

The Active Zoneset data window ([FIGURE 3-1](#page-80-1)) displays the zone membership for the active zone set that resides on the fabric management switch. The active zone set is the same on all switches in the fabric – you can confirm this by adding a fabric through another switch and comparing Active Zone Set displays.

To open the Active Zoneset data window, click the Active Zoneset tab below the data window in the topology display. Refer to ["Zoning a Fabric" on page 60](#page-81-0) for more information about zone sets and zones.

The Active Zoneset data window [\(FIGURE 3-1\)](#page-80-1) uses display conventions for expanding and contracting entries that are similar to the fabric tree. An entry handle located to the left of an entry in the tree indicates that the entry can be expanded. Click this handle or double-click the following entries:

- A zone set entry expands to show its member zones.
- A zone entry expands to show its member ports/devices.
- Ports/devices that are zoned by WWN or FC address, but no longer part of the fabric, are grayed-out.

<span id="page-80-1"></span>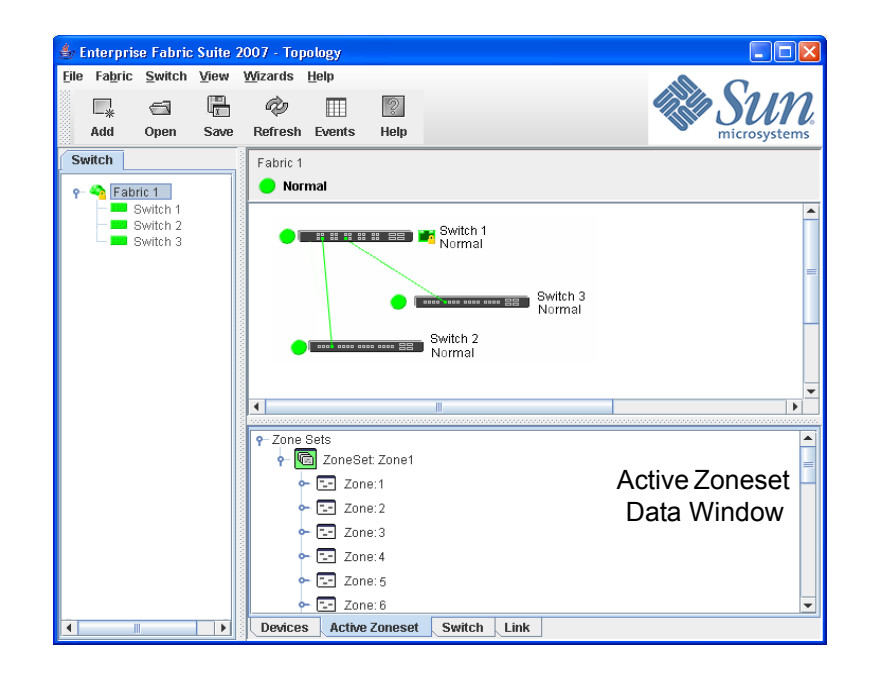

#### **FIGURE 3-1** Active Zoneset Data Window

## <span id="page-80-0"></span>Configured Zonesets Data Window

The Configured Zonesets data window ([FIGURE 3-2](#page-81-1)) displays all zone sets, zones, aliases, and zone membership in the zoning database. To open the Configured Zonesets data window, click the Configured Zonesets tab below the data window in the faceplate display.

The Configured Zonesets data window uses display conventions for expanding and contracting entries that are similar to the fabric tree. An entry handle located to the left of an entry in the tree indicates that the entry can be expanded. Click this handle or double-click the following entries to expand or collapse them:

- A zone set entry expands to show its member zones.
- A zone entry expands to show its members by domain ID and port number, device port world wide name, or device port Fibre Channel address.
- The alias entry expands to show its entries.

#### **FIGURE 3-2** Configured Zonesets Data Window

<span id="page-81-1"></span>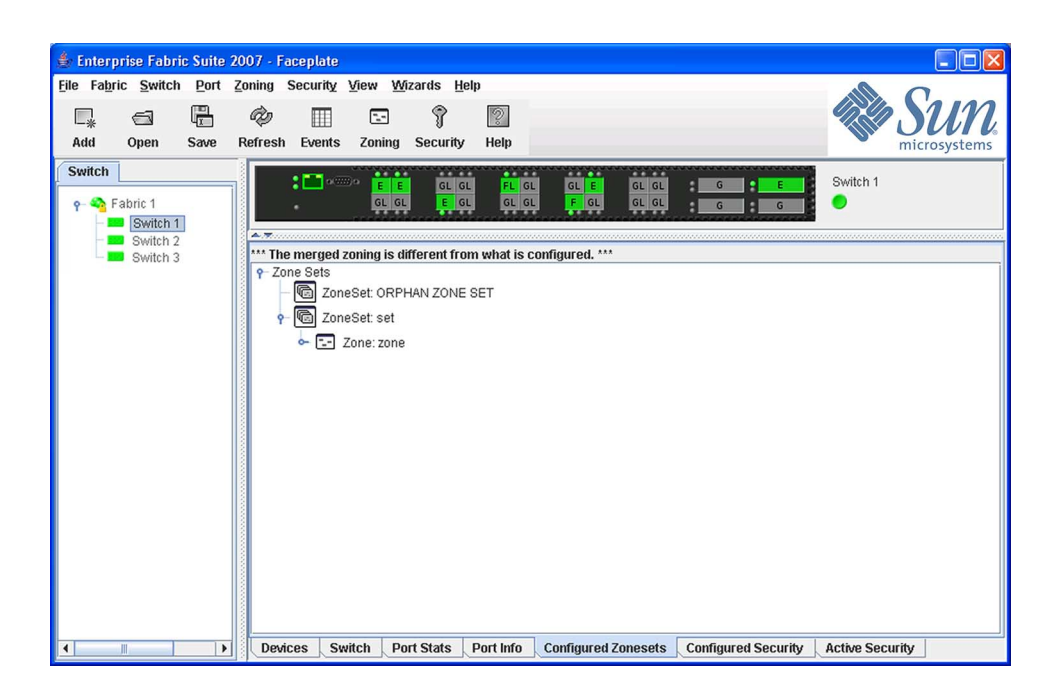

# <span id="page-81-0"></span>Zoning a Fabric

Zoning allows you to divide the ports and devices of the fabric into zones for more efficient and secure communication among functionally grouped nodes. This subsection addresses the following topics:

- [Using the Zoning Wizard](#page-82-0)
- [Managing the Zoning Database](#page-82-1)
- [Managing Zone Sets](#page-89-0)
- [Managing Zones](#page-91-0)
- [Managing Aliases](#page-95-0)
- [Merging Fabrics and Zoning](#page-97-0)

## <span id="page-82-0"></span>Using the Zoning Wizard

The Zoning Wizard is a series of dialogs that leads you through the process of zoning a fabric. To open the Zoning Wizard, open the Wizards menu in the faceplate display, and select Zoning Wizard.

The Zoning Wizard helps you zone the two most typical reasons for zoning:

- Zoning Windows servers storage
- Assign storage to servers.

To solve these problems, there must be at least one target and at least one initiator in the name server. Windows servers do not share devices well, but sometimes they must share devices, such as a tape drive. The wizard helps you define which devices are sharable and which ones are not. Once a device is in a Windows group, it can no longer be in any other group.

## <span id="page-82-1"></span>Managing the Zoning Database

Managing the zoning database consists of the following:

- [Editing the Zoning Database](#page-82-2)
- [Configuring the Zoning Database](#page-86-0)
- [Resolving Zoning](#page-86-1)
- [Saving the Zoning Database to a File](#page-88-0)
- [Restoring the Zoning Database from a File](#page-88-1)
- [Restoring the Default Zoning Database](#page-88-2)
- [Removing All Zoning Definitions](#page-89-1)

#### <span id="page-82-2"></span>Editing the Zoning Database

To edit the zoning database for a particular switch, open the Zoning menu from the faceplate display and select Edit Zoning to open the Edit Zoning dialog [\(FIGURE 3-3\)](#page-83-0). Changes can only be made to inactive zone sets, which are stored in flash (nonvolatile) memory and retained after resetting a switch.

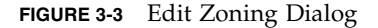

<span id="page-83-0"></span>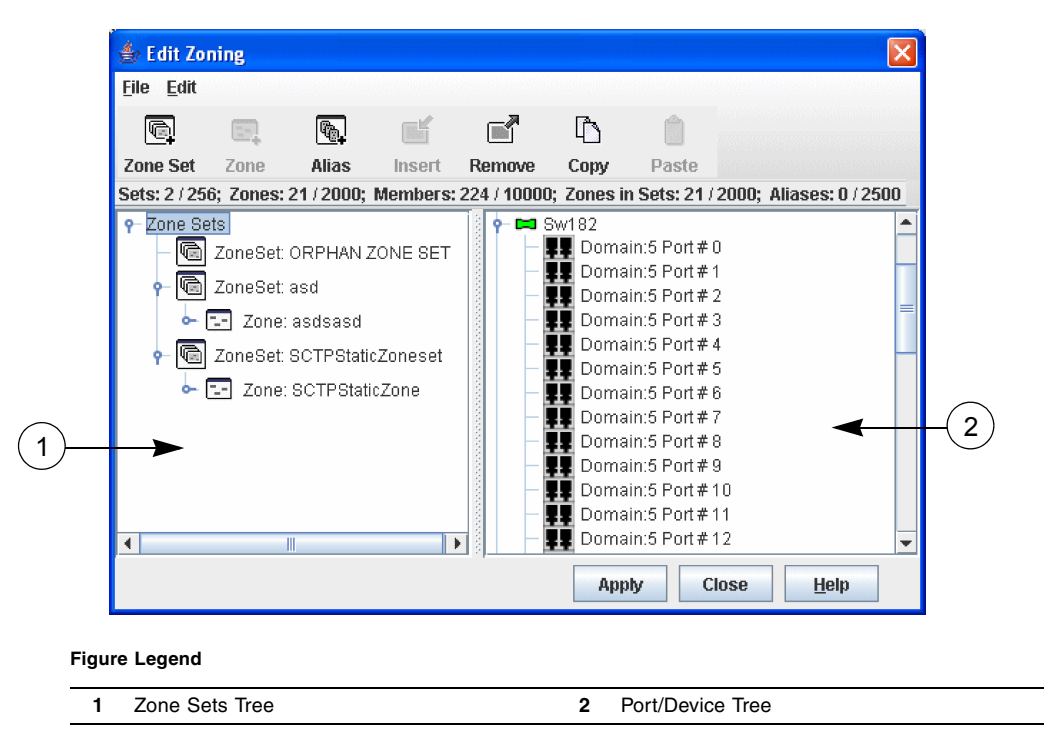

To apply zoning to a fabric, choose a zone set and activate it. When you activate a zone set, the switch distributes that zone set and its zones, excluding aliases, to every switch in the fabric. This zone set is known as the active zone set.

You can not edit an active zone set on a switch. You must configure an inactive zone set to your needs and then activate that updated zone set to apply the changes to the fabric. When you activate a zone set, the switch distributes that zone set to the temporary zoning database on every switch in the fabric. However, in addition to the merged active zone set, each switch maintains its own original zone set in its zoning database. Only one zone set can be active at one time.

**Note –** If the Merge Auto Save parameter is enabled on the Zoning Configuration dialog, then every time the active zone set changes, the switch will copy it into an inactive zone set stored on the switch. You can edit this copy of the active zone set stored on the switch, and activate the updated copy to conveniently apply the changes to the active zone set. The edited copy then becomes the active zone set.

The Edit Zoning dialog has a Zone Sets tree on the left and a Port/Device (or members) tree on the right. Both trees use display conventions similar to the fabric tree for expanding and contracting zone sets, zones, and ports. An expanded port shows the port Fibre Channel address; an expanded address shows the port world wide name. You can select zone sets, zones, and ports in the following ways:

- Click a zone, zone set, or port icon.
- Right-click to select a zone set or zone, and open the corresponding popup menu.
- Press the Shift key while clicking several consecutive icons.
- Press the Control key while clicking several non-consecutive icons.

Using tool bar buttons, popup menus, or a drag-and-drop method, you can create and manage zone sets and zones in the zoning database. [TABLE 3-1](#page-84-0) describes the zoning tool bar operations.

Use the Edit Zoning dialog to define zoning changes, and click the Apply button to open the Save Zoning & Error Check dialog. Click the Perform Error Check button to have Enterprise Fabric Suite 2007 check for zoning conflicts, such as empty zones, aliases, or zone sets, and ACL zones with non-domain ID/port number membership. Click the Save Zoning button to open the Zone Set Activation dialog. Click the Yes button to activate the zoneset after saving the changes, or click the No button to not activate the zoneset after saving the changes. Click the Close button to close the Save Zoning & Error Check dialog. On the Edit Zoning dialog, click the Close button to close the Edit Zoning dialog.

| <b>Button/Icon</b>   | <b>Description</b>                                             |
|----------------------|----------------------------------------------------------------|
| G<br><b>Zone Set</b> | Create Zone Set button – create a new zone set                 |
| $E -$<br>Zone        | Create Zone button – create a new zone                         |
| <b>Alias</b>         | Create Alias button – create another name for a set of objects |
| <b>Insert</b>        | Add Member button - adds selected port/device to a zone        |
|                      |                                                                |

<span id="page-84-0"></span>**TABLE 3-1** Edit Zoning Dialog Tool Bar Buttons and Icons

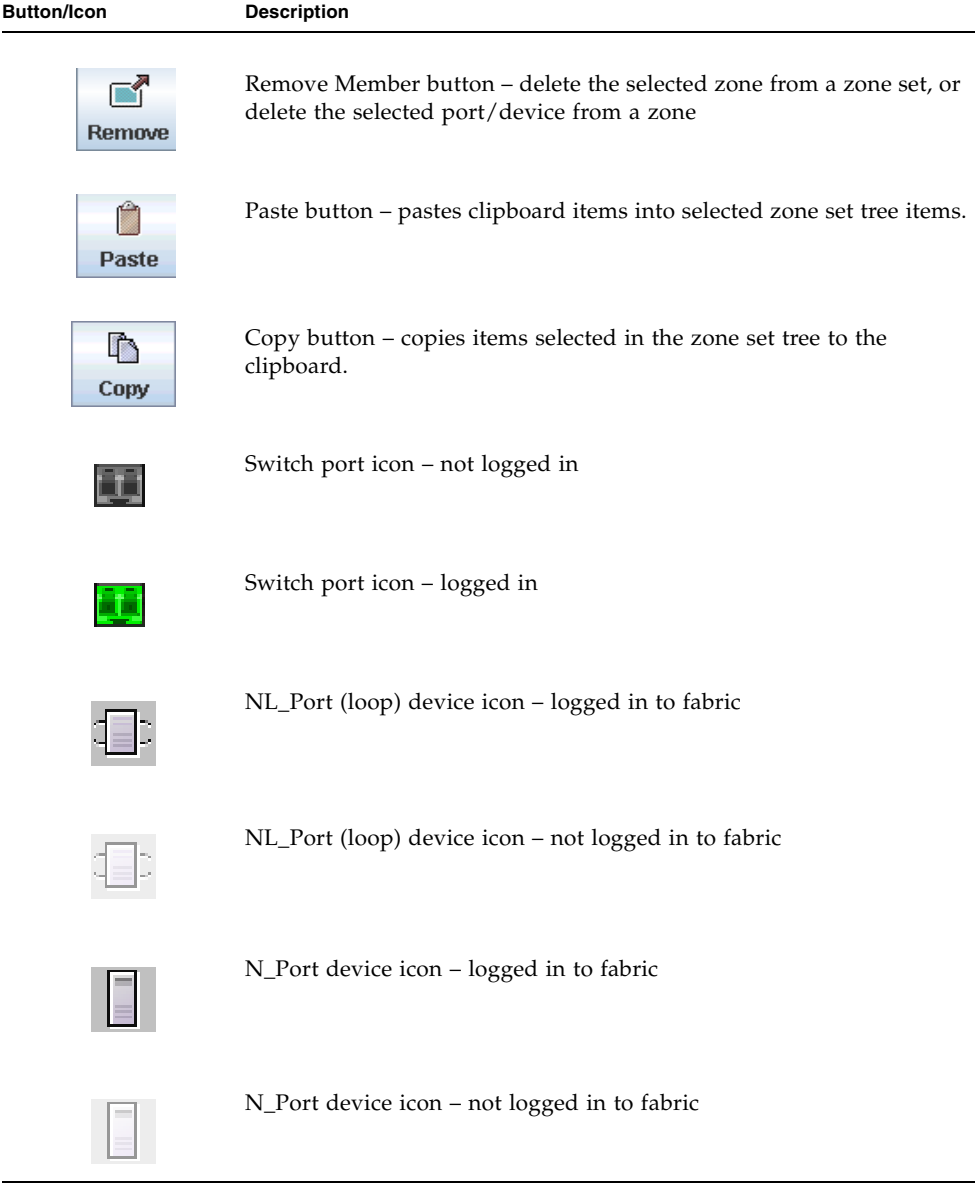

#### **TABLE 3-1** Edit Zoning Dialog Tool Bar Buttons and Icons *(Continued)*

#### <span id="page-86-1"></span>Resolving Zoning

The Resolving Zoning options enable you to manage the active, configured, and merged zone sets in the zoning database. To access the Resolving Zoning options, open the faceplate display, open the Zoning menu, and select Resolve Zoning

#### *Capture Active Zoning*

The Capture Active Zoning option copies the active zone set to the configured zone set.

#### *Restore Configured Zoning*

The Restore Configured Zoning option reverts back to the previously saved configured zone set.

#### *Capture Merged Zoning*

The Capture Merged Zoning option saves the merged zone set into the configured zone set.

#### *View Merged/Configured Differences*

The View Merged/Configured Differences option opens a dialog to display the Merged and Configured zone sets in split panes. The items in the Merged but not the Configured are shown in red (*not persistent* after switch reset). The items in the Configured but not the Merged show up as green (*are persistent* after switch reset). The bottom pane is an English description of the differences in summary.

#### <span id="page-86-0"></span>Configuring the Zoning Database

Use the Zoning Config dialog to change the Merge Auto Save, Default Zone, and Discard Inactive configuration parameters. In the faceplate display, open the Zoning menu and select Edit Zoning Config to open the Zoning Config dialog [\(FIGURE 3-4\)](#page-87-0). After making changes, click the OK button to put the new values into effect.

#### <span id="page-87-0"></span>**FIGURE 3-4** Zoning Config Dialog

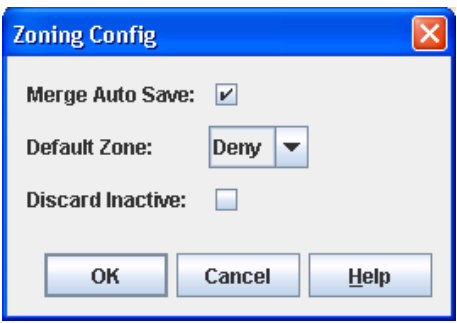

#### *Merge Auto Save*

The Merge Auto Save parameter determines whether changes to the active zone set that a switch receives from other switches in the fabric will be saved to the zoning database on that switch. Changes are saved when an updated zone set is activated. Zoning changes are always saved to temporary memory. However, if Merge Auto Save is enabled, the switch firmware saves changes to the active zone set in temporary memory and to the zoning database. If Merge Auto Save is disabled, changes to the active zone set are stored only in temporary memory which is cleared when the switch is reset.

**Note –** Disabling the Merge Auto Save parameter can be useful to prevent the propagation of zoning information when experimenting with different zoning schemes. However, leaving the Merge Auto Save parameter disabled can disrupt device configurations should a switch have to be reset. For this reason, the Merge Auto Save parameter should be enabled in a production environment.

#### *Default Zone*

The Default Zone parameter enables (Allow) or disables (Deny) communication among ports/devices that are not defined in the active zone set or when there is no active zone set. This parameter must have the same value throughout the fabric. If interop mode is not Standard mode, the Default Zone parameter is automatically distributed throughout the fabric.

#### *Discard Inactive*

The Discard Inactive parameter automatically removes inactive zones and zone sets when a zone set is activated or deactivated from a remote switch.

### <span id="page-88-0"></span>Saving the Zoning Database to a File

You can save the zoning database to an XML file. You can later reload this zoning database on the same switch or another switch. To save a zoning database to a file, do the following:

- 1. In the faceplate display, open the Zoning menu, and select Edit Zoning.
- 2. In the Edit Zoning dialog, open the File menu and select Save As.
- 3. In the Save dialog, enter a file name for the XML file.
- 4. Click the Save button to save the zoning database.

### <span id="page-88-1"></span>Restoring the Zoning Database from a File

**Caution** – Restoring the zoning database from a file will replace the current zoning database on the switch.

Do the following to restore the zoning database from a file to a switch:

- 1. In the faceplate display, open the Zoning menu and select Edit Zoning to open the Edit Zoning window.
- 2. Open the File menu and select Open File. A popup window will prompt you to select an XML zoning database file.
- 3. Select a file and click Open.
- 4. Click the OK button to apply the changes.

### Restoring the Default Zoning Database

Restoring the default zoning clears the switch of all zoning definitions.

<span id="page-88-2"></span>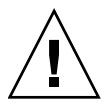

**Caution –** This command will deactivate the active zone set.

To restore the default zoning for a switch, do the following:

- 1. In the faceplate display, open the Zoning menu and select Restore Default Zoning.
- 2. Click the OK button to confirm that you want to restore default zoning, deactivate any currently active zone set, and save changes to the zoning database.

### <span id="page-89-1"></span>Removing All Zoning Definitions

To clear all zone and zone set definitions from the zoning database, choose one of the following:

- Open the Edit menu and select Clear Zoning. In the Removes All dialog, click the Yes button to confirm that you want to delete all zones and zone sets.
- Right-click the Zone Sets heading at the top of the Zone Sets tree, and select Clear Zoning from the popup menu. Click the Yes button to confirm that you want to delete all zone sets and zones.

## <span id="page-89-0"></span>Managing Zone Sets

Zoning a fabric involves creating a zone set, creating zones as zone set members, then adding devices as zone members. The zoning database supports multiple zone sets to serve the different security and access needs of your storage area network, but only one zone set can be active at one time. Managing zone sets consists of the following tasks:

- [Creating a Zone Set](#page-89-2)
- [Activating and Deactivating a Zone Set](#page-90-0)
- [Renaming a Zone Set](#page-91-1)
- [Removing a Zone Set](#page-91-2)

**Note –** Changes that you make to the zoning database are limited to the managed switch and do not propagate to the rest of the fabric. To distribute changes to configured zone sets fabric wide, you must edit the zoning databases on the individual switches.

## <span id="page-89-2"></span>Creating a Zone Set

To create a zone set, do the following:

1. Open the Zoning menu, and select Edit Zoning to open the Edit Zoning dialog.

- 2. Open the Edit menu, and select Create Zone Set to open the Create Zone Set dialog.
- 3. Enter a name for the zone set, and click the OK button. The new zone set name is displayed in the Zone Sets tree. A zone set name must begin with a letter and be no longer than 64 characters. Valid characters are 0-9, A-Z, a-z,  $\sim$ ,  $\sim$ ,  $\sim$ , and \$.
- 4. To create new zones in a zone set, do one of the following:
	- Right-click a zone set and select Create A Zone from the popup menu. In the Create a Zone tree, enter a name for the new zone, and click the OK button. The new zone name is displayed in the Zone Sets dialog.
	- Select a zone set in the zone sets tree, and click the Zone button in the Zoning toolbar. In the Create a Zone dialog, enter a name for the new zone, and click the OK button. The new zone name is displayed in the Zone Sets tree.
	- Copy an existing zone by dragging a zone into the new zone set. Refer to ["Copying a Zone to a Zone Set" on page 72](#page-93-0).
- 5. Click the Apply button to open the Save Zoning & Error Check dialog.
- 6. Click the Save Zoning button to save the changes, and open the Zone Set Activation dialog.
- 7. Click the Yes button to activate the zoneset after saving the changes, or click the No button to not activate the zoneset after saving the changes.
- 8. Click the Close button to close the Save Zoning & Error Check dialog.
- 9. Click the Close button.

### <span id="page-90-0"></span>Activating and Deactivating a Zone Set

You must activate a zone set to apply its zoning definitions to the fabric. Only one zone set can be active at one time. When you activate a zone set, the switch distributes that zone set to the temporary zoning database on every switch in the fabric.

The purpose of the deactivate function is to suspend all fabric zoning which results in free communication fabric wide or no communication. It is not necessary to deactivate the active zone set before activating a new one.

- To activate a zone set, open the Zoning menu and select Activate Zone Set to open the Activate Zone Set dialog. Select a zone set from the Select Zone Set drop-down list, and click the Activate button.
- To deactivate the active zone set, open the Zoning menu, select Deactivate Zone Set. Acknowledge the warning about traffic disruption, and click the Yes button to confirm that you want to deactivate the active zone set.

#### <span id="page-91-1"></span>Renaming a Zone Set

To rename a zone set, do the following:

- 1. In the Zone Sets tree of the Edit Zoning dialog, click the zone set to be renamed.
- 2. Open the Edit menu and select Rename.
- 3. In the Rename Zone Set dialog, enter a new name for the zone set.
- 4. Click the OK button.

#### <span id="page-91-2"></span>Removing a Zone Set

Removing a zone set from the database affects the member zones in the following ways.

- Member zones that are members of other zone sets are not affected.
- Zones that are currently not in a zone set are considered to be part of the "orphan zone set". The orphan zone set is not an actual zone set, but rather a way of displaying the zones that are not currently in a zone set.

To delete a zone set from the database, do the following:

- 1. In the faceplate display, open the Zoning menu and select Edit Zoning to open the Edit Zoning dialog.
- 2. In the Zone Sets tree, select the zone set to be removed.
- 3. Open the Edit menu, and select Remove.
- 4. Click the Yes button to open the Error Check dialog.
- 5. Click the Error Check button to open the Save Zoning & Error Check dialog.
- 6. Click the Save Zoning button to implement the changes.
- 7. Click the Close button to close the Save Zoning & Error Check dialog.

### <span id="page-91-0"></span>Managing Zones

Managing zones involves the following:

- [Creating a Zone in a Zone Set](#page-92-0)
- [Adding Zone Members](#page-93-1)
- [Renaming a Zone](#page-94-0)
- [Removing a Zone Member](#page-94-1)
- [Removing a Zone from a Zone Set](#page-95-1)
- [Removing a Zone from All Zone Sets](#page-95-2)

**Note –** Changes that you make to the zoning database are limited to the managed switch and do not propagate to the rest of the fabric. To distribute changes to configured zone sets fabric wide, you must edit the zoning databases on the individual switches.

#### <span id="page-92-0"></span>Creating a Zone in a Zone Set

To create a zone in a zone set, do the following:

- 1. Open the Zoning menu, and select Edit Zoning to open the Edit Zoning dialog.
- 2. Select a zone set.
- 3. Open the Edit menu and select Create a Zone.
- 4. In the Create a Zone dialog, enter a name for the new zone, and click the OK button. The new zone name is displayed in the Zone Sets dialog. A zone name must begin with a letter and be no longer than 64 characters. Valid characters are 0-9, A-Z, a-z,  $\_$ ,  $\hat{ }$ ,  $\hat{ }$ , and -.

**Note –** If you enter the name of a zone that already exists in the database, the Enterprise Fabric Suite 2007 application will ask if you would like to add that zone and its membership to the zone set.

- 5. To add switch ports or attached devices to the zone, choose one of the following:
	- In the zone set tree, select the zone set, then select the zone to which to add members. In the graphic window, select the port to add to the zone. Open the Edit menu and select Add Members.
	- Select a port by port number, Fibre Channel address, or world wide name in the Port/Device tree, and drag it into the zone.
	- Select a port by port number, Fibre Channel address, or world wide name in the Port/Device tree. Right-click the zone and select Add Zone Member(s) from the popup menu.
- 6. Click the Apply button to open the Save Zoning & Error Check dialog.

### <span id="page-93-0"></span>Copying a Zone to a Zone Set

To copy an existing zone and its membership from one zone set to another, do the following:

- 1. In the faceplate display, open the Zoning menu and select Edit Zoning to open the Edit Zoning dialog.
- 2. Choose one of the following:
	- In the zone set tree, select the zone to copy, and click the Copy button. Select the zone set destination and click the Paste button.
	- In the zone set tree, select the zone to copy, and drag it to the chosen zone set.
- 3. Click the Apply button to open the Save Zoning & Error Check dialog.
- 4. Click the Perform Error Check button to have the application check for zoning conflicts, such as empty zones, aliases, or zone sets.
- 5. Click the Save Zoning button to implement the changes.
- 6. Click the Close button to close the Error Check dialog.

### <span id="page-93-1"></span>Adding Zone Members

You can zone a port/device by switch domain ID and port number, device port Fibre Channel address, or the device port WWN. Adding a port/device to a zone affects every zone set in which that zone is a member. To add ports/devices to a zone, do the following:

- 1. Open the Zoning menu, and select Edit Zoning to open the Edit Zoning dialog.
- 2. Choose one of the following methods to add the port/device:
	- Select a port/device in the Port/Device tree, and drag it into the zone. To select multiple ports/devices, press the Control key while selecting.
	- Select a port/device in the Port/Device tree. To select multiple ports/devices, press the Control key while selecting. Select a zone set in the left pane. Open the Edit menu and select Add Members.
	- Select a port/device in the Port/Device tree. To select multiple ports/devices, press the Control key while selecting. Select a zone set in the left pane. Click the Insert button.

If the port/device you want to add is not in the Port/Device tree, you can add it by doing the following:

a. Right-click the selected zone.

b. Open the Edit menu and select Create Members.

- c. Select the WWN, Domain/Port, or FC Address option.
- d. Enter the hexadecimal value for the port/device according to the option selected: 16 digits for a WWN member, 4 digits for a Domain/ Port member (DDPP), or a 6-digit Fibre Channel Address for a First Port Address member (DDPPAA) where D=domain ID, P=port number, and A=ALPA.
- 3. Click the OK button on the Create Zone Member dialog.
- 4. Click the Apply button to open the Save Zoning & Error Check dialog.
- 5. Click the Save Zoning button to implement the changes.
- 6. Click the Close button to close the Error Check dialog.
- 7. On the Edit Zoning dialog, click the Close button to close the Edit Zoning dialog.

**Note –** Domain ID conflicts can result in automatic reassignment of switch domain IDs. These reassignments are not reflected in zones that use domain ID/port number pair to define their membership. Be sure to reconfigure zones that are affected by a domain ID change.

#### <span id="page-94-0"></span>Renaming a Zone

To rename a zone, do the following:

- 1. In the Zone Sets tree of the Edit Zoning dialog, click the zone to be renamed.
- 2. Open the Edit menu and select Rename.
- 3. In the Rename Zone dialog, enter a new name for the zone.
- 4. Click the OK button.

#### <span id="page-94-1"></span>Removing a Zone Member

Removing a zone member will affect every zone and zone set in which that zone is a member. To remove a member from a zone:

- 1. In the Edit Zoning dialog, select the zone member to be removed.
- 2. Open the Edit menu and select Remove.
- 3. Click the Yes button in the Remove dialog.
- 4. Click the Apply button to save the changes and open the Save Zoning & Error Check dialog.

5. Click the Save Zoning button to implement the changes.

#### <span id="page-95-1"></span>Removing a Zone from a Zone Set

To remove a zone from a zone set, do the following:

- 1. In the Edit Zoning dialog, select the zone to be removed. The selected zone will be removed from that zone set only.
- 2. Open the Edit menu and select Remove.
- 3. Click the Yes button in the Remove dialog.
- 4. Click the Apply button to save the changes and open the Save Zoning & Error Check dialog.
- 5. Click the Save Zoning button to implement the changes.

#### <span id="page-95-2"></span>Removing a Zone from All Zone Sets

To remove a zone from all zone sets, do the following:

**Note –** Zones that are currently not in a zone set are considered to be part of the "orphan zone set". The orphan zone set is not an actual zone set, but rather a way of displaying the zones that are not currently in a zone set.

- 1. In the Edit Zoning dialog, select the zone to be removed.
- 2. Open the Edit menu and select Delete Zone.
- 3. Click the Yes button in the Remove dialog.
- 4. Click the Apply button in the Edit Zoning dialog to open the Save Zoning & Error Check dialog.
- 5. Click the Save Zoning button to implement the changes.

## <span id="page-95-0"></span>Managing Aliases

An alias is a collection of objects that can be zoned together. An alias is not a zone, and can not have a zone or another alias as a member.

**Note –** Changes that you make to the zoning database are limited to the managed switch and do not propagate to the rest of the fabric. To distribute changes to configured zone sets fabric wide, you must edit the zoning databases on the individual switches. You will not see aliases in the active zone set.

#### Creating an Alias

To create an alias, do the following:

- 1. Open the Zoning menu, and select Edit Zoning to open the Edit Zoning dialog.
- 2. Open the Edit menu, and select Create Alias to open the Create Alias dialog.
- 3. Enter a name for the alias, and click the OK button. The alias name is displayed in the Zone Sets dialog. An alias name must begin with a letter and be no longer than 64 characters. Valid characters are 0-9, A-Z, a-z,  $\rightarrow$  \$,  $\land$ , and -.
- 4. Click the Apply button to open the Save Zoning & Error Check dialog.

#### Adding a Member to an Alias

You can add a port/device to an alias by domain ID and port number, device port Fibre Channel address, or the device port WWN. To add ports/devices to an alias, do the following:

- 1. Open the Zoning menu, and select Edit Zoning to open the Edit Zoning dialog.
- 2. Choose one of the following methods to add the port/device:
	- Select a port/device in the Port/Device tree, and drag it into the alias.
	- Select a port/device in the Port/Device tree. Click an alias to select multiple ports/devices, press the Control key while selecting. Select an alias. Open the Edit menu and select Add Members.
	- Select a port/device in the Port/Device tree. To select multiple ports/devices, press the Control key while selecting. Select an alias. Click the Insert button.

If the port/device you want to add is not in the Port/Device tree, you can add it by doing the following:

- a. Right-click the selected alias.
- b. Open the Edit menu and select Create Members.
- c. Select the WWN, Domain/Port, or FC Address option.
- d. Enter the hexadecimal value for the port/device according to the option selected: 16 digits for a WWN member, 4 digits for a Domain/ Port member (DDPP), or a 6-digit Fibre Channel Address for a First Port Address member (DDPPAA) where D=domain ID, P=port number, and A=ALPA.
- 3. Click the OK button to add the member to the alias.

#### Removing an Alias from All Zones

To remove an alias from all zones, do the following:

- 1. In the Zone Sets tree in the Edit Zoning dialog, select the alias to be removed.
- 2. Open the Edit menu, and select Delete Alias.
- 3. Click the Yes button in the Remove dialog.
- 4. Click the Apply button to open the Save Zoning & Error Check dialog.
- 5. Click the Save Zoning button to implement the changes.

## <span id="page-97-0"></span>Merging Fabrics and Zoning

If you join two fabrics with an inter-switch link, the active zone sets from the two fabrics attempt to merge automatically. The fabrics may consist of a single switch or many switches already connected together. The switches in the two fabrics attempt to create a new active zone set containing the union of each fabric's active zone set. The propagation of zoning information only affects the active zone set, not the configured zone sets, unless Merge Auto Save is turned on.

#### Zone Merge Failure

If a zone merge is unsuccessful, the inter-switch links (ports) between the fabrics will isolate due to a zone merge failure, which will generate an alarm. The reason for the E\_Port isolation can also be determined by viewing the port information. Refer to ["Port Information Data Window" on page 173.](#page-194-0)

A zone merge will fail if the two active zone sets have member zones with identical names that differ in membership or type. For example, consider Fabric A and Fabric B each with a zone named "ZN1" in its active zone set. Fabric A "ZN1" contains a member specified by Domain ID 1 and Port 1; Fabric B "ZN1" contains a member specified by Domain ID 1 and Port 2. In this case, the merge will fail because the two zones have the same name, but different membership.

A zone merge may also fail if the merged zones/members exceeds the max zoning limits. Refer to ["Viewing Zoning Limits and Properties" on page 57](#page-78-1) for more information on zoning limits.

### Zone Merge Failure Recovery

When a zone merge failure occurs, the conflict that caused the failure must be resolved. You can correct a failure due to a zone conflict by deactivating one of the active zone sets or by editing the conflicting zones so that their membership is the same. You can deactivate the active zone set on one fabric if the active zone set on the other fabric accurately defines your zoning needs. If not, you must edit the zone memberships, and reactivate the zone sets. After correcting the zone membership, reset the isolated ports to allow the fabrics to join.

**Note –** If you deactivate the active zone set in one fabric and the Merge Auto Save parameter is enabled, the active zone set from the second fabric will propagate to the first fabric and replace all zones with matching names in the configured zone sets.

Refer to ["Managing Zones" on page 70](#page-91-0) for information about adding and removing zone members. Refer to ["Resetting a Port" on page 188](#page-209-0) for information about resetting a port.

# Managing Fabric Security

The following fabric security concepts provide context for fabric security management tasks.

- [Security Consistency Checklist](#page-100-0)
- [Connection Security](#page-101-0)
- [User Account Security](#page-101-1)
- [Port Security](#page-102-0)
- [Configured Security Data Window](#page-103-0)
- [Active Security Data Window](#page-104-0)
- [Fabric Binding](#page-105-0)
- [Device Security](#page-106-0)

# <span id="page-100-0"></span>Security Consistency Checklist

The Security Consistency Checklist dialog allows you to view current securityrelated settings, firmware versions, embedded gui, in-band management, date/time on switches. Any changes must be made through the appropriate dialog, such as Network Properties dialog, Switch Properties dialog, or SNMP Properties dialog. To open the Security Consistency Checklist dialog, open the Switch menu and select Security Consistency Checklist.

# <span id="page-101-0"></span>Connection Security

Connection security provides an encrypted data path for switch management methods. The switch supports the Secure Shell (SSH) protocol for the command line interface and the Secure Socket Layer (SSL) protocol for management applications such as Enterprise Fabric Suite 2007 and Common Information Module (CIM).

The SSL handshake process between the workstation and the switch involves the exchanging of certificates. These certificates contain the public and private keys that define the encryption. The switch certificate is valid for one year beginning with its creation date and time. The workstation validates the switch certificate by comparing the workstation date and time to the switch certificate creation date and time. For this reason, it is important to synchronize the workstation and switch with the same date, time, and time zone. If a certificate has not been created by the user, the switch will automatically create one.

Consider your requirements for connection security: for the command line interface (SSH), management applications such as Enterprise Fabric Suite 2007 (SSL), or both. If SSL connection security is required, also consider using the Network Time Protocol (NTP) to synchronize workstations and switches.

# <span id="page-101-1"></span>User Account Security

User account security is the process by which your user account and password are authenticated with the list of valid user accounts and passwords. The switch validates your account and password when you attempt to add a fabric using Enterprise Fabric Suite 2007 or log in to a switch through Telnet. Your system administrator defines accounts, passwords, and authority levels that are stored on the switch. Refer to ["Managing User Accounts" on page 104](#page-125-0) for more information.

The Admin account possesses Admin authority which grants full access to all tasks of the Enterprise Fabric Suite 2007 menu system. The switch validates your user account and Enterprise Fabric Suite 2007 grants access to its menus according to your authority level. If you do not have Admin authority, you are limited to monitoring tasks.

**Note –** If a user is logged into a switch using Enterprise Fabric Suite 2007 or CLI, and an administrator changes user access rights and passwords, existing logins will not be affected by the new settings. Login access and privileges are only checked for a new login request.

# <span id="page-102-0"></span>Port Security

Port binding ties a specific device WWN to a physical port number. The Port Binding dialog allows you to enable/disable port binding for the port, and will allow the user to add WWNs to the list of WWNs bound to the port. The dialog will display the values that are read from the port binding data received from the switch for the selected port.

To open the Port Binding dialog [\(FIGURE 4-1\)](#page-102-1) select a single port on the faceplate display, open the Port menu, and select Port Binding to bind up to 32 WWNs to a port. The WWN drop-down field drop-down is pre-populated with WWNs currently attached to the port. Click the Add button to add the WWN listed in the field to the WWN list pane. The WWN List pane displays the WWNs that are currently bound or will be bound to the port with the selection of the OK button. To remove WNNs currently bound to a port, select the WWNs in the WWN List pane, click the Remove button, and click the OK button to apply the changes to the switch.

**Note –** If you enable the Port Binding option with no WWN entries in the list, the port becomes isolated.

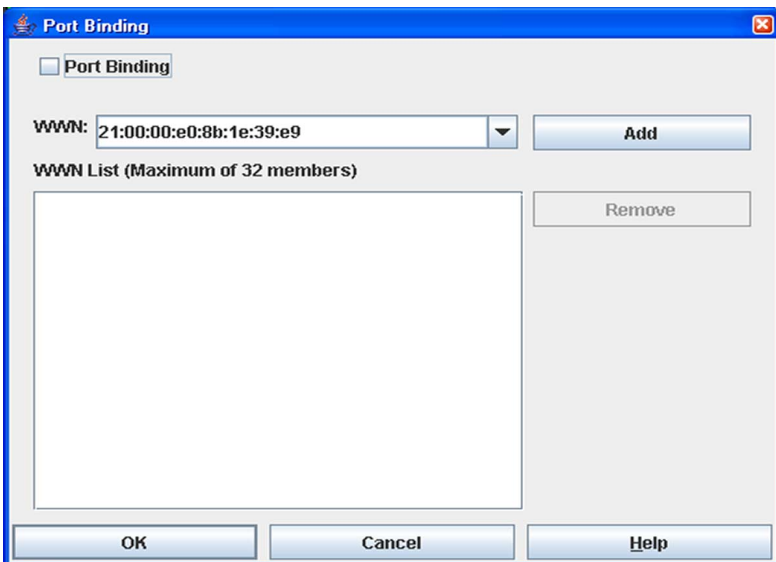

<span id="page-102-1"></span>**FIGURE 4-1** Port Binding Dialog

# <span id="page-103-0"></span>Configured Security Data Window

The Configured Security data window ([FIGURE 4-2](#page-103-1)) displays a graphical representation of all security sets, groups, and members in the database. To open the Configured Security data window, click the Configured Security tab below the data window in the faceplate display.

**Note –** The Security data windows are available only on a secure (SSL) fabric and on the entry switch (out of band switch). Open the Switch menu and select **Services** to enable the SSL option for that switch. You must then close the fabric and reestablish a connection to secure the fabric using SSL.

**FIGURE 4-2** Configured Security Data Window

<span id="page-103-1"></span>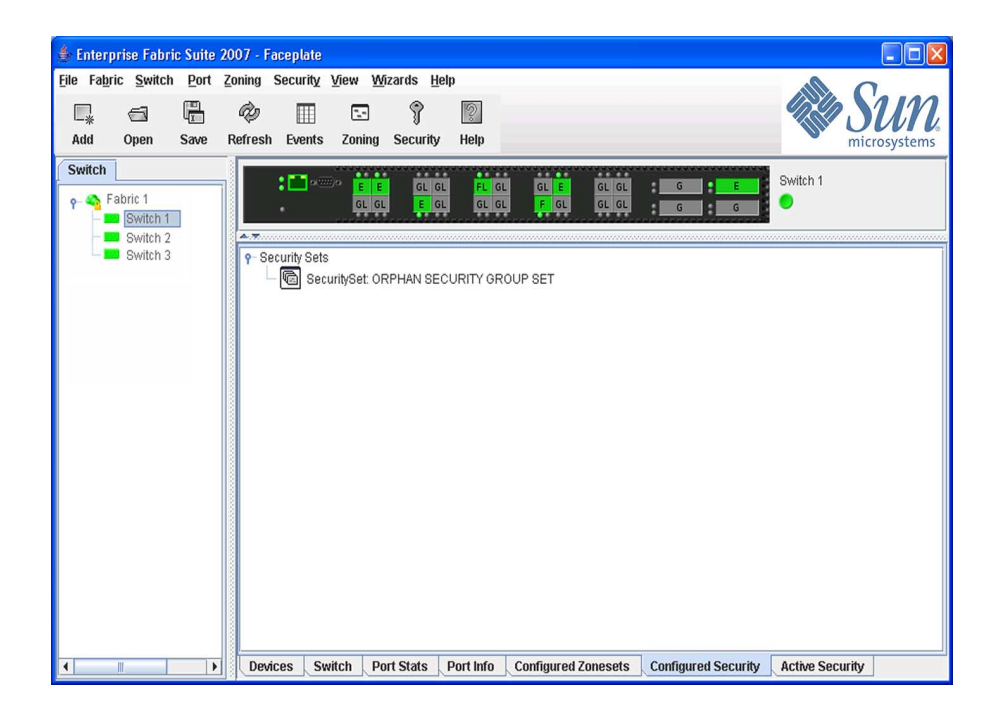

# <span id="page-104-0"></span>Active Security Data Window

The Active Security data window [\(FIGURE 4-3](#page-104-1)) displays a graphical representation of the active security set, its groups, and members in the database. To open the Active Security data window, click the Active Security tab below the data window in the faceplate display.

**Note –** The Security data windows are available only on a secure (SSL) fabric and on the entry switch (out of band switch). Open the Switch menu and select **Services** to enable the SSL option for that switch. You must then close the fabric and reestablish a connection to secure the fabric using SSL.

<span id="page-104-1"></span>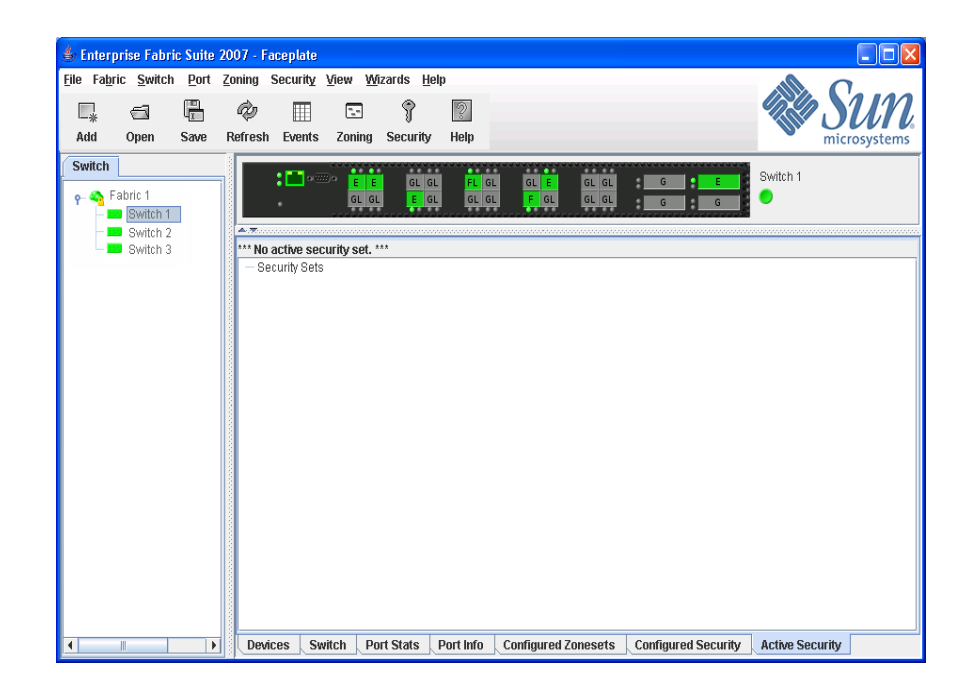

**FIGURE 4-3** Active Security Data Window

# <span id="page-105-0"></span>Fabric Binding

Each switch maintains its own fabric security configuration consisting of the active security set (if one has been activated), any inactive security sets, domain IDs, world wide names, authentication type (Chap or None), Chap hash protocol (MD5 or SHA-1) and a hashing protocol secret. A switch may have more than one configured security set, but only one security set may be active on a switch.

Fabric binding requires that both the WWN and domain ID of a ISL security group member be verified to permit communication with other members in a security set. Fabric Binding is specific to the ISL security group type and provides an additional level of fabric security. Essentially, this "fabric binding security" limits the fabric to known domain IDs and switch WWNs. Fabric binding is associated with only the ISL security group type, and not with the Port and MS security group types. Security information configured for Port and MS security group types remains on the originating switch, and are not propagated fabric-wide.

If the Fabric Binding Enabled option is enabled in the Security Config dialog and the Domain ID Binding field is set (1—239), then the security sets that have ISL security group types will propagate/share the switch WWNs and the domain IDs associated with those switch WWNs with all switches in the fabric. However, authentication and secrets for each switch are not shared fabric-wide.

The following two conditions must be met to enforce fabric binding for ISL security groups:

- The Fabric Binding Enabled setting on the Security Config dialog must be selected.
- The Binding field then becomes active on the Create Security Group Member dialog, and must contain the domain ID associated with the Switch WWN for the ISL group member.

The Fabric Binding Enabled setting on the Security Config dialog has two functions:

- If selected, it enables the Binding field on the Create Security Group Member dialog.
- When selected, it permits the appropriate ISL-related security information in the activated security set and security configuration to be propagated fabricwide. Note that the security information for Port and MS security group types does not get propagated.

When you activate a security set that does not contain a configured ISL security group, the security information remains local (pertains only to that switch). That is, no security information is propagated fabric-wide. When you activate a security set that does contain a configured ISL security group, the ISL-related security information is propagated fabric-wide.

The propagated ISL-related security information is then combined with the active security set on each switch and is automatically renamed the "Learned" security set. The Learned security set now consists of the most current active security set on that switch with new propagated domain ID and WWN information. The active security set is not renamed on the originating switch.

To activate a security set on a switch, open the Security menu, select Activate Security Set to open the Activate Security Set dialog. In the Activate Security Set dialog, select a security set from the drop-down list. Click the Activate button to activate that security set and turn on fabric binding on all switches in the fabric. When a security set is de-activated on a switch with the fabric binding enabled, the active security set on a switch is de-activated and the Fabric Binding Enabled setting is disabled on all switches in the fabric, except on the originating switch.

Before joining a switch to a fabric in which all switches have the Fabric Binding Enabled setting enabled, the Fabric Binding Enabled setting must be enabled on that switch. If not, an error will result and the switch will isolate.

## <span id="page-106-0"></span>Device Security

Device security provides for the authorization and authentication of devices that you attach to a switch. You can configure a switch with a group of devices against which the switch authorizes new attachments by devices, other switches, or devices issuing management server commands. Device security is configured through the use of security sets and groups. A group is a list of device world wide names that are authorized to attach to a switch. There are three types of groups: one for other switches (ISL), another for devices (port), and a third for devices issuing management server commands (MS). A security set is a set of up to three groups with no more than one of each group type. Each switch maintains its own security configuration consisting of the active security set (if one has been activated), inactive security sets, domain IDs, world wide names, authentication type (Chap or None), Chap hash protocol (MD5 or SHA-1) and a hashing protocol secret.

**Note –** The Security dialogs are available only on a secure (SSL) fabric and on the entry switch (out of band switch). Open the Switch menu and select **Services** to enable the SSL option for that switch. You must then close the fabric and re-establish a connection to secure the fabric using SSL.

In addition to authorization, the switch can be configured to require authentication to validate the identity of the connecting switch, device, or host. Authentication can be performed locally using the switch security database, or remotely using a Remote Authentication Dial-In User Service (RADIUS) server. With a RADIUS server, the

security database for the entire fabric resides on the server. In this way, the security database can be managed centrally, rather than on each switch. You can configure up to five RADIUS servers to provide failover.

You can configure the RADIUS server to authenticate just the switch or both the switch and the initiator device if the device supports authentication. When using a RADIUS server, every switch in the fabric must have a network connection. A RADIUS server can also be configured to authenticate user accounts.

Consider the devices, switches, and management agents and evaluate the need for authorization and authentication. Also consider whether the security database is to distributed on the switches or centralized on a RADIUS server and how many servers to configure.

Managing device security involves the following tasks:

- Creating security sets, groups, and members
- Editing a security configuration on a switch
- Viewing properties of a security set, group, or member
- Archiving a security configuration on a switch to a file
- Activating and deactivating a security set

The security database is made up of all security sets on the switch. The security database has the following limits:

- Maximum number of security sets is 4.
- Maximum number of security groups is 16.
- Maximum number of members in a group is 1000.
- Maximum total number of group members is 1000.

# Managing Device Security

Device security consists of the following tasks:

- [Using the Edit Security Dialog](#page-108-0)
- [Using the Security Config Dialog](#page-115-0)
- [Using RADIUS Servers](#page-116-0)
## Using the Edit Security Dialog

The Edit Security dialog [\(FIGURE 4-4](#page-108-0)) opens after clicking the Security button on the toolbar or selecting Edit Security from the Security menu. The primary use of the Edit Security dialog is to edit the security configuration on the switch. You can also open and edit a security configuration saved to a file. Editing security files consists of renaming and removing security sets, groups, and members.

**Note –** The Security dialogs are available only on a secure (SSL) fabric and on the entry switch (out of band switch). Open the Switch menu and select Services to enable the SSL option for that switch. You must then close the fabric and re-establish a connection to secure the fabric using SSL.

Use the Edit menu options or popup menu options to access Edit Security dialog options. Select a security item in the graphic window and select an option in the Edit menu, or right-click on a security item in the graphic window, and select an option from the popup menus.

The orphan security set contains the security groups and members that don't belong to a user-defined security set. Excluding the orphan security set, you can only have 1 group type in a security set. The three types of security groups are:

- $\blacksquare$  ISL default (E\_Port authentication)
- MS (Management Server CT authentication)
- Port (F\_Port authentication)

<span id="page-108-0"></span>**FIGURE 4-4** Edit Security Dialog

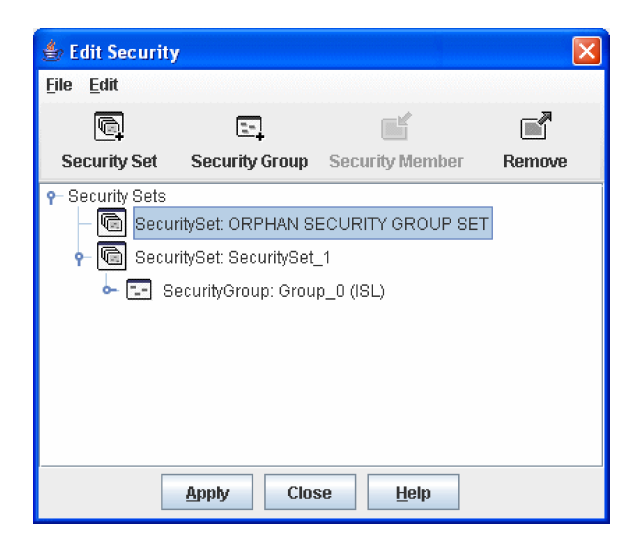

Use the File menu to:

- Open or edit security files.
- Save or rename security files

Use the Edit menu to:

- Create security sets, security groups, and security group members
- Edit security group members
- Rename or remove a security group from a security set or a member from a security group
- Remove a group from all security sets
- Remove all security sets, groups, or members
- View properties for the selected security set, group, or group member

### <span id="page-109-0"></span>Creating a Security Set

There is a maximum of 4 security sets. To add a security set, do the following:

- 1. On the faceplate display, click the Security button on the toolbar, or open the Security menu and select Edit Security to open the Edit Security dialog.
- 2. Choose one of the following methods to open the Create a Security Set dialog:
	- Click the Security Set button in the toolbar.
	- Right-click in the graphic window, and select New Security Set from the popup menu.
	- Open the Edit menu and select Create Security Set.

**FIGURE 4-5** Create Security Set Dialog

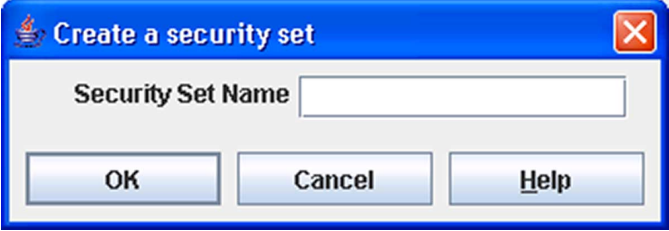

- 3. Enter a name for the security set . The naming conventions for security sets are:
	- Must start with a letter
	- All alphanumeric chars [aA- zZ] [0-9]
	- The symbols  $\frac{1}{2}$  and  $\wedge$  are the only symbols allowed

4. Click the OK button to close the Create a Security Set dialog.

### Create a Security Group Dialog

Use the Create a Security Group dialog [\(FIGURE 4-6\)](#page-110-0) to add a security group to a security set. The Create a Security Group dialog is displayed after clicking the Security Group button on the toolbar, or after you right-click on a security set in the graphic window and select Create a Security Group from the popup menu.

#### <span id="page-110-0"></span>**FIGURE 4-6** Create Security Group Dialog

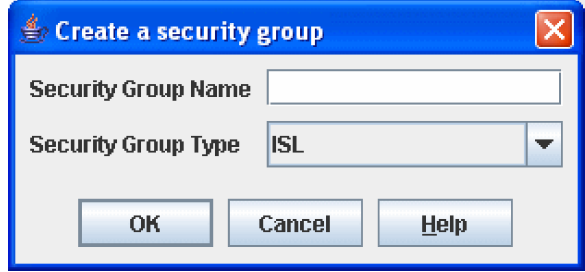

The naming conventions for all security groups are listed below.

- Must start with a letter
- All alphanumeric chars [aA- zZ] [0-9]
- The symbols  $\frac{1}{2}$  and  $\wedge$  are the only symbols allowed

### Creating a Security Group

An empty (no members) security group in the active security set will prevent all connections for that security group type. For example, an empty ISL security group will cause the switch to refuse all logins from other switches. To add a security group to a security set, do the following:

- 1. On the faceplate display, click the Security button on the toolbar, or open the Security menu and select Edit Security to open the Edit Security dialog.
- 2. Choose one of the following methods to open the Create a Security Group dialog:
	- In the graphic window, click a security set and click the Security Group button in the toolbar.
	- Right-click on a security set and select Create a Security Group from the popup menu.
- 3. Enter a security group name and select a security group type (ISL, Port, or MS). Remember, only one security group type (1 ISL, 1 Port, 1 MS) in each security set is allowed. The naming conventions for security groups are:
	- Must start with a letter
	- All alphanumeric chars [aA- zZ] [0-9]
	- The symbols  $\frac{1}{2}$  and  $\wedge$  are the only symbols allowed
- 4. Click the OK button to save the change.

#### Create a Security Group Member Dialog

Use the Create a Security Group Member dialog [\(FIGURE 4-7\)](#page-111-0) to add a member to a security group. Choose options in the Group Member (or manually type in a hex value) and Authentication drop-down lists. The Group Member WWN drop-down list identifies the currently attached WWNs. Enter values in the Primary/Secondary Secret, Confirm Primary/Secondary, and Domain ID Binding (ISL groups only) fields.

#### <span id="page-111-0"></span>**FIGURE 4-7** Create a Security Group Member Dialog

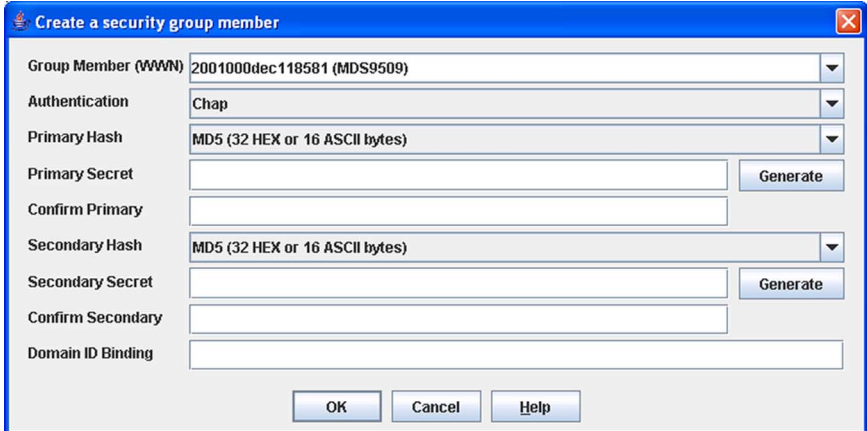

The conventions for ISL security group members are listed below:

- You can enter member world wide name (WWN), which must be 16 hex characters, or 23 characters with valid WWN format xx:xx:xx:xx:xx:xx:xx.xx.
- The authentication choices are None and Chap.
- Primary and Secondary Hash fields:
- **Primary Hash** the primary algorithm used first to authenticate the communication link. If the primary algorithm is not supported on the authentication initiator end of the link, the secondary algorithm is used. If there is no common algorithm (either primary or secondary) configured between the two ends of the link, the link will isolate.
- **Secondary Hash** the secondary algorithm used to authenticate the communication link. If there is no common algorithm (either primary or secondary) configured between the two ends of the link, the link will isolate.
- The (two) Secret fields are disabled if authentication is None. If authentication is Chap, the Secret fields are enabled.
- The Generate button is only enabled when authentication is Chap.
- The domain ID of the Group Member world wide name. Valid range is 1–239. Entering 0 (zero) is considered a null character, resulting in no domain ID binding.

The conventions for Port security group members are listed below:

- You can enter member world wide name (WWN), which must be 16 hex characters, or 23 characters with valid WWN format xx:xx:xx:xx:xx:xx:xx:xx.
- The authentication choices are None and Chap.
- Primary Hash and Secondary Hash fields:
	- **Primary Hash** the primary algorithm used first to authenticate the communication link. If the primary algorithm is not supported on the authentication initiator end of the link, the secondary algorithm is used. If there is no common algorithm (either primary or secondary) configured between the two ends of the link, the link will isolate.
	- **Secondary Hash** the secondary algorithm used to authenticate the communication link. If there is no common algorithm (either primary or secondary) configured between the two ends of the link, the link will isolate.
- Primary Secret and Secondary Secret fields:
	- Enter an authentication "password" to be assigned to that member. Or, you can click the Generate buttons to randomly generate secrets.
	- Both Secret fields are disabled if authentication is None. If authentication is Chap, the Secret fields are enabled.
- The Generate button is only enabled when authentication is Chap.
- Confirm Primary and Confirm Secondary fields:
	- **Confirm Primary** re-enter the primary hash key to validate the primary secret.
	- **Confirm Secondary** re-enter the secondary hash key to validate the secondary secret.

The conventions for MS security group members are listed below:

- You can enter member world wide name (WWN), which must be 16 hex characters, or 23 characters with valid WWN format xx:xx:xx:xx:xx:xx:xx:xx.
- The authentication choices are None and Chap.
- The (one) Secret field is disabled if authentication is None. If authentication is Chap, the Secret field is enabled.
- Enter the Confirm Primary field re-enter the primary hash key to validate the primary secret.
- The Generate button is only enabled when authentication is Chap.

#### *Creating a Security Group Member*

To add a member to a security group, do the following:

- 1. On the faceplate display, click the Security button on the toolbar, or open the Security menu and select Edit Security to open the Edit Security dialog.
- 2. Choose one of the following methods to open the Create a Security Group Member dialog:
	- In the graphic window, click a security group and click the Security Member button in the toolbar.
	- Right-click on a security group and select Create Members from the popup menu.
	- Open the Edit menu and select Create Members.
- 3. Open the Group Member drop-down list and select a Node world wide name. The switch must be a member of any group in which authentication is used. You can also type in a hex value.
- 4. Open the Authentication drop-down list, and select a type of protocol to be used for the authentication process for that member: None (0 bytes) or Chap (16 bytes)
- 5. In the Secret area, enter an authentication "password" to be assigned to that member. Or, you can click the Generate button to randomly generate a secret.
- 6. If using fabric binding, in the Domain ID Binding field (ISL groups only), enter the domain ID (1-239) for the switch for the ISL group member. The WWN of the switch must be at the specified domain ID when attempting to enter the fabric, otherwise it will become isolated.
- 7. Click the OK button to close the Create a Security Group Member dialog.

### Editing the Security Configuration on a Switch

To edit a security configuration on the switch, do the following:

- 1. On the faceplate display, click the Security button on the toolbar, or open the Security menu and select Edit Security to open the Edit Security dialog. By default, the current security configuration on the switch is displayed in the Edit Security dialog. To edit a security configuration previously saved to a file, open the File menu and select Open File, or press Ctrl+o (letter o) to open the Open dialog. Browse for and select the security file, and click the Open button to display the security file in the Edit Security dialog.
- 2. Select the security item to edit in the graphic window, and choose one of the following:
	- **Rename a Security Set, or Group**. Open the Edit menu and select a Rename option. In the Rename dialog, enter a new name and click the OK button.
	- **Edit Security Group Member**. Open the Edit menu and select an Edit Security Group Member option. In the Edit Security Group Member dialog, enter a new Group Member (WWN), choose an option in the Authentication drop-down list, and click the OK button.
	- **Remove a Security Set, Group, or Member.** Select the item to remove, open the Edit menu and select a Remove option. In the Remove dialog, click the Yes button to remove that item.
	- **Clear Security.** Select the Security Sets directory name, open the Edit menu and select Clear Security. In the Remove dialog, click the Yes button to remove all security sets and save the changes. You can also right-click on the Security Sets (top level) directory name, and select Clear Security from the popup menu, and click the Yes button to remove all security sets.
- 3. Click the Apply button to display the Save Security dialog.
- 4. Click the Save Security button to apply changes to switch.
- 5. Click the Close button to close the Save Security dialog.

### Viewing Properties of a Security Set or Security Group

To view the properties of a security set or security group, do the following:

- 1. On the faceplate display and click the Security button on the toolbar, or open the Security menu and select Edit Security to open the Edit Security dialog.
	- Choose one of the following:
	- Select a security set or security group, open the Edit menu and select Properties.
	- In the graphic window, right-click on the security set or security group, and select Properties from the popup menu.
- 2. View the security information for the selected item in the Properties dialog.

## Using the Security Config Dialog

Use the Security Config dialog [\(FIGURE 4-8](#page-115-0)) to save the active security configuration on the switch to non-volatile memory or to temporary memory, or to require the domain ID of a switch be validated before attaching to the fabric.

<span id="page-115-0"></span>**FIGURE 4-8** Security Config Dialog

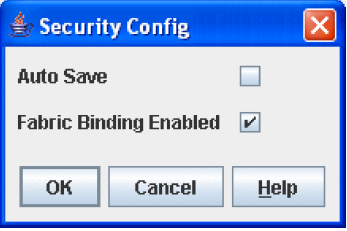

To configure security on the switch, do the following:

- 1. On the faceplate display, open the Security menu and select Edit Security Config to open the Security Config dialog.
- 2. Select the Auto Save option to enable (default) or disable Auto Save mode. If enabled, the security configuration is saved to non-volatile memory on the switch. If disabled, the security file is saved only to temporary memory. The Auto Save feature is used when Fabric Binding is enabled. When Auto Save is disabled, any updates from remote switches will not be saved locally. If the local switch is reset, it may isolate.
- 3. Select the Fabric Binding Enabled option to require that the expected domain ID of a switch be verified before being allowed to attach to the fabric.
- 4. Click the OK button to save the settings and close the Security Config dialog.

### Archiving a Security Configuration to a File

To archive (save) a security configuration to a file, do the following:

- 1. On the faceplate display, click the Security button on the toolbar, or open the Security menu and select Edit Security to open the Edit Security dialog.
- 2. Configure the security settings as desired.
- 3. Open the File menu and select Save As.
- 4. In the Save dialog, enter a name and location for the security file (.xml extension).
- 5. Click the Save button to save the security configuration to a file.
- 6. In the File Password dialog, enter a password and click the Yes button to save the file with a password and close the File Password dialog. Or, click the No button to save the file without a password and close the File Password dialog.

### Activating a Security Set

Only one security set can be active at one time. To activate a security set, do the following:

- 1. On the faceplate display, open the Security menu and select Activate Security Set to open the Activate Security Set dialog.
- 2. In the Activate Security Set dialog, select a security set from the drop-down list.
- 3. Click the Activate button to activate the security set.

### Deactivating a Security Set

Only one security set can be active at one time. To deactivate an active security set, do the following:

- 1. In the faceplate display, open the Security menu and select Deactivate Security Set.
- 2. In the Deactivate dialog, click the Yes button to confirm that you want to deactivate the active security set.

### Using RADIUS Servers

Remote Authentication Dial In User Service (RADIUS) provides a method to centralize the management of authentication passwords in larger networks. It has a client/server model, where the server is the password repository and third party authentication point and the clients are all of the managed devices. RADIUS can be configured for devices and/or user accounts. The RADIUS server dialogs are available only on a secure fabric connection (SSL) and on the entry switch (out of band switch). Refer to ["Connection Security" on page 80](#page-101-0) and ["Managing System](#page-149-0)  [Services" on page 128](#page-149-0) for more information.

RADIUS is designed to authenticate users and devices using a challenge/response protocol. Basic implementations consist of a central RADIUS server containing a database of authorized users as well as authentication information. A RADIUS client wishing to verify the authenticity of a user issues a challenge to the user and collects

the response to the challenge. This information is forwarded to the RADIUS server for authentication and the server responds with the results, either an accept or reject. The RADIUS client does not need to be configured with any user authentication information, this all resides on the RADIUS server and can be managed centrally and separately from the clients. In addition, no passwords are exchanged between the RADIUS server and its clients. Authentication of requests from a RADIUS client to the server and responses from the server to a client can also be authenticated. This requires sharing a secret between the server and client. The accounting RADIUS supports the auditing of the users and switch services such as Telnet, FTP, and switch management applications.

**Note –** The RADIUS server and Security dialogs are available only on a secure (SSL) fabric and on the entry switch (out of band switch). To enable the SSL option for a switch, open the Switch menu and select **Services**. In the Services dialog, select the **SSL** option. You must then close the fabric and re-establish a connection to secure the fabric using SSL.

**Note –** You may need to configure a security set for RADIUS device security that will be used in authenticating ISLs. Refer to ["Creating a Security Set" on page 88](#page-109-0) for more information.

### Adding a RADIUS Server

When you add a RADIUS server, you provide a method to centralize the management of authentication passwords over a network.

#### <span id="page-118-0"></span>**FIGURE 4-9** Add Server

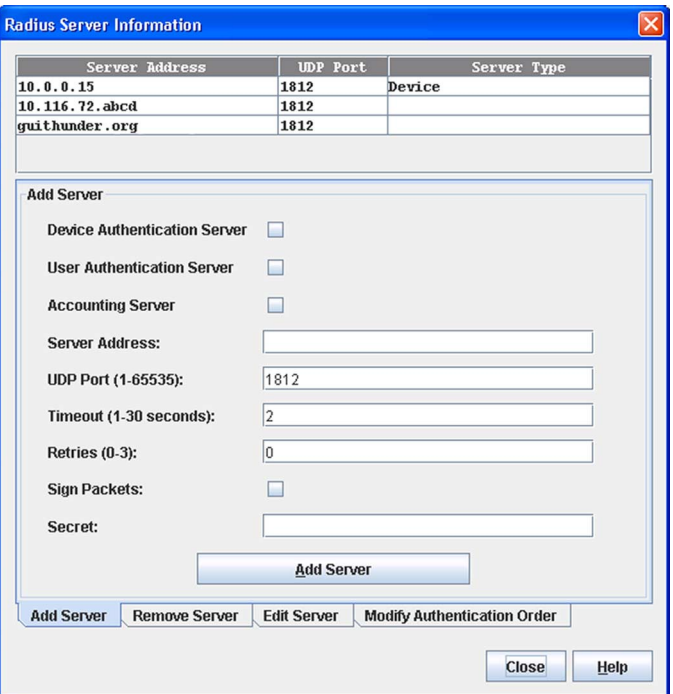

To add a RADIUS server, do the following:

- 1. Open the faceplate display, open the Switch menu, and select Radius Servers.
- 2. In the Radius Server Information dialog ([FIGURE 4-9\)](#page-118-0), click the Add Server tab.
- 3. Select the server type (Device, User, Account).
- 4. In the IP Address field, enter the remote IP address of the server.
- 5. In the UDP Port field, enter the remote UDP port number of the Authentication Radius Server. The Radius Accounting Server UDP port will always be the value of Device/User Authentication Server UDP Port + 1.
- 6. In the Timeout field, enter the timeout value in seconds (minimum of 1 second, maximum of 30 seconds). This is the number of seconds the RADIUS client will wait for a response from the RADIUS server before retrying, or giving up on a request.
- 7. In the Retries field, enter the number of retries. This is the maximum number of times the RADIUS client will retry a request sent to the primary RADIUS server.
- 8. Select the Sign Packets option to enable the switch to include a digital signature (Message-Authenticator) in all RADIUS access request packets sent to the RADIUS server. A valid Message-Authenticator attribute will be required in all RADIUS server responses.
- 9. In the Secret field, enter the server secret. A secret is required for all RADIUS servers. The secret is used when generating and checking the Message-Authenticator attribute.
- 10. Click the Add Server button to add the server.
- 11. Click the Modify Authentication Order tab, and verify that Device Authentication Order and User Authentication Order options are set to either Radius or Radius Local for Radius Authentication to be implemented.
	- **Local** only attempts to authenticate using local switch password database.
	- **RADIUS** only attempts to authenticate using the RADIUS server (another computer that provides authentication).
	- **RADIUS Local** attempts to authenticate using the RADIUS server. If the switch can not contact the RADIUS server due to a network or some other problem, the switch will authenticate using the local password database (active security set).
- 12. Click the Modify Order button to set the authentication order.

### Removing a RADIUS Server

When you remove a RADIUS server, you disable the management of authentication usernames and passwords over the network for that server.

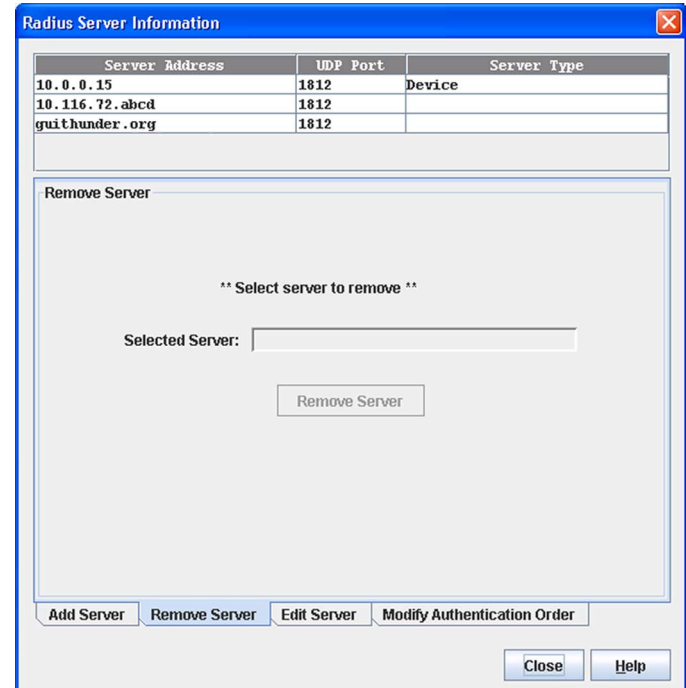

<span id="page-120-0"></span>**FIGURE 4-10** Remove Server

To remove a RADIUS server, do the following:

- 1. Open the faceplate display, open the Switch menu, and select Radius Servers.
- 2. In the Radius Server Information dialog ([FIGURE 4-10\)](#page-120-0), click the Remove Server tab.
- 3. In server list at the top of the dialog, select the server to be removed.
- 4. Click the Remove Server button to remove the server, and click the Close button to exit the dialog.

### Editing RADIUS Server Information

Editing information of a RADIUS server involves changing the configuration of a RADIUS server.

<span id="page-121-0"></span>**FIGURE 4-11** Edit Radius Server Information

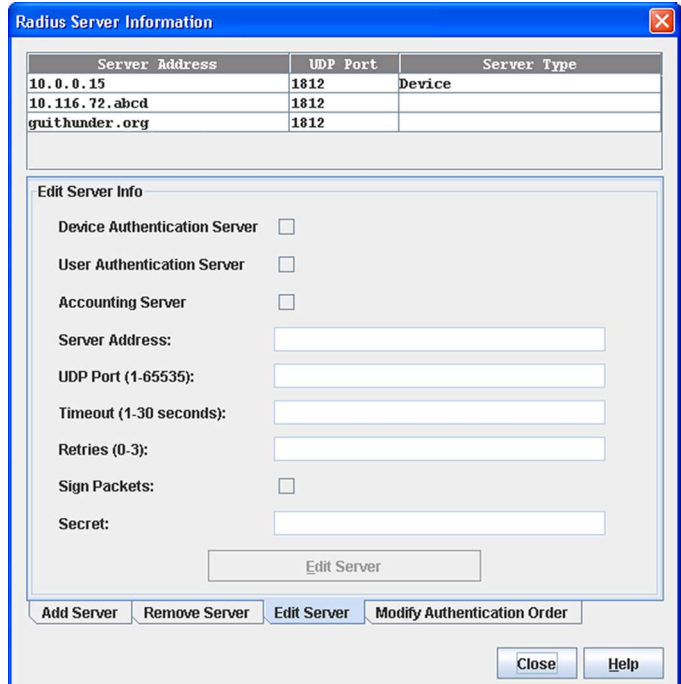

To edit information of a RADIUS server, do the following:

- 1. Open the faceplate display, open the Switch menu, and select Radius Servers.
- 2. In the Radius Server Information dialog ([FIGURE 4-11](#page-121-0)), click the Edit Server tab.
- 3. In the server list at the top of the dialog, select the server to be edited.
- 4. Make changes to the IP Address, UDP Port, Timeout, Retries, or Secret field.
- 5. Select the server type (Device, User, Account) and Sign Packets options.
- 6. Click the Edit Server button to save the changes, and click the Close button to exit the dialog.

### Modifying Authentication Order RADIUS Server Information

Editing information of a RADIUS server involves changing the configuration of a RADIUS server.

<span id="page-122-0"></span>**FIGURE 4-12** Modify Authentication Order - Radius Server Information

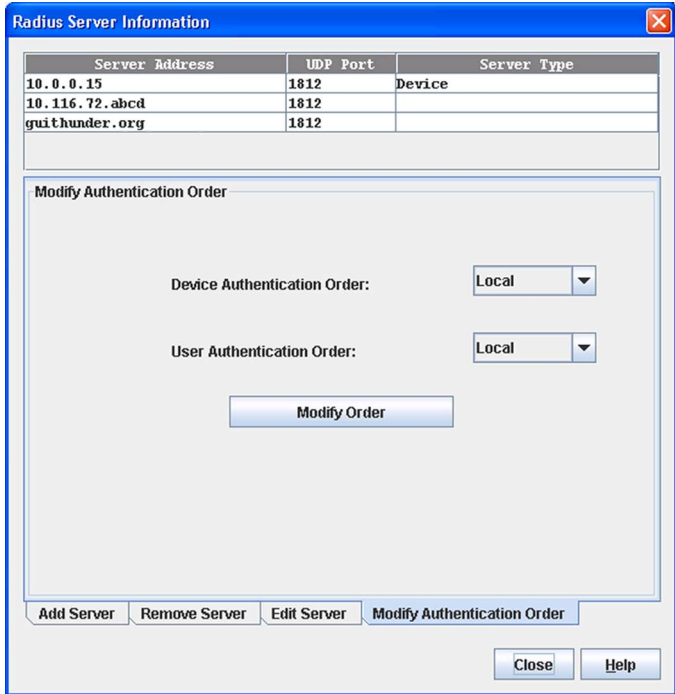

To modify the authentication order information of a RADIUS server, do the following:

- 1. Open the faceplate display, open the Switch menu, and select Radius Servers.
- 2. In the Radius Server Information dialog ([FIGURE 4-12\)](#page-122-0), click the Modify Authentication Order tab.
- 3. In server list at the top of the dialog, select the server to be modified.
- 4. Make changes to the Device Authentication Order or User Authentication Order drop-down lists. Select one of the following:
	- **Local** only attempts to authenticate using local switch password database.
- **RADIUS** only attempts to authenticate using the RADIUS server (another computer that provides authentication).
- **RADIUS Local** attempts to authenticate using the RADIUS server. If the switch can not contact the RADIUS server due to a network or some other problem, the switch will authenticate using the local password database.
- 5. Click the Modify Order button to save the changes, and click the Close button to exit the dialog.

# Managing Switches

This section describes the following tasks that manage switches in the fabric.

- [Managing User Accounts](#page-125-0)
- [Displaying Switch Information](#page-129-0)
- [Configuring Port Threshold Alarms](#page-137-0)
- [Paging a Switch](#page-139-0)
- [Setting the Date/Time and Enabling NTP Client](#page-140-0)
- [Resetting a Switch](#page-141-0)
- [Configuring a Switch](#page-143-0)
- [Managing Switch Stacks](#page-142-0)
- [Archiving a Switch](#page-151-0)
- [Restoring a Switch](#page-152-0)
- [Testing a Switch](#page-154-0)
- [Restoring the Factory Default Configuration](#page-156-0)
- [Configuring the Network](#page-158-0)
- [Configuring SNMP](#page-170-0)
- [Downloading a Support File](#page-175-1)
- [Installing Feature License Keys](#page-175-0)
- [Installing Firmware](#page-176-0)
- [Using Call Home](#page-178-0)

# <span id="page-125-0"></span>Managing User Accounts

Only the Admin account can manage user accounts with the User Account Administration dialogs. However, any user can modify their own password. To open the User Account Administration dialogs, open the Switch menu in the faceplate display, and select User Accounts. A user account consists of the following:

- Account name or login
- Password
- Authority level
- Expiration date

Switches come from the factory with the following user accounts:

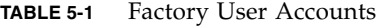

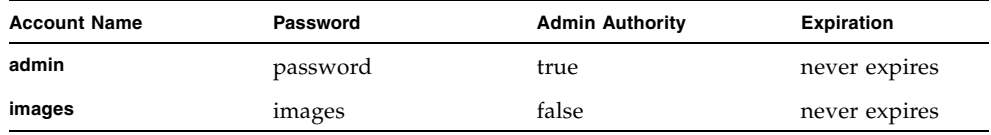

The Admin account is the only user that can manage all user accounts with the User Account Administration dialogs. The Admin account can create, remove, modify user accounts, and change account passwords. The Admin account can also view and modify the switch and its configuration with Enterprise Fabric Suite 2007. The Admin account can not be removed.

Users with Admin authority can view and modify the switch and its configuration using Enterprise Fabric Suite 2007. Users without Admin authority are limited to viewing switch status and configuration.

The Images account is used to exchange files with the switch using FTP. The Images account can not be removed.

**Note –** If the same user account exists on a switch and its RADIUS server, that user can login with either password, but the authority and account expiration will always come from the switch database.

## Creating User Accounts

To create a user account on a switch, open the Switch menu in the faceplate display and select User Accounts. This displays the User Account Administration dialog [\(FIGURE 5-1](#page-126-0)). A switch can have a maximum of 15 user accounts.

<span id="page-126-0"></span>**FIGURE 5-1** User Account Administration Dialog – Add Account

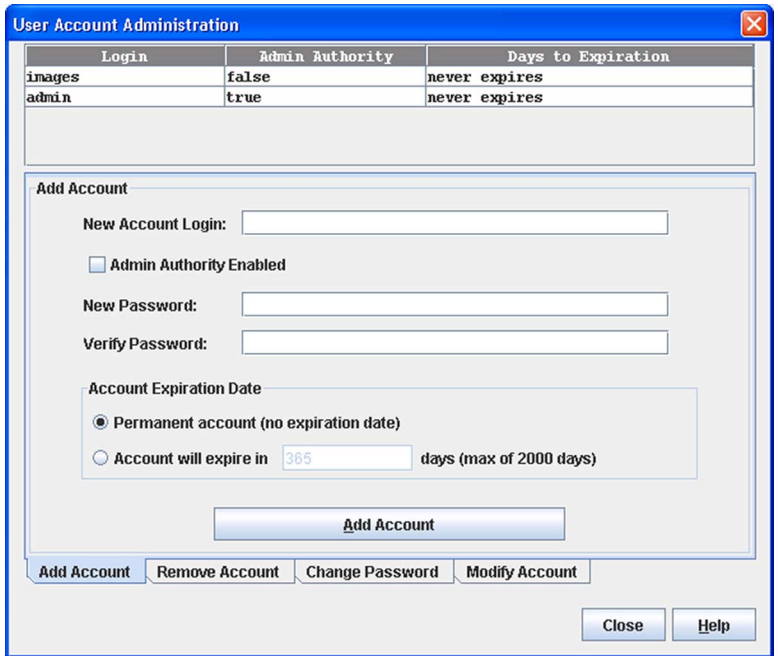

- 1. To open the User Account Administration dialogs, open the Switch menu in the faceplate display, and select User Accounts.
- 2. Click the Add Account tab to open the Add Account tab page.
- 3. Enter an account name in the New Account Login field. Account names are limited to 15 characters. The first character must be alphanumeric.
- 4. If the account is to have the ability to modify switch configurations, select the Admin Authority Enabled option.
- 5. Enter a password in the New Password field and enter it again in the Verify Password field. A password must have a minimum of 8 characters and no more than 20.
- 6. If this account is to be permanent with no expiration date, select the Permanent Account option. Otherwise, click the Account Will Expire button and enter the number days in which the account will expire.
- 7. Click the Add Account button to add the newly defined account.

### Removing a User Account

To remove a user account on a switch, open the Switch menu in the faceplate display and select User Accounts. Click the Remove Account tab in the User Account Administration dialog to present the display ([FIGURE 5-2\)](#page-127-0). Select the account name from the list of accounts at the top of the dialog and click the Remove Account button.

<span id="page-127-0"></span>**FIGURE 5-2** User Account Administration Dialog – Remove Account

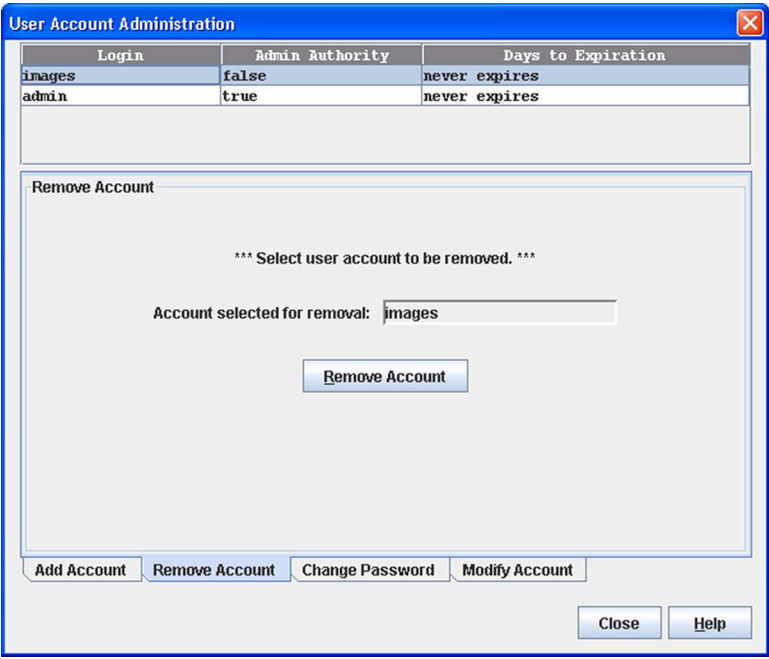

### Changing a User Account Password

To change the password for an account on a switch, open the Switch menu in the faceplate display and select User Accounts. Click the Change Password tab in the User Account Administration dialog to present the display ([FIGURE 5-3\)](#page-128-0). Select the account name from the list of accounts at the top of the dialog, then enter the old password, the new password, and verify the new password in the corresponding fields. Click the Change Password button. Any user can change their password for their account, but only the Admin account name can change the password for another user's account. If the administrator does not know the user's original password, the administrator must remove the account and then recreate it as a new account.

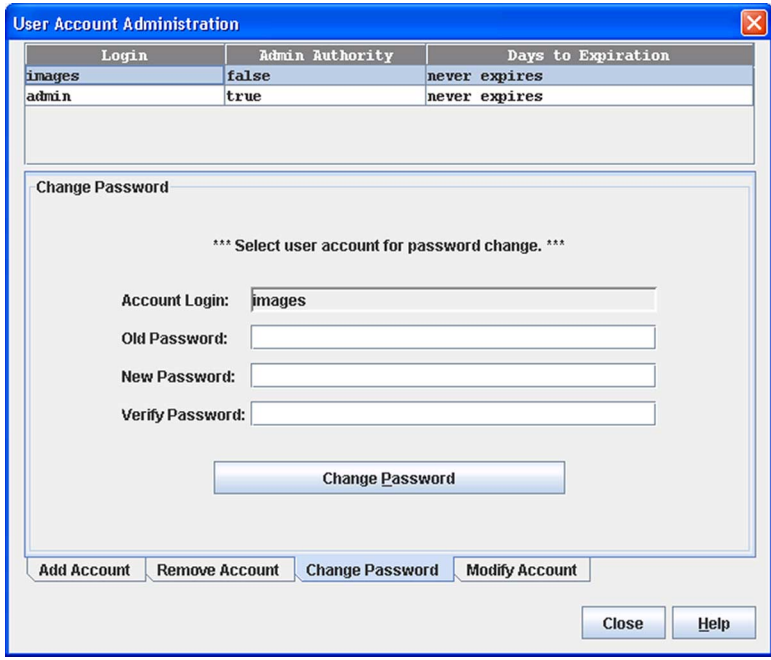

<span id="page-128-0"></span>**FIGURE 5-3** User Account Administration Dialog – Change Password

## Modifying a User Account

To modify a user account on a switch, open the Switch menu in the faceplate display and select User Accounts. Click the Modify Account tab in the User Account Administration dialog to present the display ([FIGURE 5-4\)](#page-129-1). Select the account name from the list of accounts at the top of the dialog. Select the Admin authority Enabled option to grant admin authority to the account name. Select an Account Expiration Date option. If the account is not to be permanent, enter the number of days until the account expires. Click the Modify Account button to save the changes. Click the Close button to close the User Account Administration dialog.

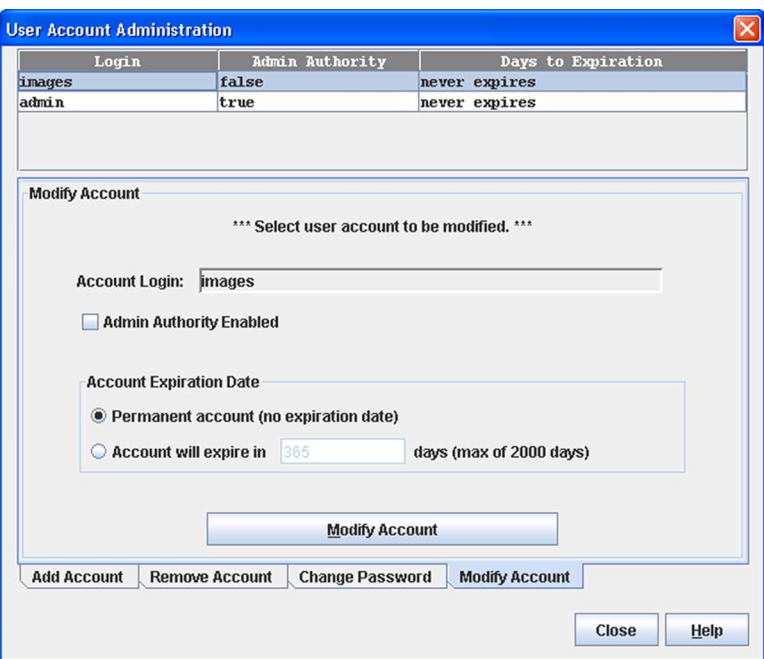

<span id="page-129-1"></span>**FIGURE 5-4** User Account Administration Dialog – Modify Account

# <span id="page-129-0"></span>Displaying Switch Information

The faceplate and backplate displays and data windows provide the following switch information:

- Device and HBA information
- Switch specifications and addresses
- Configuration parameters
- Port information and performance statistics
- Configured zone sets
- Configured and active security
- Link information
- Mouse-overs display popup-like information when you rest the cursor over key elements, such as ports, blades, and LEDs.

The fabric updates the topology and faceplate displays by forwarding changes in status to the management workstation as they occur. You can allow the fabric to update the switch status, or you can refresh the display at any time. To refresh switch status in the display, do one of the following:

- Click the Refresh button.
- Open the View menu and select Refresh.
- Press the F5 key.
- Right-click a switch in the topology display and select Refresh Switch from the popup menu.
- Right-click in the graphic window of the faceplate display, and select Refresh Switch from the popup menu.

### Switch Data Window

The Switch data window ([FIGURE 5-5\)](#page-131-0) displays current information for the selected switches. Information in the Switch data window is grouped and viewed by the Summary, Status, Network, User Login, Firmware, Services, Zones/Security, and Advanced buttons. Click a button to display the corresponding information in the data window on the right.

<span id="page-131-0"></span>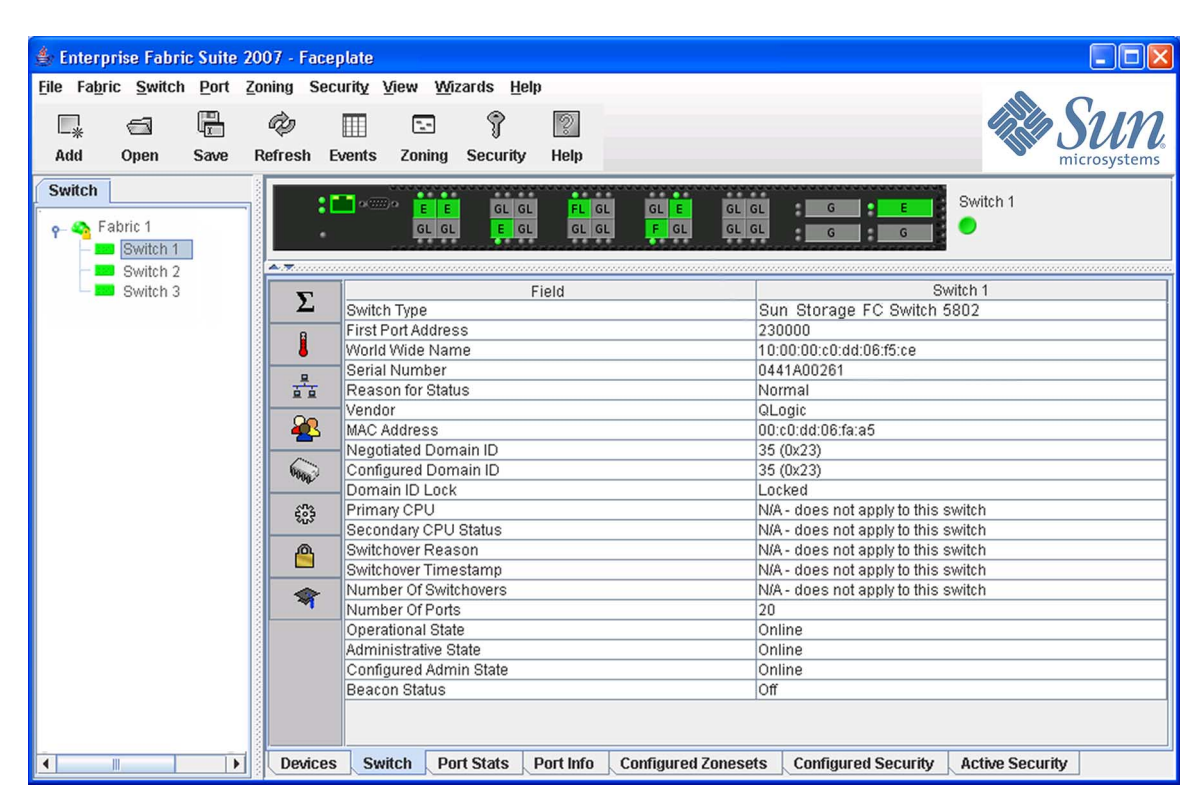

Refer to ["Configuring a Switch" on page 122](#page-143-0) for more information about the Switch data window. To open the Switch data window, select one or more switches in the topology display or open the faceplate display, and click the Switch tab below the window.

#### **FIGURE 5-5** Switch Data Window

#### **FIGURE 5-6** Switch Data Window Buttons

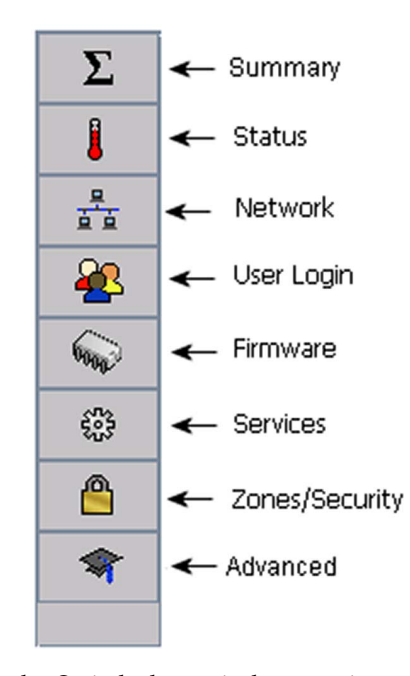

[TABLE 5-2](#page-132-0) describes the Switch data window entries.

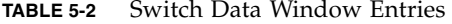

<span id="page-132-0"></span>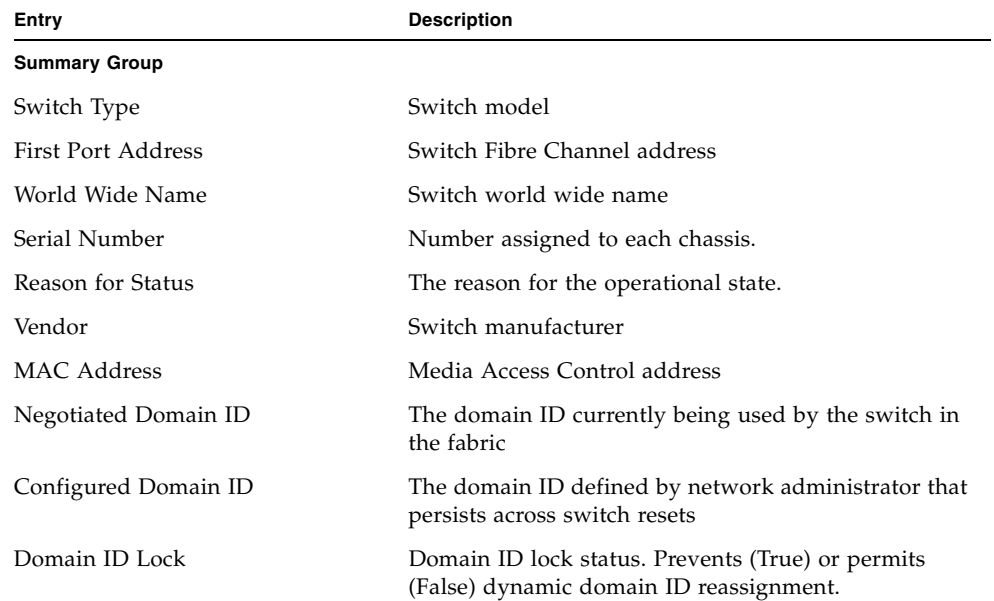

| Entry                             | <b>Description</b>                                                                                                    |
|-----------------------------------|----------------------------------------------------------------------------------------------------|
| Primary CPU                       | $N/A$ - does not apply to this switch                                                                                                    |
| Secondary CPU Status              | $N/A$ - does not apply to this switch                                                                                                    |
| Switchover Reason                 | N/A - does not apply to this switch                                                                                                    |
| Switchover Timestamp              | $N/A$ - does not apply to this switch                                                                                                    |
| Number of Switchovers             | $N/A$ - does not apply to this switch                                                                                                    |
| Number of Ports                   | Number of ports activated on the switch                                                                                                    |
| Operational State                 | Switch operational state: Online, Offline, Diagnostic,<br>Down                                                                             |
| Administrative State              | Current switch administrative state                                                                                                    |
| Configured Admin State            | Switch administrative state that is stored in the switch<br>configuration                                                                  |
| <b>Beacon Status</b>              | Beacon status. Switch LEDs are blinking (On) or not<br>(Off).                                                                              |
| <b>Status Group</b>               |                                                                                                    |
| Operational State                 | Switch operational state: Online, Offline, Diagnostic,<br>Down                                                                             |
| Administrative State              | Current switch administrative state                                                                                                    |
| Configured Admin State            | Switch administrative state that is stored in the switch<br>configuration                                                                  |
| <b>Beacon Status</b>              | Beacon status. Switch LEDs are blinking (On) or not<br>(Off).                                                                              |
| Reason for Status                 | The reason for the operational state.                                                                                                    |
| Secondary CPU Status              | $N/A$ - does not apply to this switch                                                                                                    |
| Switchover Reason                 | $N/A$ - does not apply to this switch                                                                                                    |
| Temperature                       | Internal switch temperature $(°C)$                                                                                                    |
| Fan 1 Status                      | Fan 1 status                                                                                                    |
| Fan 2 Status                      | Fan 2 status                                                                                                    |
| Fan 3 Status                      | $N/A$ - does not apply to this switch                                                                                                    |
| Power Supply 1 Status             | Power supply 1 status                                                                                                    |
| Power Supply 2 Status             | Power supply 2 status                                                                                                    |
| Temperature Failure Port Shutdown | Non-configurable (always enabled for this switch). All<br>ports are downed when the switch temperature<br>exceeds the Failure Temperature. |

**TABLE 5-2** Switch Data Window Entries *(Continued)*

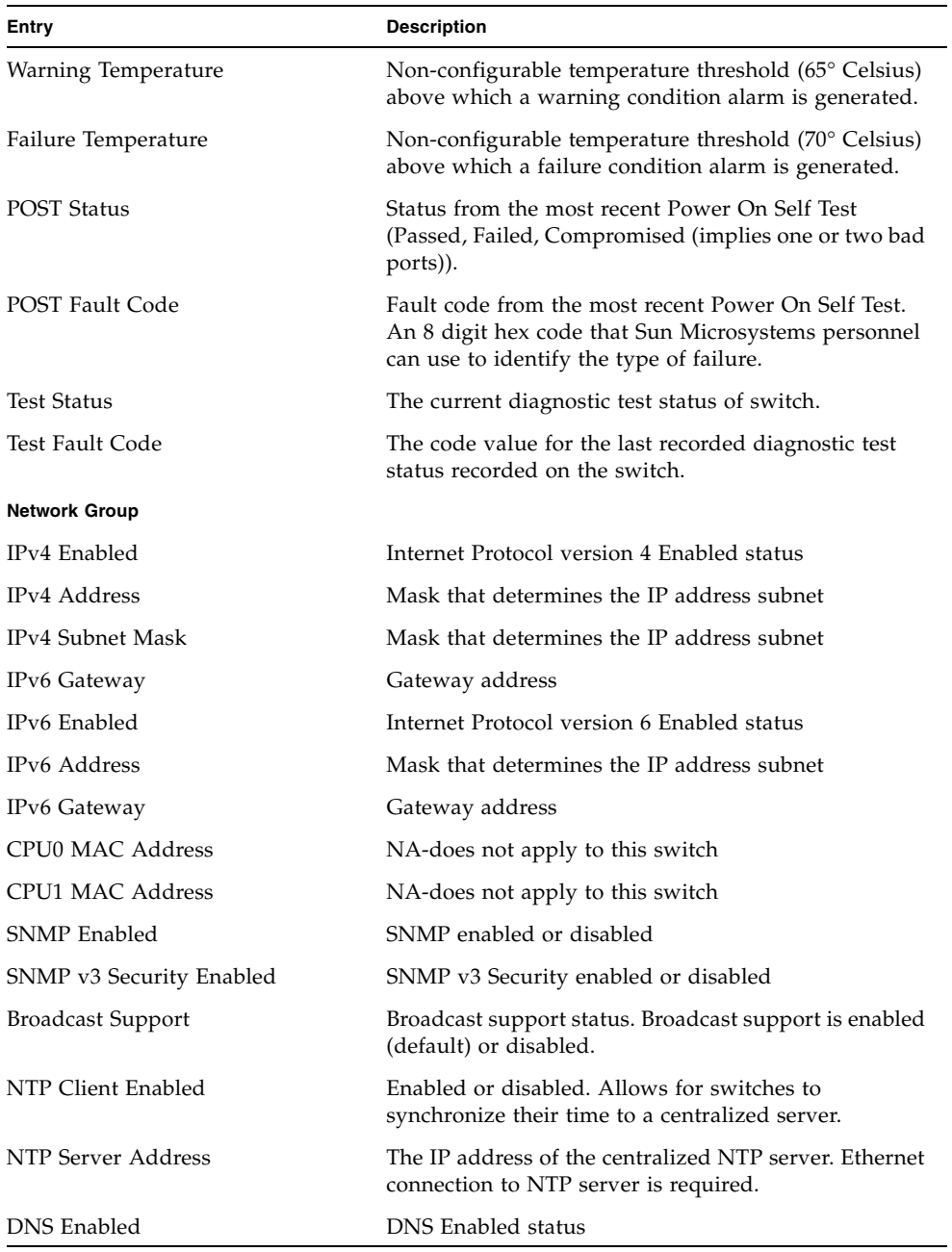

#### **TABLE 5-2** Switch Data Window Entries *(Continued)*

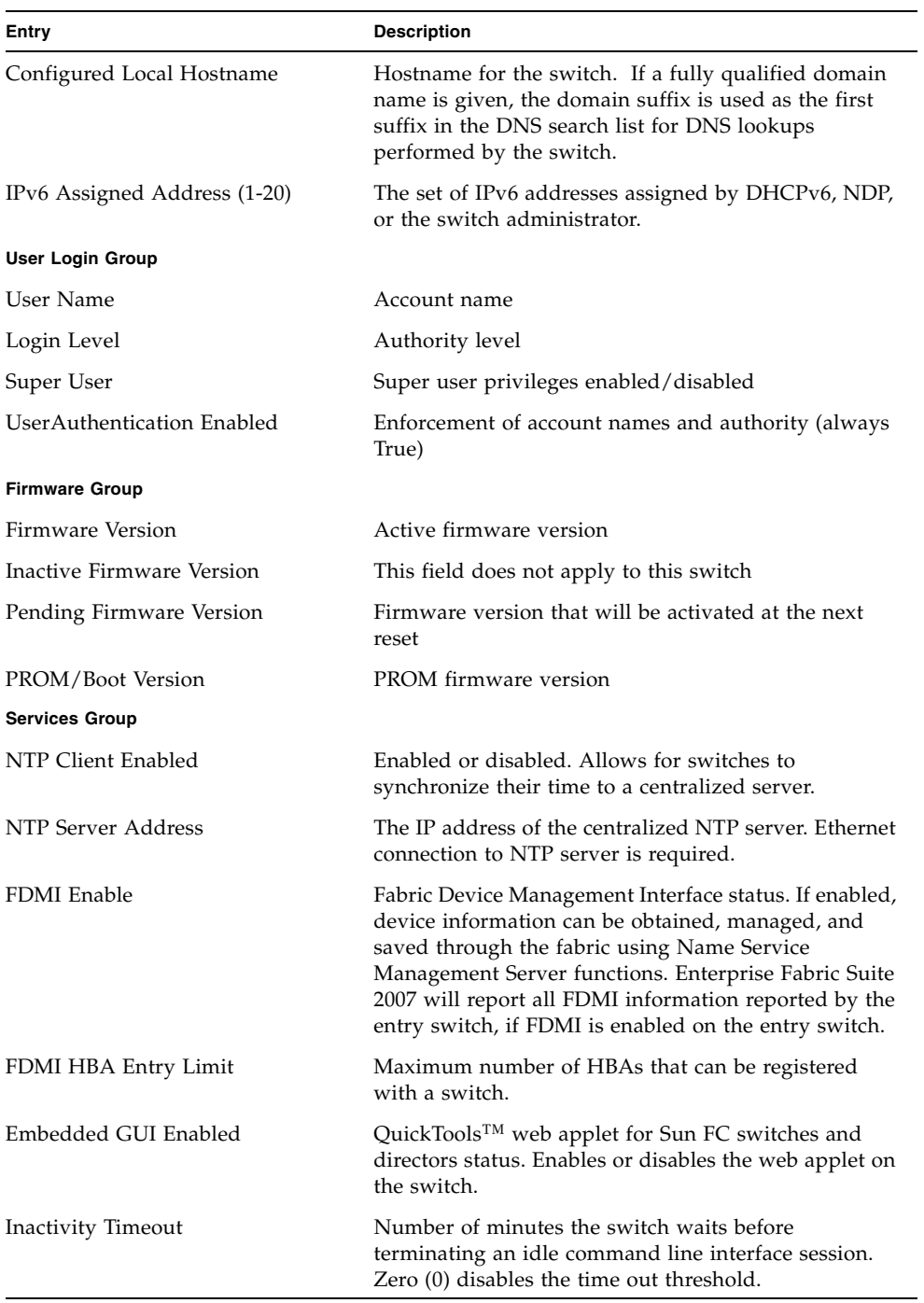

| Entry                       | <b>Description</b>                                                                                                    |
|-----------------------------|----------------------------------------------------------------------------------------------------|
| GUI Mgmt Enabled            | Out-of-band management application status. If<br>disabled, the switch cannot be managed out-of-band<br>using applications such as Enterprise Fabric Suite 2007<br>or QuickTools.                                                                                                    |
| Telnet Enabled              | Telnet client status                                                                                                    |
| SSH Enabled                 | Secure Shell status. If enabled, an encrypted data path<br>is provided for command line interface sessions.                                                                                                    |
| SSL Enabled                 | Secure Sockets Layer status. If enabled, encryption for<br>switch management web applet and CIM sessions is<br>provided.                                                                                                    |
| CIM Enabled                 | Common Interface Model status. The CIM agent is<br>based on the SNIA Storage Management Initiative<br>Specification (SMI-S), which is the standard for SAN<br>management in a heterogeneous environment.                                                                                           |
| FTP Enabled                 | FTP status                                                                                                    |
| Management Server Enabled   | Management server status.                                                                                                    |
| <b>SNMP</b> Enabled         | SNMP enabled or disabled.                                                                                                    |
| Call Home Enabled           | Call Home status. If enabled and configured, switches<br>can send alerts and events to pagers and Email. Users<br>can configure the type of events and where the alerts<br>are sent.                                                                                                    |
| <b>Zones/Security Group</b> |                                                                                                    |
| Merge Auto Save             | Zoning auto save status. If enabled, any zoning<br>updates from the fabric will be saved in permanent<br>(non-volatile) memory as well as temporary memory.<br>If disabled, any zoning updates from the fabric will be<br>saved only in temporary memory and will be lost after<br>a switch reset. |
| Zoning Default Visibility   | Permits (All) or prevents (None) communication with<br>other switches in the absence of an active zone set.<br>This feature is only configurable with previous<br>firmware versions.                                                                                                    |
| Default Zone                | Disables communication between ports and devices<br>not defined in the active zone set, or when there is no<br>active zone set.                                                                                                    |
| Discard Inactive            | Automatically removes the previously active zone set<br>when a zone set is activated on a switch.                                                                                                    |

**TABLE 5-2** Switch Data Window Entries *(Continued)*

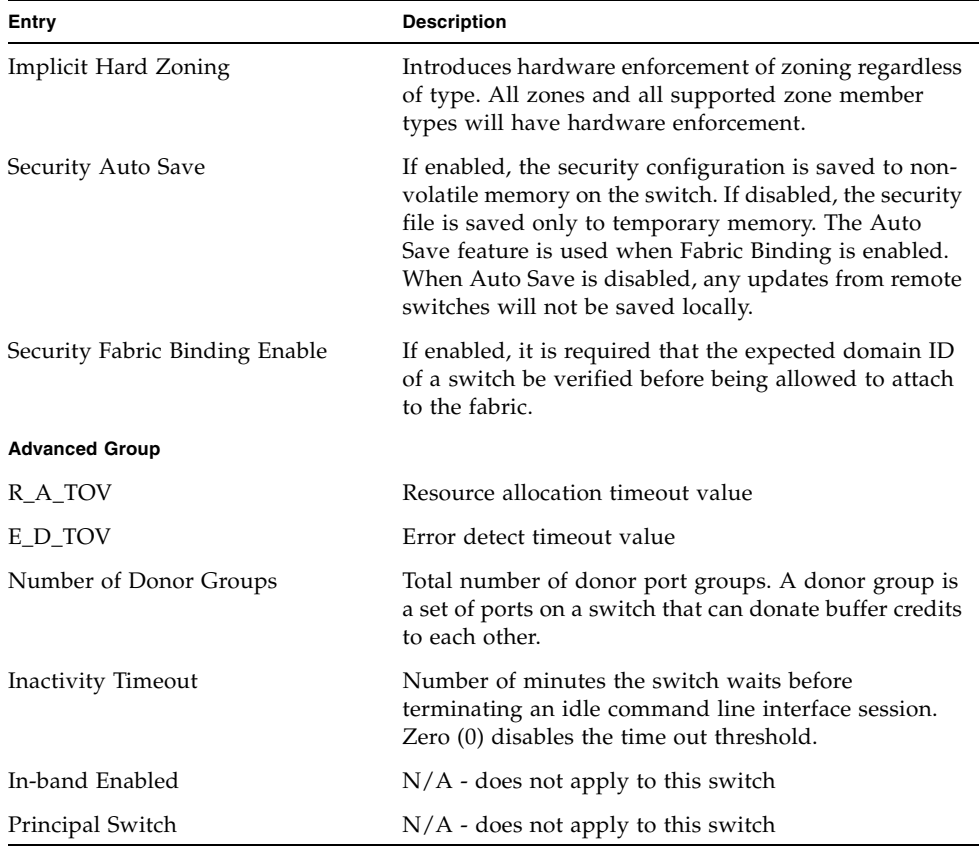

#### **TABLE 5-2** Switch Data Window Entries *(Continued)*

# <span id="page-137-0"></span>Configuring Port Threshold Alarms

You can configure the switch to generate alarms for selected events. Configuring an alarm involves choosing an event type, rising and falling triggers, a sample window, and finally enabling or disabling the alarm. To configure port threshold alarms, do the following:

1. In the faceplate display, open the Switch menu and select Port Threshold Alarm Configuration. The Port Threshold Alarm Configuration dialog [\(FIGURE 5-7](#page-138-0)) prompts you to enable or disable all alarms, select an event, set triggers, set a sample window and enable or disable an individual alarm.

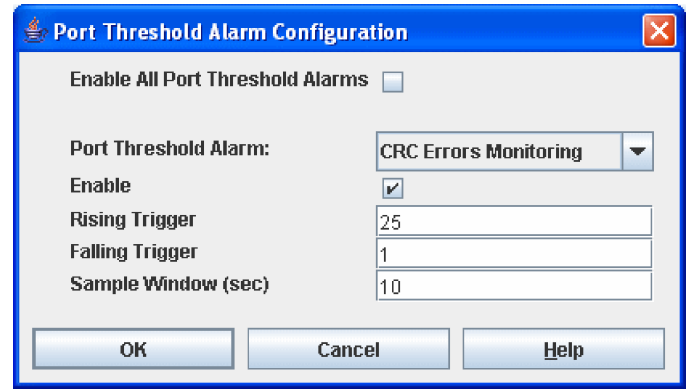

<span id="page-138-0"></span>**FIGURE 5-7** Port Threshold Alarm Configuration Dialog

- 2. Select the Enable All Port Threshold Alarms option to enable monitoring for all the individual alarm types that are enabled. The Enable All Port Threshold Alarms option is the master control for the individual alarms. For example, the switch will monitor CRC errors only if both the CRC Error Enable and Enable All Port Threshold Alarms options are selected.
- 3. Select an event type from the Port Threshold Alarm drop-down list. Choose from the following options:
	- CRC error monitoring
	- Decode error monitoring
	- ISL monitoring
	- Login monitoring
	- Logout monitoring
	- Loss of signal monitoring
- 4. Select the Enable option to make the alarm eligible for use.
- 5. Enter a value for the rising trigger. A rising trigger alarm is generated when the event count per interval exceeds the rising trigger. The switch will not generate another rising trigger alarm for that event until the count descends below the falling trigger and rises again above the rising trigger. Consider the example in .
- 6. Enter a value for the falling trigger. A falling trigger alarm is generated when the event count per interval descends below the falling trigger.

**Note –** The switch will down a port if a rising trigger alarm is not cleared after three consecutive sample windows.

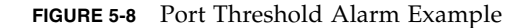

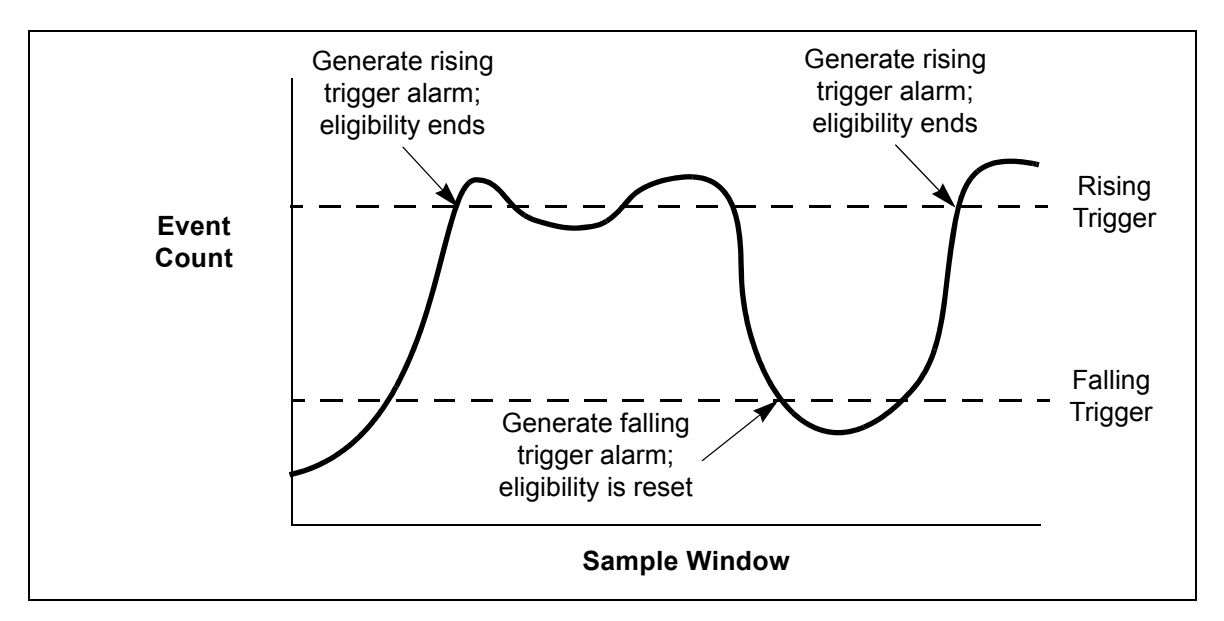

- 7. Enter a sample window in seconds. The sample window defines the period of time in which to count events.
- 8. Repeat steps 3 through 7 for each alarm you want to configure or enable.
- 9. Click the OK button to save all changes.

## <span id="page-139-0"></span>Paging a Switch

You can use the beacon feature to page a switch. The beacon feature causes all Logged-In LEDs to flash, making it easier to recognize. To page a switch, open the Switch menu in the faceplate display and select Toggle Beacon. To cancel the beacon, reselect Toggle Beacon.

# <span id="page-140-0"></span>Setting the Date/Time and Enabling NTP Client

The Date/Time dialog allows you to manually set the date, time, and time zone on a switch, or to enable NTP (Network Time Protocol) Client to synchronize the date and time on the switch with an NTP server. Enabling the NTP client requires an Ethernet connection to an NTP server, but ensures the consistency of date and time stamps in alarms and log entries. When the date/time is set or displayed in the firmware, it is always in Universal Time. However, when displayed in the Date/Time dialog, the value is always in local time. If the NTP Client Enabled option is selected (default is un-selected), the Date and Time areas becomes inactive, thus preventing you from manually setting the date and time on the switch. The NTP Server Discovery and NTP Server IP Address fields become active, and allow you to select a discovery method (Static, DHCP, DHCPv6) and to specify an IP address (IPv4 or IPv6).

**Note –** The difference between switch and workstation times must not exceed 24 hours, or the switch management application can not connect using SSL.

To manually set the date and time on a switch, do the following:

- 1. Open the Switch menu, and select Set Date/Time.
- 2. In the NTP area of the Date/Time dialog, clear (un-select) the NTP Client Enabled option. The fields in the Date and Time areas become active.
- 3. Enter the day, year, hour, and minutes.
- 4. Select a month and time zone from the drop-down lists.
- 5. Click the OK button. The new date and time take effect immediately.

To synchronize the date and time on the switch with an NTP server, do the following:

- 1. Open the Switch menu, and select Set Date/Time.
- 2. In the NTP area of the Date/Time dialog, select the NTP Client Enabled option. The fields in the Date and Time areas become in-active.
- 3. Select a time zone from the Select Time Zone drop-down list.
- 4. Select an NTP Server Discovery option from the drop-down list.
- 5. Enter an NTP Server IP Address.

6. Click the OK button.

# <span id="page-141-0"></span>Resetting a Switch

Resetting a switch reboots the switch using configuration parameters in memory. Depending on the reset type, a switch reset may or may not include a power-on self test or it may or may not disrupt traffic. [TABLE 5-3](#page-141-1) describes the types of switch resets.

<span id="page-141-1"></span>**TABLE 5-3** Switch Resets

| <b>Type</b>      | <b>Description</b>                                                                                                    |
|------------------|----------------------------------------------------------------------------------------------------|
| <b>Hot Reset</b> | Resets a switch without a Power On Self Test. This reset activates the<br>pending firmware, but does not disrupt switch traffic. If errors are<br>detected on a port during a hot reset, the port is reset automatically.<br>Refer to "Installing Firmware" on page 155 for more information<br>about non-disruptive firmware activation. |
| Reset            | Resets a switch without a Power On Self Test. This reset activates the<br>pending firmware and it is disruptive to switch traffic.                                                                                                    |
| Hard Reset       | Resets a switch with a Power On Self Test. This reset activates the<br>pending firmware and it is disruptive to switch traffic.                                                                                                    |

**Note –** If performing a Reset or a Hard Reset, the support files, the firmware image files that have not been unpacked, and the configuration backup files that were created on the switch will be deleted.

To reset a switch using Enterprise Fabric Suite 2007, do the following:

- 1. Select the switch to be reset and open the faceplate display.
- 2. Open the Switch menu and select the Reset Switch drop-down list:
	- Select Hot Reset to perform a hot reset.
	- Select Reset to perform a standard reset.
	- Select Hard Reset to perform a hard reset.

# <span id="page-142-0"></span>Managing Switch Stacks

Enterprise Fabric Suite 2007 recognizes switches as a stack if they are connected by their high speed stacking ports. The switch management application will auto-detect switches connected by their 10/20-Gbit/sec ports and display these stacked switches as a single stack entity in the topology and faceplate displays.

The graphic window (upper right pane of the faceplate display) displays one faceplate image for each switch in the stack.

In the fabric tree (left window pane), the switches in each stack are nested under the stack icon, which is nested under the fabric icon. Expanding the fabric and stack icons in the fabric tree displays all switches in a stack. The lock image on the fabric icon indicates that the application is communicating with the fabric through a secure (Secure Sockets Layer) connection.

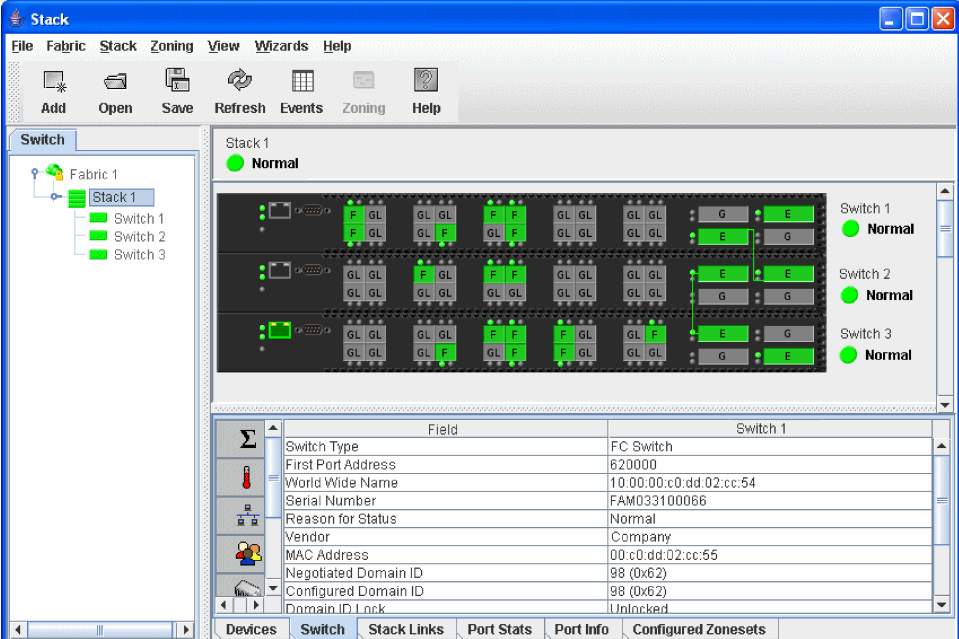

**FIGURE 5-9** Switch Stacks

The stack dialogs are essentially the same as their corresponding switch dialogs, except for the Select Switch for Initial Configuration pull-down menu is added to each dialog. The stack dialogs display the information for the switch selected in the Select Switch for Initial Configuration pull-down menu. Choose another switch in the pull-down menu to display information for that switch. The switch configuration displayed is the configuration that will be applied to all other switches in the stack after you click the OK button. The following operations are available to configure the stack as a single entity:

- Date/time and Network Time Protocol (NTP) settings. Refer to "Setting the [Date/Time and Enabling NTP Client" on page 119](#page-140-0) for more information.
- Firmware load and activation. Refer to ["Installing Firmware" on page 155](#page-176-0) for more information.
- Switch reset. Refer to ["Resetting a Switch" on page 120](#page-141-0) for more information.
- Editing user accounts. Refer to ["Managing User Accounts" on page 104](#page-125-0) for more information.
- Security Consistency Checklist. Refer to "Security Consistency Checklist" on [page 79](#page-100-0) for more information.
- SNMP configuration. Refer to ["Configuring SNMP" on page 149](#page-170-0) for more information.
- Syslog configuration. Refer to ["Syslog" on page 125](#page-146-0) for more information.

Additional stack operations include:

- Move the selected switch up or down one position in the stack within the graphic window. To move a switch image up or down, select a switch, open the Stack menu, and select Move Switch Up or Move Switch Down.
- Remove a switch from being associated with the stack if the switch is not connected to any other switch in the fabric with an ISL connection. To remove a switch from a stack, select a switch, open the Stack menu, and select Remove Switch.
- Refresh the stack to update the faceplate display with current information for all switches in the stack
- Select all ports on all switches in the stack

## <span id="page-143-0"></span>Configuring a Switch

Switch configuration is divided into three areas: chassis configuration, network configuration, and SNMP configuration. Chassis configuration specifies switch-wide Fibre Channel settings. Network configuration specifies IP settings, remote logging, and the NTP client. SNMP configuration specifies SNMP settings and traps.

You can configure a switch explicitly or you can use the Configuration Wizard. The Configuration Wizard is a series of dialogs that guide you through the chassis, network, and SNMP configuration steps on new or replacement switches.
## Using the Configuration Wizard

The Configuration Wizard is a series of dialogs you can use to configure the IP address and other basic parameters on new or replacement switches. The application will detect the first time use and present the Initial Start dialog, from which the Configuration Wizard can be launched. You can also launch the Configuration Wizard from the Wizards menu in either the topology display or the faceplate display. Open the Wizards menu and select Configuration Wizard. Use the Configuration Wizard to configure a new switch in a fabric.

**Note –** You can utilize unused donor ports with the Extended Credit Wizard only when pointing to a switch running firmware that supports this feature. Refer to ["Using the Extended Credits Wizard" on page 186](#page-207-0) for more information.

### <span id="page-144-0"></span>Switch Properties

Use the Switch Properties dialog ([FIGURE 5-10](#page-145-1)) to change the following switch configuration parameters:

- [Domain ID and Domain ID Lock](#page-145-0)
- [Syslog](#page-146-0)
- [Symbolic Name](#page-146-1)
- [Switch Administrative States](#page-146-2)
- [Broadcast Support](#page-147-0)
- [In-band Management](#page-147-1)
- [Fabric Device Management Interface](#page-147-2)

To open the Switch Properties dialog, either select a switch in the topology display or open the faceplate/backplate display for the switch you be configuring, and then open the Switch menu and select Switch Properties. You may also right-click a switch graphic in the topology display or faceplate/backplate displays, and select Switch Properties from the popup menu.

<span id="page-145-1"></span>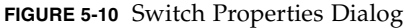

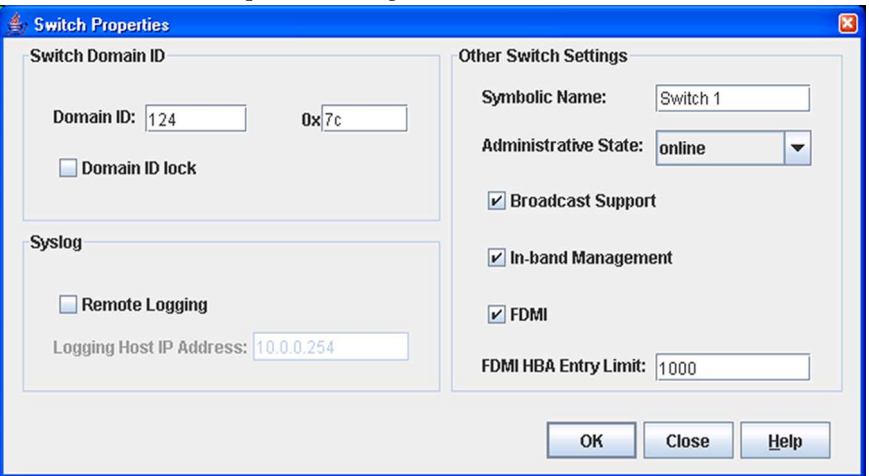

#### <span id="page-145-0"></span>Domain ID and Domain ID Lock

The domain ID is a unique Fibre Channel identifier for the switch. The Fibre Channel address consists of the domain ID, port ID, and the Arbitrated Loop Physical Address (ALPA). The maximum number of switches within a fabric is 239, with each switch having a unique domain ID.

Switches come from the factory with the domain IDs unlocked. This means that if there is a domain ID conflict in the fabric, the switch with the highest principal priority, or the principal switch, will reassign any domain ID conflicts and establish the fabric. If you lock the domain ID on a switch and a domain ID conflict occurs, one of the switches will isolate as a separate fabric and the Logged-In LEDs on both switches will flash to show the affected ports. Refer to the Set Config Switch command in the *Sun Storage Fibre Channel Switch 5802 Command Line Interface Guide* for information and the Domain ID Lock and Principal Priority parameters.

If you connect a new switch to an existing fabric with its domain ID unlocked, and a domain conflict occurs, the new switch will isolate as a separate fabric. However, you can remedy this by resetting the new switch or taking it offline then back online. The principal switch will reassign the domain ID and the switch will join the fabric.

**Note –** Domain ID reassignment is not reflected in zoning that is defined by domain ID and port number pair. You must reconfigure zones that are affected by domain ID reassignment.

### <span id="page-146-0"></span>Syslog

The Syslog (Remote Logging) feature enables saving of the log information to a remote host that supports the syslog protocol. When enabled, the log entries are sent to the syslog host at the IP address that you specify in the Logging Host IP Address field. Log entries are saved in the internal switch log whether this feature is enabled or not.

To save log information to a remote host, you must edit the syslog.conf file (located on the remote host) and then restart the syslog daemon. Consult your operating system documentation for information on how to configure Remote Logging. The syslog.conf file on the remote host must contain an entry that specifies the name of the log file in which to save error messages. Add the following line to the syslog.conf file. A <tab> separates the selector field (local0.info) and action field which contains the log file path name (/var/adm/messages/messages.name).

local0.info <tab> /var/adm/messages.name

### <span id="page-146-1"></span>Symbolic Name

The symbolic name is a user-defined name of up to 32 characters that identifies the switch. The symbolic name is used in the topology and faceplate displays, as well as many data windows to more easily identify switches. The illegal characters are the pound sign (#), semi-colon (;), and comma (,).

### <span id="page-146-2"></span>Switch Administrative States

The switch administrative state determines the operational state of the switch. The switch administrative state exists in two forms: the configured administrative state and the current administrative state.

- $\blacksquare$  Configured administrative state the state that is saved in the switch configuration and is preserved across switch resets. Enterprise Fabric Suite 2007 always makes changes to the configured administrative state. The configured administrative state is displayed in the Switch Properties dialog.
- Current administrative state the state that is applied to the switch for temporary purposes and is not retained across switch resets. The current administrative state is set using the Set Switch command. Refer to the *Sun Storage Fibre Channel Switch 5802 Command Line Interface Guide* for more information.

[TABLE 5-4](#page-147-3) describes the administrative state values.

| Parameter   | <b>Description</b>                                                                                          |
|-------------|----------------------------------------------------------------------------------------------------|
| Online      | The switch is available.                                                                                    |
| Offline     | The switch is unavailable.                                                                                  |
| Diagnostics | The switch is in diagnostics mode, is unavailable, and tests can<br>then be run on all ports of the switch. |

<span id="page-147-3"></span>**TABLE 5-4** Switch Administrative States

#### <span id="page-147-0"></span>Broadcast Support

Broadcast is supported on the switch which allows for TCP/IP support. Broadcast is implemented using the proposed standard specified in *Multi-Switch Broadcast for FC-SW-3, T11 Presentation Number T11/02-031v0*. Fabric Shortest Path First (FSPF) is used to set up a fabric spanning tree used in transmission of broadcast frames. Broadcast frames are retransmitted on all ISLs indicated in the spanning tree and all online N\_Ports and NL\_Ports. Broadcast zoning is supported with hard zones. When a broadcast frame is received, these hard zones are enforced at the N\_Ports and NL\_Ports. If the originator of the broadcast is in a hard zone, the frame is retransmitted on all online N\_Ports and NL\_Ports within the hard zone. If the originator of the broadcast frame is not in a hard zone, the frame is retransmitted on online N\_Ports and NL\_Ports that are not in a hard zone. The default setting is enabled.

#### <span id="page-147-1"></span>In-band Management

In-band management is the ability to manage switches across inter-switch links using Enterprise Fabric Suite 2007, SNMP, management server, or the application programming interface. The switch comes from the factory with in-band management enabled. If you disable in-band management on a particular switch, you can no longer communicate with that switch by means other than a direct Ethernet or serial connection.

### <span id="page-147-2"></span>Fabric Device Management Interface

Fabric Device Management Interface (FDMI) provides a means to gather and display device information from the fabric, and allows FDMI capable devices to register certain information with the fabric, if FDMI is enabled. Enterprise Fabric Suite 2007 will report all FDMI information reported by the entry switch, if FDMI is enabled on the entry switch. To view FDMI data, FDMI must be enabled on the entry switch and on all other switches in the fabric which are to report FDMI data.

FDMI is comprised of the fabric-to-device interface and the application-to-fabric interface. The fabric-to-device interface enables a device's management information to be registered. The application-to-fabric interface provides the framework by which an application obtains device information from the fabric. Use the FDMI HBA Entry Limit field on the Switch Properties dialog to configure the maximum number of HBAs that can be registered with a switch. If the number of HBAs exceeds the maximum number, the FDMI information for those HBAs can not be registered.

Select the FDMI option on the Switch Properties dialog to enable or disable FDMI. If FDMI is enabled on an HBA, the HBA forwards information about itself to the switch when the HBA logs into the switch. If FDMI is enabled on a switch, the switch stores the HBA information in its FDMI database. Disabling FDMI on a switch clears the FDMI database. If you disable FDMI on a switch, then re-enable it, you must reset the ports to cause the HBAs to log in again, and thus forward HBA information to the switch.

To view detailed FDMI information for a device, open the topology display, click the Devices tab, and click the (i) button in the Details column of the Devices data window. The Detailed Device Display dialog displays the specific information for that device. Refer to ["Devices Data Window" on page 40](#page-61-0) and ["Displaying Detailed](#page-70-0)  [Device Information" on page 49](#page-70-0) for more information.

### Advanced Switch Properties

The Advanced Switch Properties dialog [\(FIGURE 5-11](#page-149-0)) allows you to set the timeout values. The Advanced Switch Properties dialog is available for only the entry switch. The switch will automatically be taken offline temporarily and will be restored to its original state after the changes are completed. To open the Advanced Switch Properties dialog, open the Switch menu and select Advanced Switch Properties. After making changes, click the OK button to put the new values into effect.

<span id="page-149-0"></span>**FIGURE 5-11** Advanced Switch Properties Dialog

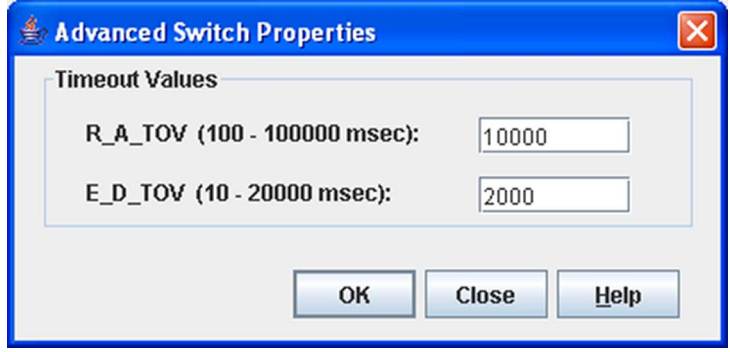

### Timeout Values

The switch timeout values determine the timeout values for all ports on the switch. The timeout values must be the same for all switches in the fabric.

- R\_A\_TOV (Resource Allocation Timeout) the maximum time a frame could be delayed and still be delivered. The default is 10000 milliseconds.
- E\_D\_TOV (Error Detect Timeout) the maximum round trip time that an operation between two N\_Ports could require. The default is 2000 milliseconds.

**Note –** Mismatched timeout values will disrupt the fabric. These should not be changed unless absolutely necessary. The switch is temporarily placed offline to change these values.

## Managing System Services

The System Services dialog ([FIGURE 5-12](#page-150-0)) provides a central location for you to enable or disable any of the external user services such as Simple Network Management Protocol (SNMP), Secure Sockets Layer (SSL), Secure SHell (SSH), embedded switch management application, command line interface, Network Time Protocol (NTP), Common Interface Model (CIM) and Call Home. To display the System Services dialog, open the Switch menu and select Services.

**Note –** System services requiring you to enter an IP address are dependant on the settings of the IPv4 Network and IPv6 Network options in the Network Properties IP dialog. If both options are disabled, all services except SSL and Management Server will be disabled.

<span id="page-150-0"></span>**FIGURE 5-12** System Services Dialog

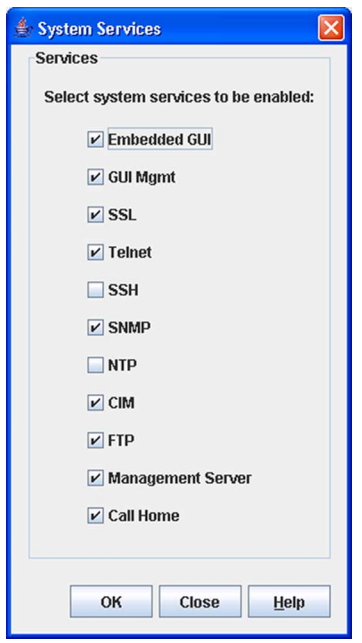

**Note –** Use caution when disabling the Embedded GUI, GUI Mgmt, Telnet, SSL, and SSH, as it is possible to disable all access to the switch except through a serial connection.

- Embedded GUI (Graphical User Interface) allows users to point a browser at the switch and run the QuickTools web applet.
- GUI Mgmt allows out-of-band management of the switch with Enterprise Fabric Suite 2007. If disabled, the switch can not be specified as the entry switch for a fabric in the Enterprise Fabric Suite 2007, but can still be managed through an in-band connection.
- SSL (Secure Sockets Layer) provides secure encrypted communications between the switch management application (GUI) and the switch. SSL must be enabled for configuration of security and RADIUS servers with the switch management application (GUI). SSL certificates are generated on the switch with the switch date/time and validated with the workstation's date/time. If

the switch and workstation date/time are not in sync, invalid certificates will be generated and prevent an SSL connection from being established between the switch and switch management application (GUI). To disable SSL when using a user authentication RADIUS server, the RADIUS authentication order must first be set to Local.

- Telnet (command line interface) allows users to manage the switch through a Telnet command line interface session. Disabling Telnet access to the switch is not recommended.
- SSH (Secure SHell) provides secure encrypted Telnet command line interface sessions with the switch. Note that you will have to have an SSH client running on your workstation in order to manage your switch with Telnet command line interface when SSH is enabled.
- SNMP (Simple Network Management Protocol) allows management of the switch through third-party applications that use SNMP.
- NTP (Network Time Protocol) allows the switch to obtain its time and date settings from an NTP server. Configuring all of your switches and your workstations to utilize NTP will keep their date/time settings in sync and will prevent difficulties with SSL certificates and event logs.
- CIM (Common Interface Model) allows management of the switch through third-party applications that use CIM.
- FTP (File Transfer Protocol) allows file transfers to the switch via FTP. FTP is required for out-of-band firmware uploads which will complete faster than in-band Firmware uploads.
- Management Server allows management of the switch through third-party applications that use GS-3 Management Server.
- Call Home allows users to configure their switches to send alerts and events to pagers and Email. Users can configure the type of events and where the alerts are sent.

# <span id="page-151-0"></span>Archiving a Switch

You can create an .XML archive file containing the configuration parameters. Basically any data received by Enterprise Fabric Suite 2007 is archived. This archive file can be used to restore the configuration on the same switch or on a replacement switch. You can also use the archive file as a template for configuring new switches to add to a fabric. Passwords are not archived. Security Group secrets are not included in the archive and must be reconfigured using the CLI after a restore.

Archived parameters include the following:

■ Switch properties and statistics

- IP configuration
- SNMP configuration
- **Nicknames**
- Port properties and statistics
- Name server
- Date/Time and NTP settings
- Alarm configuration
- Zoning configuration
- Call Home parameters
- User account information (but not restored)
- Configured security, excluding group primary and secondary secrets (only with SSL connection to the switch)
- RADIUS Server information (only with SSL connection to the switch)

To archive a switch, do the following:

- 1. Open the Switch menu in the faceplate display and select Archive.
- 2. In the Save dialog, enter a file name.
- 3. Click the Save button.

# Restoring a Switch

Restoring a switch loads the archived switch configuration parameters to the switch. The administrative state of the switch must be set to "offline" using the Switch Properties dialog before an archive can be used in the restore process. Refer to ["Archiving a Switch" on page 130](#page-151-0) for more information.

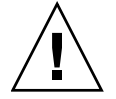

**Caution** – The switch being restored should be physically disconnected from the fabric. Restoring a switch in a fabric can severely disrupt the fabric. After the restore process is complete, the switch can be reconnected to the fabric.

To restore a switch, do the following:

1. Log in to the fabric through the switch you want to restore. You cannot restore a switch over an ISL.

2. Open the Switch menu in the faceplate display and select Restore to display the Restore dialog [\(FIGURE 5-13\)](#page-153-0). The Restore dialog offers a Full Restore and a Selective Restore tab.

<span id="page-153-0"></span>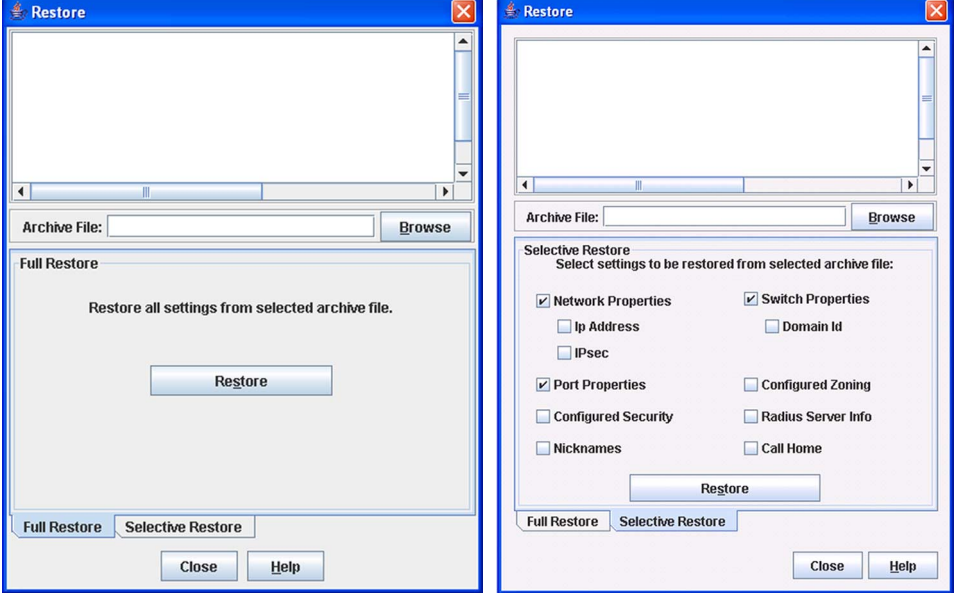

**FIGURE 5-13** Restore Dialogs – Full and Selective

- 3. Enter the archive file name or browse for the file. This archive file must be one that was produced by the Enterprise Fabric Suite 2007 Archive function. Configuration backup files created with the Config Backup command, using the command line interface, are not compatible with the Enterprise Fabric Suite 2007 Restore function.
- 4. To restore all configuration settings, click the Full Restore tab, then click the Restore button. To restore selected configuration settings, click the Selective Restore tab and select one or more of the following options, then click the Restore button.
	- **Network Properties** restores all settings presented in the Network properties dialog except the IP address. Refer to ["Network Properties" on](#page-158-0)  [page 137.](#page-158-0)
	- **IP Address** restores switch IP address in addition to the other network properties.
	- **Port Properties** restores all settings presented in the Port properties dialog. Refer to ["Configuring Ports" on page 181](#page-202-0).
	- **Configured Security** restores all security sets in the switch database, except the active security set. Group primary and secondary secrets are not restored.
- **Nicknames** restores the last saved nickname configuration.
- **Switch Properties** restores all settings presented in the Switch properties dialog except the domain ID. Refer to ["Switch Properties" on page 123](#page-144-0). Additional settings that are restored when this option is enabled include other dialogs: Blade Properties, Port Threshold Alarm Configuration, System Services, and Date/Time dialog.
- **Domain ID** restores switch domain ID in addition to the other switch properties.
- **Configured Zoning** restores all configured zone sets, zones, and aliases in the switch's zoning database excluding the active zone set.
- **Radius Server** restores all RADIUS server information defined in the switch database.
- **Call Home** restores all Call Home configuration and profiles settings.
- 5. If you select the Configured Zoning or Full Restore option and the file contains zone sets, a dialog prompts you to activate one of those zone sets. Click the Yes button and select a zone set from the drop-down list in the Select Zone Set to be Activated dialog, or click the No button to avoid activating a zone set.
- 6. Click the OK button and view the results in the top pane of the Restore dialog.

# Testing a Switch

The switch diagnostic tests verify correct switch operation by sending a frame out through the loop, and then verifying that the frame received matches the frame that was sent. Only one switch can be tested at a time for each type of test.

The Switch Diagnostics dialog ([FIGURE 5-14](#page-155-0)) allows you to test and verify operational status of switches (online and other states). To open the Switch Diagnostic dialogs, open the Switch menu, select Switch Diagnostics, and select Online Switch Diagnostics or Offline Switch Diagnostics.

The diagnostic tests are:

- **Online Test** a non-disruptive test that exercises port-to-device connections for all ports that are online.
- **Offline Test** a disruptive test that exercises all port connections for a switch in the diagnostics state.
- **Connectivity Tests** a disruptive test that exercises all port and inter-port connections for a switch in the diagnostics state.

<span id="page-155-0"></span>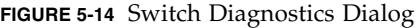

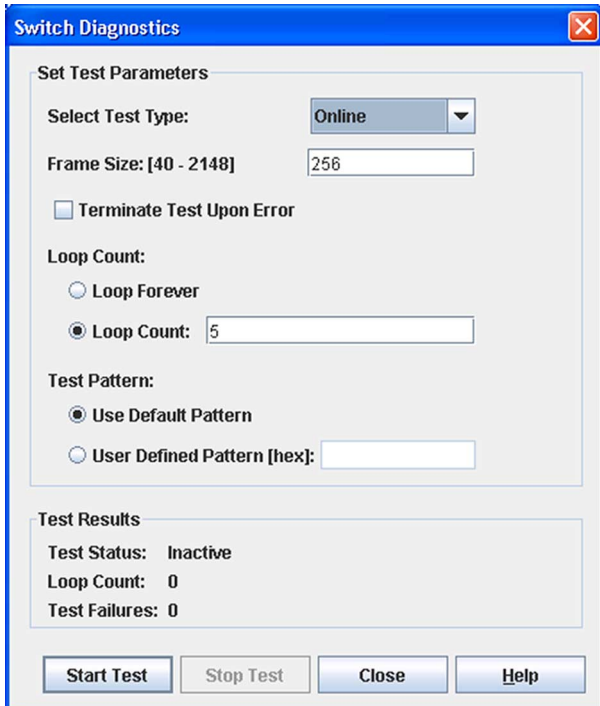

To test a switch, do the following:

- 1. Open the faceplate display of the switch to be tested.
- 2. Open the Switch menu and select Switch Diagnostics, and select Online Switch Diagnostics or Other Switch Diagnostics to open the Switch Diagnostics dialog.
- 3. Select the test type in the pull-down menu.

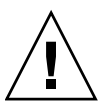

**Caution –** If you selected the Other Switch Diagnostics option, your test type options are Offline and Connectivity. These tests will disrupt traffic. When you run an offline or connectivity test, the switch will be put into diagnostics state for you, and the switch will not be returned to its original state until the switch diagnostics dialog is closed. A disruptive switch reset will be done at that time to return the switch to its original state.

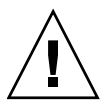

**Caution –** If you selected the Online Switch Diagnostics option to run the online switch test and there are no ports with an active login at that time, the test will return immediately with a Passed status.

- 4. Enter a frame size in the Frame Size field.
- 5. Enable or disable the Terminate Test Upon Error option.
- 6. Select a Loop Count option. The Loop Forever option runs the test until you click the Stop Test button. The Loop Count option runs the test a specific number of times.
- 7. Select the default test pattern or enter a user-defined (hexadecimal) test pattern.
- 8. Click the Start Test button to begin the next test. Observe the results in the Test Results area.

**Note –** If the Test Status field in the Test Results area indicates Failed, note the Test Fault Code displayed in the Switch data window and contact Tech Support.

# Restoring the Factory Default Configuration

You can restore the switch and port configuration settings to the factory default values. To restore the factory configuration on a switch, open the Switch menu and select Restore Factory Defaults. [TABLE 5-5](#page-156-0) lists the factory default switch configuration settings.

Restoring the switch to the factory default configuration does not restore the account name and password settings. To restore user accounts, you must select the Reset User Accounts to Default option in the maintenance menu. Refer to "Recovering a Switch" in the Installation Guide for your switch for information about maintenance mode and the maintenance menu.

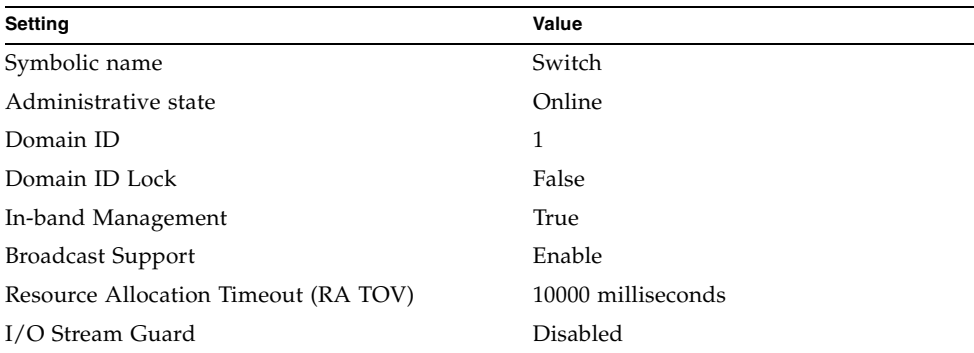

<span id="page-156-0"></span>**TABLE 5-5** Factory Default Configuration Settings

| Setting                        | Value                                    |
|--------------------------------|------------------------------------------|
| Device Scan Enabled            | True                                     |
| Error Detect Timeout (ED TOV)  | 2000 milliseconds                        |
| SNMP Enabled                   | True                                     |
| <b>SNMP Proxy</b>              | True                                     |
| IP address                     | 10.0.0.1                                 |
| FDMI Enabled                   | True                                     |
| FDMI HBA Entry Level           | 1000                                     |
| Subnet mask address            | 255.0.0.0                                |
| Gateway address                | 10.0.0.254                               |
| Network Discovery              | Static                                   |
| Remote Logging                 | False                                    |
| Remote Logging host IP address | 10.0.0.254                               |
| NTP Client Enabled             | False                                    |
| NTP Server IP Address          | 10.0.0.254                               |
| Contact                        | <syscontact undefined=""></syscontact>   |
| Location                       | <syslocation undefined=""></syslocation> |
| Trap enabled                   | False                                    |
| Trap Port                      | 162                                      |
| Trap Address                   | Trap 1: 10.0.0.254; Traps 2-5: 0.0.0.0   |
| Trap Community                 | Public                                   |
| Read Community                 | Public                                   |
| Write community                | Private                                  |
| Port State                     | Online                                   |
| Port Speed                     | Auto-detect                              |
| Port Type                      | $SFP$ ports = $GL$                       |
|                                | $XPAK$ ports = $G$                       |
| Call Home Setup                | <undefined></undefined>                  |
| Call Home Profile              | <undefined></undefined>                  |
| Default Zone                   | Deny                                     |
| Merge Auto Save                | True                                     |
| Discard Inactive               | False                                    |

**TABLE 5-5** Factory Default Configuration Settings *(Continued)*

# Configuring the Network

Configuring the network includes:

- Network Properties
	- Network IP Configuration
	- IPv4 and IPv6 Addressing
	- Network DNS (Domain Name Service) Configuration
- Network IP Security

## <span id="page-158-0"></span>Network Properties

Use the Network Properties dialogs [\(FIGURE 5-15](#page-159-0)) to configure IP and DNS parameters. To open the Network Properties dialog, select a switch in the topology display or open the faceplate/backplate display, open the Switch menu, select Network, and select Network Properties. The Network Properties dialog has two tabs: IP and DNS. Click the IP tab to open the Network Properties IP dialog. Click the DNS tab to open the Network Properties DNS dialog. After making changes, click the OK button to put the new values into effect.

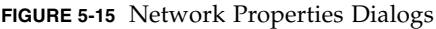

<span id="page-159-0"></span>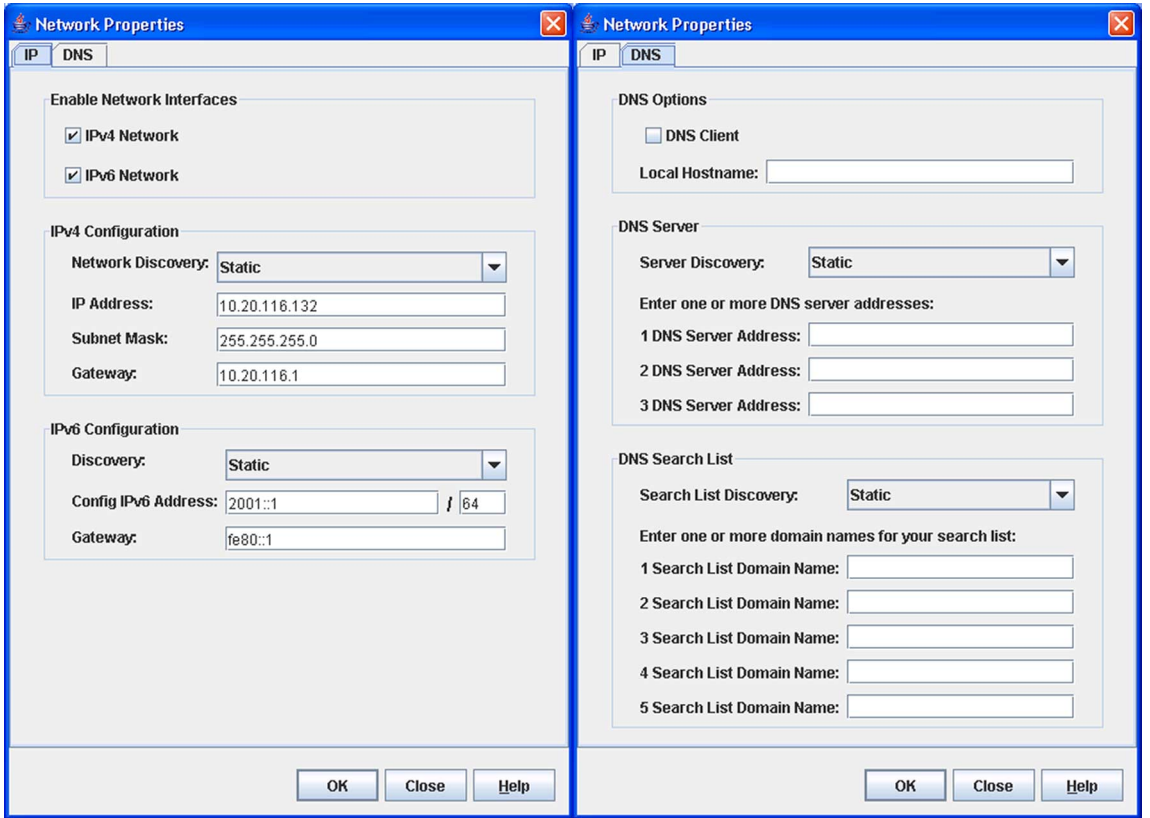

### Network IP Configuration

The IP configuration identifies the switch on the Ethernet network, determines which network discovery method to use, and enables/disables the IPv4 and IPv6 network addressing.

#### *IPv4 and IPv6 Addressing*

The firmware supports the IPv4 and IPv6 address families. An IPv4 address is 32 bits, and consists of four blocks of decimal numbers, with each block separated by a period. Each block can have up to three numbers. The single zero character displayed in a block represents all zeroes for that block. An example of an IPv4 address is 255.255.255.0. All four blocks contain numbers. [TABLE 5-6](#page-160-0) describes the IPv4 and IPv6 configuration parameters.

An IPv6 address allows for a much wider range of IP addresses assigned to a host than an IPv4 address. An IPv6 address is 128 bits, and consists of eight blocks of hexadecimal numbers, with each block separated by a colon. The maximum number of numerals in each block is four. One or more blocks with all zeroes are represented by two colon characters. The total number of blocks always adds up to eight. To determine how many contiguous blocks contain only zeroes, subtract the number of populated blocks from eight. For example, the IPv6 address 2eee::49:24:7a:54:3434 is equivalent to 2eee:0000:0000:49:24:7a:54:3434. The number of blocks containing zeroes in this example is two (8-6=2).

**Note –** Switches without IPv6 addressing enabled can not communicate over Ethernet with hosts or switches using the IPv6 addressing.

<span id="page-160-0"></span>

| Parameter    | <b>Description</b>                                                                                                    |
|--------------|----------------------------------------------------------------------------------------------------|
|              | <b>Enable Network Interfaces</b>                                                                                            |
| iPv4 Network | Enable this option to permit the IPv4 addressing<br>"format" to be used anytime you are required to enter<br>an IP address. |
|              | <b>Caution -</b> Disabling this option will prevent you from<br>using an IPv4 IP address for system services.               |
| iPv6 Network | Enable this option to permit IPv6 addressing "format"<br>to be used anytime you are required to enter an IP<br>address.     |
|              | <b>Caution -</b> Disabling this option will prevent you from<br>using an IPv6 IP address for system services.               |

**TABLE 5-6** Network Properties- IP Configuration

| <b>Parameter</b>  | <b>Description</b>                                                                                                    |
|-------------------|----------------------------------------------------------------------------------------------------|
|                   | <b>IPv4 Configuration</b>                                                                                                    |
| Network Discovery | Choose one of the following methods by which to<br>assign the IP address:                                                                                                    |
|                   | • Static — uses the IP configuration parameters<br>entered in the Network Properties dialog.                                                                                                    |
|                   | • BootP — acquires the IP configuration from a BootP<br>server. If no IP address is obtained, the switch<br>reverts to the previously configured IP address.                                                                                                    |
|                   | • RARP (Reverse Address Resolution Protocol) —<br>acquires the IP address from a RARP server. A RARP<br>request is broadcast with up to three retries, each at 5<br>second intervals. If no IP address is obtained, the<br>switch reverts to the previously configured IP<br>address.                                                                   |
|                   | • DHCP (Dynamic Host Configuration Protocol) —<br>acquires the IP configuration from a DHCP server. If<br>no satisfactory lease is obtained, the DHCP client<br>attempts to use the previously configured lease. If<br>the previous lease cannot be used, no IP address will<br>be assigned to this switch in order to avoid an IP<br>address conflict. |
| <b>IP</b> Address | Internet Protocol (IP) address for the Ethernet port. The<br>default value is 10.0.0.1.                                                                                                    |
| Subnet Mask       | Subnet mask address for the Ethernet port. The default<br>value is 255.0.0.0.                                                                                                    |
| Gateway           | IPv4 gateway address.                                                                                                    |

**TABLE 5-6** Network Properties- IP Configuration

| Parameter           | <b>Description</b>                                                                                                    |
|---------------------|----------------------------------------------------------------------------------------------------|
|                     | <b>IPv6 Configuration</b>                                                                                                    |
| Discovery           | Choose one of the following methods by which to<br>assign the IP address:                                                                                                    |
|                     | • Static — uses the IP configuration parameters<br>entered in the Network Properties dialog                                                                                                    |
|                     | • Dhepv6 (Dynamic Host Configuration Protocol<br><b>version 6)</b> — acquires the IP configuration from a<br>DHCP server. If no satisfactory lease is obtained, the<br>DHCP client attempts to use the previously<br>configured lease. If the previous lease cannot be<br>used, no IP address will be assigned to this switch in<br>order to avoid an IP address conflict. |
|                     | • $Ndp$ — Neighbor Discovery Protocol. Part of the<br>Stateless Address Auto configuration protocol. It<br>replaces the Address Resolution Protocol used with<br>IPv4.                                                                                                    |
| Config IPv6 Address | IPv6 address for the Ethernet port                                                                                                    |
| Gateway             | IPv6 gateway address                                                                                                    |

**TABLE 5-6** Network Properties- IP Configuration

#### Network DNS Configuration

The Network Properties dialog has two tabs: IP and DNS. Click the **DNS** tab to open the Network Properties DNS dialog [\(FIGURE 5-15](#page-159-0)). Use the Network Properties DNS dialog to enable the DNS Client on the switch and the DNS server to map domain names to IP addresses. [TABLE 5-7](#page-162-0) describes the DNS configuration parameters.

<span id="page-162-0"></span>**TABLE 5-7** Network Properties - DNS Configuration

| Parameter      | <b>Description</b>         |
|----------------|----------------------------|
|                | <b>DNS Options</b>         |
| DNS Client     | Domain Name Service client |
| Local Hostname | Name of the local host     |

| Parameter                   | <b>Description</b>                                                                                                    |
|-----------------------------|----------------------------------------------------------------------------------------------------|
|                             | <b>DNS Server</b>                                                                                                    |
| Server Discovery            | Choose one of the following methods by which to<br>assign the IP address:                                                                                                    |
|                             | • Static — uses the IP configuration parameters<br>entered in the Network Properties dialog.                                                                                                    |
|                             | • DHCP (Dynamic Host Configuration Protocol) -<br>acquires the IP configuration from a DHCP server. If<br>no satisfactory lease is obtained, the DHCP client<br>attempts to use the previously configured lease. If the<br>previous lease cannot be used, no IP address will be<br>assigned to this switch in order to avoid an IP<br>address conflict.                |
|                             | • Dhcpv6 (Dynamic Host Configuration Protocol<br>version $6$ ) — acquires the IP configuration from a<br>DHCP server. If no satisfactory lease is obtained, the<br>DHCP client attempts to use the previously<br>configured lease. If the previous lease cannot be<br>used, no IP address will be assigned to this switch in<br>order to avoid an IP address conflict. |
| <b>DNS Server Addresses</b> | IP address of the DNS server                                                                                                    |
|                             | <b>DNS Search List</b>                                                                                                    |
| Search List Discovery       | Choose one of the following methods by which to<br>assign the IP address:                                                                                                    |
|                             | • Static — uses the IP configuration parameters<br>entered in the Network Properties dialog.                                                                                                    |
|                             | • DHCP (Dynamic Host Configuration Protocol) -<br>acquires the IP configuration from a DHCP server. If<br>no satisfactory lease is obtained, the DHCP client<br>attempts to use the previously configured lease. If the<br>previous lease cannot be used, no IP address will be<br>assigned to this switch in order to avoid an IP<br>address conflict.                |
|                             | • Dhcpv6 (Dynamic Host Configuration Protocol<br>version $6$ ) — acquires the IP configuration from a<br>DHCP server. If no satisfactory lease is obtained, the<br>DHCP client attempts to use the previously<br>configured lease. If the previous lease cannot be<br>used, no IP address will be assigned to this switch in<br>order to avoid an IP address conflict. |
| Search List Domain Names    | List of domain names that will be searched                                                                                                    |

**TABLE 5-7** Network Properties - DNS Configuration

## Network IP Security

Network IP Security provides encryption-based security for IP version 4 and IP version 6 communications through the use of security policies and associations. The security policy database is the set of all security policies configured on the switch.

#### Security Policies

A security policy defines the following parameters:

- Connection source and destination
- Data traffic direction: inbound or outbound
- Protocols for which to protect data traffic
- Security protocols; Authentication Header (AH) or Encapsulating Security Payload (ESP)
- Level of protection: IP Security, discard, or none

Policies can define security for host-to-host, host-to-gateway, and gateway-togateway connections; one policy for each direction. For example, to secure the connection between two hosts, you need two policies: one for outbound traffic from the source to the destination, and another for inbound traffic to the source from the destination. You can specify sources and destinations by IP addresses (version 4 or 6) or DNS host names. If a host name resolves to more than one IP address, the switch creates the necessary policies and associations. You can recognize these dynamic policies and associations because their names begin with DynamicSP\_ and DynamicSA\_ respectively.

You can apply IP security to all communication between two systems, or to select protocols, such as ICMP, TCP, or UDP. Furthermore, instead of applying IP security, you can choose to discard all inbound or outbound traffic, or allow all traffic without encryption. Both the AH and ESP security protocols provide source authentication, ensure data integrity, and protect against replay.

#### Security Associations

A security association defines the encryption algorithm and encryption key to apply when called by a security policy. A security policy may call several associations at different times, but each association is related to only one policy. The security association database is the set of all security associations. IP Security configurations can be complex: it is possible to un-intentionally configure policies and associations that isolate a switch from all communication. If this happens, you can disable IP Security by placing the switch in maintenance mode, and correct the problem through the serial port interface.

Use the IPsec Configuration dialog to add IP security associations and policies. To open the IPsec Configuration dialog, open the Switch menu and select Network, and select IPv6 Ipsec Properties. Network IP Security (IP sec) consists of a suite of protocols for securing Internet Protocol (IP) communications by authenticating and/or encrypting each IP packet in a data stream. IPsec also includes protocols for cryptographic key establishment.

**Note –** The IPsec Configuration dialog is only available with a secure fabric and on the entry switch.

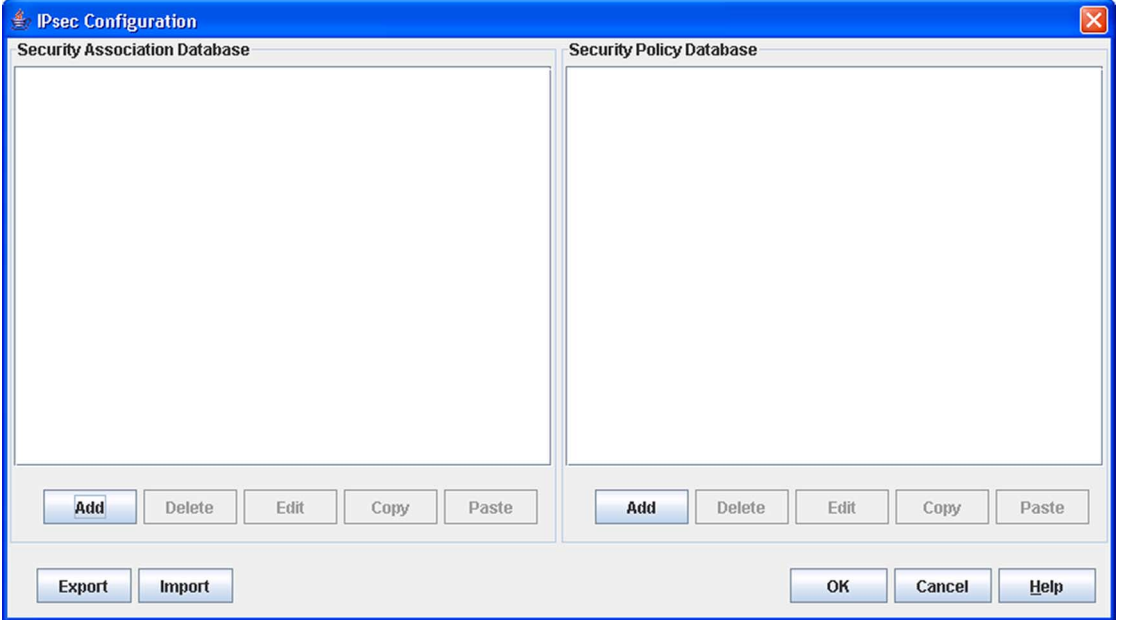

**FIGURE 5-16** IPsec Configuration Dialog

[TABLE 5-8](#page-165-0) describes the Network IP buttons in the IPsec Configuration dialog.

<span id="page-165-0"></span>**TABLE 5-8** IPsec Configuration Dialog Buttons

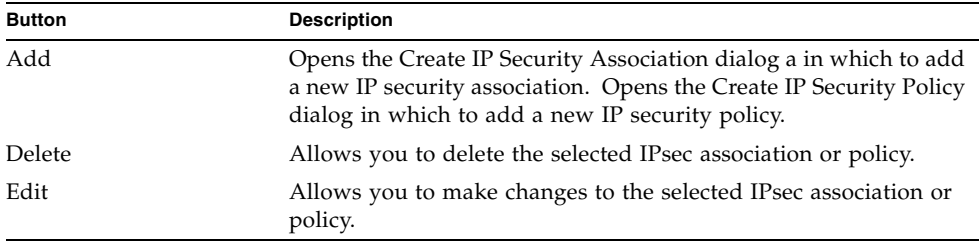

| <b>Button</b> | <b>Description</b>                                                                                                    |
|---------------|----------------------------------------------------------------------------------------------------|
| Copy          | Allows you to make a copy of the selected IPsec association or<br>policy. This puts the association or policy into the clipboard.<br>When you paste a copy, it is added to the list.                |
| Paste         | Pastes an IPsec association or policy from the clipboard. This<br>makes a copy of the association or policy in the clipboard. The<br>newly created associations must be edited to make them unique. |
| Export        | Allows you to save the selected IPsec association/policy<br>configuration to a file.                                                                                                    |
| Import        | Allows you to import an IPsec association or policy from a file.                                                                                                    |

**TABLE 5-8** IPsec Configuration Dialog Buttons

### Create IP Security Association Dialog

The Create IP Security Association dialog allows you to define a network IP security association.

**FIGURE 5-17** Create IP Security Association Dialog

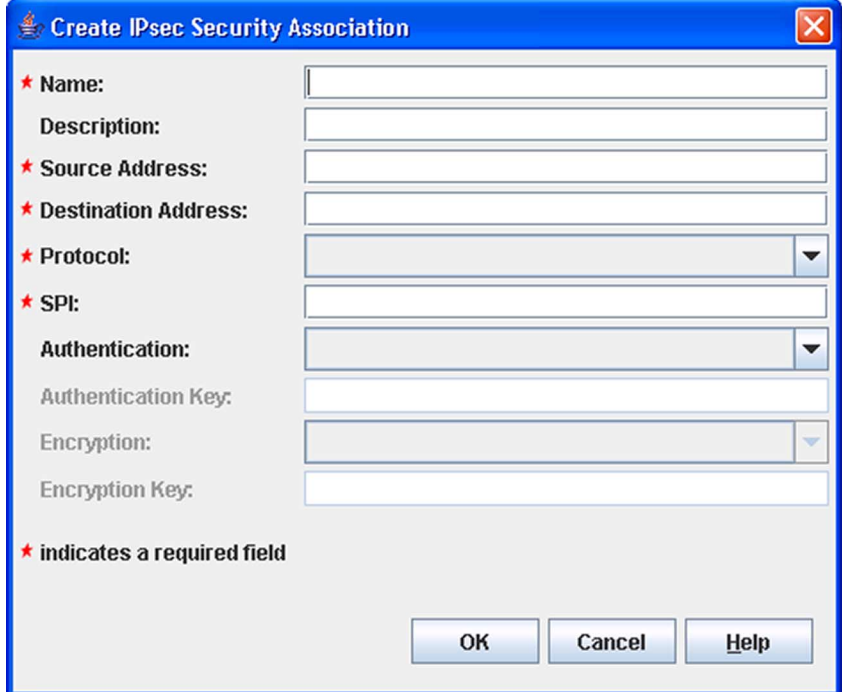

[TABLE 5-9](#page-167-0) describes the fields in the Create IP Security Association dialog.

<span id="page-167-0"></span>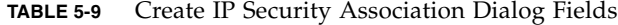

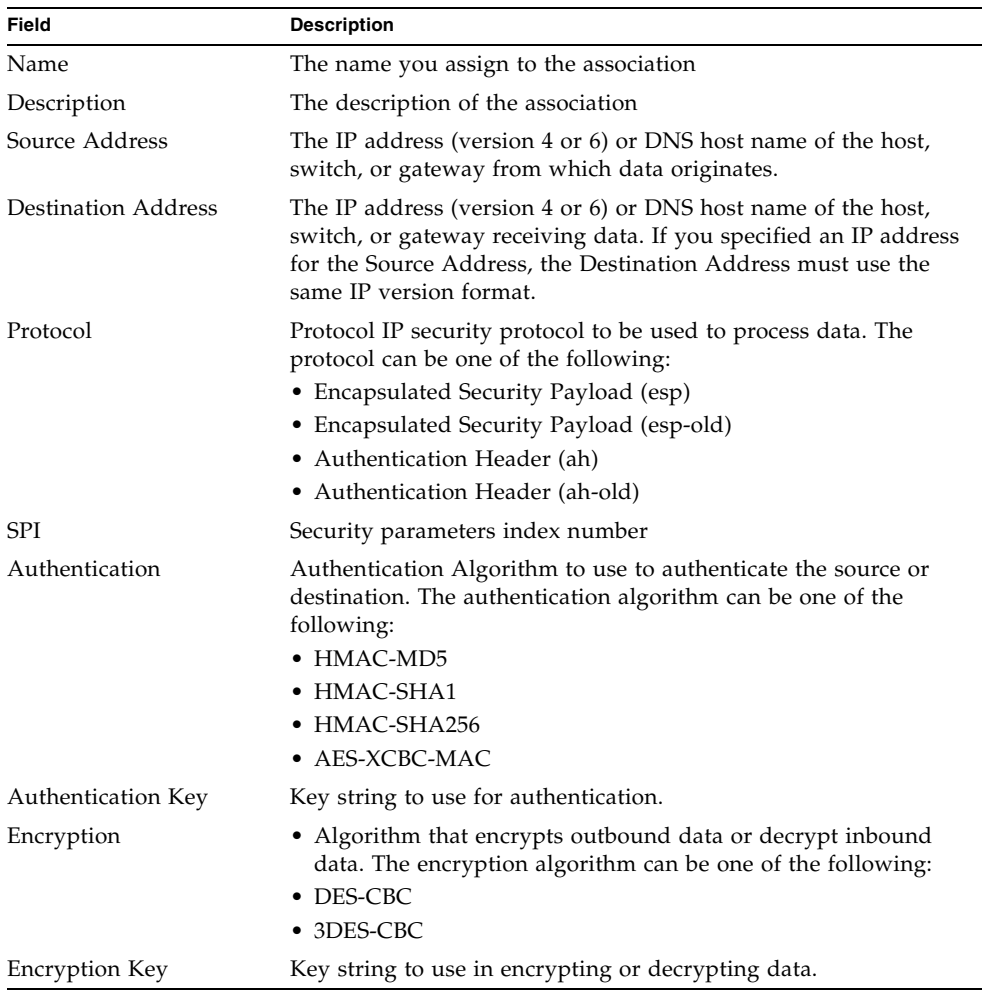

### Create IP Security Policy Dialog

The Create IP Security Policy dialog allows you to define a network IP security policy.

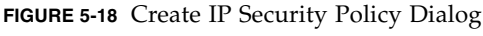

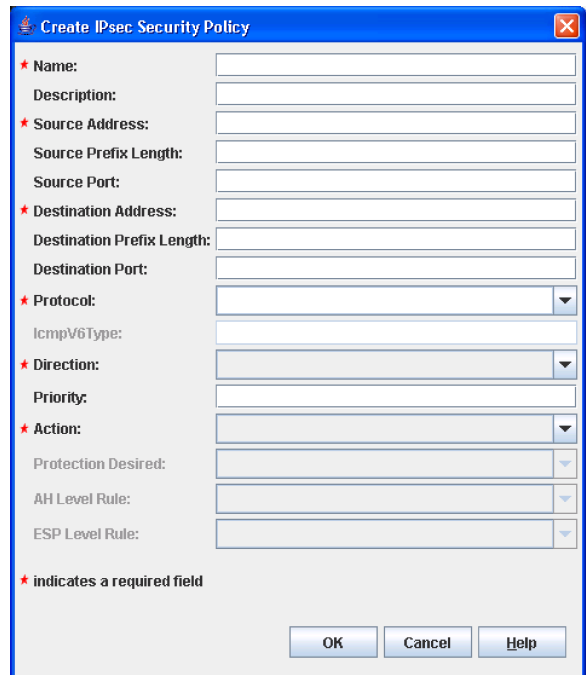

[TABLE 5-10](#page-168-0) describes the fields in the Create IP Security Policy dialog.

<span id="page-168-0"></span>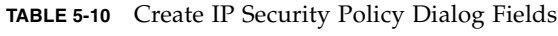

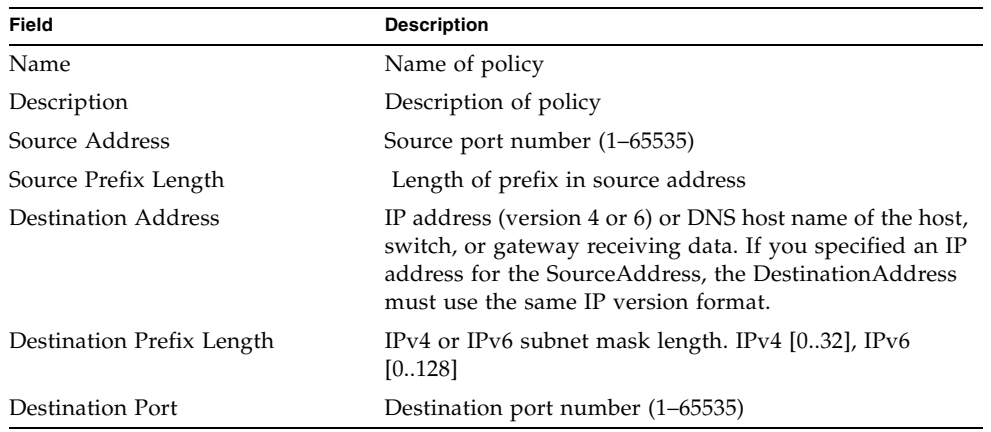

| Field                     | <b>Description</b>                                                                                                    |
|---------------------------|----------------------------------------------------------------------------------------------------|
| Protocol                  | Protocol or application to which to apply IP security.<br>Enter a keyword for one of the following protocols or an<br>integer $(0-255)$ : |
|                           | • Internet Control Message Protocol for IP version 4<br>(ICMP)                                                                            |
|                           | • Internet Control Message Protocol for IP version 6<br>(ICMPv6)                                                                          |
|                           | • Internet Protocol, version 4 (IPv4)                                                                                                    |
|                           | • Transmission Control Protocol (TCP)                                                                                                    |
|                           | • User Datagram Protocol (UDP)                                                                                                    |
|                           | • Any protocol                                                                                                    |
|                           | $-0 - 255$                                                                                                    |
| IcmpV6Type                | ICMP number $(0-255)$ if the protocol is ICMPv6.                                                                                          |
| Direction                 | Direction of the data traffic to which to apply the policy:                                                                               |
|                           | $In - data$ entering the destination                                                                                                    |
|                           | $Out$ — data leaving the source                                                                                                    |
| Priority                  | Controls the relative ordering of this policy within the<br>SPD.                                                                          |
| Action                    | Processing to apply to data traffic:                                                                                                    |
|                           | · Discard - unconditionally disallow all inbound or<br>outbound data traffic.                                                             |
|                           | • None — allow all inbound or outbound data traffic<br>without encryption or decryption.                                                  |
|                           | • Ipsec — apply IP security to inbound and outbound<br>data traffic.                                                                      |
| <b>Protection Desired</b> | Type of IP security protection to apply:                                                                                                  |
|                           | • AH — Authentication Header                                                                                                    |
|                           | • ESP — Encapsulating Security Payload                                                                                                    |
|                           | • Both — Apply both AH and ESP protection                                                                                                 |
| ahRuleLevel               | Rule level to apply for AH protection:                                                                                                    |
|                           | • Default                                                                                                    |
|                           | • Use — use IPsec if corresponding SAD entry found,<br>don't use IPsec if corresponding SAD entry not found.                              |
|                           | • Require — use IPsec if corresponding SAD entry<br>found, don't communicate at all if corresponding SAD<br>entry not found.              |
| espRuleLevel              | Rule level to apply for ESP protection:                                                                                                   |
|                           | • Default                                                                                                    |
|                           | $\bullet$ Use                                                                                                    |
|                           | • Require                                                                                                    |

**TABLE 5-10** Create IP Security Policy Dialog Fields

# Configuring SNMP

Configuring the Simple Network Management Protocol includes:

- SNMP Properties Configuration
- SNMP Trap Configuration
- SNMP v3 Manager and User Configuration

## SNMP Properties

Use the SNMP Properties dialog ([FIGURE 5-19\)](#page-170-0) to change SNMP configuration parameters. To open the SNMP Properties dialog, select a switch in the topology display or open the faceplate/backplate display, open the Switch menu, select SNMP, and select SNMP Properties. After making changes, click the OK button to put the new values into effect.

**Note –** Since Read Community, Trap Community, and Write Community settings are like passwords and are write-only fields, the current settings are displayed as asterisks.

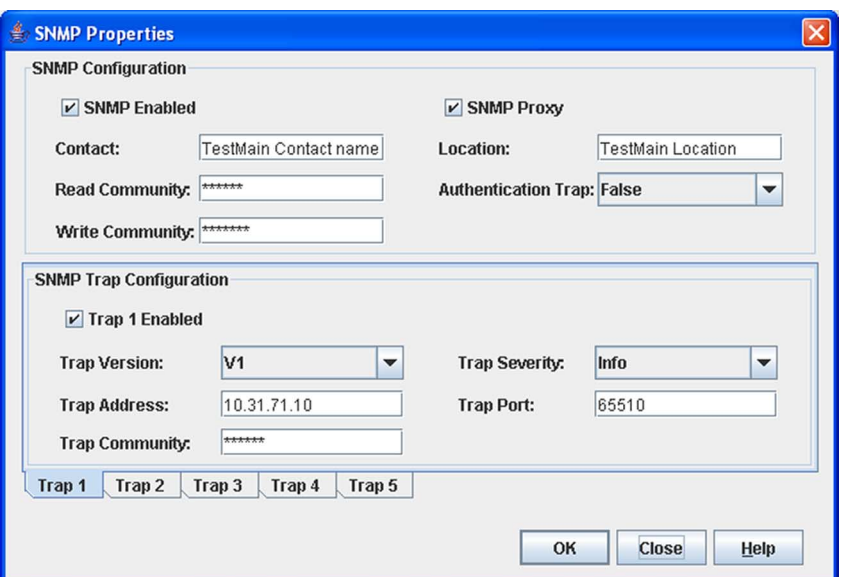

#### <span id="page-170-0"></span>**FIGURE 5-19** SNMP Properties Dialog

### SNMP Configuration

The SNMP configuration defines how authentication traps are managed.[TABLE 5-11](#page-171-0) describes the SNMP configuration parameters. The illegal characters for the userdefined fields are the pound sign (#), semi-colon (;), and comma (,).

| Parameter           | <b>Description</b>                                                                                                    |
|---------------------|----------------------------------------------------------------------------------------------------|
| <b>SNMP</b> Enabled | Enables or disables SNMP communication with other switches in<br>the fabric. If disabled, the user cannot use an SNMP application at a<br>workstation to talk to the switch that has this setting disabled.                                               |
| Contact             | Specifies the name (up to 64 characters) of the person who is to be<br>contacted to respond to trap events. The default is " <syscontact<br>undefined&gt;".</syscontact<br>                                                                               |
| Read Community      | Read community password (up to 32 characters) that authorizes an<br>SNMP agent to read information from the switch. This is a write-<br>only field. The value on the switch and the SNMP management<br>server must be the same. The default is "public".  |
| <b>SNMP</b> Proxy   | If enabled, you can use SNMP to monitor and configure any switch<br>in the fabric.                                                                                                    |
| Location            | Specifies the name (up to 64 characters) for the switch location. The<br>default is " <syslocation undefined="">".</syslocation>                                                                                                    |
| Authentication Trap | Enables or disables the reporting of SNMP authentication failures. If<br>enabled, a notification trap is sent when incorrect community string<br>values are used. The default value is False.                                                             |
| Write Community     | Write community password (up to 32 characters) that authorizes an<br>SNMP client to write information to the switch. This is a write-only<br>field. The value on the switch and the SNMP management server<br>must be the same. The default is "private". |

<span id="page-171-0"></span>**TABLE 5-11** SNMP Configuration Parameters

### SNMP Trap Configuration

The SNMP trap configuration defines how traps are set. Choose from the tabs Trap1 – Trap 5 to configure each trap.

**Note –** The Trap Community string is now per trap, but only when pointing at a switch running 7.4 or newer firmware. With firmware older than 7.4, there is just one trap community string for all SNMP configuration.

#### [TABLE 5-12](#page-172-0) describes the SNMP configuration parameters.

| Parameter                 | <b>Description</b>                                                                                                    |
|---------------------------|----------------------------------------------------------------------------------------------------|
| Trap Version              | Specifies the SNMP version (1 or 2) with which to format traps.                                                                                                    |
| Trap 1 Enabled            | Enables or disables the trap. If disabled, traps are not sent to trap<br>monitoring stations and the trap settings are not configurable.                                                                                                    |
| Trap Address <sup>*</sup> | Specifies the IP address to which SNMP traps are sent. A maximum of 5<br>trap addresses are supported. The default address for trap 1 is<br>10.0.0.254. The default address for traps 2–5 is 0.0.0.0.                                                                                                    |
| Trap Community            | Trap community password (up to 32 characters) that authorizes an<br>SNMP agent to receive traps. This is a write-only field. The value on the<br>switch and the SNMP management server must be the same. The<br>default is "public".                                                                                             |
| Trap Severity             | Specifies a severity level to assign to the trap. Open the drop-down list<br>and choose a level. The Trap 1 Enabled option on the SNMP Properties<br>dialog must be enabled to access this drop-down list. Trap severity<br>levels include Unknown, Emergency, Alert, Critical, Error, Warning,<br>Notify, Info, Debug, and Mark |
| Trap Port <sup>1</sup>    | Specifies the port number (between 1-65535) on which a trap is set. The<br>default is 162.                                                                                                    |

<span id="page-172-0"></span>**TABLE 5-12** SNMP Trap Configuration Parameters

\* Trap address (other than 0.0.0.0) and trap port combinations must be unique. For example, if trap 1 and trap 2 have the same address, then they must have different port values. Similarly, if trap 1 and 2 have the same port value, they must have different addresses.

## SNMP v3 Security

Simple Network Management Protocol Version 3 (SNMPv3) is an interoperable standards-based protocol for network management. SNMPv3 provides secure access to devices by a combination of authenticating and encrypting packets over the network. SNMP v3 security is an additional layer of security offered with the firmware.

**Note –** The SNMP v3 security is available to a switch that has a secure connection, and can only be configured on the entry switch.

The security features provided in SNMPv3 are:

- Message integrity ensuring that a packet has not been tampered with during transit.
- Authentication determining the message is from a valid source.
- Encryption scrambling the contents of a packet to prevent it from being seen by an unauthorized source.

The SNMP v3 Manager dialog allows you to add, remove, and edit an SNMP v3 user. To display the SNMP v3 Manager dialog [\(FIGURE 5-20](#page-173-0)) open the Switch menu, select SNMP, and select SNMP v3 Manager. The SNMP v3 Security option allows you to turn SNMP v3 security on or off.

Click the Add button to open the SNMP v3 User Editor dialog ([FIGURE 5-21\)](#page-174-0), and add an SNMP v3 user. After SNMP v3 users are configured and saved, they are displayed in the SNMPv3 Users list window in the SNMP v3 Manager dialog. Select a user from the list, and that user's settings are displayed on the right in the Selected SNMPv3 User area. The Remove and Edit buttons become active when you select a user from the SNMP v3 Users list. Click the Remove button to delete the selected user. Click the Edit button to open the SNMP v3 User Editor Edit User dialog in which to change the selected user's configuration.

#### <span id="page-173-0"></span>**FIGURE 5-20** SNMP v3 Manager Dialog

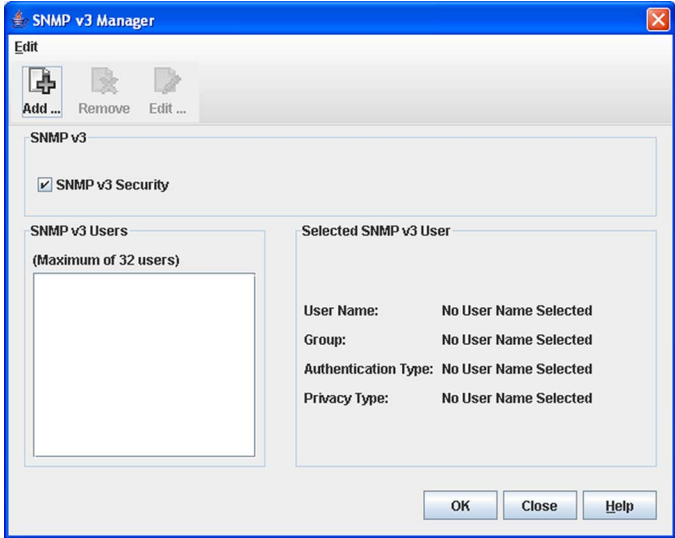

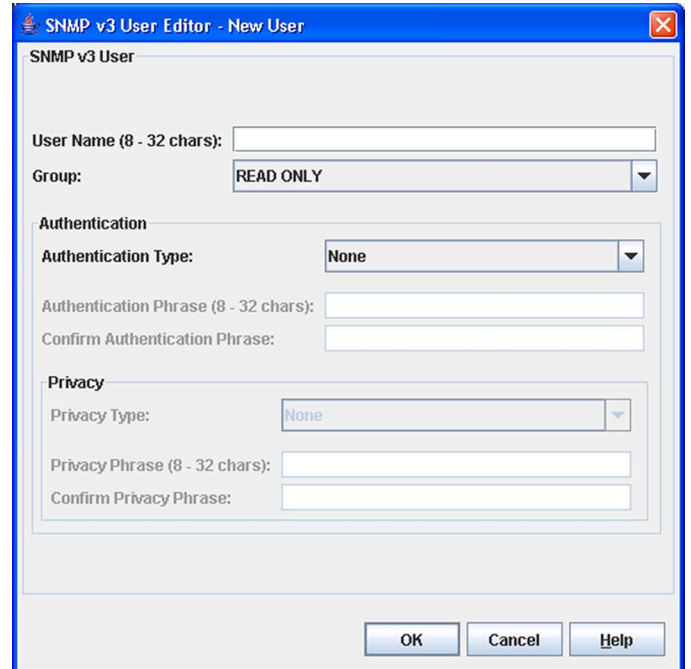

#### <span id="page-174-0"></span>**FIGURE 5-21** SNMP v3 User Editor Dialog

[TABLE 5-13](#page-174-1) describes the SNMP v3 User Editor dialog parameters. After configuring the user, click the OK button to save the settings and close the dialog.

<span id="page-174-1"></span>**TABLE 5-13** SNMP v3 User Editor Dialog

| <b>Parameter</b>              | <b>Description</b>                                                                                                    |
|-------------------------------|----------------------------------------------------------------------------------------------------|
| User Name                     | Name for this SNMP v3 user.                                                                                                    |
| Group                         | Read Only permits user to view only SNMP v3 user<br>settings. Read Write permits user to view and change<br>SNMP v3 user settings. |
| Authentication Type           | None, MD5, SHA. If None, no authentication phrase is<br>required. MD5 and SHA require authentication phrase.                       |
| <b>Authentication Phrase</b>  | A unique string or phrase to serve as an password-like<br>authentication phrase.                                                   |
| Confirm Authentication Phrase | Re-enter the same unique string or phrase to serve as<br>an password-like authentication phrase.                                   |
| Privacy Type                  | DES or None. If None, no privacy phrase is required.                                                                               |
| Privacy Phrase                | A unique string or phrase to serve as an password-like<br>privacy phrase.                                                          |
| Confirm Privacy Phrase        | Re-enter the unique string or phrase to serve as an<br>password-like privacy phrase.                                               |

# Downloading a Support File

The Download Support File menu option assembles all log files and switch memory data into an archive file (dump\_support.tgz) that can be sent to technical support personnel for troubleshooting switch problems. The Download Support File menu option is not accessible (displayed) for switches that don't support the download support file function. To create a support file, do the following:

- 1. On the faceplate display, open the Switch menu, and select Download Support File.
- 2. In the Download Support File dialog, click the Browse button to define a location for the support file or type the path in the text field.
- 3. Click the Start button to begin the process of creating and downloading the support file to your workstation. Observe the status in the Status area.
- 4. After the support file is saved to your workstation, click the Close button to close the Download Support File dialog.

# Installing Feature License Keys

A feature license key is a password that you can purchase from your switch distributor or authorized reseller to upgrade your switch. License keys vary according to the features you purchase. The feature license keys available are:

- **SANdoctor license key** provides for testing and tracing FC connections consists of utilizing the FC Ping and FC TraceRoute dialogs to time and track frames from specified targets and destinations.
- **Port Activation license key** allows you to activate the additional ports you purchase. Switch configurations available for purchase include 8, 12, 16, 20, and 24 ports.
- **20-Gbit/sec license key** enables the XPAK ports to transmit and receive at 25.5-Gbit/sec instead of the default 12.75-Gbit/sec.

To install a license key and upgrade the switch, do the following:

- 1. Open the faceplate display for the switch you want to upgrade.
- 2. Open the Switch Menu and select Features.
- 3. In the Feature Licenses dialog ([FIGURE 5-22](#page-176-0)), click the Add button.

<span id="page-176-0"></span>**FIGURE 5-22** Features License Key Dialog

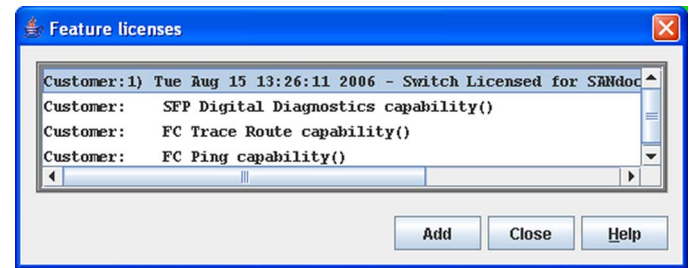

4. In the Add License Key dialog ([FIGURE 5-23](#page-176-1)), enter the license key in the Key field.

<span id="page-176-1"></span>**FIGURE 5-23** Add License Key Dialog

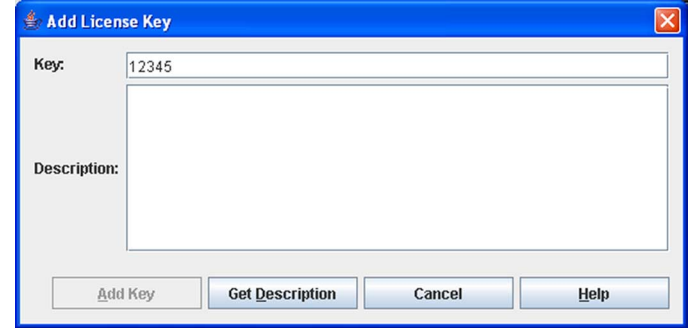

- 5. Click the Get Description button. The license key description is retrieved and displayed in the Description area for you to verify that this is the license key you ordered.
- 6. Click the Add Key button to upgrade the switch. Allow a minute or two for the upgrade to complete.

# Installing Firmware

Installing firmware involves loading, unpacking, and activating the firmware image on the switch. Enterprise Fabric Suite 2007 does this in one operation. To provide consistent performance throughout the fabric, ensure that all switches are running the same version of firmware.

During a hotreset operation, fabric services will be unavailable for a short period (30-75 seconds depending on switch model). To ensure that an NDCLA operation is successful, verify that all administrative changes to the fabric (if any) are complete.

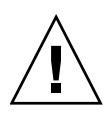

#### **Caution –** Changes to the fabric may disrupt the NDCLA process.

Common administrative operations that change the fabric include:

- Zoning modifications
- Adding, moving or removing devices attached to the switch fabric. This includes powering up or powering down attached devices.
- Adding, moving or removing ISLs or other connections.

After an NDCLA operation is complete, management connections must be reinitiated:

**Note –** Enterprise Fabric Suite 2007 may not support all firmware versions. If the version of Enterprise Fabric Suite 2007 was not intended to support the firmware version on the switch, a warning status of "FW/GUI mismatch" is displayed for the switch. A switch with this status will still be manageable, but may preclude some operations from being performed.

- Enterprise Fabric Suite 2007 sessions will re-connect automatically
- Telnet sessions must be restarted manually.

The applicable code versions are:

- Future switch code releases will be upgraded non-disruptively unless specifically indicated in its associated release notes
- An NDCLA operation to previous switch code releases is not supported.

The Load Firmware dialog ([FIGURE 5-24](#page-178-0)) allows you to select and install a firmware image file. To open the Load Firmware dialog for an individual switch, open the Switch menu and select Load Firmware. When the Load Firmware dialog is opened, the path displayed in the Firmware Image Folder field is automatically searched for firmware image files that can be installed. The default path to search for firmware image files is the user's working directory. To change the path, click the Browse button and select a new path. Click the Rescan button to search the folder displayed in the Firmware Image Folder field. The firmware image files found are listed in and can be selected from the Version drop-down list.

#### **FIGURE 5-24** Load Firmware Dialog

<span id="page-178-0"></span>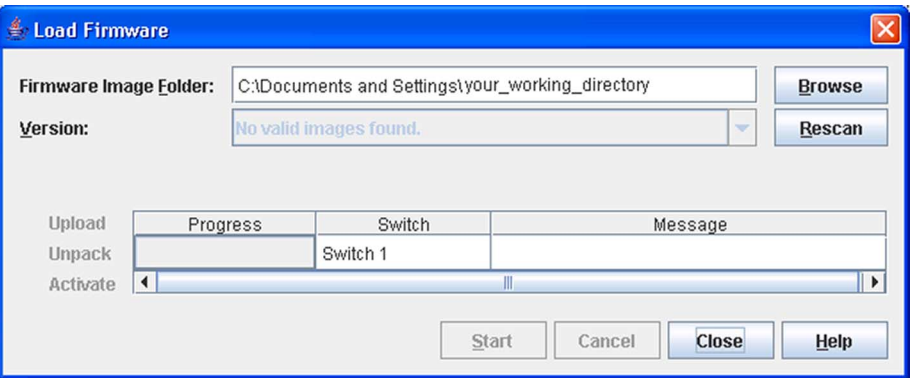

To install firmware, do the following:

- 1. In the faceplate display, open the Switch menu and select Load Firmware.
- 2. In the Load Firmware dialog, click the Browse button next to the Firmware Image Folder field to browse for and select the folder containing firmware file to be loaded.
- 3. Select the firmware file from the Firmware Image Folder.
- 4. Click the Start button to begin the firmware load process. You will be shown a message indicating the type of reset required in order to activate the firmware.
- 5. Click the OK button to continue firmware installation.
- 6. Click the Close button to close the Load Firmware dialog.

# Using Call Home

The Call Home feature allows you to configure switches to send alerts regarding events and faults to Email addresses. Examples of Email destinations are pagers, cell phones, NOC (Network Operations Center) operators/applications, and support organizations. You can configure the type of events and where the alerts are sent. Use the Call Home Setup dialog ([FIGURE 5-25](#page-179-0)) to configure call home parameters. To display the Call Home Setup dialog, open the Switch menu, select Call Home, and select Setup.

<span id="page-179-0"></span>**FIGURE 5-25** Call Home Setup Dialog

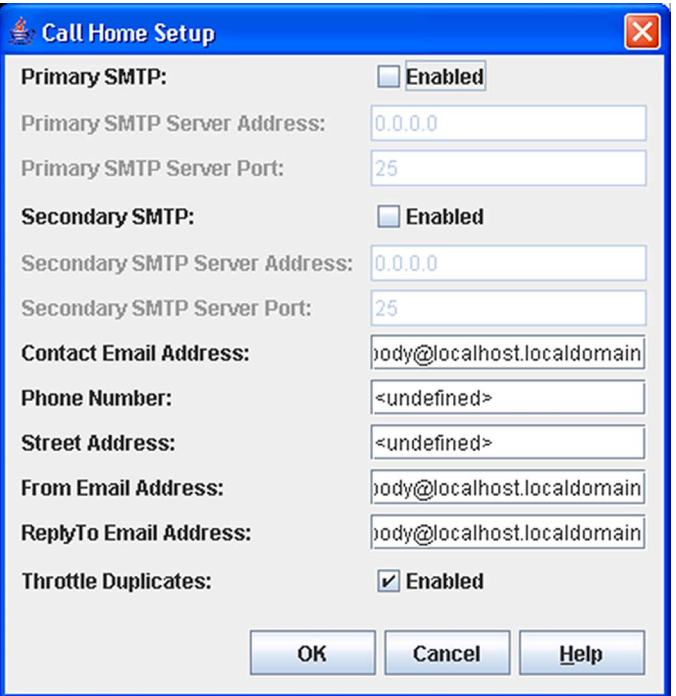

[TABLE 5-14](#page-179-1) lists the entries in the Call Home Setup dialog.

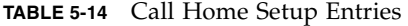

<span id="page-179-1"></span>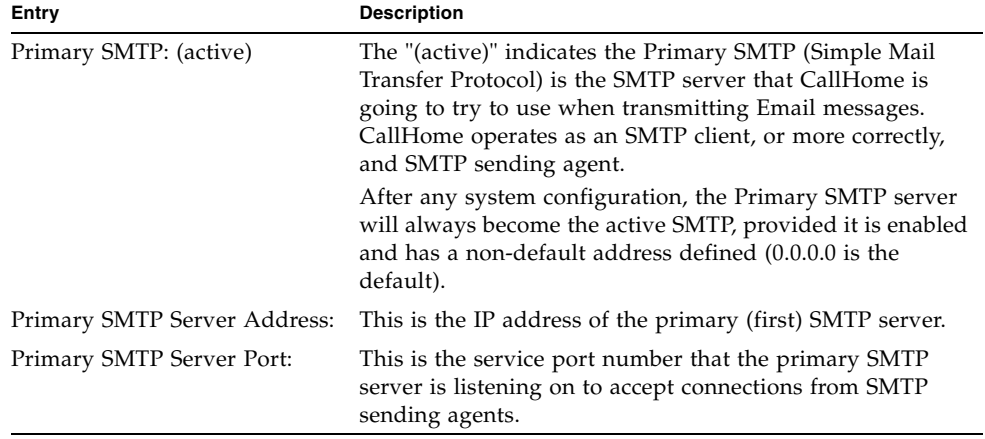
| Entry                             | <b>Description</b>                                                                                                    |  |
|-----------------------------------|----------------------------------------------------------------------------------------------------|--|
| Secondary SMTP:                   | The Secondary SMTP is the second SMTP server. If the<br>primary SMTP is not enabled/defined, or if there was a<br>failure in communicating with the primary SMTP server,<br>the Secondary SMTP server will become the (active) SMTP<br>server — the one used by Call Home for the next attempt to<br>transmit Email. |  |
| Secondary SMTP Server<br>Address: | The IP address of the secondary (second) SMTP server.                                                                                                    |  |
| Secondary SMTP Server Port:       | The service port number that the secondary SMTP server is<br>listening on to accept connection from SMTP sending<br>agents.                                                                                                    |  |
| Contact Email Address:            | The Email address of the point-of-contact for the switch.<br>This Email address will be included in the text of Email<br>messages using the FullText format under the section for<br>Contact Information.                                                                                                    |  |
| Phone Number:                     | The phone number of the point-of-contact for the switch.<br>This value will be included in the text of Email messages<br>using the FullText format under the section for Contact<br>Information.                                                                                                    |  |
| Street Address:                   | The address of the point-of-contact for the switch. This<br>value will be included in the text of Email messages using<br>the FullText format under the section for Contact<br>Information.                                                                                                    |  |

**TABLE 5-14** Call Home Setup Entries *(Continued)*

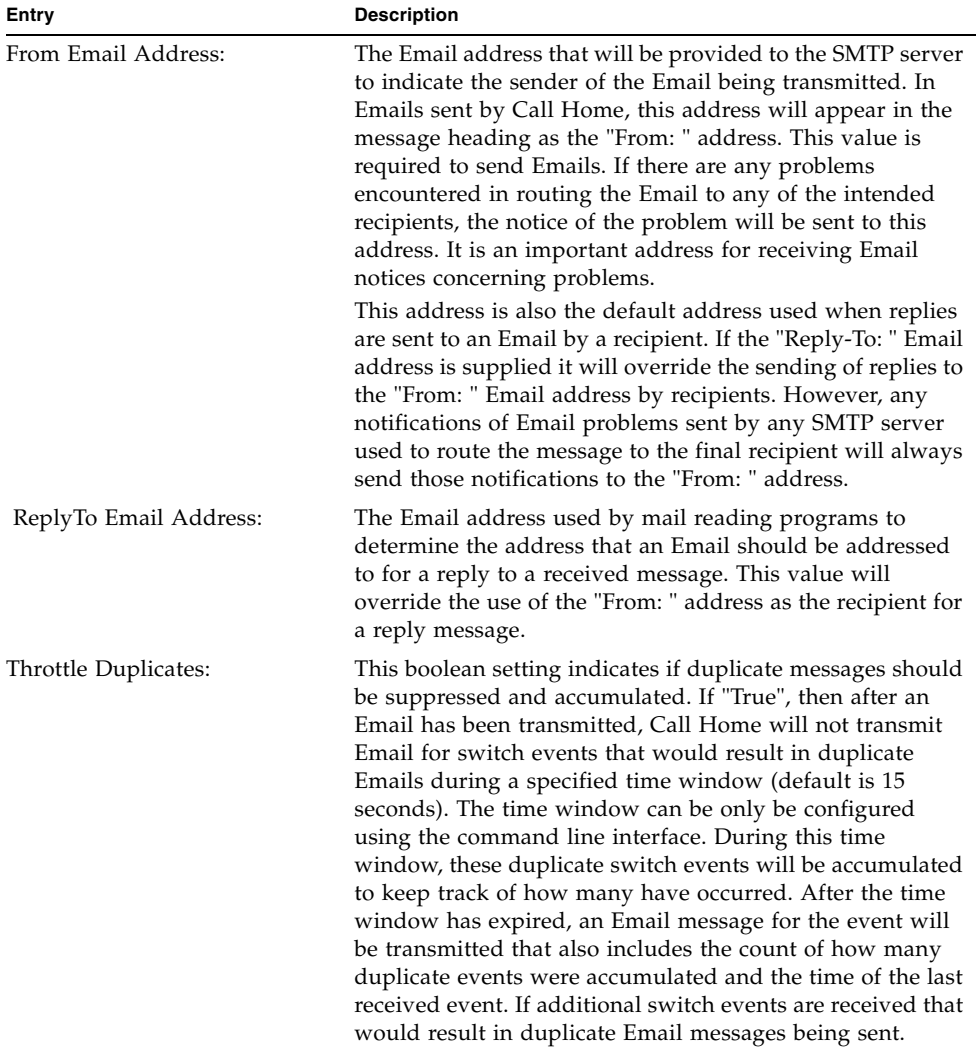

#### **TABLE 5-14** Call Home Setup Entries *(Continued)*

#### Using the Call Home Profile Manager

Use the Call Home Profile Manager dialog [\(FIGURE 5-26](#page-182-0)) to manage all profiles on a switch. You can add new profiles, remove profiles, edit profiles, and make copies of existing profiles. To display the Call Home Profile Manager dialog, open the Switch menu, select Call Home, and select Profile Manager. The Profiles list shows all profiles on the switch. The Email List shows all Email addresses associated with the selected profile in the Profiles list. The Apply Changes to Multiple Switches in Fabric

option allows you to propagate all profiles on the switch to one or more switches in the fabric. Refer to ["Applying All Profiles on a Switch to Other Switches" on](#page-186-0)  [page 165](#page-186-0) for more information.

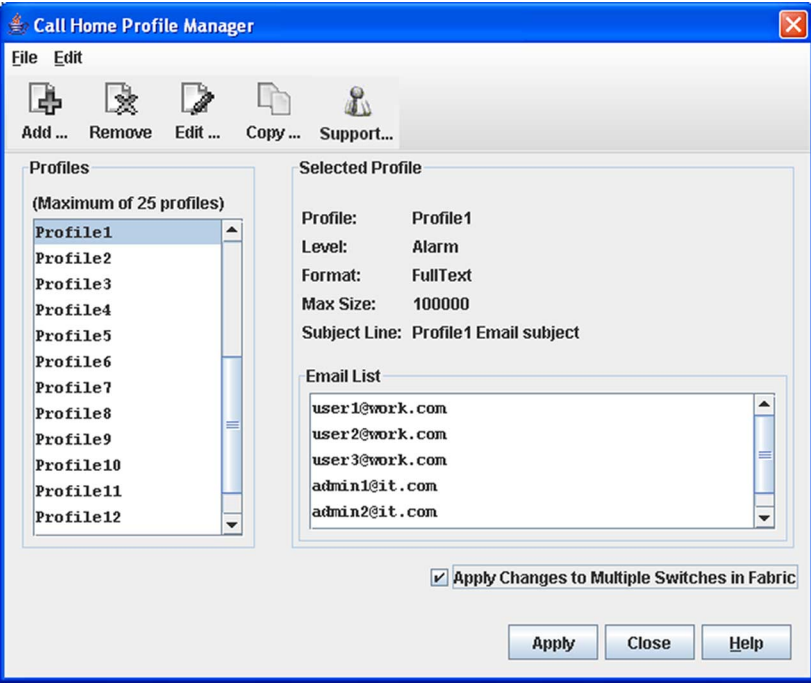

<span id="page-182-0"></span>**FIGURE 5-26** Call Home Profile Manager Dialog

## Using the Call Home Profile Editor

Use the Call Home Profile Editor dialog ([FIGURE 5-27](#page-183-0)) when creating a new profile, and editing/copying an existing profile. The Call Home Profile Editor dialog is displayed after clicking the Add, Edit, or Copy buttons on the Call Home Profile Manager dialog. Alternatively, you can open the Edit menu, and select Add New Profile, Edit Profile, or Copy Profile. The name in the title bar changes to reflect adding a new profile, making a copy of an existing profile, or editing an existing profile. Enter a name for the profile, select an event level threshold, a format type for the message text being sent (short/full), enter the size of the message being sent, enter the subject of the Email, and enter the Email address(es) of the recipients. Click the Add button to add the Email address(es) to the list. Click the OK button to save the changes.

You can use the Call Home Profile Editor dialog to make a copy of an existing profile. In the Call Home Profile Manager dialog, select a profile in the list of existing profiles [\(FIGURE 5-26\)](#page-182-0). To open the Call Home Profile Editor dialog [\(FIGURE 5-27](#page-183-0)), click the Copy button or open the Edit menu and select Copy Profile. The dialog is pre-populated with all of the information from the selected profile, except the name. Enter a unique name for the profile copy and click the OK button to save the new profile.

You can use the Call Home Profile Editor dialog to create a new Tech Support profile and edit an existing Tech Support profile. Refer to ["Using the Call Home](#page-184-0)  [Profile Editor - Tech Support Center Profile Dialog" on page 163](#page-184-0) for more information.

<span id="page-183-0"></span>**FIGURE 5-27** Call Home Profile Editor Dialog

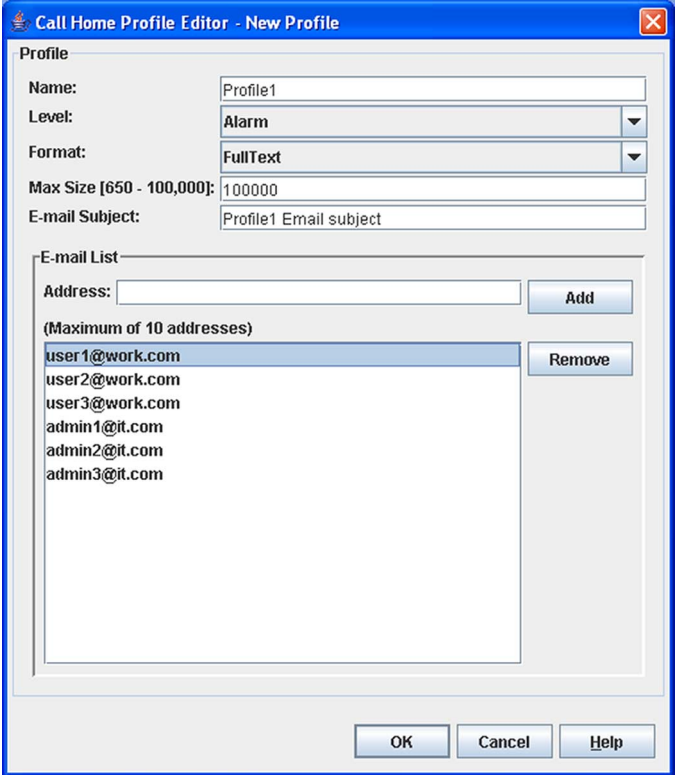

#### <span id="page-184-0"></span>Using the Call Home Profile Editor - Tech Support Center Profile Dialog

You can use the Call Home Profile Editor - Tech Support Center Profile dialog to create, edit, or remove a Tech Support Center profile. You can open the Call Home Profile Editor - Tech Support Center Profile dialog two ways: click the Support button on the tool bar in the Call Home Profile Manager dialog, or open the Edit menu and select Create Tech Support Center Profile. The name in the title bar changes to reflect the Tech Support profile function (create or edit).

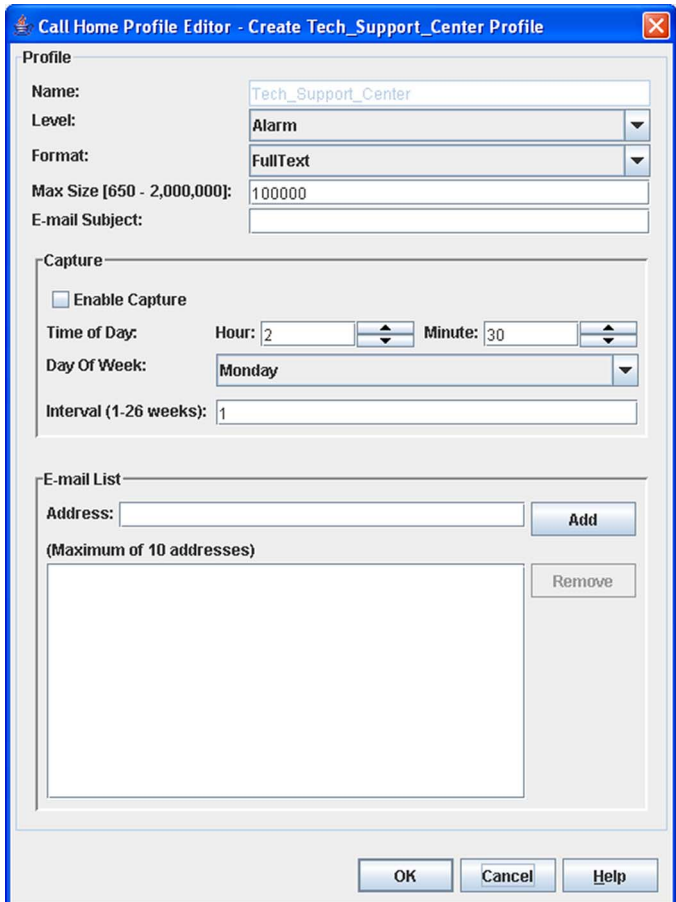

**FIGURE 5-28** Call Home Profile Editor - Tech Support Center Profile Dialog

[TABLE 5-15](#page-185-0) lists the entries in the Call Home Editor - Tech Support Center Profile dialog.

<span id="page-185-0"></span>

| <b>Entry</b>             | <b>Description</b>                                                                                                    |  |
|--------------------------|----------------------------------------------------------------------------------------------------|--|
| Name                     | The name automatically assigned to the profile. This profile<br>can not be changed or deleted, but the settings can be<br>modified.                                                                                                    |  |
| Level                    | The severity level of the event (Alarm, Critical, Warning).<br>The level of events processed by the profile to produce<br>Emails that will be sent to the Email addresses listed in the<br>profile.                                                                                                    |  |
| Format                   | The format used to compile and Email message in response<br>to an incoming event that is processed by the profile.<br>Allowed formats include ShortText, FullText, and Tsc1.<br>ShortText includes the minimum amount of detail to<br>describe the event and identify the switch sending the<br>message; it is the intended format for reading on mobile<br>electronic devices. FullText includes the same information as<br>ShortText and provides additional information to identify<br>switch location and contact information for switch<br>administrators; it is the intended format for reading via<br>standard Email clients. The Tsc1 format is similar to the<br>ShortText format but is compiled to simplify machine<br>processing of Email messages. |  |
| Max Size (650-2,000,000) | The maximum number of bytes allowed for a Email<br>message compiled for the profile. Most Email messages are<br>relatively small, under 2KB. However, Emails that are<br>produced by a capture operation can be as large as 1MB due<br>to the inclusion of file attachments.                                                                                                    |  |
| E-mail Subject           | The subject line in the Email that will be sent. The string<br>that is appended to the CallHome generated string for the<br>Email message subject line.                                                                                                    |  |
| Enable Capture           | Select to enable or disable the capture operations for the<br>profile. Only the Tech Support Center profile is allowed to<br>define and execute capture operations on the switch.                                                                                                    |  |
| Time of Day              | The time of day, in HH:MM format, when the capture<br>operation will be executed on the switch. Only the Tech<br>Support Center profile is allowed to define and execute<br>capture operations on the switch. The default is 02:30.                                                                                                    |  |

**TABLE 5-15** Call Home Editor - Tech Support Center Profile Entries

| Entry                 | <b>Description</b>                                                                                                    |
|-----------------------|----------------------------------------------------------------------------------------------------|
| Day of Week           | The day of the week, specified as Sunday, Monday, Tuesday,<br>Wednesday, Thursday, Friday or Saturday, when the capture<br>operation will be executed on the switch. The default is<br>Monday. |
| Interval (1-26 weeks) | The number of weeks that must pass between executions of<br>the capture operation. The default is 1.                                                                                           |
| Address               | The Email address of the recipient being added to the Tech<br>Support Center profile. A maximum of 10 addresses is<br>allowed and displayed in the addresses window.                           |

**TABLE 5-15** Call Home Editor - Tech Support Center Profile Entries *(Continued)*

### <span id="page-186-0"></span>Applying All Profiles on a Switch to Other Switches

You can apply all profiles on a switch to one or more switches in a fabric. The Call Home Profile Multiple Switch Apply dialog ([FIGURE 5-29](#page-186-1)) is displayed after selecting the Apply Changes to Multiple Switches in Fabric option on the Call Home Profile Manager dialog ([FIGURE 5-26\)](#page-182-0). The Available Switches list shows all switches in the fabric. Switch names that are greyed-out do not have current Call Home firmware, and can not receive any profiles. The Selected Switches list shows the switch names that you selected to receive all profiles from the switch. In the Available Switches list, select the switches in the fabric to receive all profiles, and click the double-arrow button to move them to the Selected Switches list. Click the OK button to start the process. The Results area indicates success or failure of applying all the profiles on a switch to the switches you selected.

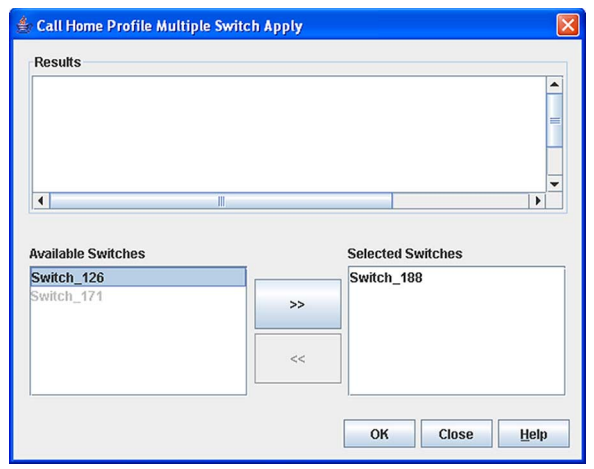

<span id="page-186-1"></span>**FIGURE 5-29** Call Home Profile Multiple Switch Apply Dialog

# Using the Call Home Message Queue

Use the Call Home Message Queue dialog ([FIGURE 5-30](#page-187-0)) to access the logged call home statistics. Click the Update Stats button to refresh with the most recent switch Call Home information. Click the Clear Queue button to clear the current statistics.

<span id="page-187-0"></span>**FIGURE 5-30** Call Home Message Queue Dialog

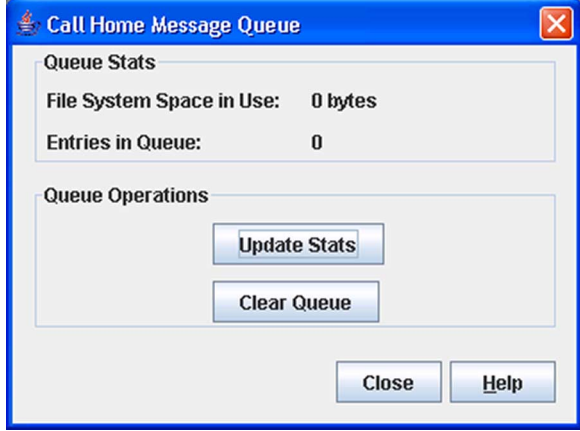

## Testing Call Home Profiles

Use the Call Home Test Profile dialog ([FIGURE 5-31](#page-187-1)) to test the Call Home parameters currently configured. Select a profile in the window, and click the Test button. To display the Call Home Test Profile dialog, open the Switch menu, select Call Home, and select Test Profile.

<span id="page-187-1"></span>**FIGURE 5-31** Call Home Profile Manager Dialog

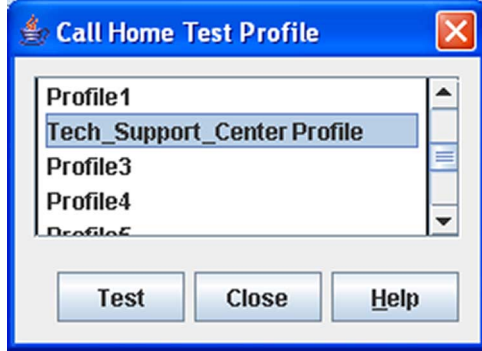

# Change Over

Changes the inactive SMTP server to become the active SMTP server. To make the inactive SMTP become the active SMTP, open the Switch menu, select Call Home, and select Change Over. Click the OK button to confirm the change over.

# Managing Ports

This section describes the following tasks that manage ports and devices:

- [Displaying Port Information](#page-190-0)
- [Configuring Ports](#page-202-0)
- [Testing Ports](#page-210-0)
- [Graphing Port Performance](#page-212-0)

# <span id="page-190-0"></span>Displaying Port Information

Port information is available primarily in the faceplate display with the Port Statistics data window and the Port Information data window.

#### Port Statistics Data Window

The Port Statistics data window ([FIGURE 6-1\)](#page-191-1) displays port performance data for the selected ports. To open the Port Statistics data window, click the Port Stats tab below the data window in the faceplate display. Refer to [TABLE 6-1](#page-191-0) for a description of the Port Statistics data window entries.

The Statistics drop-down list is available on the Port Statistics data window, and provides different ways to view detailed port information. Open the drop-down list and select Absolute to view the total count of statistics since the last switch reset. Select Rate to view the number of statistics counted per second over the polling period. Select Baseline to view the total count of statistics since the last time the baseline was set. Click the Clear Baseline button to set the current baseline.

<span id="page-191-1"></span>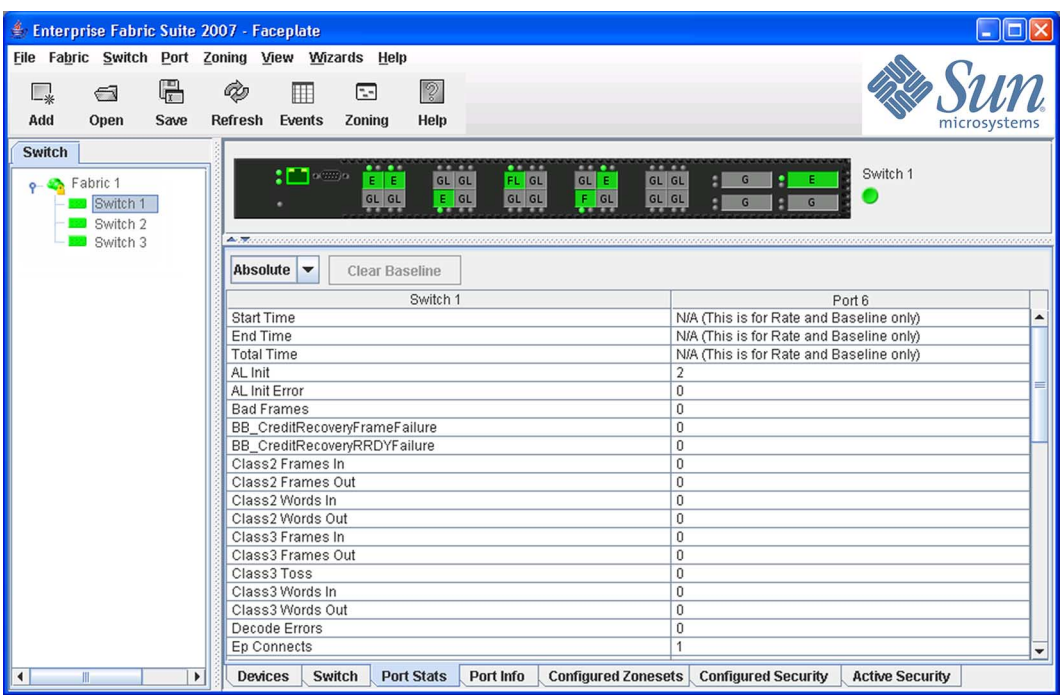

#### **FIGURE 6-1** Faceplate Display — Port Statistics

[TABLE 6-1](#page-191-0) describes the Port Statistics data window entries.

<span id="page-191-0"></span>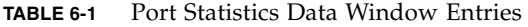

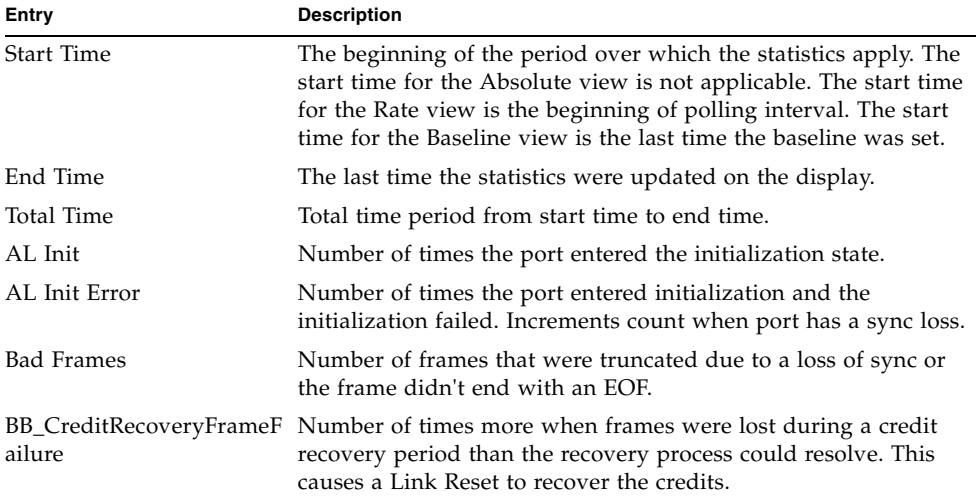

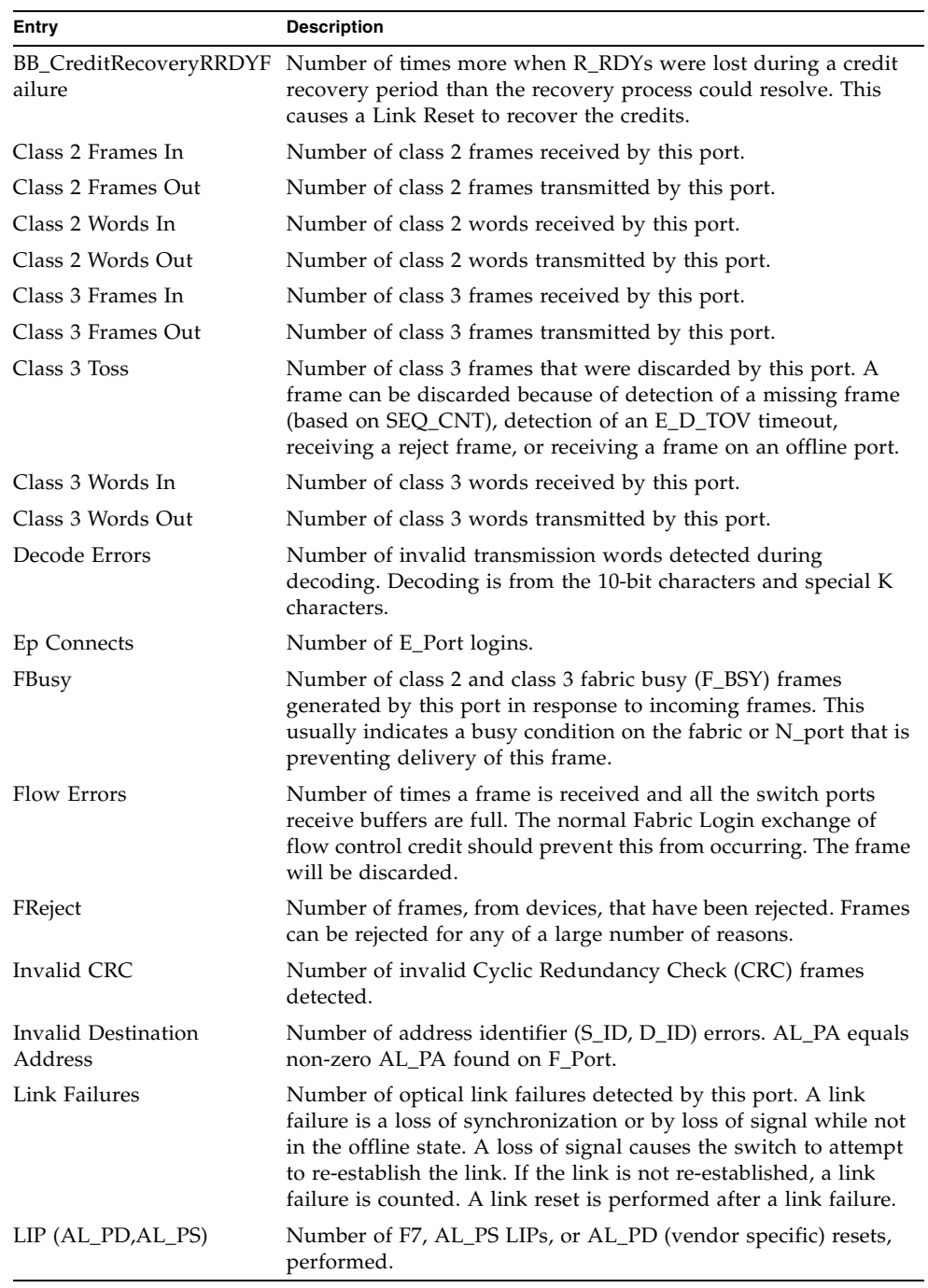

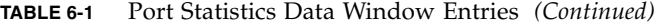

| Entry                       | <b>Description</b>                                                                                                    |
|-----------------------------|----------------------------------------------------------------------------------------------------|
| $LIP_F8_F7$                 | This LIP is a loop initialization primitive frame used to indicate<br>that a Loop Failure has been detected at its receiver and does not<br>have a valid AL_PA                                          |
| $LIP(F7, AL_PS)$            | This LIP is a loop initialization primitive frame used to<br>reinitialize the loop. An L_port, identified by AL_PS, may have<br>noticed a performance degradation and is trying to restore the<br>loop. |
| LIP(F7,F7)                  | A loop initialization primitive frame used to acquire an AL_PA.                                                                                                    |
| $LIP(F8, AL_PS)$            | This LIP denotes a loop failure detected by the L_port identified<br>by AL_PS.                                                                                                    |
| Login                       | Number of device logins that have occurred on the switch.                                                                                                    |
| Logout                      | Number of device logouts that have occurred on the switch.                                                                                                    |
| LongFrameCount              | Number of incidents when one or more frames are received that<br>are greater than the maximum size (2136 bytes).                                                                                        |
| Loop Timeouts               | Number of loop timeouts.                                                                                                    |
| Loss Of Sync                | Number of synchronization losses (>100 ms) detected by this<br>port. A loss of synchronization is detected by receipt of an<br>invalid transmission word.                                               |
| Primitive Sequence Errors   | Number of bad primitives received by the port.                                                                                                    |
| Rx Link Resets              | Number of link reset primitives received from an attached<br>device.                                                                                                    |
| Rx Offline Sequences        | Number of offline sequence primitives received by the port.                                                                                                    |
| ShortFrameCount             | Number of incidents when one or more frames are received that<br>are less than the minimum size (24 bytes).                                                                                             |
| <b>Total Errors</b>         | Total number of primitive and non-primitive port link errors.                                                                                                    |
| <b>Total Link Resets</b>    | Number of link-reset primitives transmitted by the port.                                                                                                    |
| <b>Total LIPs Received</b>  | Number of loop initialization primitive frames received.                                                                                                    |
| Total LIPs Transmitted      | Number of loop initialization primitive frames transmitted.                                                                                                    |
| <b>Tx Offline Sequences</b> | Number of offline primitives transmitted by the port.                                                                                                    |
| Total Rx Frames             | Total number of frames received by the port.                                                                                                    |
| Total Rx Words              | Total number of words received by the port.                                                                                                    |
| Total Tx Frames             | Total number of frames transmitted by the port.                                                                                                    |
| Total Tx Words              | Total number of words transmitted by the port.                                                                                                    |
| Tx Link Resets              | Number of link reset primitives sent from this port to an attached<br>port.                                                                                                    |

**TABLE 6-1** Port Statistics Data Window Entries *(Continued)*

| <b>Entry</b>                   | <b>Description</b>                                                         |
|--------------------------------|----------------------------------------------------------------------------|
| TotalTXErrors                  | Total number of errors transmitted by the port.                            |
| TotalRXErrors                  | Total number of errors received by the port.                               |
| <b>Total Offline Sequences</b> | Total number of offline sequences transmitted and received by<br>the port. |

**TABLE 6-1** Port Statistics Data Window Entries *(Continued)*

### <span id="page-194-1"></span>Port Information Data Window

The Port Information data window [\(FIGURE 6-2](#page-194-0)) displays port detail information for the selected ports. To open the Port Information data window, click the Port Info tab below the data window in the faceplate display. Refer to [TABLE 6-2](#page-195-0) for a description of the Port Information data window entries.

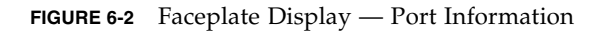

<span id="page-194-0"></span>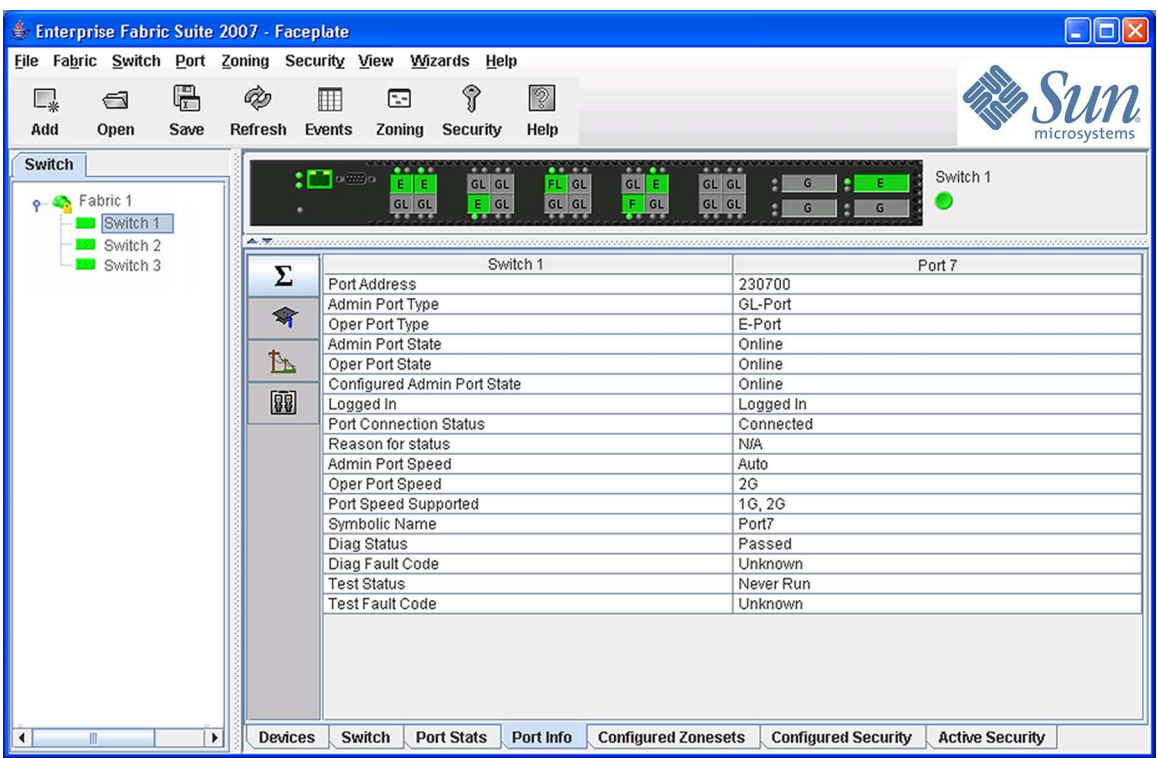

Information in the Port Information data window is grouped and viewed by the Summary, Advanced, Extended Credits, Media, and DDM (Digital Diagnostics Monitoring) buttons. Click a button to display the corresponding information in the data window on the right. [FIGURE 6-3](#page-195-1) describes the Port Information data window buttons.

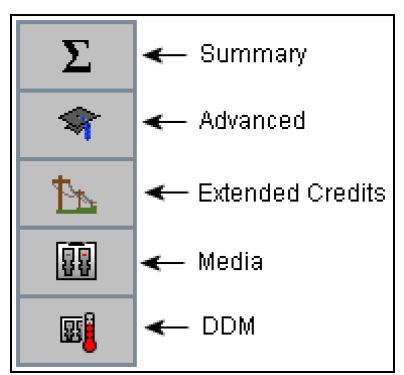

<span id="page-195-1"></span>**FIGURE 6-3** Port Information Data Window Buttons

[TABLE 6-2](#page-195-0) describes the Port Information data window entries.

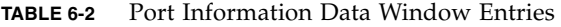

<span id="page-195-0"></span>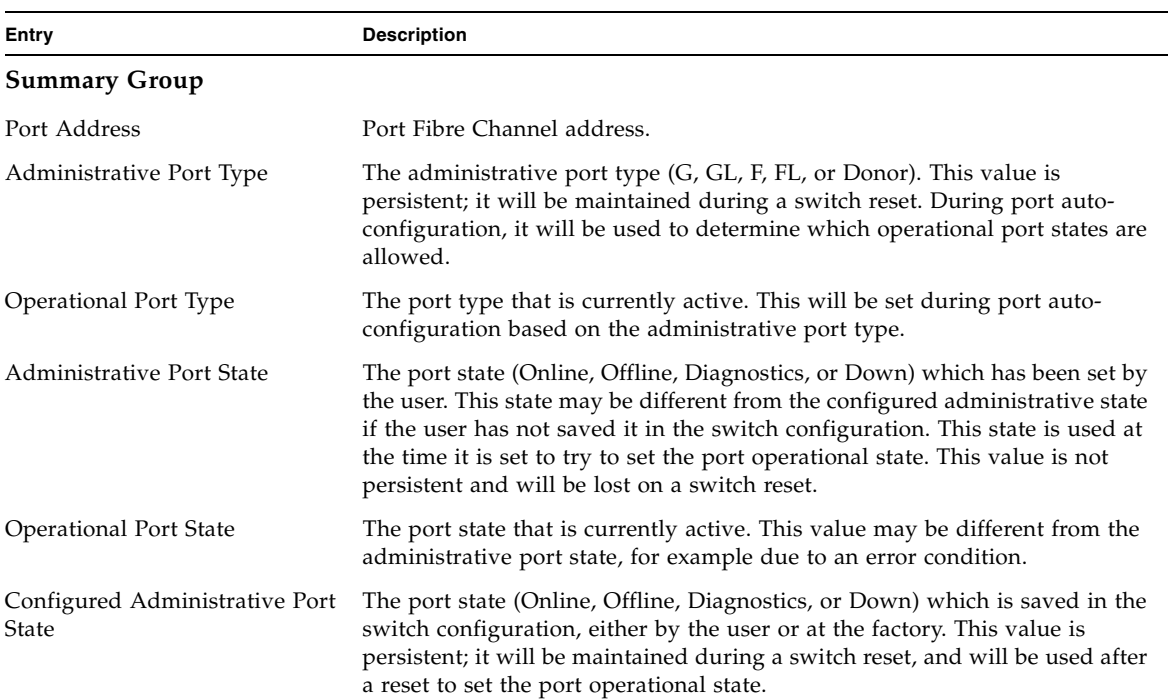

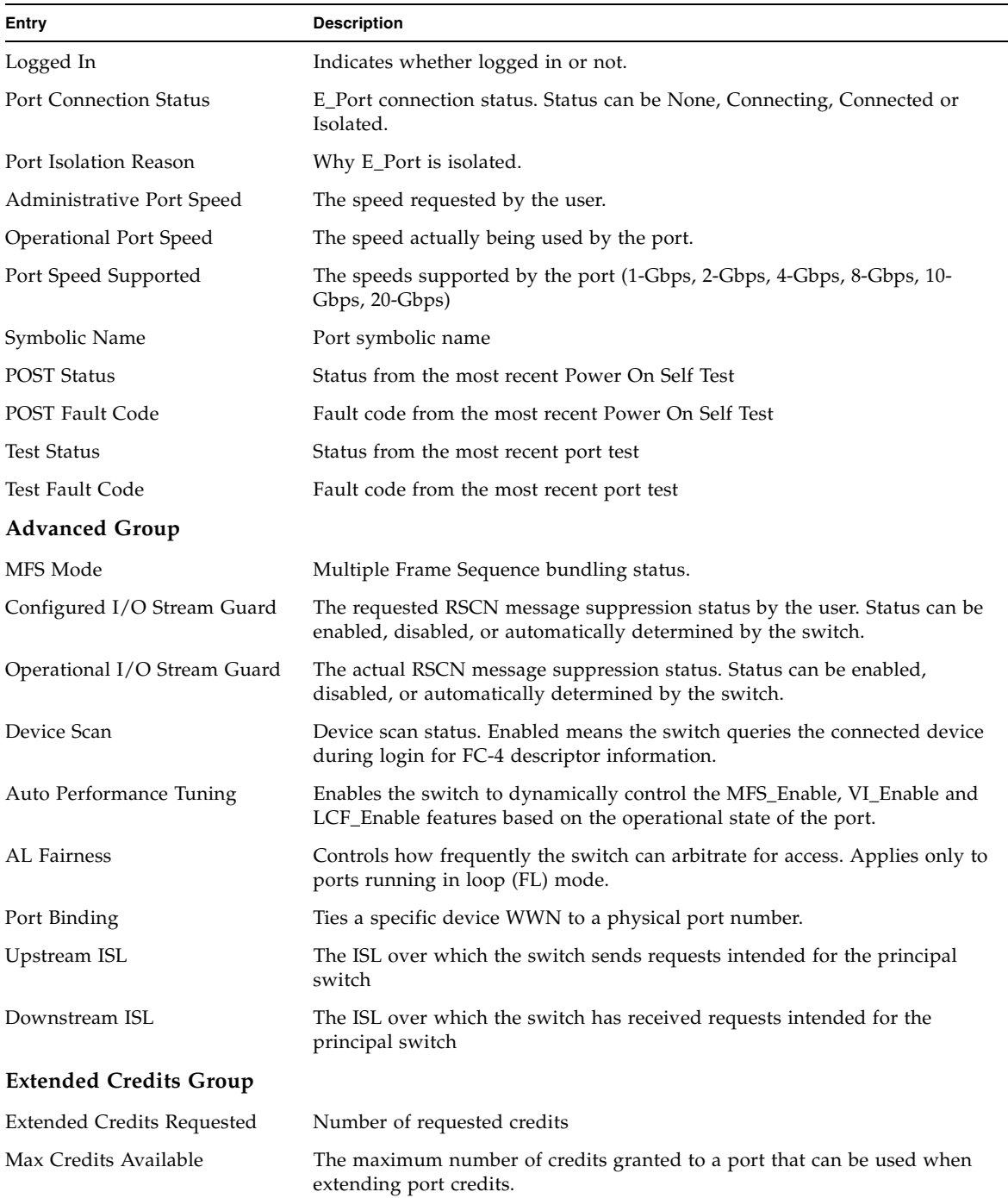

#### **TABLE 6-2** Port Information Data Window Entries *(Continued)*

| Entry              | <b>Description</b>                                                                                                    |  |
|--------------------|----------------------------------------------------------------------------------------------------|--|
| Credits to Donate  | The number of credits available to be donated by the selected port.                                                                              |  |
| Donor Group        | The donor group of the selected port.                                                                                                    |  |
| Valid Donor Groups | The number of separate groups within which extended credits may be<br>donated and assigned.                                                      |  |
| Media Group        |                                                                                                    |  |
| Media Type         | The transceiver fibre type, such as single mode, multi-mode, copper.                                                                             |  |
| Media Speed        | The maximum transceiver speed                                                                                                    |  |
| Media              | The transceiver type. The 10-Gbps ports always display "unknown", if<br>attached.                                                                |  |
| Media Transmitter  | The transceiver transmitter type, such as longwave, shortwave, electrical.                                                                       |  |
| Media Distance     | The maximum transceiver transmission distance                                                                                                    |  |
| Media Vendor       | The company that manufactured the SFP                                                                                                    |  |
| Media Vendor ID    | The IEEE registered company ID                                                                                                    |  |
| Media Part Number  | The part number assigned to the SFP                                                                                                    |  |
| Media Revision     | Transceiver hardware version                                                                                                    |  |
| <b>DDM</b> Group   |                                                                                                    |  |
| Details            | For ports with media that support DDM, a button will be available that<br>displays a dialog with detailed information for the media in the port. |  |
| Temperature (C)    | The measured temperature for the media in the port.                                                                                              |  |
| Voltage (V)        | Internally measured supply voltage. The measured supply voltage for the<br>media in the port.                                                    |  |
| $Tx$ Bias $(mA)$   | Measured transmitter laser bias current. The measured transmitter, laser bias<br>current for the media in the port.                              |  |
| Tx Power (mW)      | Measured transmitter laser output power. The measured Tx output power<br>for the media in the port.                                              |  |
| Rx Power (mW)      | Measured received optical power. The measured Rx optical power for the<br>media in the port                                                      |  |

**TABLE 6-2** Port Information Data Window Entries *(Continued)*

## Digital Diagnostics Monitoring

Digital Diagnostics Monitoring (DDM) maintains values for temperature, voltage, txbias, txpower and rxpower. In the display, the value is followed by the status. The status values are Normal, LowAlarm, LowWarning, HighAlarm and HighWarning (media vendor-supplied threshold values that are read from the media device). Low

warning and high warning threshold values indicate the normal guaranteed range of operation. Exceeding either low warning or high warning should not be a cause for link failure. Exceeding either low alarm or high alarm would most likely cause a link failure.

**Note –** The SANdoctor license key is required to enable this feature.

Click the DDM button in Port Information data window to display the DDM entries. Refer to [TABLE 6-2](#page-195-0) for descriptions of DDM entries.

**FIGURE 6-4** DDM Entries and Information Button

<span id="page-198-0"></span>

|                      |   | Ш               |  |                |  |
|----------------------|---|-----------------|--|----------------|--|
|                      |   |                 |  | Port 0         |  |
|                      | Σ | Details         |  | $\omega$       |  |
|                      |   | Temperature (C) |  | 40.00 [Normal] |  |
|                      |   | Voltage (V)     |  | 3.33 [Normal]  |  |
|                      |   | Tx Bias (mA)    |  | 7.10 [Normal]  |  |
|                      |   | Tx Power (mW)   |  | 0.373 [Normal] |  |
|                      |   | Rx Power (mW)   |  | 0.261 [Normal] |  |
|                      | 丽 |                 |  |                |  |
|                      |   |                 |  |                |  |
|                      | 郾 |                 |  |                |  |
|                      |   |                 |  |                |  |
| <b>Figure Legend</b> |   |                 |  |                |  |
|                      |   |                 |  |                |  |

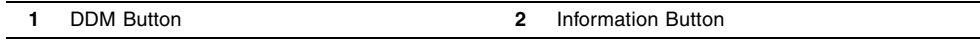

Click the (i) button at the top of the column (FIGURE  $6-4$ ) for each port that supports DDM to open the Detailed Media Display dialog for the port.

#### **FIGURE 6-5** Detailed Media Display Dialog

<span id="page-199-0"></span>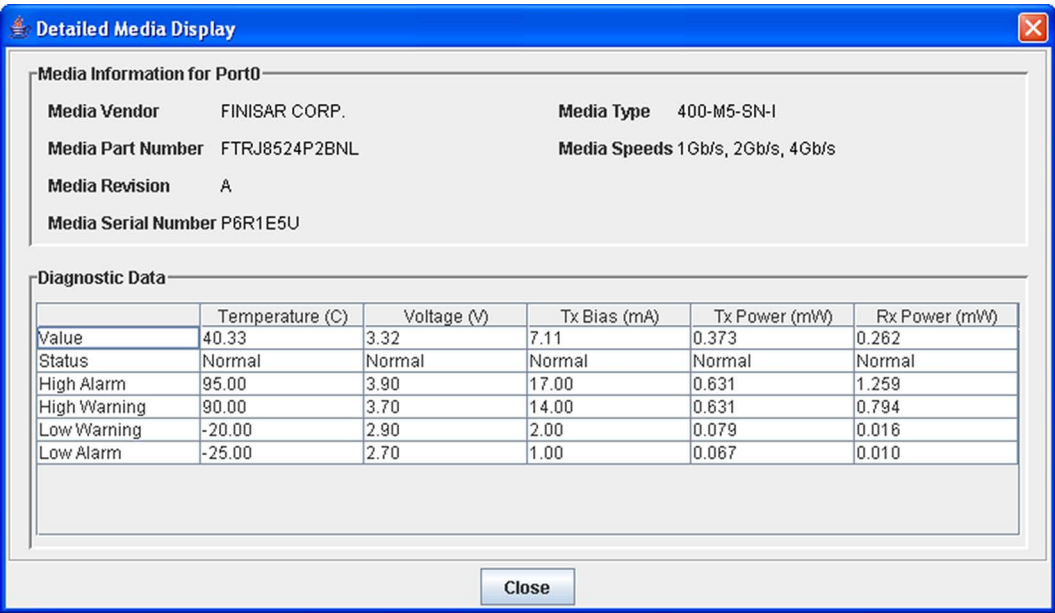

The Detailed Media Display dialog [\(FIGURE 6-5](#page-199-0)) is opened after you click the **(i)** button at the top of the Port column. The data displayed is a snapshot of the values of that particular media at the time the dialog is displayed. The dialog displays a more detailed look at the media inserted into a specific port. The values are readonly; they serve as a snapshot for that time and do not change.

The media information will be polled, and changes in data values, changes in status, new media being inserted, media being unplugged should be reflected in the data on display in the table.

The upper half of the dialog contains information about the media plugged into the port: Vendor, Part Number, Revision, Serial Number, Type, and Speeds Supported. The lower half of the dialog contains a table of diagnostic data specific to the media plugged into the port. For each of the 5 values (Temperature, Voltage, Tx Bias, Tx Power, and Rx Power), the current value, status, high alarm, high warning, low warning, and low alarm values will be displayed. The default for each of the fields is " $N/A$ " until the data is read.

## Monitoring Port Status

Use the faceplate display to perform the following port monitoring tasks:

- [Displaying Port Types](#page-200-1)
- [Displaying Port Operational States](#page-201-0)
- [Displaying Port Speeds](#page-201-1)
- [Displaying Transceiver Media Status](#page-202-1)

To display port number and status information for a port, position the cursor over a port on the faceplate display. The status information changes depending on the View menu option selected.

### <span id="page-200-1"></span>Displaying Port Types

To display port type status, from the faceplate display, open the View menu, and select View Port Types. [TABLE 6-3](#page-200-0) lists the possible port types and their meanings.

<span id="page-200-0"></span>**TABLE 6-3** Port Types

| <b>Type</b> | <b>Description</b>                                                                                                    |
|-------------|----------------------------------------------------------------------------------------------------|
| F Port      | Fabric port — supports a single public device $(N_Port)$ .                                                                                                    |
| FL Port     | Fabric loop port — self discovers a single device $(N_Port)$ or a loop of up<br>to 126 public devices (NL Port).                                                                                                    |
| G Port      | Generic port $-$ self discovers as an $F_P$ ort or an $E_P$ ort.                                                                                                    |
| GL Port     | Generic loop port — self discovers as an F_Port, FL_Port, or an E_Port.<br>GL_Port is the default port type. A single device on a public loop will<br>attempt to configure as an F_Port first, then if that fails, as an FL_Port. |
| Donor       | Donor port — allows buffer credits to be used by another port.                                                                                                    |

### <span id="page-201-0"></span>Displaying Port Operational States

To display the operational state on each port in the faceplate display, open the View menu and select View Port States. [TABLE 6-4](#page-201-2) lists the possible operational states and their meanings. The port operational state refers to actual port state and not the administrative state you may have assigned.

<span id="page-201-2"></span>**TABLE 6-4** Port Operational States

| Symbol | <b>Description</b>                                                                                                    |
|--------|----------------------------------------------------------------------------------------------------|
|        | <b>Online</b> $\rightarrow$ port is active and ready to send data.                                                                                          |
| None   | <b>Inactive</b> — port operational state is offline, but administrative state is<br>online.                                                                 |
| ⊣⊩     | <b>Isolated</b> — E_Port has lost its connection. Refer to "Port Information Data<br>Window" on page 173 for information about why the E_Port has isolated. |
|        | Offline - port is active, can receive signal, but cannot accept a device<br>login.                                                                          |
|        | <b>Diagnostics</b> $\rightarrow$ port is in diagnostics mode in preparation for testing                                                                     |
|        | <b>Downed</b> — the port is disabled, power is removed from the lasers, and<br>can't be logged in.                                                          |

#### <span id="page-201-1"></span>Displaying Port Speeds

To display the speed of each port in the faceplate display, open the View menu and select View Port Speeds. [TABLE 6-5](#page-201-3) lists the possible port speeds.

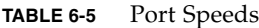

<span id="page-201-3"></span>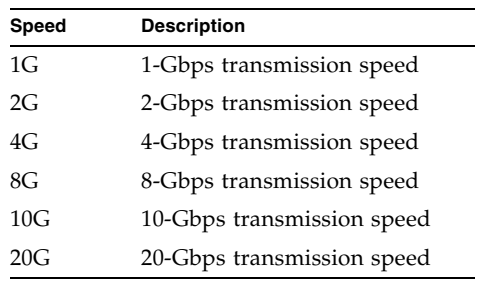

### <span id="page-202-1"></span>Displaying Transceiver Media Status

To display transceiver media status, open the View menu and select View Port Media. [TABLE 6-6](#page-202-2) lists the port media states and their meanings.

**TABLE 6-6** Transceiver Media View

<span id="page-202-2"></span>

| Media Icon | <b>Description</b>                                                                                                |
|------------|----------------------------------------------------------------------------------------------------|
|            | Optical SFP, online (green/black), logged-in, active, and ready to send<br>data.                                  |
|            | Optical SFP, offline (gray/black), not logged-in, active, can receive signal,<br>but cannot accept a device login |
|            | Optical SFP, unlicensed (dark gray/black)                                                                         |
|            | Optical SFP, unknown, unlicensed (dark gray/blue)                                                                 |
|            | XPAK online (green/black), logged-in, active, and ready to send data                                              |
|            | XPAK offline (gray/black), not logged-in, active, can receive signal, but<br>cannot accept a device login         |
|            | XPAK, unlicensed (dark gray/white)                                                                                |
|            | XPAK, unknown (blue/black)                                                                                        |
| None       | Empty port; no transceiver installed (gray) or unlicensed (dark gray)                                             |

# <span id="page-202-0"></span>Configuring Ports

The port settings or characteristics are configured using the Port Properties dialog [\(FIGURE 6-6](#page-203-0)). To open the Port Properties dialog, select one or more ports, open the Port menu, and select Port Properties.

<span id="page-203-0"></span>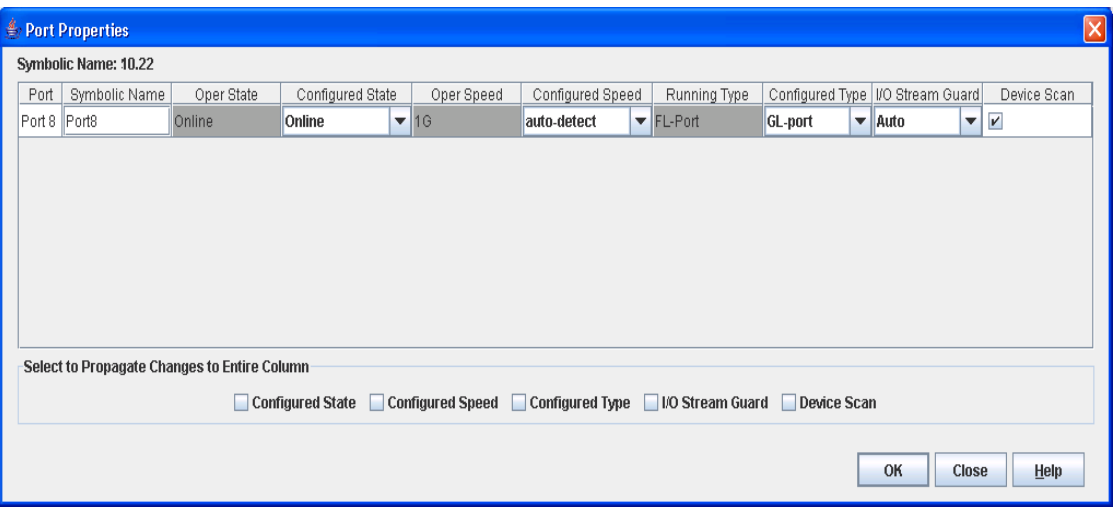

#### **FIGURE 6-6** Port Properties Dialog

The Port Properties dialog displays the switch name and the selected ports. Use the Port Properties dialog to configure port parameters.

**Note –** Use the Select to Propagate Changes to Entire Column options to propagate the same change to all selected ports, select the check box before making a change to a port.

- [Changing Port Symbolic Name](#page-203-1)
- [Changing Port Administrative States](#page-204-0)
- [Changing Port Speeds](#page-204-1)
- [Changing Port Types](#page-205-0)
- [I/O Stream Guard](#page-206-0)
- [Device Scan](#page-206-1)

#### <span id="page-203-1"></span>Changing Port Symbolic Name

To change the symbolic name of a port from the faceplate display, do the following:

- 1. Open the faceplate display and select a port.
- 2. Open the Port menu and select Port Properties to open the Port Properties dialog.
- 3. Click inside the Symbolic Name field, and enter a new name for the port.
- 4. Click the OK button.

## <span id="page-204-0"></span>Changing Port Administrative States

The port administrative state determines the operational state of a port. The port administrative state exists in two forms: the configured administrative state and the current administrative state.

- Configured administrative state  $-$  the state that is saved in the switch configuration and is preserved across switch resets. Enterprise Fabric Suite 2007 always makes changes to the configured administrative state.
- $\blacksquare$  Current administrative state the state that is applied to the port for temporary purposes and is not preserved across switch resets. The current administrative state is set using the Set Port command. Refer to the *Sun Storage Fibre Channel Switch 5802 Command Line Interface Guide* for more information.

[TABLE 6-7](#page-204-2) describes the port administrative states. To change port administrative state, do the following:

- 1. Select one or more ports in the faceplate display.
- 2. Open the Port menu and select Port Properties to open the Port Properties dialog.
- 3. Select the Port States option that corresponds to the port state you want.
- 4. Click the OK button to write the new port state to the switch.

<span id="page-204-2"></span>**TABLE 6-7** Port Administrative States

| <b>Description</b>                                                                |
|-----------------------------------------------------------------------------------|
| Activates and prepares port to send data.                                         |
| Prevents port from receiving signal and accepting a device login.                 |
| Prepares port for testing and prevents the port from accepting a device<br>login. |
| Disables the port.                                                                |
|                                                                                   |

# <span id="page-204-1"></span>Changing Port Speeds

SFP ports are capable of transmitting and receiving at 1-Gbit/sec, 2-Gbit/sec, 4- Gbit/sec, or 8-Gbit/sec. XPAK ports are capable of transmitting and receiving at 10- Gbit/sec or 20-Gbit/sec. All ports can be configured for either a fixed transmission speed or to sense (auto-detect) the transmission speed of the device to which it is connected.

**Note –** 8-Gbit/sec SFPs do not support 1-Gbit/sec speed. You should not set the port speed to 1-Gbit/sec if an 8-Gbit/sec SFP is inserted, as the port will be downed if you do.

To change the port speed, do the following:

- 1. Select one or more ports in the faceplate display.
- 2. Open the Port menu and select Port Properties.
- 3. Select the option that corresponds to the port speed you want.
- 4. Click the OK button to write the new port speed to the switch.

[TABLE 6-8](#page-205-1) describes the port speeds.

**TABLE 6-8** Port Speeds

<span id="page-205-1"></span>

| Speed | <b>Description</b>         |  |
|-------|----------------------------|--|
| 1G    | 1-Gbps transmission speed  |  |
| 2G    | 2-Gbps transmission speed  |  |
| 4G    | 4-Gbps transmission speed  |  |
| 8G    | 8-Gbps transmission speed  |  |
| 10G   | 10-Gbps transmission speed |  |
| 20G   | 20-Gbps transmission speed |  |

### <span id="page-205-0"></span>Changing Port Types

The ports can be configured to self-discover the proper type to match the device or switch to which it is connected. [TABLE 6-9](#page-206-2) describes the port types. To change the port type, do the following:

- 1. Select one or more ports in the faceplate display.
- 2. Open the Port menu and select Port Properties to open the Port Properties dialog.
- 3. Select the Port Type option for the port type you want.

4. Click the OK button to write the new port type to the switch.

<span id="page-206-2"></span>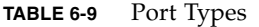

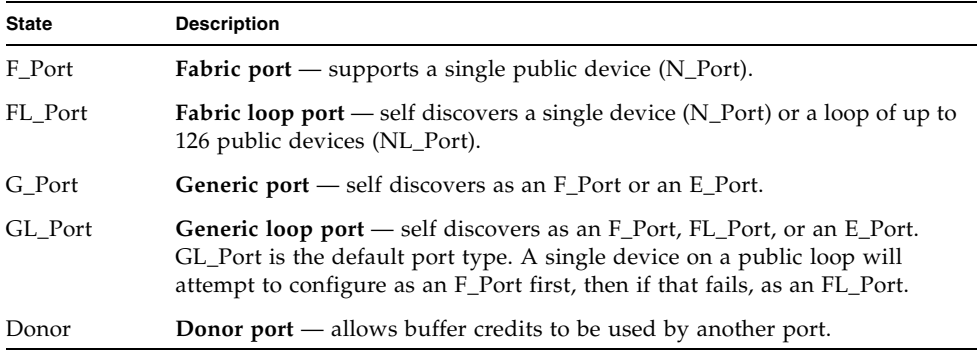

### <span id="page-206-0"></span>I/O Stream Guard

The I/O Stream Guard feature suppresses the Registered State Change Notification (RSCN) messages on a port basis. I/O Stream Guard should be enabled only on ports connected to initiator devices. To configure the I/O Stream Guard option using the Port Properties dialog, open the Port menu, and select Port Properties. Select the option that corresponds to one of the following options:

- **Enable** suppresses the reception of RSCN messages from other ports for which I/O Stream Guard is enabled.
- **Disable** allows free transmission and reception of RSCN messages.
- **Auto** suppresses the reception of RSCN messages when the port is connected to an initiator device with a QLogic® HBA. The default is Auto.

#### <span id="page-206-1"></span>Device Scan

The Device Scan feature queries the connected device during login for FC-4 descriptor information. Disable this parameter only if the scan creates a conflict with the connected device.

#### Auto Performance Tuning and AL Fairness

The Auto Perf Tuning and AL Fairness settings are configured using the Advanced Port Properties dialog [\(FIGURE 6-7](#page-207-0)). The Auto Perf Tuning option enables the switch to dynamically control the MFS\_Enable, VI\_Enable and LCF\_Enable features based

on the operational state of the port. The AL Fairness option controls how frequently the switch can arbitrate for access. Applies only to ports running in loop (FL) mode. To open the Advanced Port Properties dialog, select one or more ports, open the Port menu, and select Advanced Port Properties.

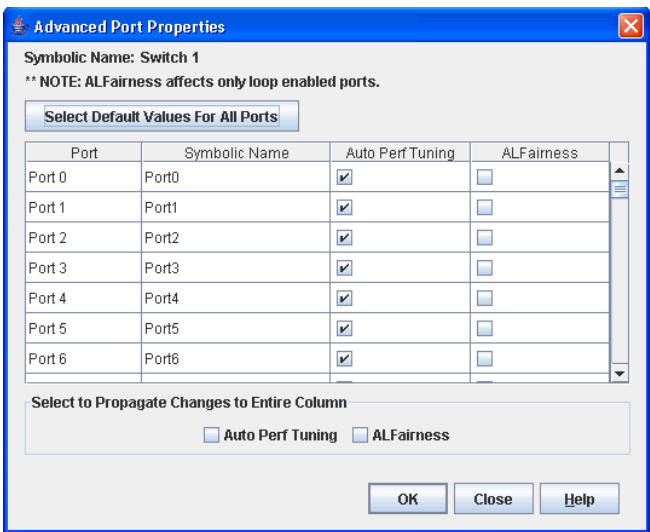

#### <span id="page-207-0"></span>**FIGURE 6-7** Advanced Port Properties Dialog

# Using the Extended Credits Wizard

The Extended Credit Wizard is a series of dialogs that leads you through the process of extending credits based on transmission distance requirements. Warning dialogs are provided to help you avoid un-intentional changes. Each port is supported by a data buffer with a 16-credit capacity; that is, 16 maximum sized frames.

For fibre optic cables, this enables full bandwidth over the following approximate distances:

- 26 kilometers at 1-Gbit/sec (0.6 credits/Km)
- 13 kilometers at 2-Gbit/sec (1.2 credits/Km)
- 6 kilometers at 4-Gbit/sec (2.4 credits/km)
- 3 kilometers at 8-Gbit/sec (4.8 credits/km)

Beyond these distances, there is some loss of efficiency because the transmitting port must wait for an acknowledgement before sending the next frame.

Longer distances can be spanned at full bandwidth on ports by extending credits to G\_Ports, F\_Ports, and E\_Ports. Each port can donate 15 credits to a pool from which a recipient port can borrow. The recipient port also loses a credit in the process. For example, you can configure a recipient port to borrow 15 credits from one donor port for a total of 30 credits (15+15=30). This will support communication over the following approximate distances:

- 50 Km at 1-Gbit/sec  $(30 \div 0.6)$
- 25 Km at 2-Gbit/sec  $(30 \div 1.2)$
- 12 Km at 4-Gbit/sec  $(30\div 2.4)$
- 6 Km at 8-Gbit/sec  $(30\div 4.8)$

**Note –** You can utilize unused donor ports with the Extended Credit Wizard only when pointing to a switch running firmware that supports this feature.

To extend credits, open the Wizards menu and select Extended Credit Wizard. The Extended Credit Wizard leads you through the following process to extend credits based on transmission distance requirements:

- 1. Extended Distance explains the concepts and principles of extending port credits. Click the Next button.
- 2. Extended Distance Requirements specify speed and distance requirements for each port then click the Next button.
- 3. Designate Donor Ports select available ports and click >> to move the port into the Selected Donor Port column ([FIGURE 6-8\)](#page-209-0). Match the number of ports needed with the number of designated donor ports. Click the Next button.

#### <span id="page-209-0"></span>**FIGURE 6-8** Designate Donor Ports

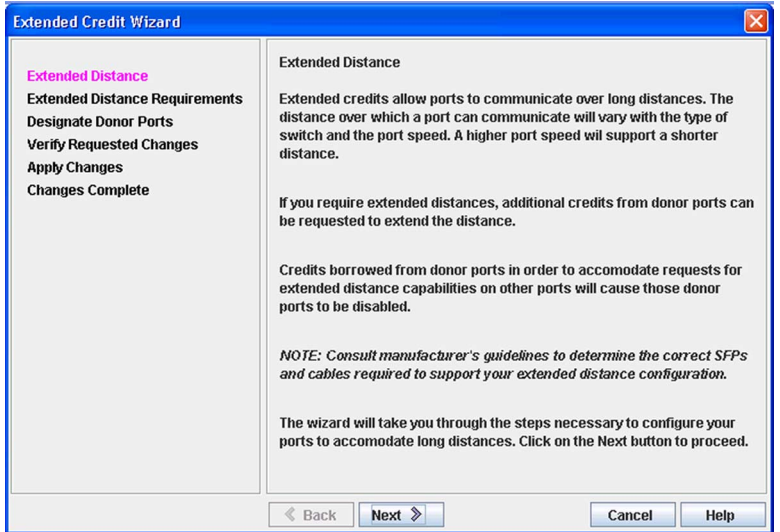

4. Verify Requested Changes: Review the extended distance requests and the selected donor ports. Click the Finish button to apply the changes, and redistribute the credits.

**Note –** As credits are used, the Logged-In LEDs on the corresponding donor ports illuminate continuously. In addition, donor port Activity LEDs will reflect the same traffic as the recipient port. Donor ports whose credits are being used are unavailable to devices that are connected to them.

# Resetting a Port

The Reset Port option reinitializes the port using the saved configuration. To reset a port, do the following:

- 1. Select one or more ports in the faceplate display.
- 2. Open the Port menu and select Reset Port.
- 3. In the Reset Port dialog, click the Yes button.

# Moving a Licensed Port

The Move Port option opens the Move Port dialog which allows you to move a currently licensed port to another port of the same type that is currently unlicensed.

To move a licensed port, do the following:

- 1. Open the Port menu and select Move Port to open the Move Port dialog [\(FIGURE 6-9](#page-210-1)).
- 2. Select the source port from the Source Port drop-down list.
- 3. Select the destination port from the Destination Port drop-down list. The Destination Port pull-down list is filtered by the port type chosen in the Source Port pull-down menu. That is, the list of destination ports is either internal or external, depending on the source port type selected.
- 4. Click the Move button to switch the licensed port.

<span id="page-210-1"></span>**FIGURE 6-9** Move Port Dialog

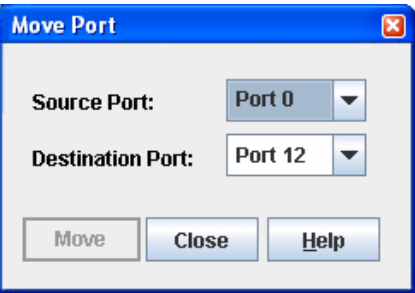

# <span id="page-210-0"></span>Testing Ports

You can test a port using the Port Diagnostics dialog. Only one port can be tested at a time for each type of test. The Port Diagnostics dialog [\(FIGURE 6-10](#page-211-0)) presents the following tests:

■ **Online** — a non-disruptive test that verifies communications between the port and its device node or device loop. The port being tested must be online and connected to a remote device, and therefore, does not disrupt communication. The port passes the test if the frame that was sent by the ASIC matches the frame that was received.

- **Internal** a disruptive test that verifies port circuitry. The SerDes level test sends a test frame from the ASIC through the SerDes chip and back to the ASIC for the selected ports. The port passes the test if the frame that was sent by the ASIC matches the test frame that was received. This test requires that the port be in diagnostics mode.
- **External** a disruptive test that verifies port circuitry. The SFP level test sends a test frame from the ASIC through the SerDes chip, through the SFP transceiver fitted with an external loopback plug, and back to the ASIC for the selected ports. The port passes the test if the test frame that was sent by the ASIC matches the test frame that was received. This test requires that the port be in diagnostics mode.

<span id="page-211-0"></span>**FIGURE 6-10** Port Diagnostics Dialog

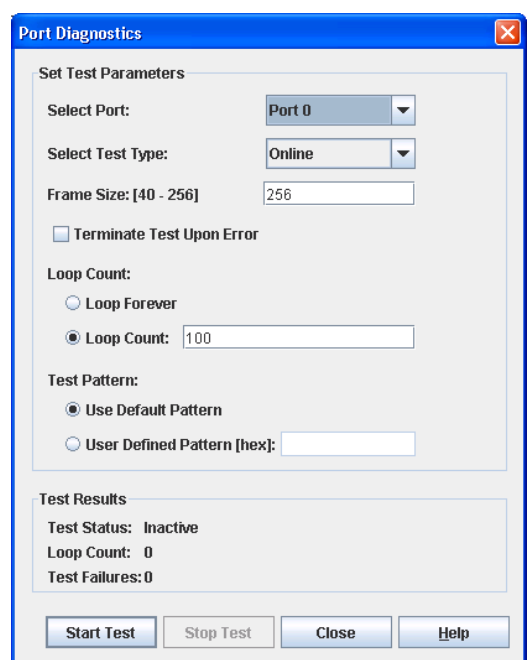

To test a port, do the following:

- 1. In the faceplate display, select a port, open the Port menu and select Port Diagnostics.
- 2. Choose one of the following:
	- Select Online Port Diagnostics to open the Port Diagnostics dialog. Select the port to test in the Select Port drop-down list. The test type is Online by default.
- Select Other Port Diagnostics to open the Port Diagnostics dialog (this option will disrupt traffic). Select the port number and Internal or External test type in the drop-down list.
- 3. Enter a frame size (default is 256).
- 4. Enable or disable the Terminate Test Upon Error option.
- 5. Select a Loop Count option. The Loop Forever option runs the test until you click the Stop Test button. The Loop Count option runs the test a specific number of times.
- 6. Select a Test Pattern option. Accept the default test pattern, or select the User Defined option and enter a value.
- 7. Click the Start Test button to begin the test. Observe the results in the Test Results area.

**Note –** If the Test Status field in the Test Results area indicates Failed, note the Test Fault Code displayed in the Port Information data window and contact Tech Support.

# <span id="page-212-0"></span>Graphing Port Performance

Performance View application displays port performance using graphs. Performance View plots data communication rates and total errors for selected ports ([FIGURE 6-11\)](#page-213-0). When graphing data communication rates, you can choose frames/second or KBytes/second. The maximum number of open graphs is 64.

On Solaris OS platforms, if you launch the Performance View application from the Enterprise Fabric Suite 2007 application and Performance View can not connect to the fabric, (for example, if you have reached the maximum number of Enterprise Fabric Suite 2007 sessions on the entry switch), then Performance View opens with a blue fabric icon displayed in the fabric tree.

Fabric status is displayed in text format after the fabric name in the fabric tree. The color of the icon indicates the current connection status as normal (green), warning (yellow), critical (red), or unmanageable (blue).

<span id="page-213-0"></span>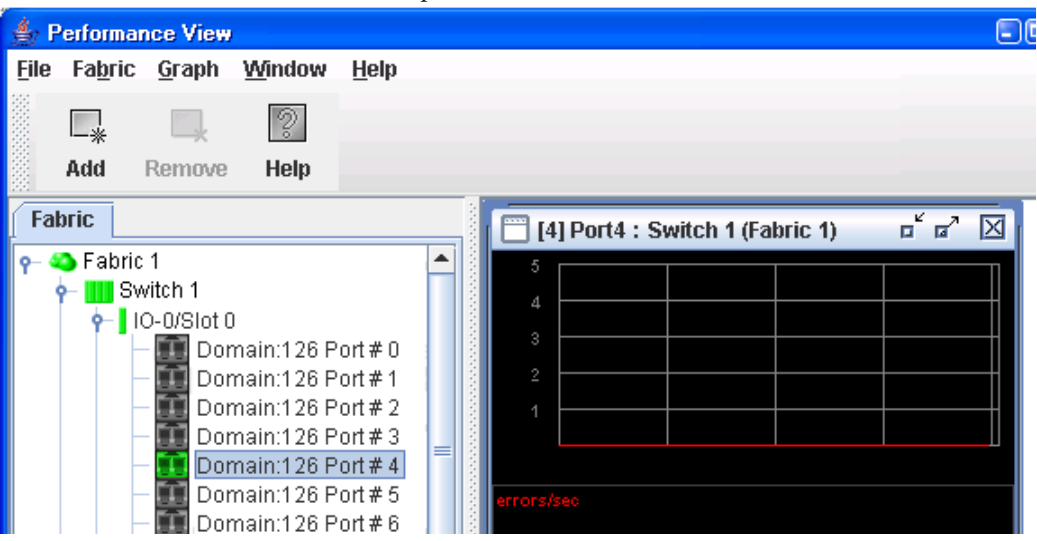

**FIGURE 6-11** Fabric View Graphs

This section describes how to do the following:

- [Starting Performance View](#page-213-1)
- [Exiting Performance View](#page-214-0)
- [Saving and Opening Performance View Files](#page-215-0)
- [Changing the Default Performance View File Encryption Key](#page-215-1)
- **[Setting Performance View Preferences](#page-216-0)**
- **[Setting the Polling Frequency](#page-216-1)**
- [Displaying Graphs](#page-217-0)
- **[Saving Graph Statistics to a File](#page-221-0)**

### <span id="page-213-1"></span>Starting Performance View

To start Performance View from within Enterprise Fabric Suite 2007, open the topology display, select a fabric icon in the fabric tree, and then select Start Performance View from the Fabric menu. When starting the Performance View application from the Enterprise Fabric Suite 2007 application, the fabric currently displayed in the Enterprise Fabric Suite 2007 topology display opens automatically in the Performance View topology display.

## <span id="page-214-0"></span>Exiting Performance View

To exit a Performance View session, open the File menu and select Exit. The current fabric view is automatically saved to your Default Performance View File upon exit, if you have defined an encryption key. The key is encrypted and saved with your Default Performance View File. A Performance View file contains the set of fabrics that have been added and the graphs that have been opened during a Performance View session. If you have not yet defined an encryption key, the Save Default Performance View File dialog ([FIGURE 6-12](#page-214-1)) prompts you to save the current view file as the default performance view file. Refer to ["Changing the Default Performance](#page-215-1)  [View File Encryption Key" on page 194](#page-215-1) for information about defining and changing this encryption key.

In the Save Default Performance File dialog, enter an encryption key in the Default File Encryption Key field. Re-enter the encryption key in the Re-enter Encryption Key to Confirm field. Click the OK button to save the current set of fabrics to the Default Performance View File in the working directory.

To prevent Performance View from prompting you to save the Default Performance View File between sessions, set the Auto Load and Save Graphing Environment setting to Enable (default). Refer to ["Setting Performance View Preferences" on](#page-216-0)  [page 195](#page-216-0) for more information.

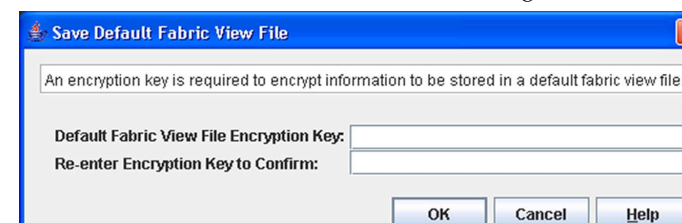

#### <span id="page-214-1"></span>**FIGURE 6-12** Save Default Performance View File Dialog

In your next Performance View session, the Load Default View File dialog [\(FIGURE 6-13](#page-215-2)) prompts you to load the Default Performance View File and to specify its encryption key, if there is one. In the Default File Encryption Key field, enter the encryption key and click the Load View File button. If you do not want to load the Default Performance View File, click the Continue Without Loading button to open the Performance View with no fabric displayed.

<span id="page-215-2"></span>**FIGURE 6-13** Load Default Performance File Dialog

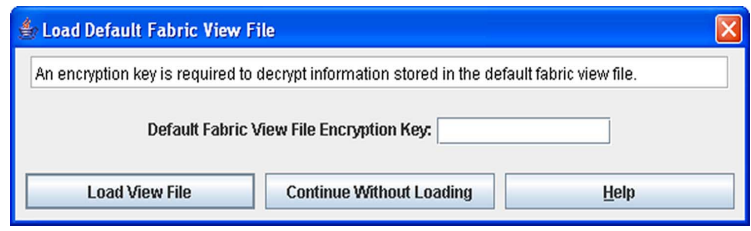

## <span id="page-215-0"></span>Saving and Opening Performance View Files

In addition to the Default Performance View File, you can save and open your own Performance View files. A Performance View file contains the set of fabrics, graphs, and graphing options. To save a Performance View file, do the following:

- 1. Open the File menu and select Save View As to open the Save View dialog.
- 2. Enter a name for the Performance View file or click the Browse button to select an existing file. Files are saved in the working directory.
- 3. Enter a password. When you attempt to open this Performance View file, you will be prompted for this password. If you leave the File Password field blank, no password is required.
- 4. Click the OK button.

To open a Performance View file, do the following:

- 1. Open the File menu and select Open View File to open the Open View dialog.
- 2. Enter a name for the Performance View file or click the Browse button to select an existing file.
- 3. Click the OK button.

# <span id="page-215-1"></span>Changing the Default Performance View File Encryption Key

To change the encryption key for the Default Performance View File, do the following:

- 1. Open the File menu and select Save Default Fabric View File to open the Save Default Performance View File dialog.
- 2. Enter the new encryption key in the Default File Encryption Key field.
- 3. Re-enter the same encryption key in the Re-enter Encryption Key to Confirm field.
- 4. Click the OK button to save the changes.

# Setting Performance View Preferences

<span id="page-216-4"></span>To set Performance View preferences, open the File menu and select Preferences to open the Preferences dialog ([FIGURE 6-14](#page-216-0)). Set the following preferences and click the **OK** button to save the changes:

- <span id="page-216-5"></span><span id="page-216-3"></span>■ Change the location of the working directory in which to save files
- Change the location of the browser used to view the online help.
- <span id="page-216-2"></span>■ Enable or disable the Auto Load and Auto Save Graphing Environment option. When enabled, Performance View prompts you to save and load the default fabric file between sessions. Refer to ["Exiting Performance View" on page 193](#page-214-0) for more information on the default performance view file.
- Enable or disable the Display Dialog When Making Non-Secure Connections option. If enabled, the Non-Secure Connection Check dialog is displayed when you attempt to open a non-secure fabric. You then have the option of opening a non-secure fabric. If disabled, you cannot open a fabric with a non-secure connection.

<span id="page-216-0"></span>**FIGURE 6-14** Preferences – Performance View

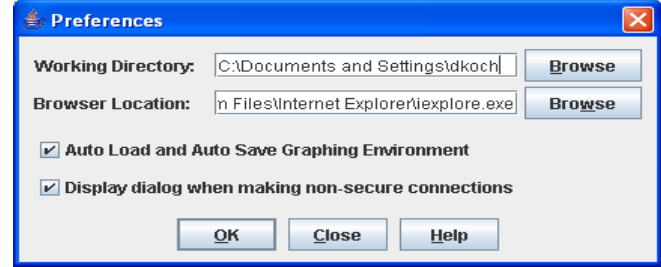

# <span id="page-216-1"></span>Setting the Polling Frequency

Performance View updates the graphs once per second by default.

**Note –** System performance decreases as more graphs are opened. To improve system performance, increase the polling frequency (higher number of seconds between polls) and/or tile the graphs (fastest refresh time). Refer to ["Arranging](#page-218-0)  [Graphs in the Display" on page 197](#page-218-0) for information on the arrangement and size of graphs in the display..

To change this polling frequency, do the following:

1. Open the Graph menu, and select Set Polling Frequency to open the Set Graph Polling Frequency dialog.

**FIGURE 6-15** Set Graph Polling Frequency Dialog

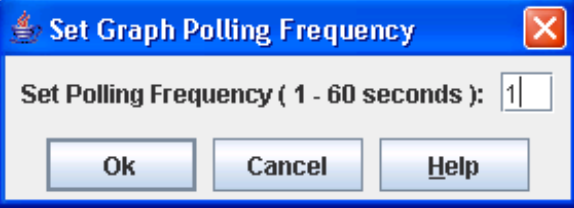

- 2. Enter the new polling interval in seconds [1–60]. Performance View will update the graphs once during the interval. For example, setting the polling frequency to 5 seconds will return 1 second's worth of data every 5 seconds.
- 3. Click the OK button to save the changes.

# Displaying Graphs

<span id="page-217-0"></span>The maximum number of open graphs is 64 To display graphs, do the following:

- 1. Open the Fabric menu and select Add Fabric or click the Add button. Enter a fabric name and an IP address in the Add a New Fabric dialog. Include an account name and a password.
- 2. Set the graphing options and polling frequency. By default, Performance View plots total bytes transmitted and received at a polling frequency of once per second. Refer to ["Customizing Graphs" on page 197](#page-218-1) for information about changing what is plotted and how it is plotted.
- 3. You can display graphs in the following ways:
	- Click on a switch entry handle and select one or more ports.
	- Right-click on a switch icon in the fabric tree and select Open Graph for All Logged-In Ports from the drop-down list.

4. You can move graphs around individually by clicking and dragging, or you can arrange them as a group. Refer to ["Arranging Graphs in the Display" on page 197](#page-218-0) for more information.

To remove a graph, click the graph's X button. To remove all graphs, open the Window menu and select Close All.

To remove a fabric and its graphs, select the fabric in the fabric tree, then select Remove Fabric from the Fabric menu. You can also right-click on a fabric and select Remove Fabric for the popup menu.

Right-clicking on a graph opens a popup menu from which you can change graph options, print a graph, or save the graph statistics to a file.

# <span id="page-218-0"></span>Arranging Graphs in the Display

<span id="page-218-2"></span>To arrange and size graphs in the display, open the Window menu and select Cascade, Tile, or Close All.

**Note –** System performance decreases as more graphs are opened. To improve system performance, increase the polling frequency (higher number of seconds between polls) and/or tile the graphs (fastest refresh time). Refer to ["Setting the](#page-216-1)  [Polling Frequency" on page 195](#page-216-1) for information on polling frequency.

- **Cascade** overlaps the graphs so that all graphs are at least partially visible.
- **Tile** arranges the graphs in non-overlapping rows and columns. The Tile option has a faster refresh rate, so system performance improves.
- **Close All** closes all graphs.

You can also click a graph on the Window menu to bring that graph to the front.

# <span id="page-218-1"></span>Customizing Graphs

To choose what is to be plotted, open the Graph menu and select Modify Graph Options. You can also right-click on a graph and select Change Graph Options. This opens the Default Graph Options dialog ([FIGURE 6-16](#page-219-0)).

#### <span id="page-219-0"></span>**FIGURE 6-16** Default Graph Options Dialog

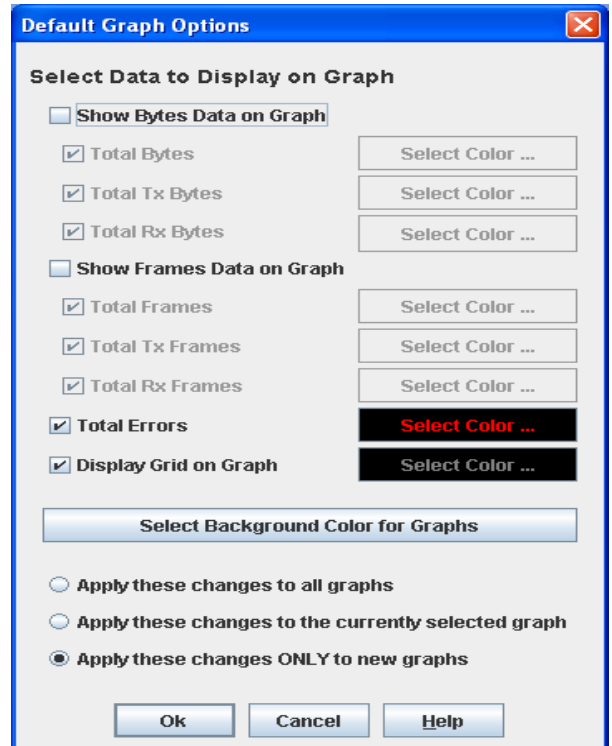

To modify the graph options, do the following:

- 1. Choose the units for the graph:
	- Select the Show Bytes Data on Graph option to plot data in KBytes/second
	- Select the Show Frames Data on Graph option to plot data in frames/second
- 2. Choose what data type to plot. For example, if you selected Show Frames Data on Graph in step 1., you can plot one or all of the following.
	- Total frames transmitted and received (Total Frames)
	- Total frames transmitted (Total Tx Frames)
	- Total frames received (Total Rx Frames)
- 3. You can also plot total errors by selecting the Total Errors option.
- 4. Select the Display Grid on Graph option to display the unit grid.
- 5. Choose the color scheme for the graph. Click a Select Color button to open its corresponding Select Color dialog, which allows you to select a new color scheme. You can select the color for each data type, the unit grid, and the background by

clicking the corresponding color field or button. In each case, you can choose a color using the Swatches, Red-Green-Blue (RGB), or Hue-Saturation-Brightness (HSB) method.

**Note –** Clicking the Reset button in the Swatches, HSB, and RGB tab pages of the Select Color dialogs will reset the colors in the Preview area to the last saved color scheme. At this point you are only selecting a new color scheme to be saved.

- **Swatches** click the Swatches tab. Select a swatch from the palette.
- **HSB** click the HSB tab. Select a color using any of the following:
	- Click in the color palette.
	- Select the H, S, or B button and use the slide to vary the value.
	- Enter values in the H, S, or B input fields.
- **RGB** click the RGB tab. Select a color by moving the slides to adjust the values for red, blue, and green; or enter values in the input fields.
- 6. Select the corresponding option to apply changes to all graphs, the currently selected graph, or only new graphs.
- 7. Click the OK button to save the color scheme changes and close the dialog.

# Setting Global Graph Type

<span id="page-220-0"></span>The Set Global Graph Type option allows you to view port activity using two types of graphs:

- Line Graph plots continuous port activity in horizontal line format.
- Bar Graph the last polling value received by the application in bar graph format.

To set the global graph type, open the Graph menu, select Global Graph Type, and select Line Bar or Bar Graph.

# Rescaling a Selected Graph

<span id="page-220-1"></span>The Rescale Selected Graph option auto-scales downward and re-positions the data within a graphic window to better display the data points currently in the graph. To rescale a selected graph, do the following:

- 1. Select a displayed graph.
- 2. Open the Graph menu and select Rescale Selected Graph, or right-click on the graph and select Rescale from the popup menu.

# *Printing Graphs*

<span id="page-221-0"></span>To print a graph, select a graph, then open the File menu and select Print Graph Window. You can also right-click on a graph and select Print Graph Window from the popup menu.

# Saving Graph Statistics to a File

<span id="page-221-1"></span>Statistics for one or all graphs can be saved to a file that can be opened with a spreadsheet application. To save a graph statistics file, do the following:

- 1. Select a graph.
- 2. Open the File menu, and select Save Current Graph Statistics to a File to save the selected graph or select Save All Graph Statistics to a File. You can also right-click on a graph and select Save Statistics to File.
- 3. In the Save dialog, enter a path name for the file. By default, the file is saved in the working directory.
- 4. Click the Save button.

# Glossary

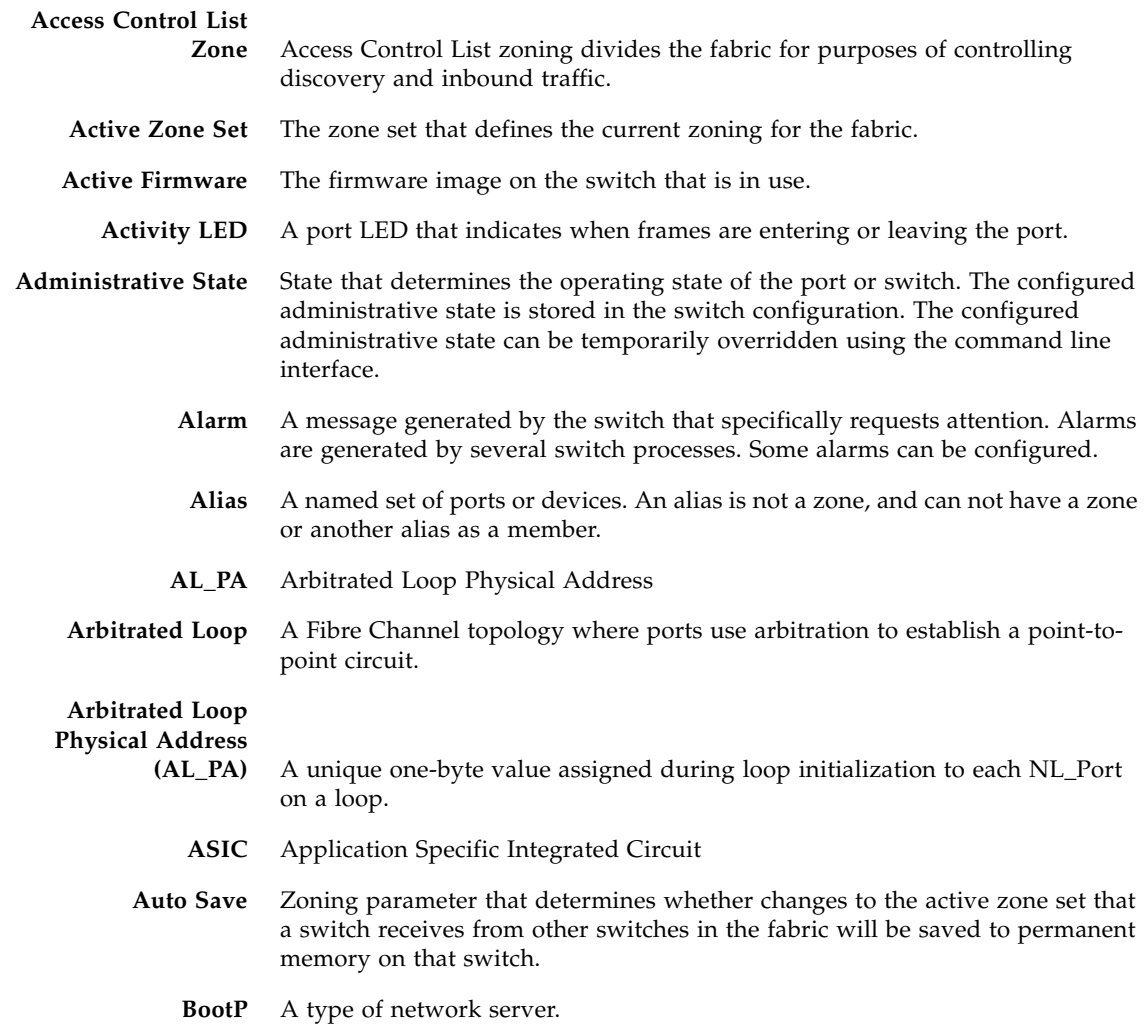

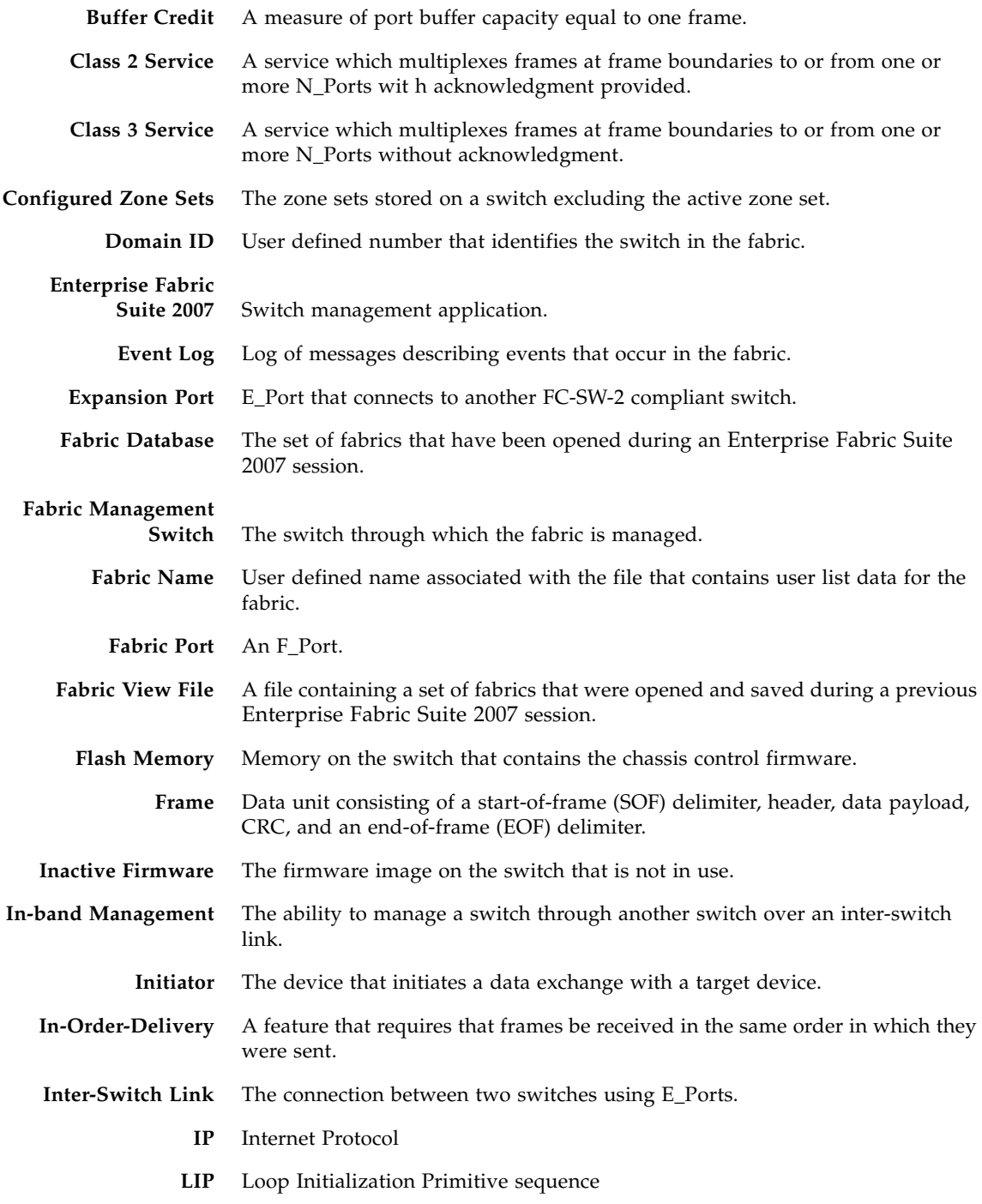

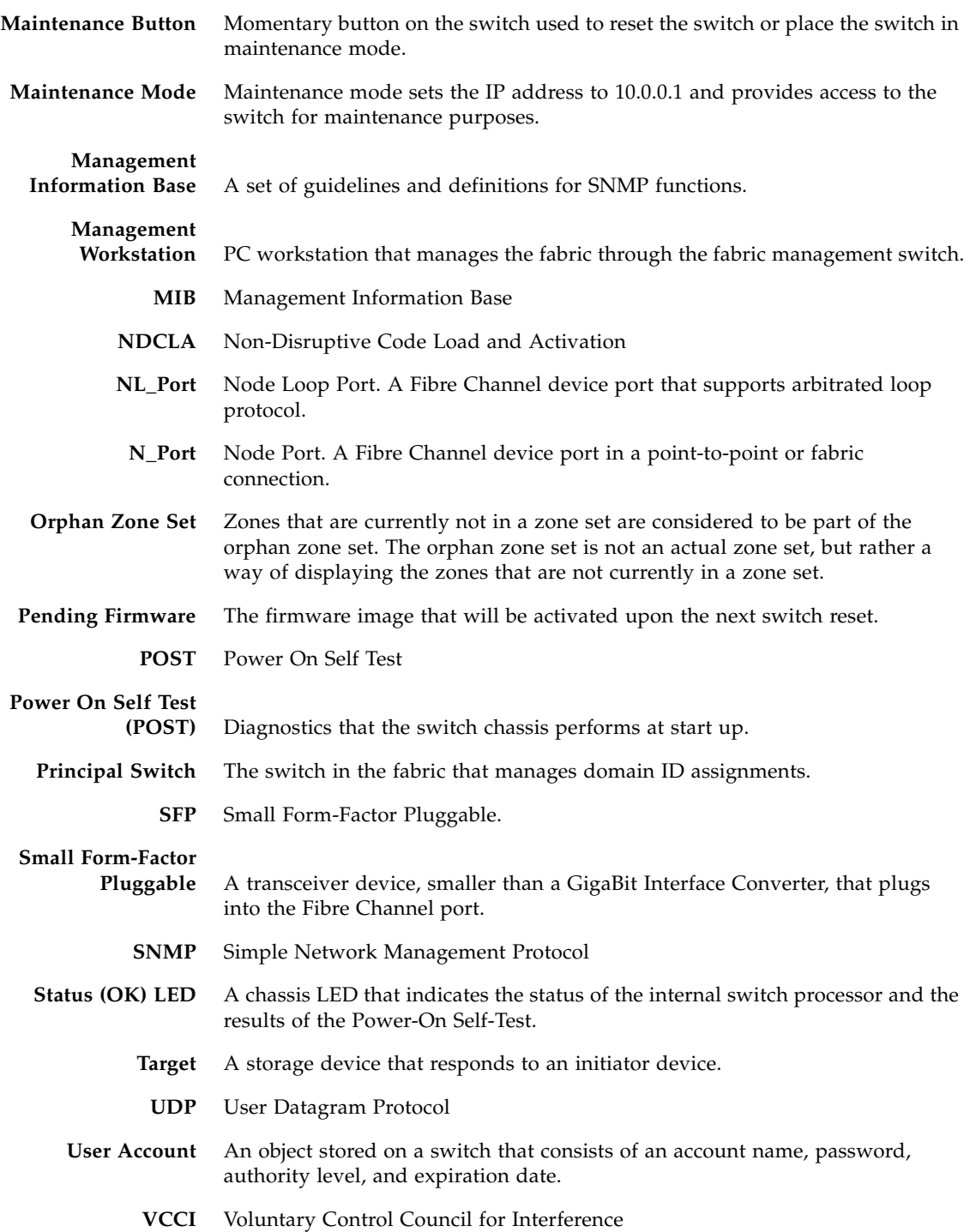

#### **World Wide Name**

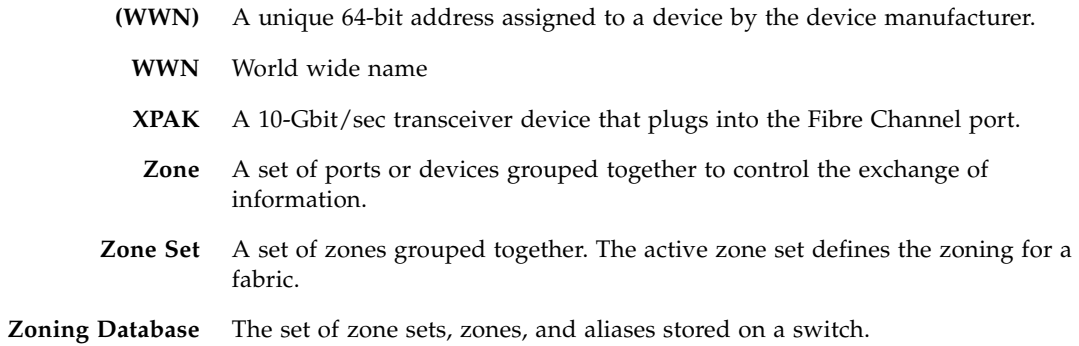

# Index

# **A**

[Active Security data window, 83](#page-104-0) [active zone set, 56](#page-77-0) [Active Zoneset data window, 58](#page-79-0) administrative state [configured, 125,](#page-146-0) [183](#page-204-0) [current, 125,](#page-146-1) [183](#page-204-1) [port, 183](#page-204-2) [switch, 125](#page-146-2) alarm [configuration, 116](#page-137-0) [Alerts Panel, 27](#page-48-0) alias [add members, 75](#page-96-0) [create, 75](#page-96-1) [description, 56](#page-77-1) [remove, 76](#page-97-0) [archive configuration, 130](#page-151-0) authentication [device, 95](#page-116-0) [trap, 150](#page-171-0) [user, 95](#page-116-0) auto save [default fabric view file, 10](#page-31-0) [graphing options, 195](#page-216-2) [zoning configuration, 66](#page-87-0)

## **B**

[BootP boot method, 140](#page-161-0) [broadcast, 126](#page-147-0) [browser, 2](#page-23-0)

[browser location, 9,](#page-30-0) [195](#page-216-3)

#### **C**

[Call Home, 130](#page-151-1) [checklist, 79](#page-100-0) [Closing Sessions dialog, 35](#page-56-0) Common Interface Model [service, 130](#page-151-2) configuration [archive, 130](#page-151-0) [restore, 131](#page-152-0) [wizard, 123](#page-144-0) [configured administrative state, 125](#page-146-0) [Configured Security data window, 82](#page-103-0) [Configured Zonesets data window, 59](#page-80-0) connection [security, 80](#page-101-0) [contact, 150](#page-171-1) [CRC error, 117](#page-138-0) [credits, 186](#page-207-0) [current administrative state, 125](#page-146-1)

#### **D**

data window [Active Security, 83](#page-104-1) [Active Zoneset, 58](#page-79-1) [Configured Security, 82](#page-103-1) [Configured Zonesets, 59](#page-80-1) [description, 16,](#page-37-0) [25,](#page-46-0) [29](#page-50-0) [Devices, 40](#page-61-0) [Link, 39](#page-60-0)

[Port Information, 173](#page-194-0) [Port Statistics, 169](#page-190-0) [Switch, 109](#page-130-0) database [fabric, 33](#page-54-0) [zoning, 61](#page-82-0) [date, 119](#page-140-0) [Decode error, 117](#page-138-1) default [configuration, 135](#page-156-0) [visibility, 69](#page-90-0) [zoning, 67](#page-88-0) default fabric view file [auto save, 10](#page-31-0) [Enterprise Fabric Suite 2007, 10](#page-31-0) device [authentication, 95](#page-116-0) [nickname, 50](#page-71-0) [scan, 185](#page-206-0) [security, 85](#page-106-0) [Devices data window, 40](#page-61-1) [disk space, 2](#page-23-1) [distance, 186](#page-207-0) domain ID [description, 124](#page-145-0) [lock, 124](#page-145-1) [donor port, 179,](#page-200-0) [185](#page-206-1) [Dynamic Host Configuration Protocol, 140,](#page-161-1) [142](#page-163-0)

# **E**

[E\\_D\\_TOV, 128](#page-149-0) E\_Port [isolation, 76,](#page-97-1) [124](#page-145-2) [self-discovery, 185](#page-206-2) [embedded GUI service, 129](#page-150-0) encryption key [default fabric view file, 8](#page-29-0) [performance view file, 194](#page-215-0) Enterprise Fabric Suite 2007 [Linux install, 2](#page-23-2) [preferences, 9,](#page-30-1) [195](#page-216-4) [Solaris OS install, 3](#page-24-0) [start, 3](#page-24-1) [uninstall, 8](#page-29-1) [user interface, 12](#page-33-0) [version, 12](#page-33-1)

[Windows install, 2](#page-23-3) event browser [filter, 44](#page-65-0) [preference, 10](#page-31-1) [sort, 45](#page-66-0) [event severity, 43](#page-64-0) [extended credits wizard, 186](#page-207-0) [external test, 190](#page-211-0)

#### **F**

[F\\_Port, 179,](#page-200-1) [185](#page-206-3) fabric [add, 33](#page-54-1) [add a switch, 36](#page-57-0) [database, 33](#page-54-0) [delete, 35](#page-56-1) [displaying information, 38](#page-59-0) [loop port, 179,](#page-200-2) [185](#page-206-4) [management, 31,](#page-52-0) [55,](#page-76-0) [79](#page-100-1) [management workstation, 1](#page-22-0) [merge, 76](#page-97-2) [port, 179,](#page-200-3) [185](#page-206-5) [rediscovery, 36](#page-57-1) [services, 52](#page-73-0) [status, 41](#page-62-0) [tracker, 31](#page-52-1) [tree, 15](#page-36-0) [zoning, 60](#page-81-0) [Fabric Device Management Interface, 126](#page-147-1) fabric view file [auto save, 195](#page-216-2) [open, 35](#page-56-2) [save, 9,](#page-30-2) [36](#page-57-2) faceplate display [data window, 29](#page-50-0) [description, 12,](#page-33-0) [26](#page-47-0) [popup menu, 21](#page-42-0) [factory defaults, 135](#page-156-0) [FC-4 descriptor, 185](#page-206-0) [FDMI - See Fabric Device Management Interface](#page-147-1) [feature license key, 154](#page-175-0) File Transfer Protocol [service, 130](#page-151-3) firmware [image file, 155](#page-176-0) [install with Enterprise Fabric Suite 2007, 155](#page-176-0) [non-disruptive activation, 155](#page-176-0)

[FL\\_Port, 179,](#page-200-4) [185](#page-206-6)

# **G**

[gateway address, 140](#page-161-2) generic [loop port, 185](#page-206-2) [port, 179,](#page-200-5) [185](#page-206-7) [global graph type, 199](#page-220-0) graph [print, 200](#page-221-0) [rescale, 199](#page-220-1) [statistics, 200](#page-221-1) [type, 199](#page-220-0) [graphic window, 16](#page-37-1) group [add member, 92](#page-113-0) [create, 89](#page-110-0) [edit member attributes, 93](#page-114-0) [remove, 93](#page-114-1) [remove member, 93](#page-114-1) [rename, 93](#page-114-2) [GUI management service, 129](#page-150-1)

# **H**

[hard reset, 120](#page-141-0) [help, 11](#page-32-0) [hot reset, 120](#page-141-1)

# **I**

[I/O Stream Guard, 185](#page-206-8) in-band management [description, 126](#page-147-2) [enable, 53](#page-74-0) [Initial Start Dialog, 10](#page-31-2) [internal test, 190](#page-211-1) [internet browser, 2](#page-23-4) [IP address, 140](#page-161-3) [ISL monitoring, 117](#page-138-2)

## **L**

[layout, 25](#page-46-1) link [delete, 36](#page-57-3) [selecting, 24](#page-45-0) [status, 24](#page-45-1) [Link data window, 39](#page-60-1) login [limit, 34](#page-55-0) [monitoring, 117](#page-138-3) [logout monitoring, 117](#page-138-4) loop port [fabric, 179,](#page-200-2) [185](#page-206-4) [generic, 185](#page-206-2) [loopback test, 189](#page-210-0) [loss of signal monitoring, 117](#page-138-5)

#### **M**

Management Server [service, 130](#page-151-4) [media status, 181](#page-202-0) memory [workstation, 2](#page-23-5) [menu structure, 17](#page-38-0) [mouse-over, 21,](#page-42-1) [26](#page-47-1)

#### **N**

name server [export, 50](#page-71-1) network [discovery, 140](#page-161-4) [properties, 137,](#page-158-0) [149](#page-170-0) Network Time Protocol [description, 119](#page-140-0) [service, 130](#page-151-5) nickname [create, 50](#page-71-0) [delete, 51](#page-72-0) [edit, 51](#page-72-1) [export, 51](#page-72-2) [import, 52](#page-73-1) [node-to-node test, 189](#page-210-1) [NTP - See Network Time Protocol](#page-140-0)

# **O**

online [help, 11](#page-32-0) [test, 189](#page-210-1) [operating systems, 2](#page-23-6) [orphan zone set, 56](#page-77-0)

## **P**

password

[user account, 107](#page-128-0) performance [graphs, 196](#page-217-0) Performance View [arrange graphs, 197](#page-218-2) [display graphs, 196](#page-217-0) [exit, 193](#page-214-1) [preferences, 195](#page-216-4) [start, 192](#page-213-0) performance view file [default, 193](#page-214-2) [encryption key, 194](#page-215-0) [open, 194](#page-215-1) [save, 194](#page-215-1) [popup menu, 21](#page-42-0) port [administrative state, 183](#page-204-2) [buffer credits, 186](#page-207-0) [configuration, 181](#page-202-1) [displaying information, 169](#page-190-1) [mode, 179](#page-200-6) [operational state, 180](#page-201-0) [performance, 191](#page-212-0) [reset, 188](#page-209-0) [selecting, 29](#page-50-1) [SFP, 183](#page-204-3) [speed, 180](#page-201-1) [status, 28](#page-49-0) [symbolic name, 182](#page-203-0) [test, 189](#page-210-0) [type, 184](#page-205-0) [view, 10,](#page-31-3) [28](#page-49-0) [XPAK, 183](#page-204-4) [Port Information data window, 173](#page-194-1) [Port Statistics data window, 169](#page-190-2) [port/device tree, 63](#page-84-0) preferences [Enterprise Fabric Suite 2007, 9](#page-30-1) [Performance View, 195](#page-216-4) [principal switch, 124](#page-145-1) [processor, 2](#page-23-7) properties [network, 137,](#page-158-0) [149](#page-170-0) [port, 182](#page-203-1)

#### **R**

[R\\_A\\_TOV, 128](#page-149-1)

[RADIUS - See Remote Authentication Dial-In User](#page-116-1)  Service RADIUS server [add, 96](#page-117-0) [authentication order, 101](#page-122-0) [edit configuration, 100](#page-121-0) [remove, 99](#page-120-0) [read community, 150](#page-171-2) [refresh, 41,](#page-62-0) [109](#page-130-1) [Registered State Change Notification, 185](#page-206-8) Remote Authentication Dial-In User Service [server, 95](#page-116-1) remote log [enable, 125](#page-146-3) reset [with POST, 120](#page-141-0) [without POST, 120](#page-141-2) [restore configuration, 131](#page-152-0) [Reverse Address Resolution Protocol, 140](#page-161-5)

# **S**

[scan device, 185](#page-206-0) Secure Shell [description, 80](#page-101-0) [service, 130](#page-151-6) Secure Socket Layer [description, 80](#page-101-0) [service, 129](#page-150-2) security [configuration, 94](#page-115-0) [connection, 80](#page-101-0) [consistency checklist, 79](#page-100-0) [device, 85](#page-106-0) security database [archive, 94](#page-115-1) [clear, 93](#page-114-3) [display, 93](#page-114-4) security set [activate, 95](#page-116-2) [create, 88](#page-109-0) [deactivate, 95](#page-116-3) [remove, 93](#page-114-1) [rename, 93](#page-114-2) [SerDes level test, 190](#page-211-1) [services, 128](#page-149-2) [severity levels, 43](#page-64-0)

[SFP level test, 190](#page-211-0) Simple Network Management Protocol [configuration, 150](#page-171-3) [enable, 53,](#page-74-1) [150](#page-171-4) [proxy, 150](#page-171-5) [service, 130](#page-151-7) [trap configuration, 150](#page-171-6) [Stack Links data window, 39](#page-60-2) [Stacks, 121](#page-142-0) [static boot method, 140,](#page-161-6) [141,](#page-162-0) [142](#page-163-1) [status icon color, 15](#page-36-1) [subnet mask address, 140](#page-161-7) [support file, 154](#page-175-1) switch [add, 36](#page-57-0) [administrative state, 125](#page-146-2) [advanced properties, 127](#page-148-0) [configuration, 122](#page-143-0) [delete, 36](#page-57-3) [displaying information, 108](#page-129-0) [hard reset, 120](#page-141-0) [hot reset, 120](#page-141-1) [icons, 41](#page-62-1) [location, 150](#page-171-7) [management service, 129](#page-150-1) [properties, 123](#page-144-1) [replace, 37](#page-58-0) [reset, 120](#page-141-3) [reset without POST, 120](#page-141-2) [restore factory defaults, 135](#page-156-0) [selecting, 24](#page-45-0) [status, 24](#page-45-1) [symbolic name, 125](#page-146-4) [port, 182](#page-203-0) [syslog, 125](#page-146-3) [system services, 128](#page-149-2)

# **T**

Telnet [service, 130](#page-151-8) testing [ports, 189](#page-210-0) [time, 119](#page-140-0) [timeout values, 128](#page-149-3) [To, 6](#page-27-0) tool bar

[standard, 22](#page-43-0) [zoning, 63](#page-84-1) topology display [arrange icons, 25](#page-46-2) [data windows, 25](#page-46-0) [description, 12](#page-33-0) [usage, 23](#page-44-0) [transceiver status, 181](#page-202-0) trap [authentication, 150](#page-171-0) [community, 151](#page-172-0) [configuration, 150](#page-171-6) [SNMP version, 151](#page-172-1)

#### **U**

user account [create, 105](#page-126-0) [default, 104](#page-125-0) [modify, 108](#page-129-1) [password, 107](#page-128-0) [remove, 106](#page-127-0) [security, 80](#page-101-1)

#### **V**

[version, 12](#page-33-1) version snapshot [compare, 32](#page-53-0) [export, 32](#page-53-1) [save, 32](#page-53-2)

#### **W**

web applet [service, 129](#page-150-0) wizard [configuration, 123](#page-144-0) [extended credits, 186](#page-207-0) [zoning, 61](#page-82-1) working [directory, 9,](#page-30-3) [195](#page-216-5) [workstation requirements, 1](#page-22-0) [write community, 150](#page-171-8)

#### **X**

[XPAK, 183](#page-204-4)

## **Z**

zone

[add member port, 72](#page-93-0) [copy, 72](#page-93-1) [definition, 55](#page-76-1) [discard inactive, 67](#page-88-1) [remove, 74](#page-95-0) [remove all, 74](#page-95-1) [remove member port, 73](#page-94-0) [rename, 70,](#page-91-0) [73](#page-94-1) zone merge [description, 76](#page-97-2) [failure, 76](#page-97-1) [failure recovery, 77](#page-98-0) zone set [activate, 69](#page-90-1) [active, 56](#page-77-0) [create, 68](#page-89-0) [deactivate, 69](#page-90-1) [definition, 56](#page-77-0) [discard inactive, 67](#page-88-1) [management, 68](#page-89-1) [orphan, 56](#page-77-0) [remove, 70](#page-91-1) [rename, 70,](#page-91-0) [73](#page-94-1) [tree, 63](#page-84-0) zoning [configuration, 65](#page-86-0) [database, 57,](#page-78-0) [61](#page-82-0) [default, 67](#page-88-0) [remove all, 68](#page-89-2) [wizard, 61](#page-82-1)